# MANUALDO<br>PRODUTO

/div> iv> class="left carousel-control"(Ontrol span class="glyphicon gly=on glyphico span class="sr-only">Prily">Pre

Treetech

:lass="right caro carousel control pan class="glys="glyphicor gryphicon evron-r span class- lass="sr-only">N tk/span>

**Patured Conte** 

# SMART DEVICE PARA REGULAÇÃO DE TENSÃO [Manual - SDV | MAN-007 | 06/01/2022 | Revisão: 1.11] **1**

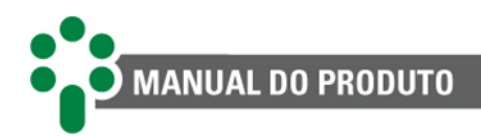

# Sumário

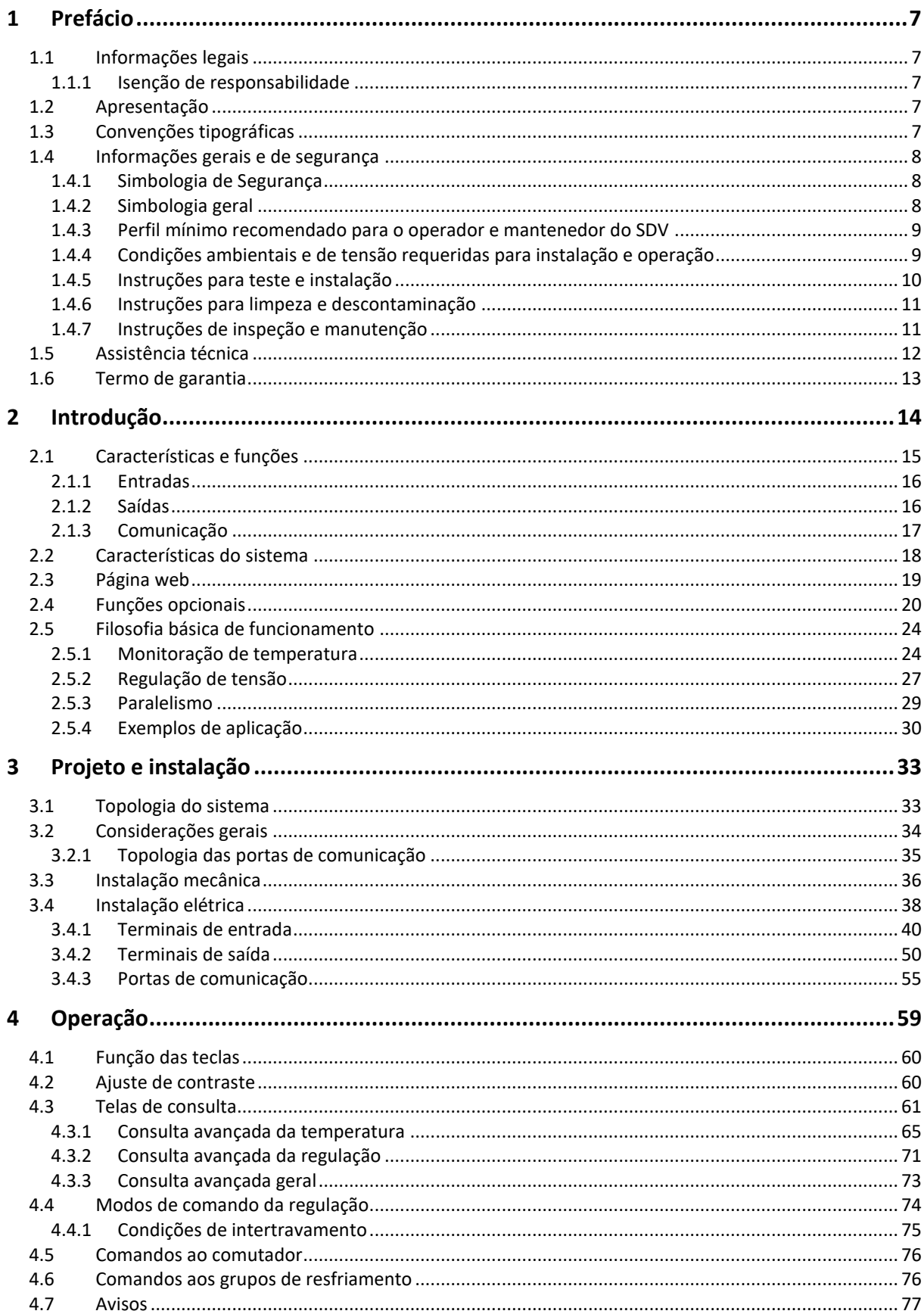

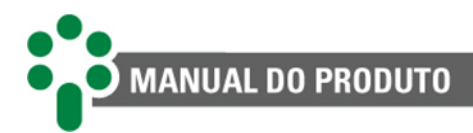

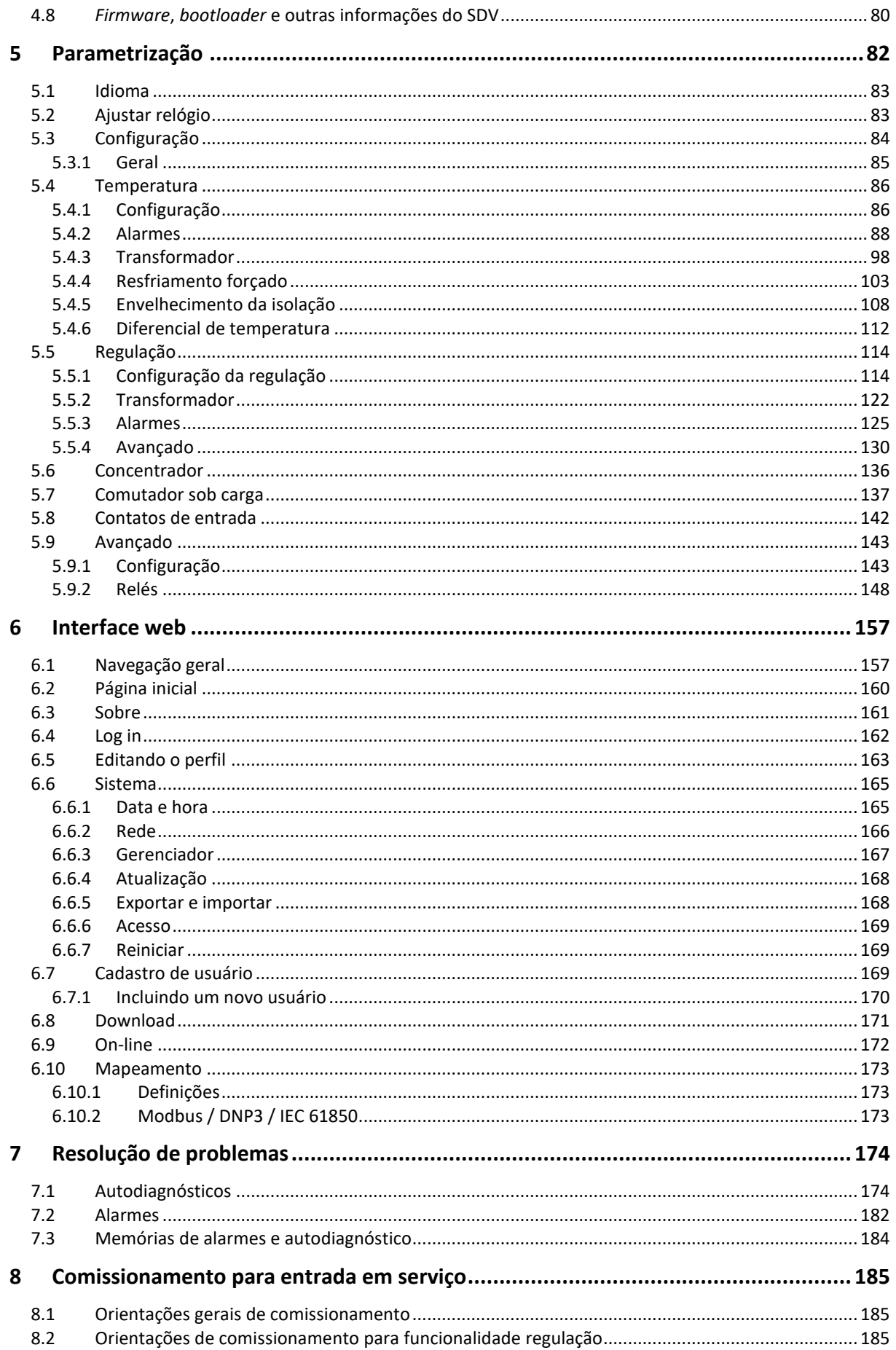

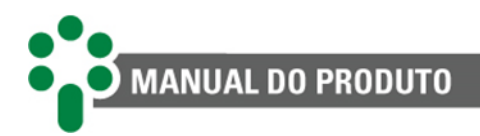

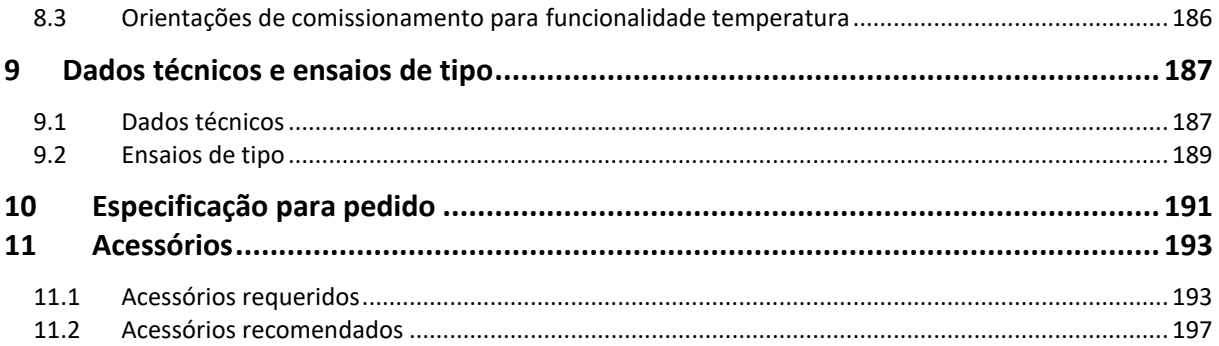

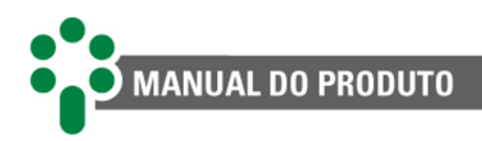

# **Índice de ilustrações**

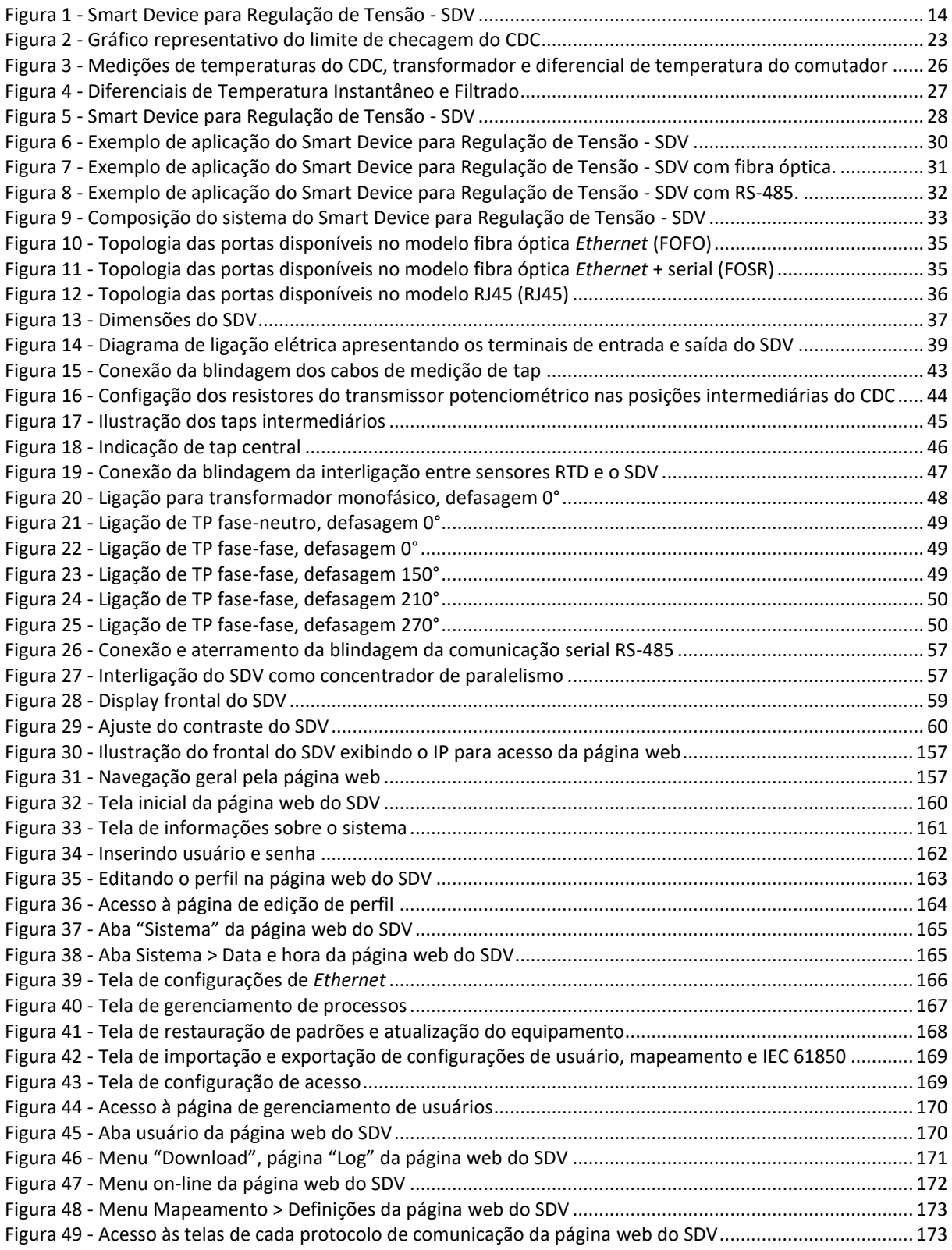

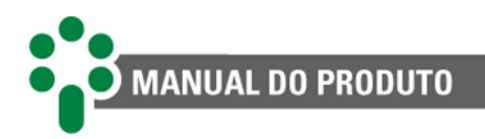

# Índice de tabelas

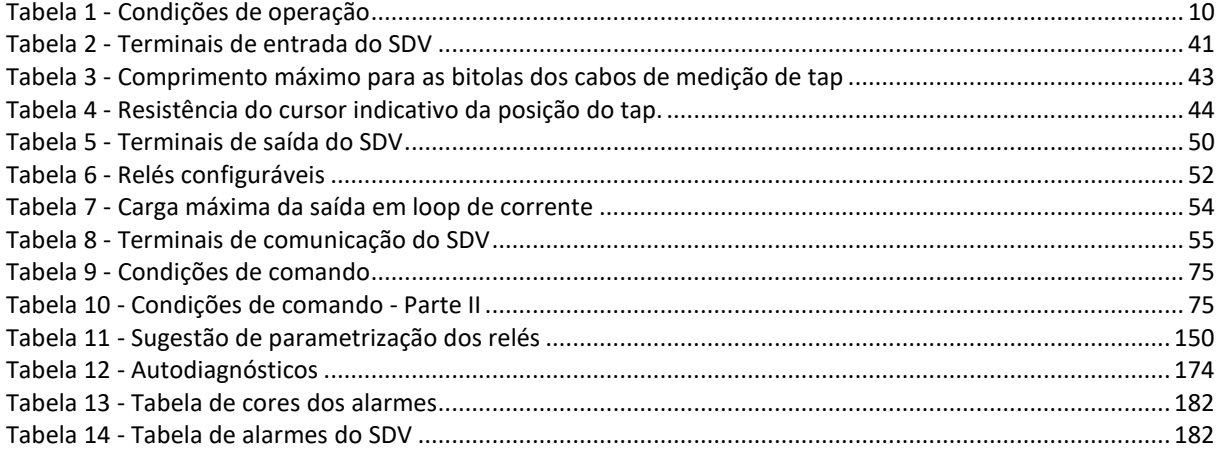

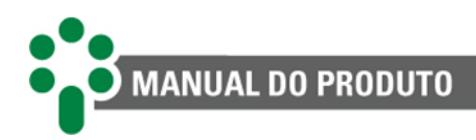

# <span id="page-6-0"></span>**1 Prefácio**

# <span id="page-6-1"></span>**1.1 Informações legais**

#### **As informações contidas neste documento estão sujeitas a alterações sem aviso prévio.**

Este documento pertence à Treetech Sistemas Digitais Ltda. e não pode ser copiado, transferido a terceiros ou utilizado sem autorização expressa, nos termos da lei 9.610/98.

#### <span id="page-6-2"></span>**1.1.1 Isenção de responsabilidade**

A Treetech Sistemas Digitais reserva o direito de fazer alterações sem aviso prévio em todos os produtos, circuitos e funcionalidades aqui descritos no intuito de melhorar a sua confiabilidade, função ou projeto. A Treetech Sistemas Digitais não assume qualquer responsabilidade resultante da aplicação ou uso de qualquer produto ou circuito aqui descrito, também não transmite quaisquer licenças ou patentes sob seus direitos, nem os direitos de terceiros.

A Treetech Sistemas Digitais Ltda. pode possuir patente ou outros tipos de registros e direitos de propriedade intelectual descritos no conteúdo deste documento. A posse deste documento por qualquer pessoa ou entidade não confere a mesma nenhum direito sobre estas patentes ou registros.

## <span id="page-6-3"></span>**1.2 Apresentação**

Este manual apresenta todas as recomendações e instruções para instalação, operação e manutenção do Smart Device para Regulação de Tensão - SDV.

## <span id="page-6-4"></span>**1.3 Convenções tipográficas**

Em toda a extensão deste texto, foram adotadas as seguintes convenções tipográficas:

**Negrito:** Símbolos, termos e palavras que estão em negrito têm maior importância contextual. Portanto, atenção a estes termos.

*Itálico:* Termos em língua estrangeira, alternativos ou com seu uso fora da situação formal são colocados em itálico.

Sublinhado: Referências a documentos externos.

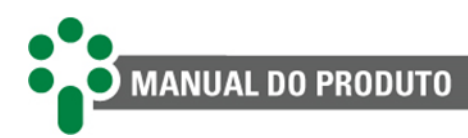

## <span id="page-7-0"></span>**1.4 Informações gerais e de segurança**

Nesta seção serão apresentados aspectos relevantes sobre segurança, instalação e manutenção do SDV.

#### <span id="page-7-1"></span>**1.4.1 Simbologia de Segurança**

Este manual utiliza três tipos de classificação de riscos, conforme mostrado abaixo:

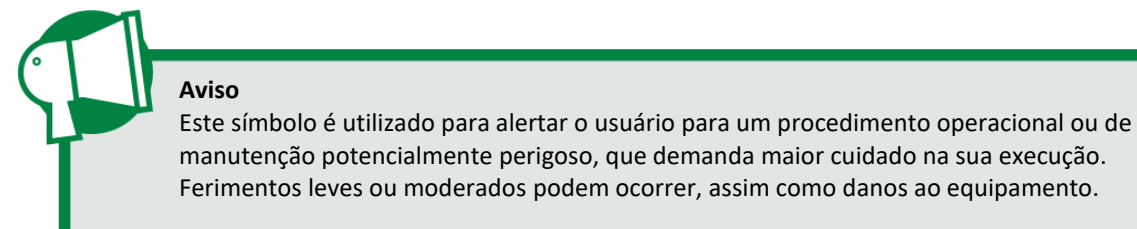

#### **Cuidado**

Este símbolo é utilizado para alertar o usuário para um procedimento operacional ou de manutenção potencialmente perigoso, onde extremo cuidado deve ser tomado. Ferimentos graves ou morte podem ocorrer. Possíveis danos ao equipamento serão irreparáveis.

#### **Risco de Choque Elétrico**

Este símbolo é utilizado para alertar o usuário para um procedimento operacional ou de manutenção que se não for estritamente observado, poderá resultar em choque elétrico. Ferimentos leves, moderados, graves ou morte podem ocorrer.

#### <span id="page-7-2"></span>**1.4.2 Simbologia geral**

Este manual utiliza os seguintes símbolos de propósito geral:

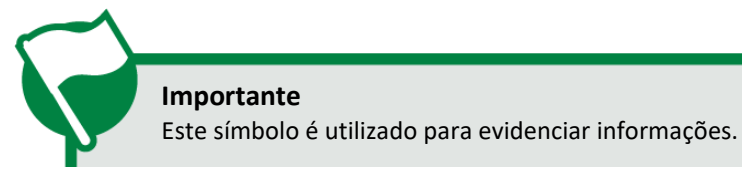

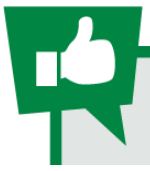

**Dica** Este símbolo representa instruções que facilitam o uso ou o acesso às funções no SDV.

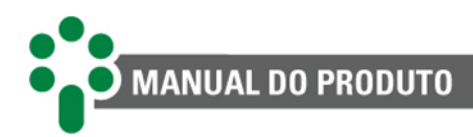

#### <span id="page-8-0"></span>**1.4.3 Perfil mínimo recomendado para o operador e mantenedor do SDV**

A instalação, manutenção e operação de equipamentos em subestações de energia elétrica requerem cuidados especiais e, portanto todas as recomendações deste manual, normas aplicáveis, procedimentos de segurança, práticas de trabalho seguras e bom julgamento devem ser utilizados durante todas as etapas de manuseio do Smart Device para Regulação de Tensão - SDV.

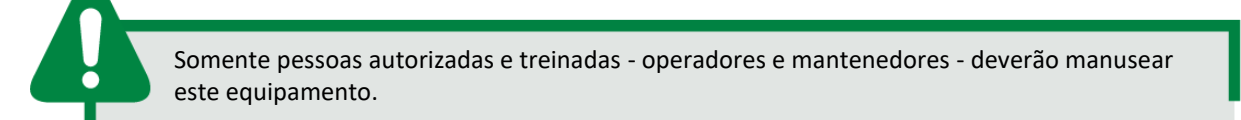

Para manusear o SDV, o profissional deverá:

- $\checkmark$  Estar treinado e autorizado a operar, aterrar, ligar e desligar o SDV, seguindo os procedimentos de manutenção de acordo com as práticas de segurança estabelecidas, estas sob inteira responsabilidade do operador e mantenedor do SDV;
- $\checkmark$  Estar treinado no uso de EPIs, EPCs e primeiros socorros;
- $\checkmark$  Estar treinado nos princípios de funcionamento do SDV, assim como a sua configuração;
- $\checkmark$  Seguir as recomendações normativas a respeito de intervenções em quaisquer tipos de equipamentos inseridos em um sistema elétrico de potência.

#### <span id="page-8-1"></span>**1.4.4 Condições ambientais e de tensão requeridas para instalação e operação**

A tabela a seguir lista informações importante sobre os requisitos ambientais e de tensão.

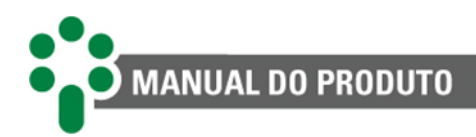

<span id="page-9-1"></span>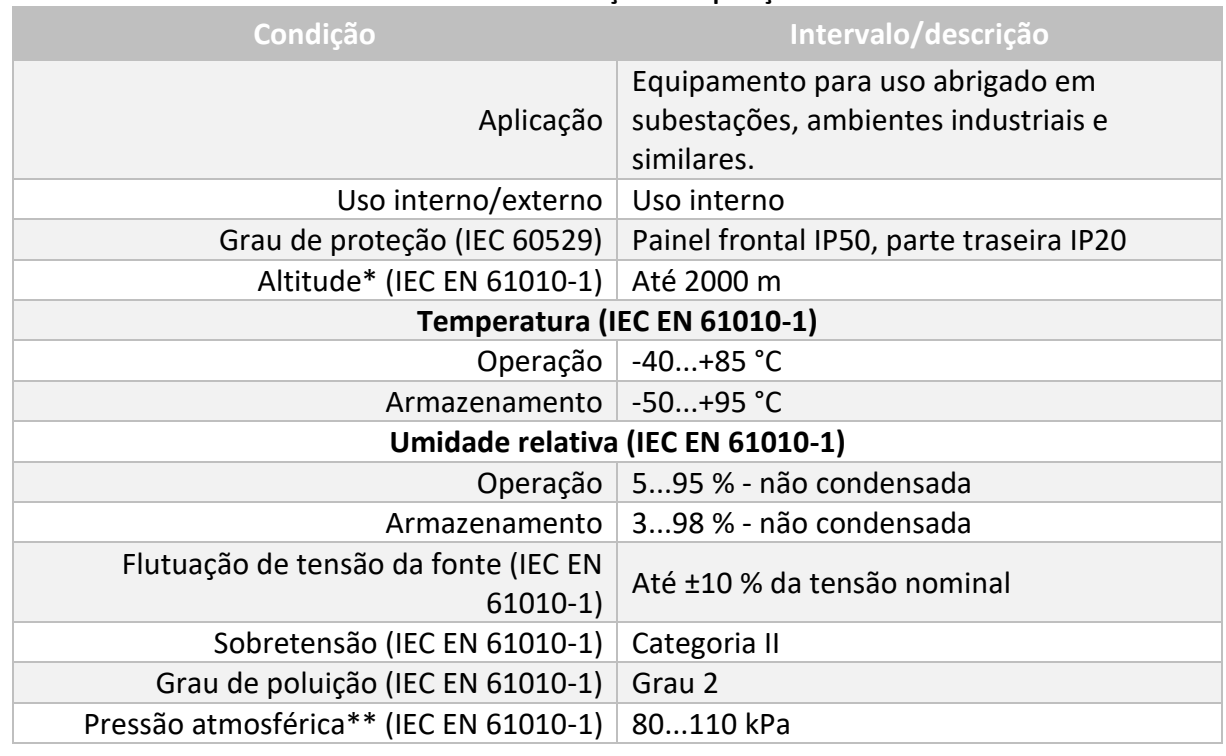

#### **Tabela 1 - Condições de operação**

\* Altitudes superiores a 2000 m já possuem aplicações bem sucedidas.

<span id="page-9-0"></span>\*\* Pressões inferiores a 80 kPa já possuem aplicações bem sucedidas.

#### **1.4.5 Instruções para teste e instalação**

**Este manual deve estar disponível aos responsáveis pela instalação, manutenção e usuários do Smart Device para Regulação de Tensão - SDV.**

Para garantir a segurança dos usuários, proteção dos equipamentos e correta operação, os seguintes cuidados mínimos devem ser seguidos durante a instalação e manutenção do SDV:

- 1. Leia cuidadosamente este manual antes da instalação, operação e manutenção do SDV. Erros na instalação, manutenção ou nos ajustes do SDV podem causar operações indevidas do comutador de derivação em carga, regulação de tensão insatisfatória, alarmes ou desligamentos indevidos ou ainda podem deixar de serem emitidos alarmes pertinentes;
- 2. A instalação, ajustes e operação do SDV devem ser feitos por pessoal treinado e familiarizado com motores elétricos, transformadores de potência, comutadores de derivação em carga ou reguladores de tensão, dispositivos de controle e circuitos de comando de equipamentos de subestações;
- 3. Atenção especial deve ser dada à instalação do SDV, incluindo o tipo e bitola dos cabos e bornes terminais utilizados, bem como aos procedimentos para colocação em serviço, incluindo a correta parametrização do equipamento.

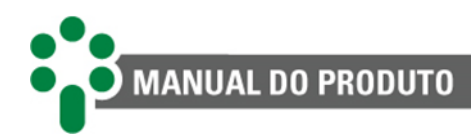

O IED deve ser instalado em um ambiente abrigado (um painel sem portas em uma sala de controle ou um painel fechado, em casos de instalação externa), que não exceda a temperatura e a umidade especificadas para o equipamento.

Não instalar o IED próximo a fontes de calor como resistores de aquecimento, lâmpadas incandescentes e dispositivos de alta potência ou com dissipadores de calor. Também não é recomendada a sua instalação próximo a orifícios de ventilação ou onde possa ser atingido por fluxo de ar forçado, como a saída ou entrada de ventiladores de refrigeração ou dutos de ventilação forçada.

#### <span id="page-10-0"></span>**1.4.6 Instruções para limpeza e descontaminação**

Seja cuidadoso ao limpar o SDV. Use **apenas** um pano úmido com sabão ou detergente diluído em água para limpar o gabinete, máscara frontal ou qualquer outra parte do equipamento. Não utilize materiais abrasivos, polidores ou solventes químicos agressivos (tais como álcool ou acetona) em qualquer uma de suas superfícies.

> Desligue e desconecte o equipamento antes de realizar a limpeza de quaisquer partes do mesmo.

#### <span id="page-10-1"></span>**1.4.7 Instruções de inspeção e manutenção**

Para inspeção e manutenção do SDV, as seguintes observações devem ser seguidas:

Não abra seu equipamento. Nele não há partes reparáveis pelo usuário. Isto deve ser feito pela assistência técnica Treetech, ou técnicos por ela credenciados. Este equipamento é completamente livre de manutenção, sendo que inspeções visuais e operativas, periódicas ou não, podem ser realizadas pelo usuário. Estas inspeções não são obrigatórias.

A abertura do SDV a qualquer tempo implicará na perda de garantia do produto. Nos casos de abertura indevida do equipamento, a Treetech também não poderá garantir o seu correto funcionamento, independentemente de o tempo de garantia ter ou não expirado.

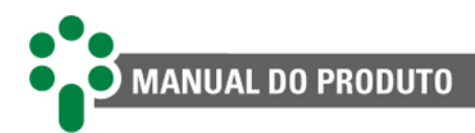

Todas as partes deste equipamento deverão ser fornecidas pela Treetech, ou por um de seus fornecedores credenciados, de acordo com suas especificações. Caso o usuário deseje adquiri-los de outra forma, deverá seguir estritamente as especificações Treetech para isto. Assim o desempenho e segurança para o usuário e o equipamento não ficarão comprometidos. Se estas especificações não forem seguidas, o usuário e o equipamento podem estar expostos a riscos não previstos.

# <span id="page-11-0"></span>**1.5 Assistência técnica**

A Treetech possui uma wiki onde diversas dúvidas frequentes e guias são disponibilizados para esclarecer os questionamentos dos clientes. Vale a pena realizar uma busca acessando o link abaixo.

> **Wiki** [wiki.treetech.com.br](http://wiki.treetech.com.br/)

Caso não encontre uma solução, acessando nosso portal de serviços é possível abrir um chamado para que nossa equipe de SOS possa auxiliá-lo.

#### **Service Desk**

<http://sos.treetech.com.br/>

Em alguns casos, é orientado o envio do equipamento para nossa assistência técnica. Para isso, siga os passos descritos também na nossa wiki.

#### **Procedimento de envio para assistência técnica**

<https://treetech.atlassian.net/wiki/x/AgCuNQ>

Para mais informações, converse conosco através dos contatos disponíveis no link abaixo.

**Contatos**

http://treetech.com.br/contato/assistencia-tecnica/

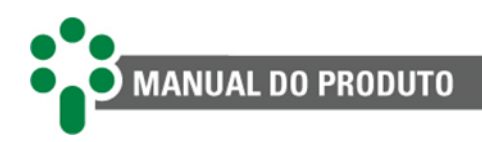

## <span id="page-12-0"></span>**1.6 Termo de garantia**

O Smart Device para Regulação de Tensão - SDV será garantido pela Treetech pelo prazo de 2 (dois) anos, contados a partir da data de aquisição, exclusivamente contra eventuais defeitos de fabricação ou vícios de qualidade que o tornem impróprio para o uso regular. A garantia não abrangerá danos sofridos pelo produto, em consequência de acidentes, maus tratos, manuseio incorreto, instalação e aplicação incorreta, ensaios inadequados ou em caso de rompimento do selo de garantia.

A eventual necessidade de assistência técnica deverá ser comunicada à Treetech ou ao seu representante autorizado, com a apresentação do equipamento acompanhado do respectivo comprovante de compra.

Nenhuma garantia expressa ou subentendida, além daquelas citadas acima é provida pela Treetech. A Treetech não provê qualquer garantia de adequação do SDV a uma aplicação particular.

O vendedor não será imputável por qualquer tipo de dano a propriedades ou por quaisquer perdas e danos que surjam, estejam conectados, ou resultem da aquisição do equipamento, do desempenho do mesmo ou de qualquer serviço possivelmente fornecido juntamente com o SDV.

Em nenhuma hipótese o vendedor será responsabilizado por prejuízos ocorridos, incluindo, mas não se limitando a: perdas de lucros ou rendimentos, impossibilidade de uso do SDV ou quaisquer equipamentos associados, custos de capital, custos de energia adquirida, custos de equipamentos, instalações ou serviços substitutos, custos de paradas, reclamações de clientes ou funcionários do comprador, não importando se os referidos danos, reclamações ou prejuízos estão baseados em contrato, garantia, negligência, delito ou qualquer outro. Em nenhuma circunstância o vendedor será imputado por qualquer dano pessoal, de qualquer espécie.

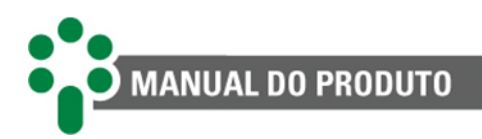

# <span id="page-13-0"></span>**2 Introdução**

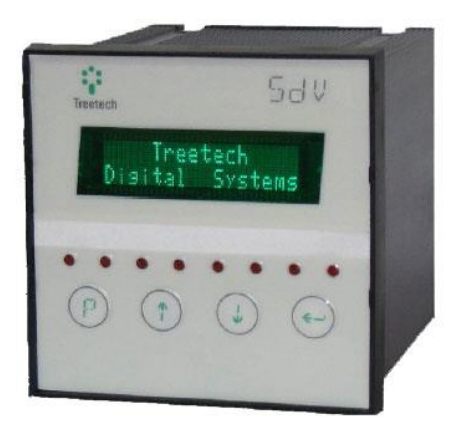

**Figura 1 - Smart Device para Regulação de Tensão - SDV**

<span id="page-13-1"></span>A qualidade da tensão e a gestão térmica de equipamentos elétricos, tais como transformadores, são essenciais para sua operação segura, permitindo obter destes ativos o máximo aproveitamento do investimento sem colocar em risco a sua vida útil

O **Smart Device para Regulação de Tensão - SDV**, é um equipamento que reúne as principais funcionalidades de um relé regulador de tensão aliadas ao controle e proteção térmica. Durante sua operação, o SDV tem por objetivo manter a qualidade da tensão na carga, isto é, dentro de uma faixa de valores determinada, programada pelo próprio usuário. Para isto, além de realizar a função ANSI 90, o SDV apresenta uma série de aplicações para atender às mais exigentes regulamentações do setor elétrico.

Além disso, baseado nas leituras da temperatura do óleo isolante e de uma ou mais correntes de carga do transformador, o SDV efetua os cálculos (imagem térmica) de temperatura de um ou mais enrolamentos e atua na gestão de temperatura da máquina (funções ANSI 26 e 49).

Por fim, o SDV da Treetech foi especialmente projetado para integrar-se de forma harmônica e completa com qualquer produto que suporte os protocolos Modbus®, DNP3 e IEC 61850.

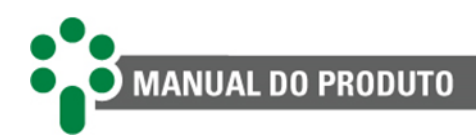

# <span id="page-14-0"></span>**2.1 Características e funções**

#### **FUNÇÃO MULTIMEDIDOR**

Indicações de tensões no transformador e na carga, desvio da tensão, corrente, potências ativa, reativa e aparente, percentual de carga, fator de potência e frequência.

#### **BLOQUEIO DO COMUTADOR (PROTEÇÃO INTRÍNSECA)**

O CDC é bloqueado em caso de sobrecorrente, subtensão ou comutador disparado. Para casos de sobretensão, a atuação é selecionável: bloqueio do comutador ou diminuição rápida de tensão.

#### **DEFASAGEM TP/TC AJUSTÁVEL**

Ajustes entre 0 e 330°, permitindo qualquer tipo de ligação TP/TC.

#### **COMPENSAÇÃO DE QUEDA NA LINHA**

O SDV realiza esta função de duas maneiras: ajustes de Resistência e Reatância (RX) ou pelo método simplificado de percentual de queda de tensão (compensação Z).

#### **HARDWARE ROBUSTO**

O projeto do SDV excede as normas de EMC (*Electromagnectic Compatibility*) para suportar condições eletromagnéticas severas de subestações e temperatura de operação de -40 a 85 °C.

#### **DISPLAY TIPO VFD (***VACUUM FLUORESCENT DISPLAY***)**

Alto brilho, legível em quaisquer condições de iluminação e temperatura.

#### **NORMAS INTERNACIONAIS ATENDIDAS**

IEEE C57.91:2011 e IEC 60076-7:2018 (internacionais); ABNT NBR 5416:1997 e ABNT NBR 5356-7:2017 (brasileiras).

#### **10 CONJUNTOS DE REGULAÇÃO**

Dez conjuntos independentes de parâmetros de regulação de tensão, ativados por meio da programação de um relógio interno, que permite o ajuste de mês, dia e hora, ou por comunicação.

#### **COMANDO DO COMUTADOR**

O usuário seleciona o modo de comando do comutador entre local/remoto, e manual/automático.

#### **MEDIÇÃO DE DUAS TEMPERATURAS**

Medição de até duas temperaturas entre: ambiente, óleo do transformador e óleo do comutador.

#### **PREVISÃO DE GRADIENTE FINAL**

Cálculo da previsão de gradiente final de temperatura óleo-enrolamento para a carga atual.

#### **MEDIÇÃO REDUNDANTE DA TEMPERATURA DO ÓLEO**

Função que evita a indisponibilidade da medição em caso de falha de um sensor Pt100.

#### **CONTROLE LOCAL DO RESFRIAMENTO**

Duas opções para exercer esta função: automática ou manual - via teclado frontal, e remoto - via porta de comunicação.

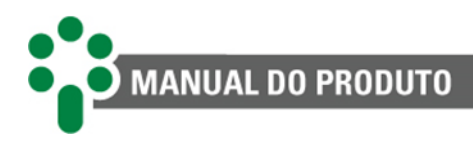

#### **AUTODIAGNÓSTICO**

Relés de autodiagnóstico, para indicação de falhas internas e falhas de integração com equipamentos periféricos, como outros sensores.

#### **TAMANHO REDUZIDO**

Dimensões extremamente reduzidas: 96x96x125 mm

#### **USO UNIFORME DOS VENTILADORES E BOMBAS**

Alternância automática dos grupos de resfriamento forçado.

#### **RELÓGIO INTERNO**

Ajuste mantido por 48 horas em caso de falta de alimentação, sem o uso de baterias - equipamento livre de manutenção.

#### <span id="page-15-0"></span>**2.1.1 Entradas**

- $\checkmark$  Uma entrada para medição da tensão de uma das fases do transformador com o uso do TP auxiliar de regulação;
- ✓ Três entradas para medição de corrente AC true-rms de TC *clip-on* externo tipo janela seccionável;
- $\checkmark$  Duas entradas para medição de temperatura usando sensores RTD Pt100  $\Omega$  a 0 °C de 3 fios com auto calibração, garantindo alta precisão e estabilidade em toda a faixa de temperatura ambiente;
- $\checkmark$  Uma entrada para coroa potenciométrica, que permite medir a posição do tap (derivação) do comutador (disponível se o opcional **TAPP** estiver habilitado);
- ✓ Duas entradas de contatos secos (disponíveis se o opcional **DIGI** estiver habilitado) para comandos remotos, como troca de automático/manual, local/remoto, subir/baixar tap (disponível se o opcional **TAPP** estiver habilitado) e habilitar/desabilitar o concentrador de paralelismo (disponível se o opcional **CONC**  estiver habilitado).

#### <span id="page-15-1"></span>**2.1.2 Saídas**

- $\checkmark$  Indicação no display das correntes, temperaturas e tensão medidas;
- $\checkmark$  Até 14 relés de sinalização, sendo 3 reversíveis e 11 normalmente abertos (NA);
- $\checkmark$  Relés de saída para indicações de alarme e autodiagnóstico;
- $\checkmark$  Contatos de saída em quantidade suficiente para indicação individualizada dos alarmes e desligamentos para cada temperatura de óleo e enrolamento medida;
- $\checkmark$  Contatos de desligamento com temporização ajustável de 0 a 20 minutos, com indicação de contagem regressiva no display e pelas comunicações seriais;
- $\checkmark$  Contato de saída para sinalização de contagem regressiva para desligamento em andamento;

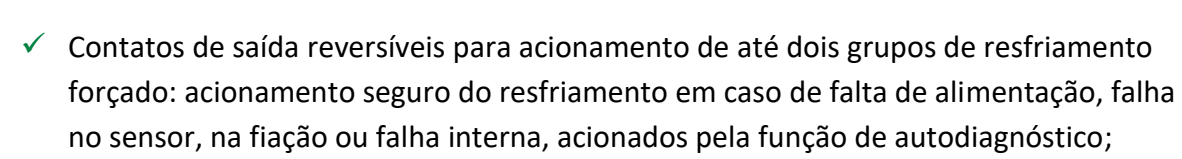

- $\checkmark$  Contato de saída reversível para sinalização de falta de alimentação, falha no sensor, na fiação ou interna detectada pelo autodiagnóstico;
- $\checkmark$  Até quatro saídas em loop de corrente para indicações remotas de temperaturas nas faixas de 0... 1, 0... 5, 0... 10, 0...20, 4...20, -1...+1, -5...+5, -10...+10, -20...+20 mA.<sup>1</sup>

#### <span id="page-16-0"></span>**2.1.3 Comunicação**

**MANUAL DO PRODUTO** 

- $\checkmark$  1 porta de comunicação serial RS-485;
- $\checkmark$  1 porta de comunicação serial RS-485 ou RS-232;
- ✓ 2 portas *Ethernet* RJ45 (modelo RJ45) \*;
- ✓ 2 portas *Ethernet* fibra óptica (modelo FOFO) \*;
- ✓ 1 porta *Ethernet* fibra óptica e 1 porta fibra óptica serial (modelo FOSR) \*;
- $\checkmark$  1 porta RS-485 dedicada para o concentrador de paralelismo (somente se o opcional **CONC** estiver habilitado);
- $\checkmark$  Protocolo de comunicação Modbus®, DNP3 e IEC 61850, com suporte para timestamp, capazes de sinalizar eventos como alarmes, desligamentos, acionamento da refrigeração, etc., com precisão de 1 ms.

\*O cliente deve escolher somente uma das 3 configurações.

<sup>1</sup> Caso o usuário escolha as opções de faixas com valores negativos, as saídas mA 3 e 4 ficarão indisponíveis.

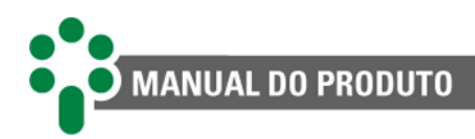

# <span id="page-17-0"></span>**2.2 Características do sistema**

#### **SISTEMA OPERACIONAL EMBARCADO**

O SDV possui sistema operacional embarcado, customizado pela Treetech. Isso garante maior estabilidade e confiabilidade de operação do *firmware* do produto, além de ser a prova de futuro.

#### **SEGURANÇA DE ACESSO**

Para garantir a segurança de acesso e aos dados, o SDV trabalha com perfis de diferentes níveis de acesso de operação, configuração e administração remota.

#### **ATUALIZAÇÃO REMOTA**

Através da interface web, o processo de atualização de *firmware* se torna extremamente simples e intuitivo.

#### **SINCRONISMO DE RELÓGIO**

O SDV permite configuração de sincronismo de relógio via protocolo NTP.

#### **DOWNLOAD DE** *LOG* **DE COMUNICAÇÃO**

O SDV disponibiliza em sua interface o download do *log* de comunicação para facilitar diagnóstico da rede.

#### **EXPERTISE EM SISTEMAS EMBARCADOS**

A Treetech possui especialistas em sistemas operacionais embarcados com ampla experiência na área. Este conhecimento foi agregado ao SDV, tornando-o um produto extremamente seguro e estável, enquanto permanece fácil de operar.

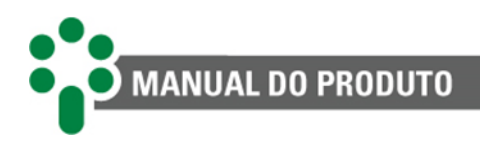

# <span id="page-18-0"></span>**2.3 Página web**

#### **INTERFACE WEB AMIGÁVEL**

Utilizando das mais novas tecnologias de HTML5 e *Bootstrap*, todo o gerenciamento da comunicação e visualização das informações do SDV são feitos diretamente na interface web do equipamento, sem necessidade de licença ou instalação de software proprietário.

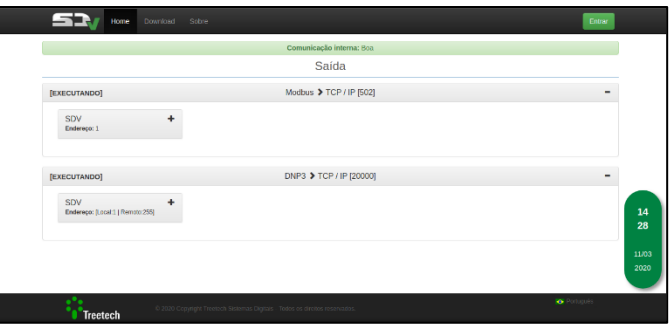

#### **SUPERVISÃO REMOTA DA REDE**

É possível supervisionar o status de comunicação e estatísticas de erros do SDV.

O acesso aos detalhes do IED permite acompanhar os valores de medição em tempo real.

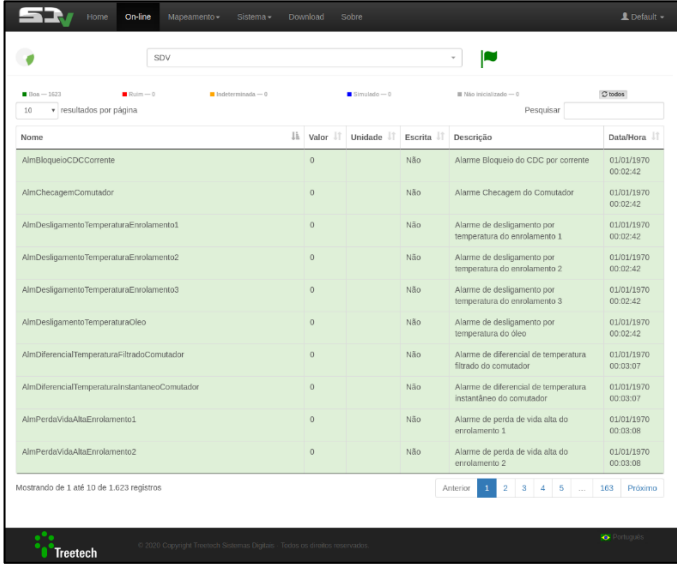

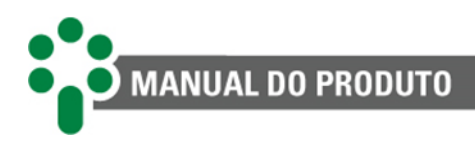

# <span id="page-19-0"></span>**2.4 Funções opcionais**

De acordo com o pedido, o SDV pode ser fornecido com uma ou mais das funções opcionais listadas a seguir:

#### **MMEM - Memória de massa**

Memória não volátil para armazenamento de medições e eventos de alarmes, desligamentos e outros, com capacidade maior que 10 meses gravando a cada 15 minutos. Programação pelo usuário do intervalo entre as gravações e de variação de temperatura e de tensão para gravação. O download das informações e feito via software de download Treetech.

#### **PCOL - Pré-resfriamento**

Estende a vida útil da isolação ao acionar os grupos de resfriamento quando são atingidos níveis de carga previamente selecionados pelo usuário. Aproveitando a grande inércia térmica do óleo, o resfriamento forçado é acionado antes que a temperatura aumente excessivamente, reduzindo a exposição dos enrolamentos a temperaturas elevadas e aumentando a vida útil da isolação. São programados pelo usuário:

- $\checkmark$  Percentual de carregamento para acionamento individual de cada estágio de resfriamento forçado;
- $\checkmark$  Histerese para desligar os estágios de resfriamento forçado quando diminuir o carregamento.

#### **FEXC - Exercício do resfriamento**

Essa função previne que os ventiladores e/ou bombas permaneçam inativos por longos períodos em transformadores com baixa carga ou durante períodos de baixa temperatura ambiente. Desta forma se evita o bloqueio do eixo por acúmulo de sujeira ou ressecamento da graxa. Os equipamentos de resfriamento são acionados diariamente, de acordo com o relógio interno do equipamento, conforme seleções efetuadas pelo usuário:

- ✓ Hora e minuto de início da operação dos ventiladores;
- $\checkmark$  Tempo total de operação diária dos ventiladores, de 0 a 999 minutos.

A função de exercício do resfriamento também pode ser empregada com a finalidade de pré-resfriamento, em transformadores sujeitos a carregamentos cíclicos, programando-se a partida do resfriamento para um horário anterior ao pico diário de carga, com a antecedência desejada.

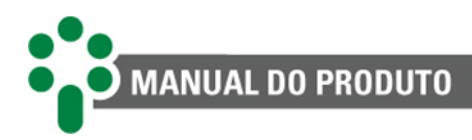

#### **INAG - Monitoração do envelhecimento da isolação**

Esta função efetua a monitoração on-line da perda de vida da isolação do enrolamento, disponibilizando informações importantes para o diagnóstico e prognóstico do estado do equipamento:

- $\checkmark$  Porcentual atual de vida útil restante, de 100 % (isolação nova) a 0 % (fim de vida da isolação);
- $\checkmark$  Taxa média de perda de vida da isolação, em % por dia, calculada sobre um período de tempo selecionável pelo usuário;
- $\checkmark$  Extrapolação do tempo de vida restante para a isolação, calculada em função das variáveis acima (porcentual de vida restante e da taxa média de perda de vida).

#### **OLTD - Diferencial de temperatura do comutador**

Esta função permite comparar a temperatura do óleo do transformador com a do comutador, de forma que diferenciais de temperatura anormais possam ser detectados e as equipes de manutenção sejam alertadas sobre o desenvolvimento de falhas no comutador.

Como o diferencial de temperatura está sujeito à influência de variáveis externas, a monitoração é efetuada em dois modos distintos, de forma a aumentar a eficiência do diagnóstico e evitar alarmes falsos:

- ✓ Monitoração do Diferencial Instantâneo Proporciona alarmes com resposta rápida em caso de defeitos de grande intensidade, mesmo que de curta duração;
- ✓ Monitoração do Diferencial Filtrado Submetendo o Diferencial Instantâneo a um filtro passa-baixa, é possível a detecção de tendências de evolução do diferencial que indiquem defeitos permanentes de pequena intensidade, embora com tempo de detecção mais longo.

#### **DIGI - Entradas digitais**

Duas entradas digitais para controle de troca do modo de comando do CDC entre manual/automático e local/remoto. Também podem ser utilizadas para comando de subir tap/baixar tap caso o opcional **TAPP** esteja habilitado, ou ainda habilitar/desabilitar o concentrador de paralelismo caso o opcional **CONC** esteja habilitado.

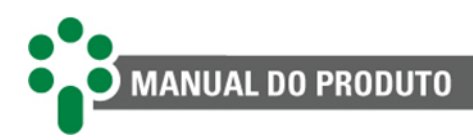

#### **TAPP - Medição de posição do comutador**

Uma entrada para medição da posição do CDC por transmissor potenciométrico, com compensação da resistência dos cabos e detecção de erros. Funções associadas:

- $\checkmark$  Programação da saída de corrente para indicação remota de tap;
- ✓ Comando manual do CDC local (painel frontal), por comunicação serial ou *Ethernet*;
- $\checkmark$  Limitação da faixa de excursão do CDC (taps mínimo e máximo permitidos) e memorização das posições mínima e máxima atingidas pelo SDV desde o último reset;
- ✓ Proteção contra operações indevidas do comutador: bloqueio do comutador em caso de realização de operações não iniciadas pelo SDV.

#### **OLMT - Assistente de manutenção do comutador**

Permite a medição de posição nos moldes do opcional **TAPP** apresentado no item acima e acrescenta:

- ✓ Contador de operações do CDC, com aviso de manutenção por número de operações;
- ✓ Integração de corrente comutada ao quadrado, com aviso de manutenção por somatória de I² elevada;
- ✓ Previsão de tempo restante para manutenção;
- ✓ Alarmes de manutenção são emitidos com antecedência programável.

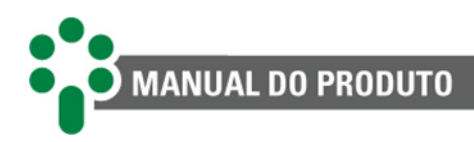

### **OLCK - Verificação do sucesso da comutação**

Habilitada, esta função permite que o SDV efetue a verificação do sucesso da comutação por meio das alterações de tensão após o comando de regulação (aumentar/diminuir tensão), sem a necessidade de medição da posição de tap.

O algoritmo aplicado a esse método de verificação realiza a comparação entre os níveis de tensão inicial, e a que se apresenta após o comando para comutação. Uma vez que a diferença entre as tensões medidas for inferior ao desvio, identifica-se inatividade do comutador, gerando avisos de falha na comutação.

Em alguns casos é necessário mais de uma comutação para retornar a tensão aos limites aceitáveis, para evitar indicação de erro logo na primeira comutação, é utilizado o parâmetro "Lim. Check CDC", esse parâmetro define a quantidade limite releituras da tensão, de forma a abranger as comutações subsequentes. Somente após realizar a verificação até o limite estabelecido, caso a diferença de tensão continue inferior ao desvio, serão emitidos os alarmes.

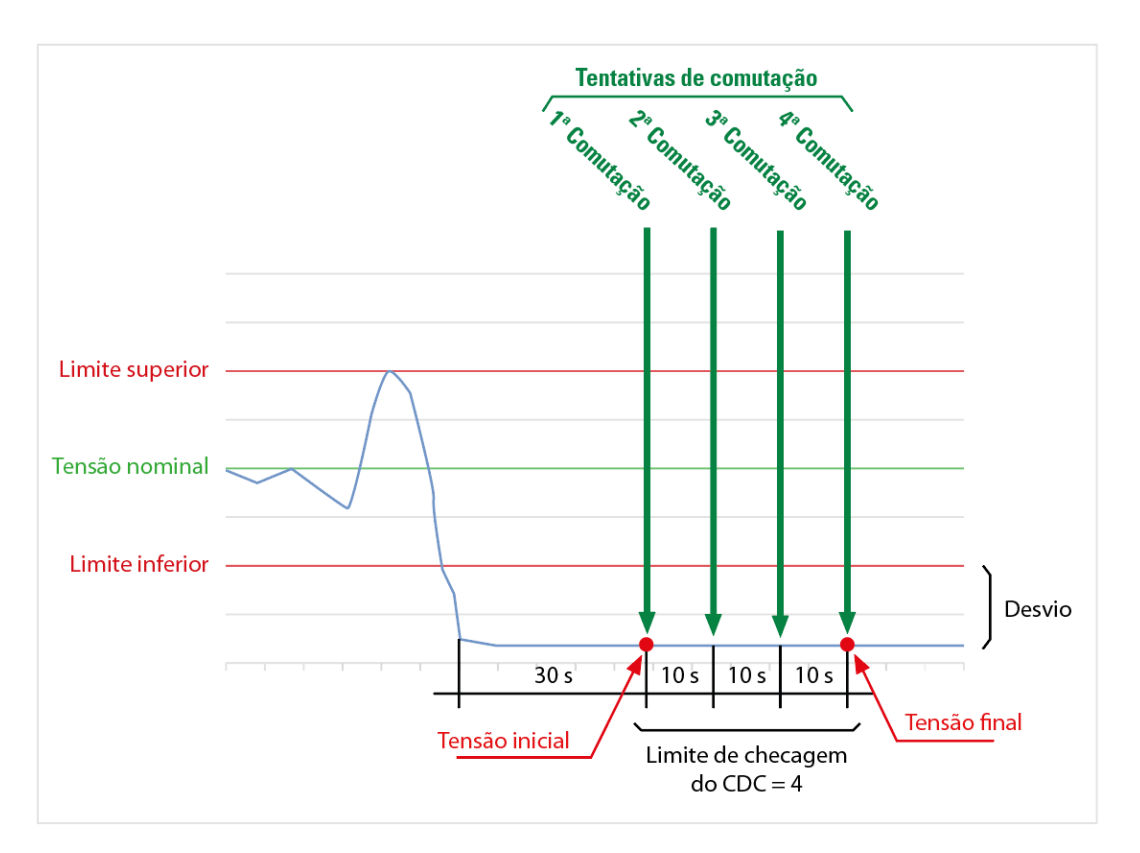

**Figura 2 - Gráfico representativo do limite de checagem do CDC**

#### <span id="page-22-0"></span>**CONC - Concentrador de paralelismo**

Efetua a interface entre o Supervisor de Paralelismo Síncrono - SPS, da Treetech, e um sistema de aquisição de dados, agregando a funcionalidade de outro equipamento da Treetech, o Módulo de Comunicação Serial - COMM-04.

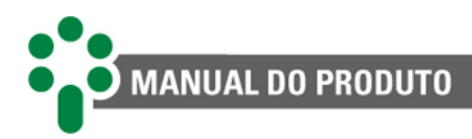

# <span id="page-23-0"></span>**2.5 Filosofia básica de funcionamento**

O **Smart Device para Regulação de Tensão** - **SDV** é um equipamento que reúne as funcionalidades de monitores de temperatura e reguladores de tensão como o **TM**, **AVR**, além do concentrador de paralelismo **COMM-04** da Treetech. Assim, para facilitar o entendimento, o funcionamento básico de suas funções será explicado em duas partes: uma referente à monitoração de temperatura e outra à regulação de tensão.

#### <span id="page-23-1"></span>**2.5.1 Monitoração de temperatura**

#### **2.5.1.1 Temperaturas do óleo e dos enrolamentos**

Baseado nas leituras da temperatura do óleo isolante e de uma ou mais correntes de carga do transformador, o SDV efetua os cálculos (imagem térmica) de temperatura de um ou mais enrolamentos, dependendo da aplicação. Fazem parte do cálculo de imagem térmica dados do transformador que são programados pelo usuário, adaptando o modelo às suas características.

A medição da temperatura do óleo é feita diretamente, utilizando sensores resistivos, tipo Pt100 Ω a 0 °C. A medição de correntes de carga do transformador é efetuada através de um transformador de corrente (TC) de medição do transformador, conectando seu secundário ao SDV por meio de TCs de janela externos com núcleo seccionável (acessório exigido, fornecido separadamente).

#### **2.5.1.2 Controle do resfriamento forçado**

O SDV pode efetuar o comando de até 2 grupos de resfriamento forçado, em modo manual ou automático. No modo automático, o controle dos grupos de resfriamento forçado é feito com base no maior valor medido dentre as temperaturas dos enrolamentos 1, 2 e 3 ou com base na temperatura do óleo, dependendo da parametrização. No modo manual, os grupos de resfriamento forçado são acionados diretamente pelo operador.

Se estiver disponível a função opcional de pré-resfriamento, o resfriamento forçado poderá ser comandado também com base nos carregamentos percentuais dos enrolamentos, considerando o maior carregamento medido. A função de pré-resfriamento faz com que, devido à inércia térmica do óleo e dos enrolamentos, os grupos de resfriamento sejam acionados antes de o transformador atingir os níveis de temperatura pré-estabelecidos nos ajustes para comando automático, reduzindo assim a temperatura média de operação do transformador.

A função opcional de exercício de resfriamento permite o acionamento diário dos ventiladores e/ou bombas de circulação de óleo, com o objetivo de evitar que ocorram falhas mecânicas devido a longos períodos sem utilização, com horário de início e tempo de exercício programados pelo usuário.

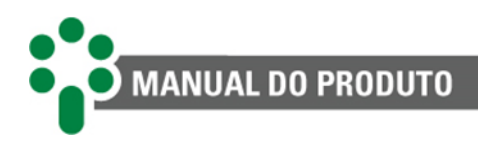

#### **2.5.1.3 Função multigradiente**

O SDV conta com a função multigradiente, pois o comportamento térmico de um transformador varia de acordo com o acionamento de seus estágios de resfriamento.

Esta funcionalidade permite que o equipamento efetue a variação dos parâmetros térmicos conforme o estágio de resfriamento ativo. A temperatura do enrolamento é calculada com maior precisão, de acordo com a operação do transformador, garantindo maior confiabilidade na gestão térmica do ativo

#### **2.5.1.4 Diferencial de temperatura transformador-comutador**

O comutador de derivação em carga (CDC) é uma das principais fontes de falhas em transformadores de potência, devido principalmente à existência de partes móveis que conduzem e interrompem altas correntes enquanto submetidas a elevados potenciais elétricos.

Alguns dos modos de falha mais comuns nos comutadores estão relacionados a contatos deteriorados ou a desajustes mecânicos que causam elevação da resistência de contato e levam a um aquecimento significativo, o qual tende a aumentar ainda mais esta resistência, num efeito cascata que leva à falha completa, em geral com alto grau de severidade.

Em condições normais de operação, o CDC é uma fonte de aquecimento pouco relevante comparada ao calor gerado pelas perdas do transformador, de forma que a temperatura do óleo no tanque do comutador é influenciada principalmente pela temperatura do óleo do transformador. O gráfico da [Figura 3,](#page-25-0) elaborado a partir de medições reais, exemplifica esta situação. Nele se observam, além das temperaturas individuais do transformador e do comutador, a diferença de temperatura entre comutador e transformador, que é monitorada para detecção de defeitos como os mencionados acima.

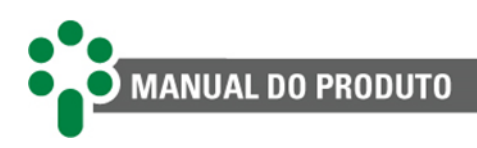

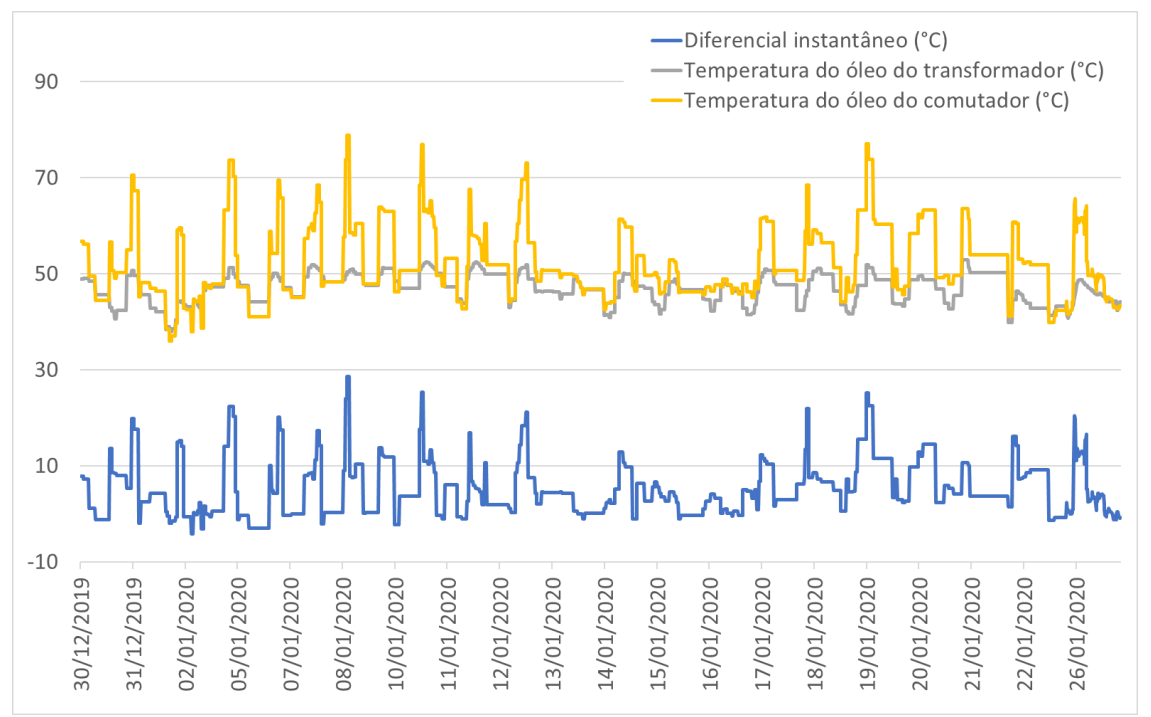

<span id="page-25-0"></span>**Figura 3 - Medições de temperaturas do CDC, transformador e diferencial de temperatura do comutador**

Como o diferencial de temperatura está sujeito à influência de variáveis externas, tais como acionamento de resfriamento forçado, variações rápidas nas condições atmosféricas e outras, a monitoração é efetuada em dois modos distintos, ilustrados na [Figura 4,](#page-26-1) de forma a aumentar a eficiência do diagnóstico e evitar alarmes falsos.

#### **2.5.1.4.1 Monitoração do diferencial instantâneo**

A monitoração do diferencial de temperatura instantâneo proporciona alarmes com resposta rápida em caso de defeitos de grande intensidade, mesmo que de curta duração.

#### **2.5.1.4.2 Monitoração do diferencial filtrado**

O diferencial de temperatura filtrado é obtido submetendo-se o diferencial instantâneo a um filtro passa-baixa com constante de tempo ajustável pelo usuário. Sua monitoração possibilita a detecção de tendência de evolução do diferencial que indiquem defeitos permanentes de pequena intensidade, embora com tempo de detecção mais longo.

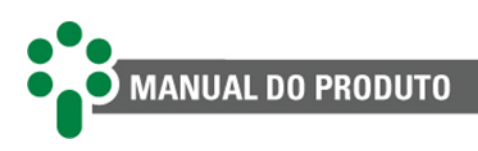

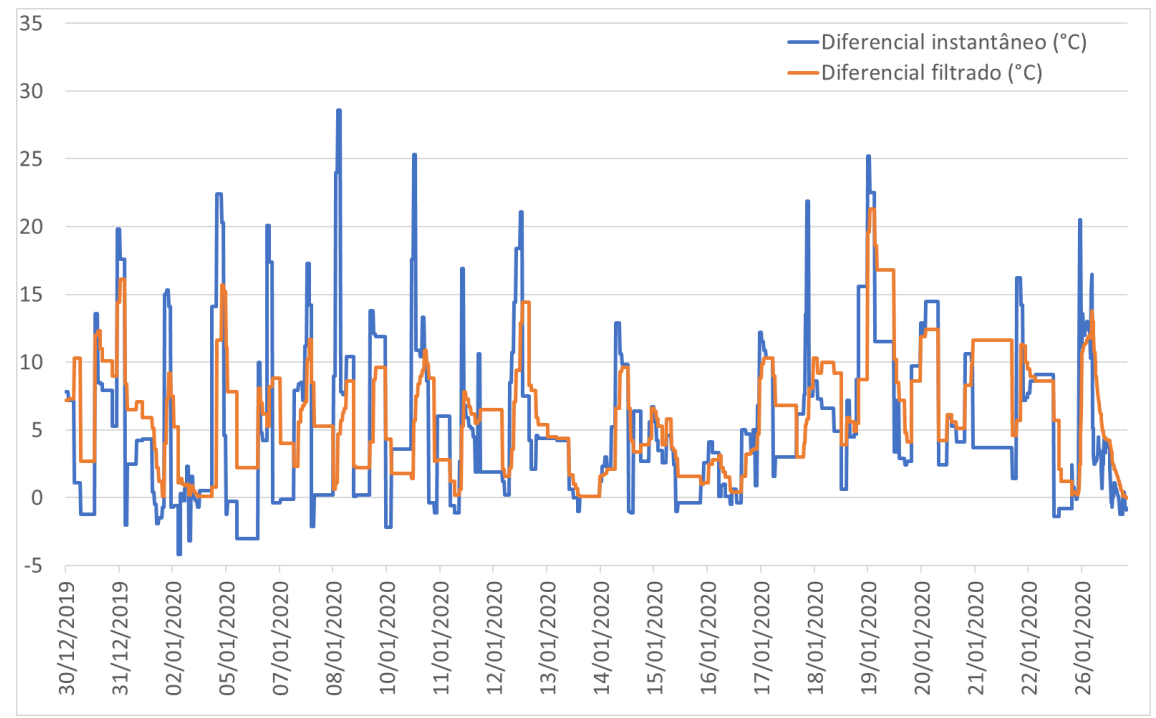

**Figura 4 - Diferenciais de Temperatura Instantâneo e Filtrado**

<span id="page-26-1"></span>Os ajustes de alarmes dos diferenciais de temperatura instantâneo e filtrado podem ser determinados automaticamente pelo SDV, através de um período de aprendizado do comportamento normal do comutador. Esses alarmes podem ser posteriormente alterados de forma manual pelo usuário.

A duração deste período de aprendizado pode ser ajustada pelo usuário, sendo empregado tipicamente o valor de uma semana. Durante esse período, são registrados os valores máximos atingidos pelos diferenciais de temperaturas instantâneo e filtrado, e a esses valores máximos é adicionada uma margem de tolerância programada, obtendo-se assim os valores de alarme por diferencial instantâneo e filtrado respectivamente.

Se os valores medidos para os diferenciais de temperatura instantâneo ou filtrado ultrapassarem seus respectivos valores de alarme, o SDV sinalizará no display o alarme com o código correspondente e, se programado desta maneira, acionará um contato de saída.

Assim como a temperatura do óleo do transformador, a medição da temperatura do óleo do comutador de derivação em carga é efetuada utilizando sensor tipo Pt100 Ω a 0 °C, que é conectado a uma das entradas disponíveis no Smart Device para Regulação de Tensão.

#### <span id="page-26-0"></span>**2.5.2 Regulação de tensão**

Durante sua operação, o SDV tem por objetivo manter a tensão na carga dentro de uma faixa de valores determinada pelos parâmetros programados pelo usuário.

O SDV efetua as medições de tensão na saída do transformador e de corrente de carga e as utiliza juntamente com os parâmetros programados de queda de tensão na linha para

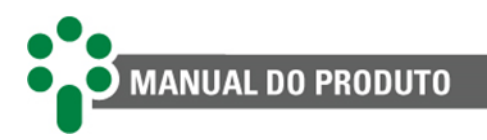

calcular a tensão na carga, que, por sua vez é a tensão que deve ser efetivamente mantida nos limites desejados como mostra [a Figura 5](#page-27-0).

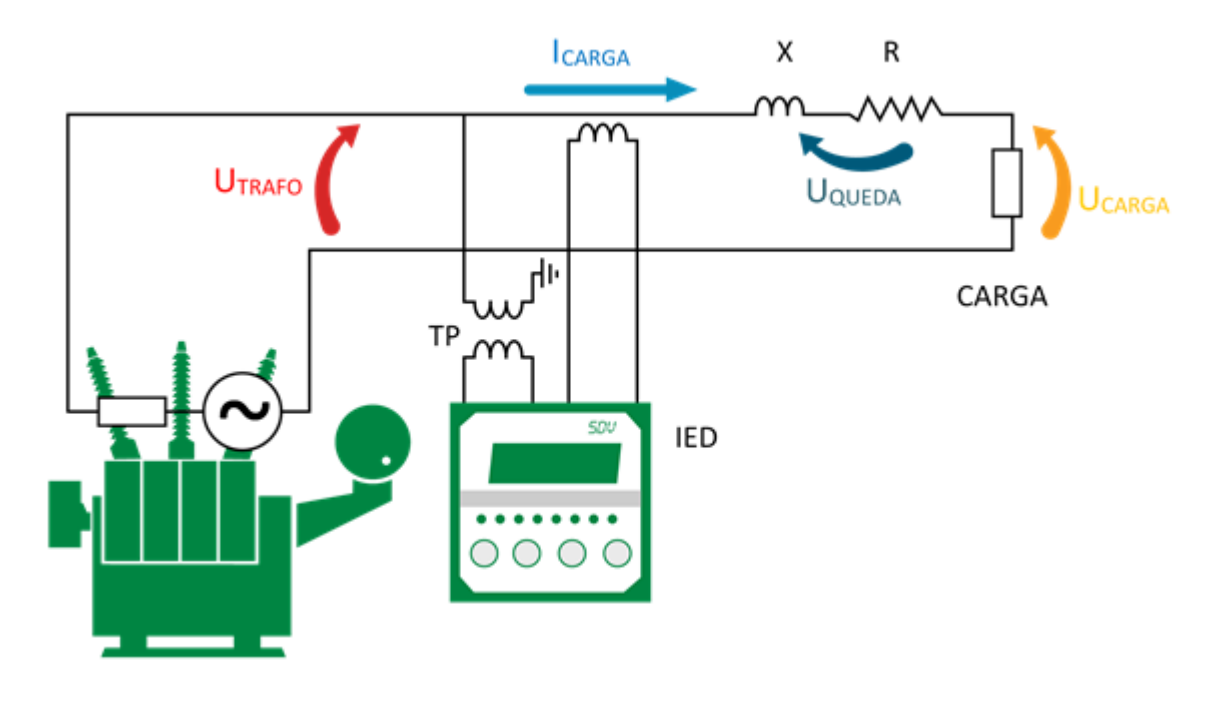

**Figura 5 - Smart Device para Regulação de Tensão - SDV**

<span id="page-27-0"></span>Para informações mais detalhadas sobre a maneira que o SDV atua durante a regulação de tensão consulte o capítulo [5.5.](#page-113-0) Além da função básica de regulação de tensão, o SDV executa também funções de proteção para o comutador de derivação em carga, bloqueando sua operação em condições adversas, como um curto-circuito na linha (sobrecorrente e subtensão) e proteção para a carga (sobretensão).

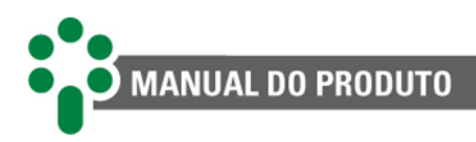

#### <span id="page-28-0"></span>**2.5.3 Paralelismo**

Uma das principais preocupações quando da operação em paralelo de transformadores de potência é evitar a ocorrência de correntes de circulação entre os enrolamentos em paralelo. Uma vez que os transformadores em paralelo possuam o mesmo grupo vetorial, níveis de tensão, potência e impedância compatíveis e os enrolamentos primários sejam alimentados pela mesma fonte, o principal requisito para evitar a circulação de corrente é que as relações de transformação sejam iguais.

Em transformadores com comutador de derivação em carga (CDC), que modificam sua relação de transformação durante a operação, essa condição pode ser cumprida por diversos métodos. Se os transformadores em paralelo tiverem o mesmo número de taps, basta que todos operem na mesma posição de tap para que a corrente circulante seja mínima.

Um destes métodos é o método mestre-comandado, filosofia de funcionamento dos SPS, em que o banco mestre irá ajustar o tap de seu transformador, ou transformadores, de acordo com a necessidade detectada, então os comandados irão copiar o movimento do mestre e comutar para a mesma posição.

O SDV pode fazer a função de concentrador de paralelismo se o opcional **CONC** estiver habilitado, gerenciando o paralelismo dos SPS, substituindo assim o módulo de comunicação COMM-04.

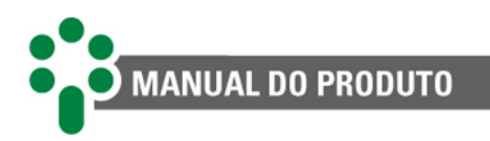

## <span id="page-29-0"></span>**2.5.4 Exemplos de aplicação**

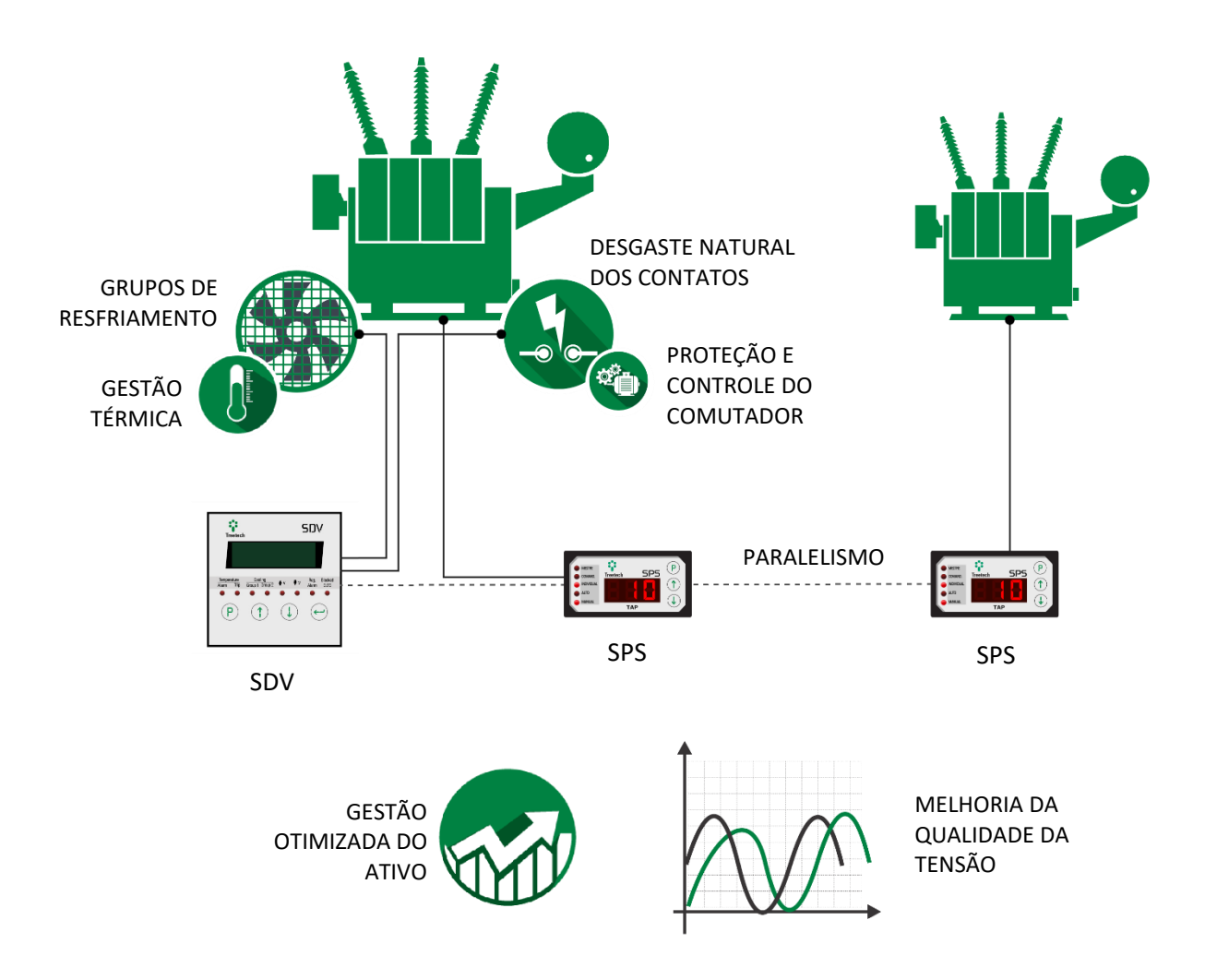

<span id="page-29-1"></span>**Figura 6 - Exemplo de aplicação do Smart Device para Regulação de Tensão - SDV**

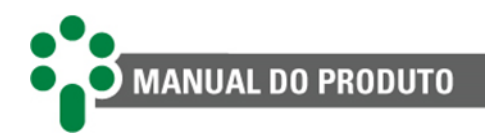

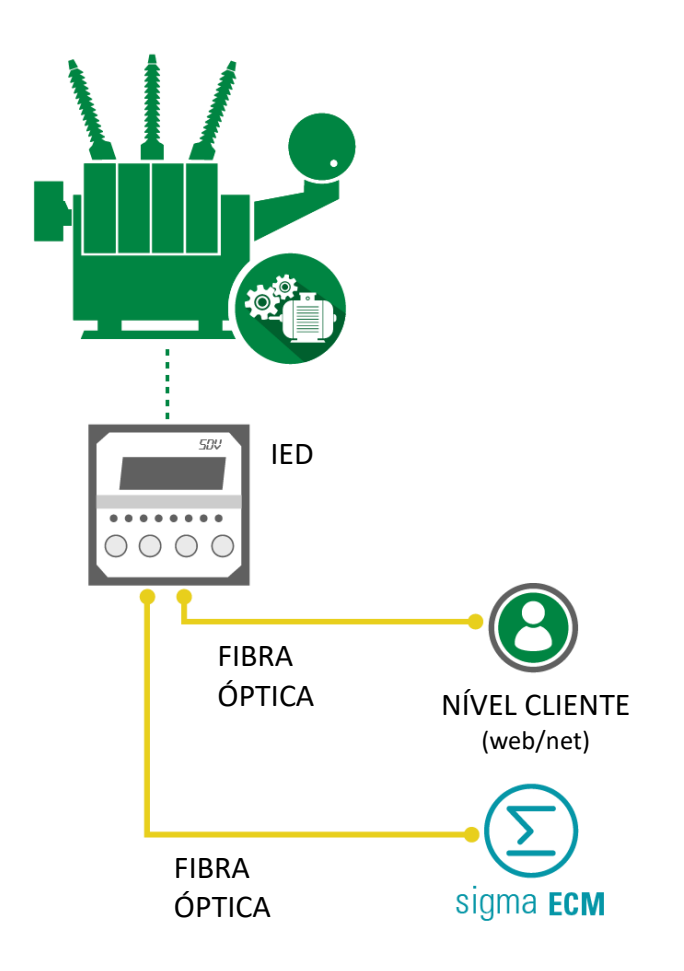

<span id="page-30-0"></span>**Figura 7 - Exemplo de aplicação do Smart Device para Regulação de Tensão - SDV com fibra óptica.**

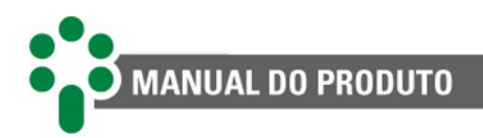

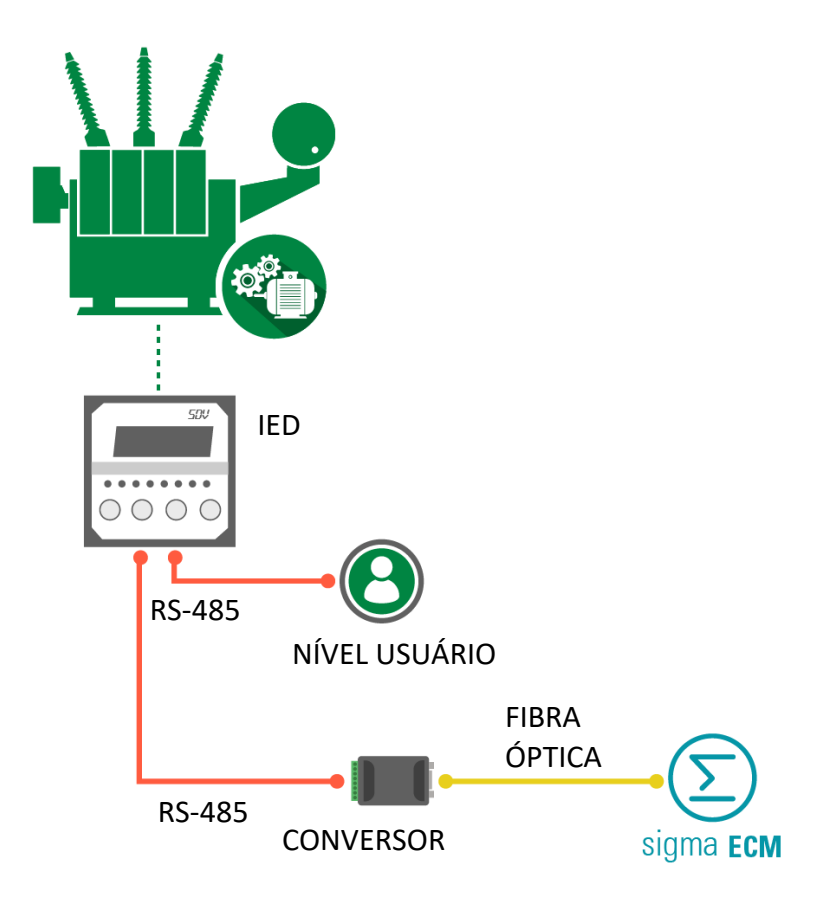

<span id="page-31-0"></span>**Figura 8 - Exemplo de aplicação do Smart Device para Regulação de Tensão - SDV com RS-485.**

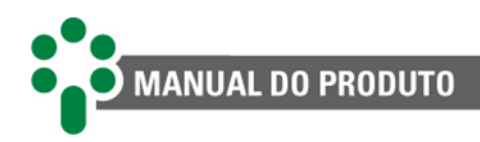

# <span id="page-32-0"></span>**3 Projeto e instalação**

# <span id="page-32-1"></span>**3.1 Topologia do sistema**

O SDV possui uma topologia básica, relacionando suas entradas com suas saídas, mas dependendo da existência ou não das funções opcionais associadas, essa topologia pode ter alguns elementos incluídos em seu escopo. Vale acrescentar que nem todos os opcionais podem estar ativos ao mesmo tempo.

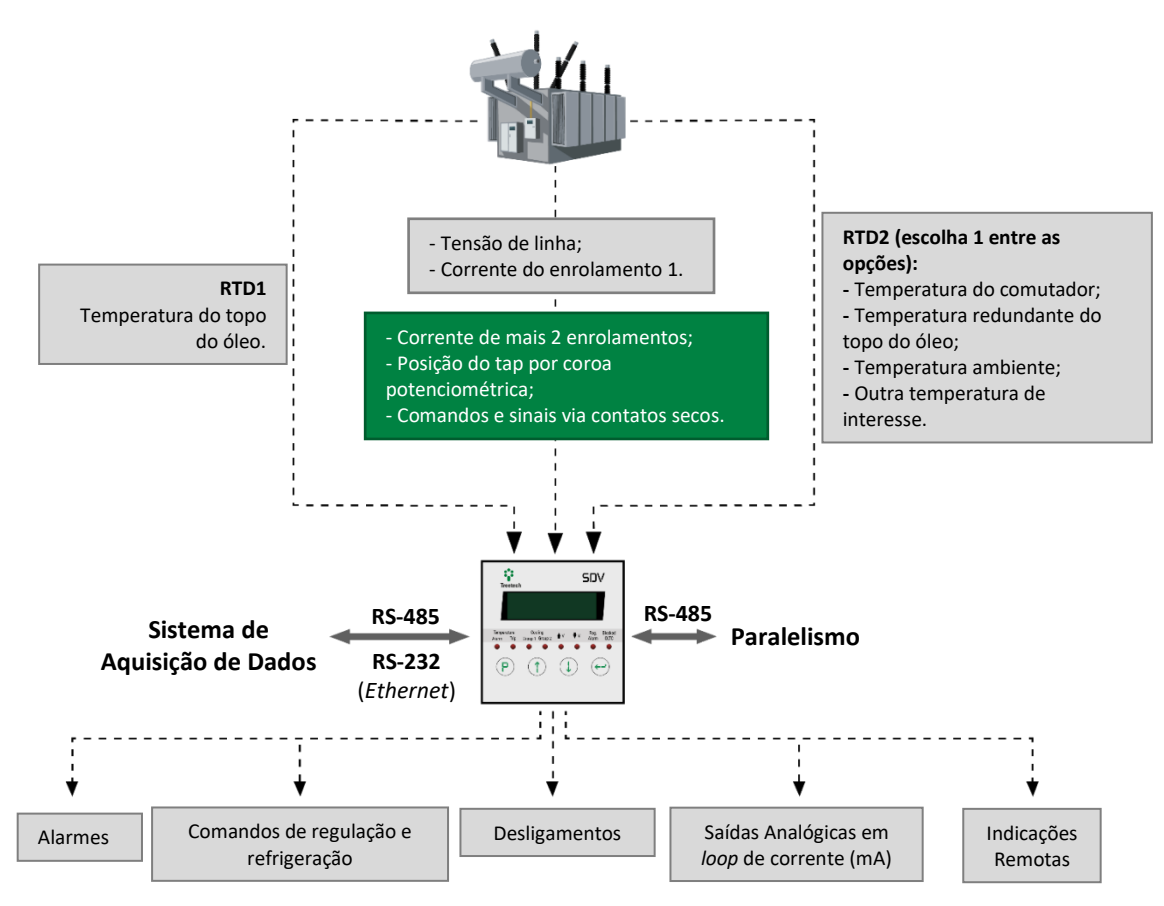

<span id="page-32-2"></span>Presentes de acordo com a funcionalidade escolhida.

#### **Figura 9 - Composição do sistema do Smart Device para Regulação de Tensão - SDV**

Os itens necessários para instalação e funcionamento do Smart Device para Regulação de Tensão - SDV são:

- Smart Device para Regulação de Tensão SDV;
- TC externo de janela que é requerido pelo SDV, para a medição da corrente para a regulação. Este item deverá ser especificado no pedido de compra quando o modelo do SDV possuir regulação;
- TP externo para a medição da tensão do sistema que é requerido pelo SDV. Este é um item que deve constar no pedido de compra;

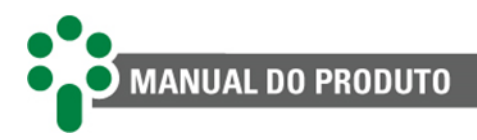

- TCs externos de janela com núcleo seccionável (*clip-on*) que são requeridos pelo SDV, para medição da corrente para imagem térmica. A quantidade varia de acordo com a aplicação de monitoração térmica (1 ou 3 enrolamentos) e deve constar no pedido de compra;
- RTD do tipo Pt100 Ω a 0 °C, para a medição de temperaturas pelo SDV. A quantidade pode variar entre 1 e 2 e deverá constar no pedido de compra de acordo com a quantidade de temperaturas a serem medidas.
- Caixa para instalação desabrigada (acessórios);
- Cabos blindados de três vias para conexão do sensor tipo RTD;
- Cabos par-trançado blindados duas vias para comunicação serial;

## <span id="page-33-0"></span>**3.2 Considerações gerais**

O sensor de temperatura (RTD) deve ser conectado ao Smart Device para Regulação de Tensão - SDV através de cabo blindado, sem interrupção da malha, que deve ser aterrada apenas na extremidade ligada ao SDV.

A comunicação serial RS-485 deve ser interligada por meio de um cabo de par trançado blindado, mantendo a malha sem interrupção até sua terminação, aterrando apenas uma das extremidades. A distância máxima admitida para este tipo de comunicação serial é de 1200 metros, de acordo com a norma TIA-485-A-1998.

Os três primeiros relés de saída, além de serem reversíveis, podem ser configurados para funcionar em modo normalmente fechado (NF) ou normalmente aberto (NA) no menu ["](#page-147-1) [Relés](#page-147-1)", seção [0.](#page-147-1) Desta forma é possível obter várias vantagens oriundas desta flexibilidade. Uma delas é a duplicação de contatos apenas considerando-se uma lógica inversa de funcionamento na aplicação final, sem prejuízo da segurança ou velocidade de atuação do contato para a aplicação crítica.

Detalhes sobre como executar a instalação elétrica constam na seção [3.4](#page-37-0) [Instalação](#page-37-0) elétrica.

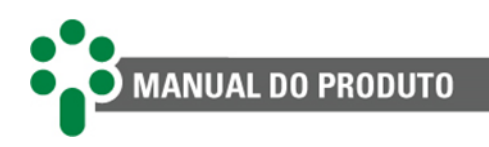

#### <span id="page-34-0"></span>**3.2.1 Topologia das portas de comunicação**

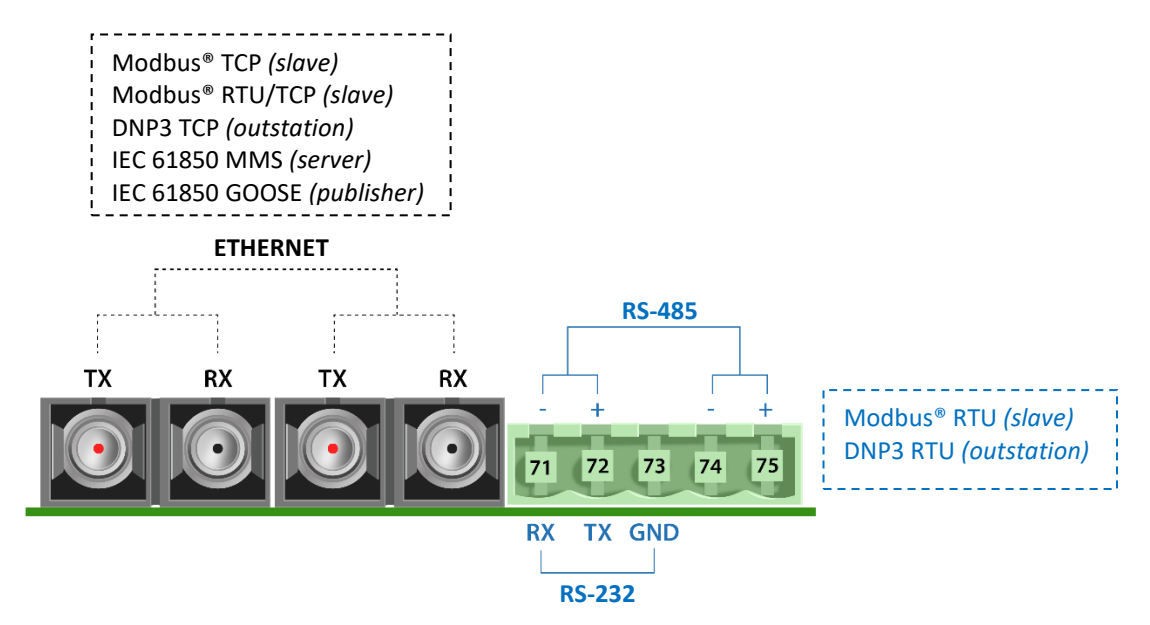

**Figura 10 - Topologia das portas disponíveis no modelo fibra óptica** *Ethernet* **(FOFO)**

<span id="page-34-1"></span>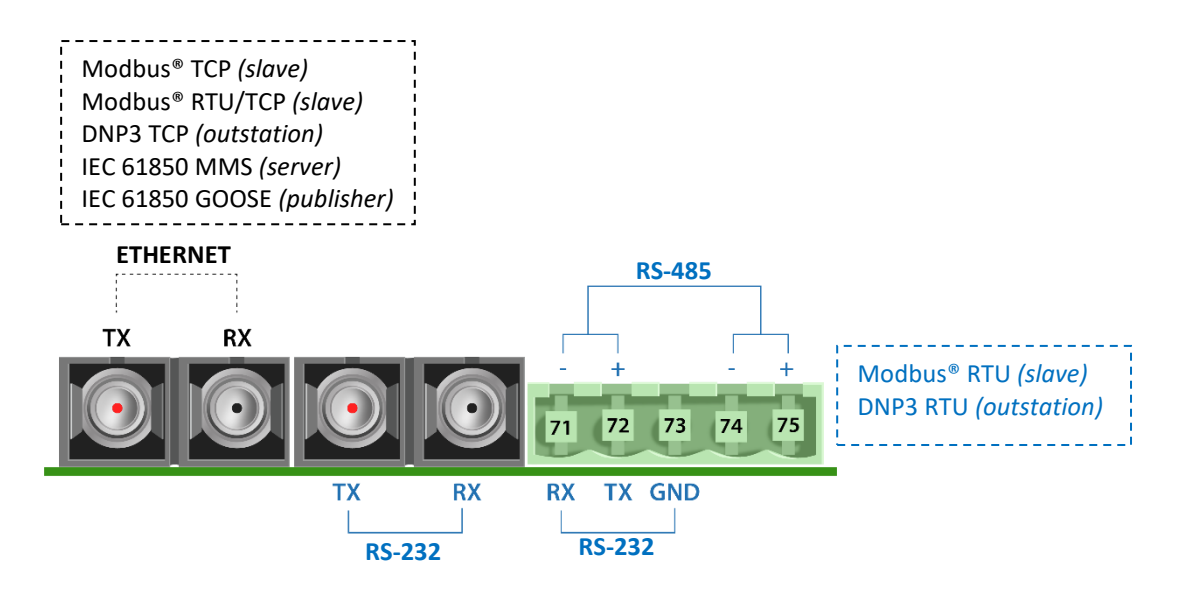

<span id="page-34-2"></span>**Figura 11 - Topologia das portas disponíveis no modelo fibra óptica** *Ethernet* **+ serial (FOSR)**

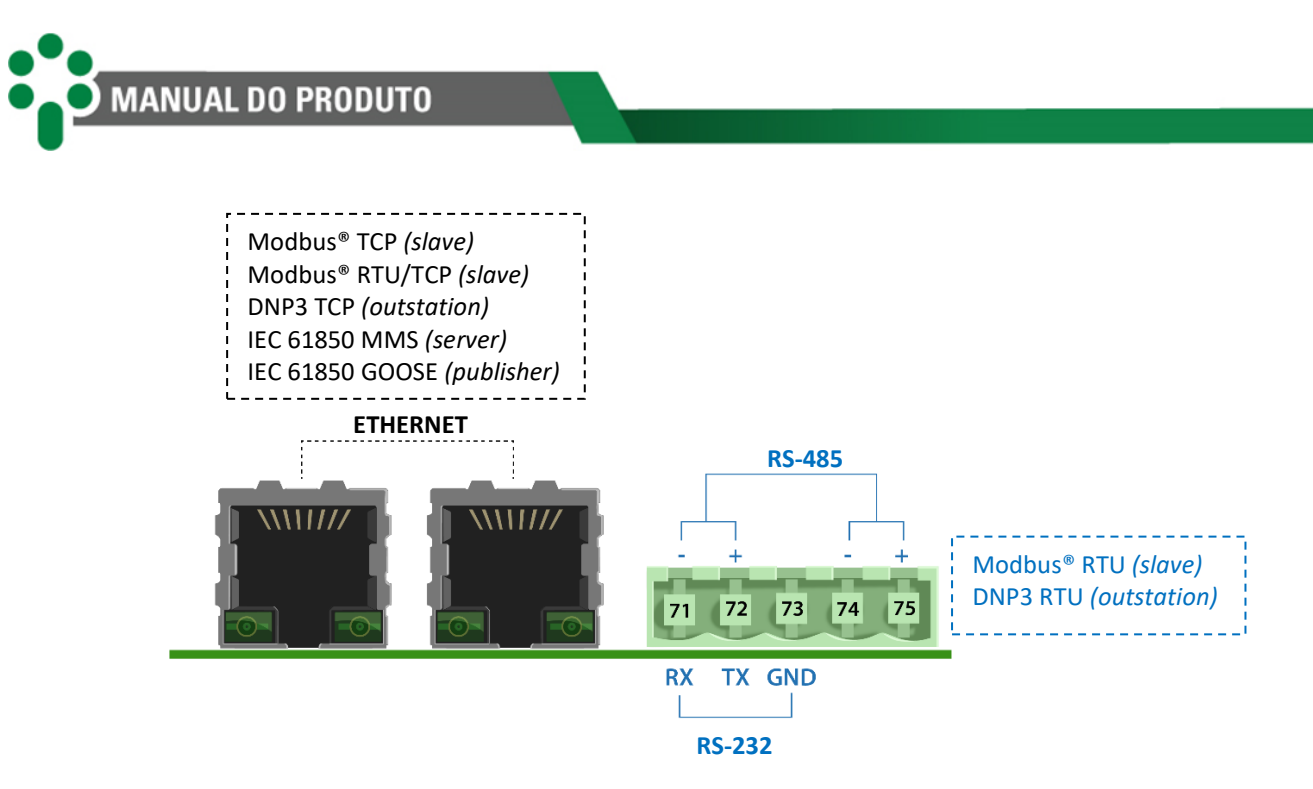

**Figura 12 - Topologia das portas disponíveis no modelo RJ45 (RJ45)**

# <span id="page-35-1"></span><span id="page-35-0"></span>**3.3 Instalação mecânica**

O Smart Device para Regulação de Tensão - SDV deve ser instalado protegido das intempéries, no interior de painéis ou abrigado em uma sala de controle, por exemplo. Em qualquer dos casos, deve haver sistema anti-condensação.

O SDV é adequado para instalação do tipo embutida, podendo ser fixado, por exemplo, em portas ou chapas frontais de painéis. As presilhas para fixação são fornecidas junto com o equipamento.

Na figura a seguir são mostradas as principais dimensões do equipamento, bem como as dimensões do recorte na chapa para inserção do mesmo.

Atenção especial deve ser dada à espessura das camadas de pintura da chapa onde é feito o recorte, pois em alguns casos, quando é utilizada pintura de alta espessura, a diminuição da área do recorte pode até mesmo impedir a inserção do equipamento. Os terminais de ligação estão instalados na parte traseira do SDV, em três conectores removíveis, de forma a facilitar as conexões. Podem ser utilizados cabos de 0,3 a 2,5 mm<sup>2</sup>, seguindo as boas práticas de instalação.
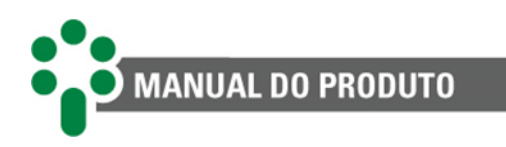

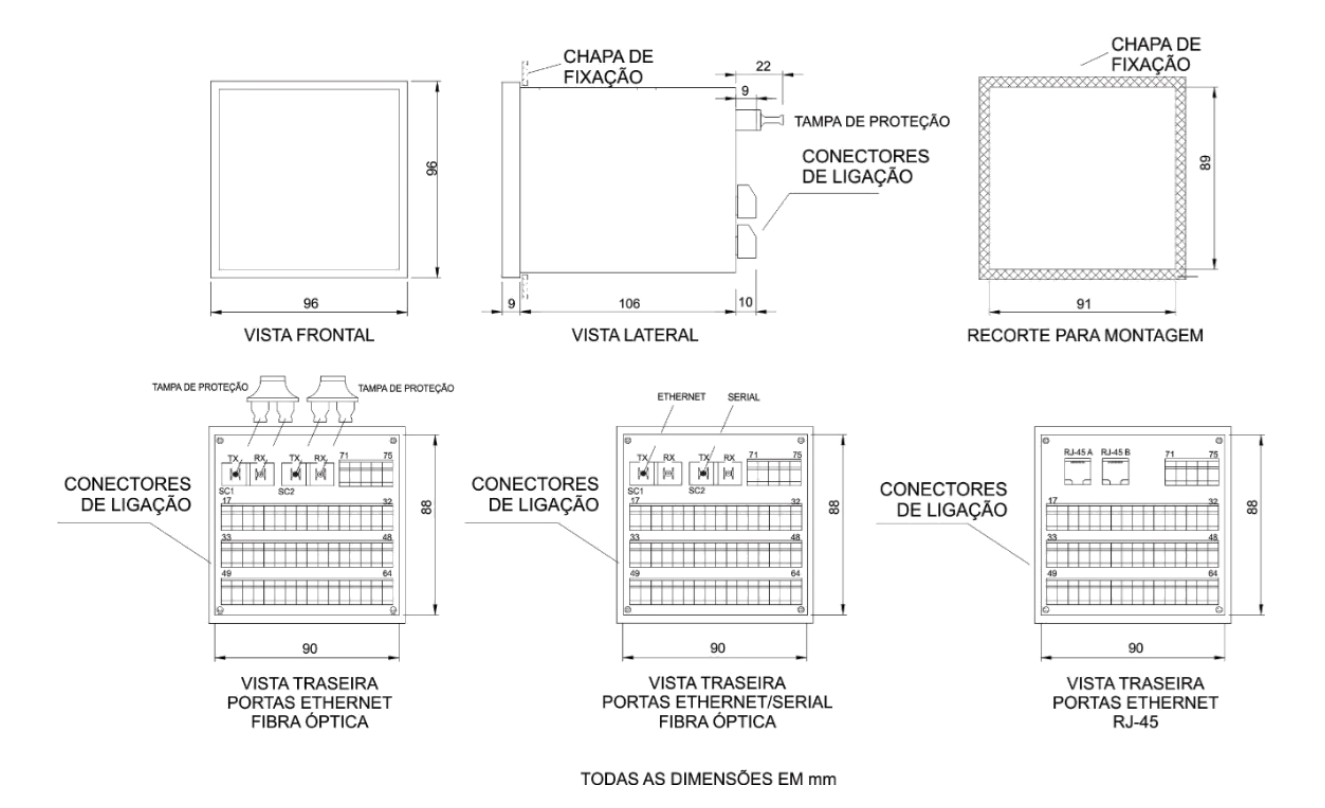

**Figura 13 - Dimensões do SDV**

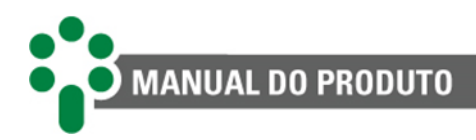

# **3.4 Instalação elétrica**

O SDV é um equipamento versátil, que pode atender a diversos tipos diferentes de aplicações.

Assim, a sua instalação requer um nível de estudo e cuidado maior do que um equipamento dedicado exclusivamente a uma única aplicação ou tarefa.

O SDV apresenta distintas configurações de instalação elétrica. Essas configurações são determinadas se a aplicação em questão utilizar as funcionalidades e os opcionais disponíveis.

> Estude e entenda a aplicação em que pretende utilizar o SDV. Conheça as características funcionais, elétricas e de configuração do SDV. Desta forma conseguirá tirar todo o proveito do equipamento e minimizar os riscos a sua segurança.

Este equipamento trabalha em níveis perigosos de tensão de alimentação, podendo ocasionar morte ou ferimentos graves ao operador ou mantenedor.

Alguns cuidados especiais devem ser seguidos para o projeto e a instalação do SDV, conforme descrito a seguir.

> Deverá ser utilizado um disjuntor imediatamente antes da entrada de alimentação (alimentação universal - 85 a 265 Vca/Vcc, ≤ 13 W, 50/60 Hz), que corresponde aos pinos, 33 e 34 do SDV. Este disjuntor deverá dispor do número de polos correspondente ao número de fases utilizado na alimentação - sendo que os polos devem interromper somente as fases, e nunca o neutro ou o terra - e prover proteção térmica e elétrica aos condutores que alimentam o equipamento. O disjuntor deverá estar próximo ao equipamento e facilmente manobrável pelo operador. Adicionalmente, deve possuir uma identificação indelével mostrando que é o dispositivo de desconexão elétrica do SDV.

É recomendada a seguinte especificação de disjuntor, quando utilizado exclusivamente para o SDV:

**Alimentação CA/CC, Fase-Neutro:** Disjuntor monopolar, 1 A ≤ In ≤ 2 A, curva B ou C, normas NBR/IEC 60947-2, NBR/IEC 60898 ou IEEE 1015:2006;

**Alimentação CA/CC, Fase-Fase:** Disjuntor bipolar, 1 A ≤ In ≤ 2 A, curva B ou C, normas NBR/IEC 60947-2, NBR/IEC 60898 ou IEEE 1015:2006.

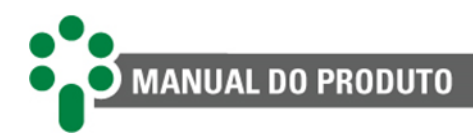

A isolação mínima para os circuitos ligados ao SDV é de 300 Vrms para equipamentos e transdutores auxiliares, como Pt100 Ω a 0 °C e para equipamentos com alimentação própria até 50 Vrms.

A isolação mínima é de 1,7 kVrms para equipamentos alimentados até 300 Vrms, conforme a IEC 61010-1.

Estes valores são relativos à isolação intrínseca dos dispositivos ligados ao SDV. Casos onde este valor não se aplique a equipamentos ou dispositivos conectados ao SDV serão explicitamente informados neste manual.

O diagrama esquemático padrão das conexões do SDV mostra todas as possibilidades de ligações que o SDV provê, identificando-as, conforme a figura a seguir.

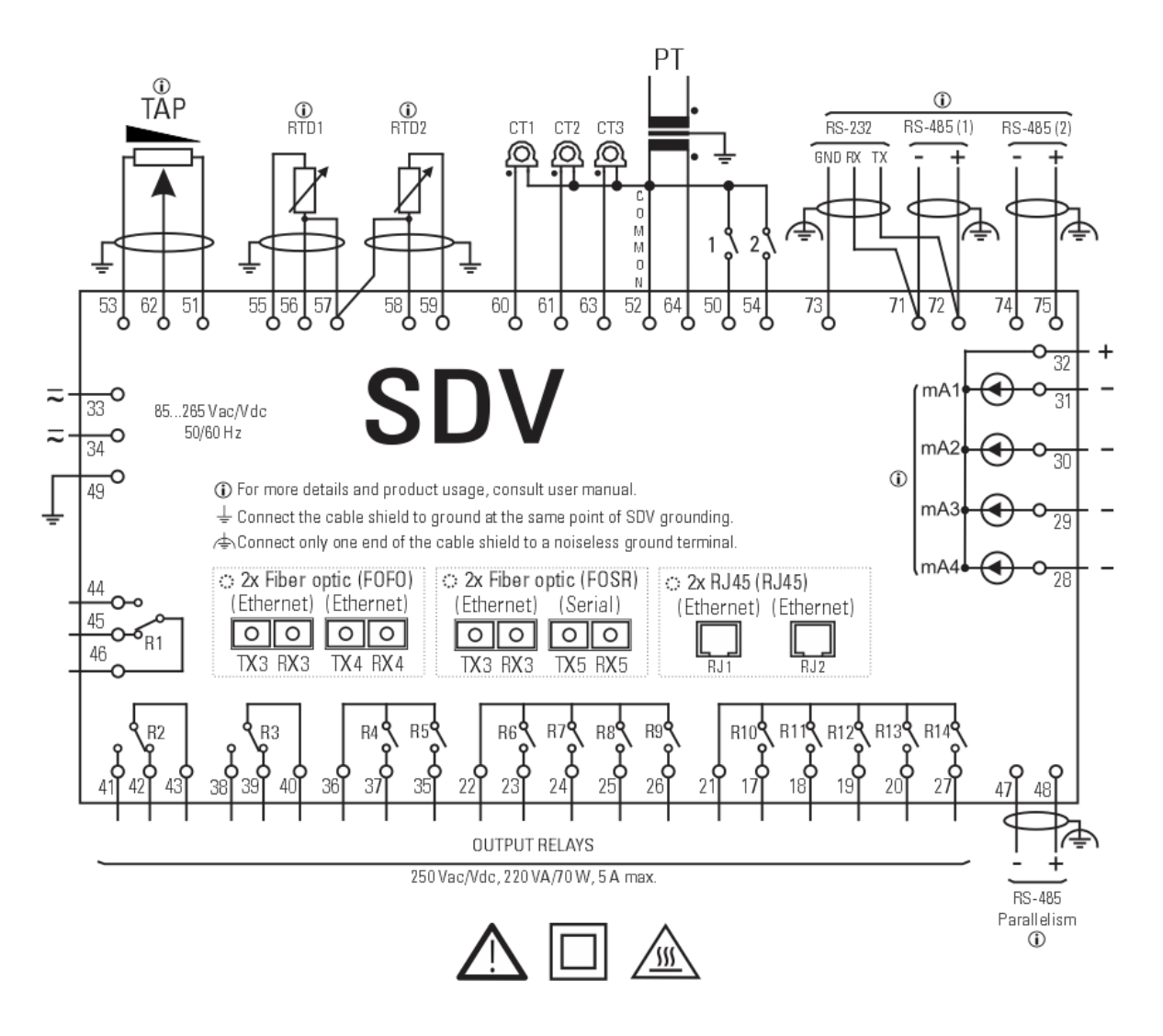

**Figura 14 - Diagrama de ligação elétrica apresentando os terminais de entrada e saída do SDV**

O uso de diversas entradas depende da aplicação do SDV e, portanto, das parametrizações (Capítulo [5\)](#page-81-0), e dos opcionais ativos (ite[m 2.2\)](#page-17-0):

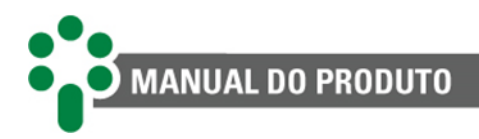

- O segundo sensor Pt100 pode ser ferramenta das funções de redundância na medição da temperatura do óleo, de cálculo do diferencial de temperatura do comutador, ou servir para medição de outra temperatura de interesse, como por exemplo a temperatura ambiente. No entanto só uma dessas funções pode ser utilizada;
- Os terminais para entrada de corrente 61 e 63 só serão utilizados se a funcionalidade **supervisão de temperatura de 3 enrolamentos** for escolhida;
- A coroa potenciométrica, instalada nos terminais 51, 53 e 62, depende do opcional **TAPP** para funcionar;
- Por fim, o opcional **DIGI** habilita o uso dos terminais 50 e 54 para receberem o sinal de dois contatos secos, utilizados para paralelismo.

As funções conferidas às saídas no diagrama de ligação elétrica são apenas sugestões, e podem ser configuradas livremente pelo usuário durante a parametrização, conforme visto no subcapítulo [5.9.](#page-142-0)

Uma vez que o SDV oferece uma grande variedade de alertas, alarmes e comandos, também será necessário escolher o uso das saídas de acordo com as prioridades da aplicação.

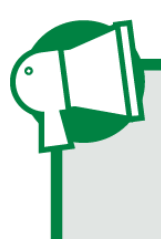

Especial atenção deve ser dada à correta conexão dos componentes ao SDV em todas as etapas da instalação. Erros na ligação do equipamento podem causar riscos ou até danos irreversíveis ao operador. Danos por uso incorreto não são cobertos pela garantia.

Nas seções a seguir serão apresentadas as ligações e funções das entradas, saídas e comunicações do equipamento mais detalhadamente.

### **3.4.1 Terminais de entrada**

O SDV pode ser dividido, para simplificar o entendimento, em blocos de terminais de entrada, saída e comunicação. Estes blocos serão individualmente explicados. O bloco de entradas é mostrado na tabela abaixo. Nela há uma breve descrição dos itens, que estão numerados para detalhamento posterior.

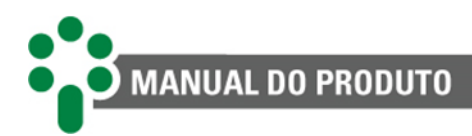

×

#### **Tabela 2 - Terminais de entrada do SDV**

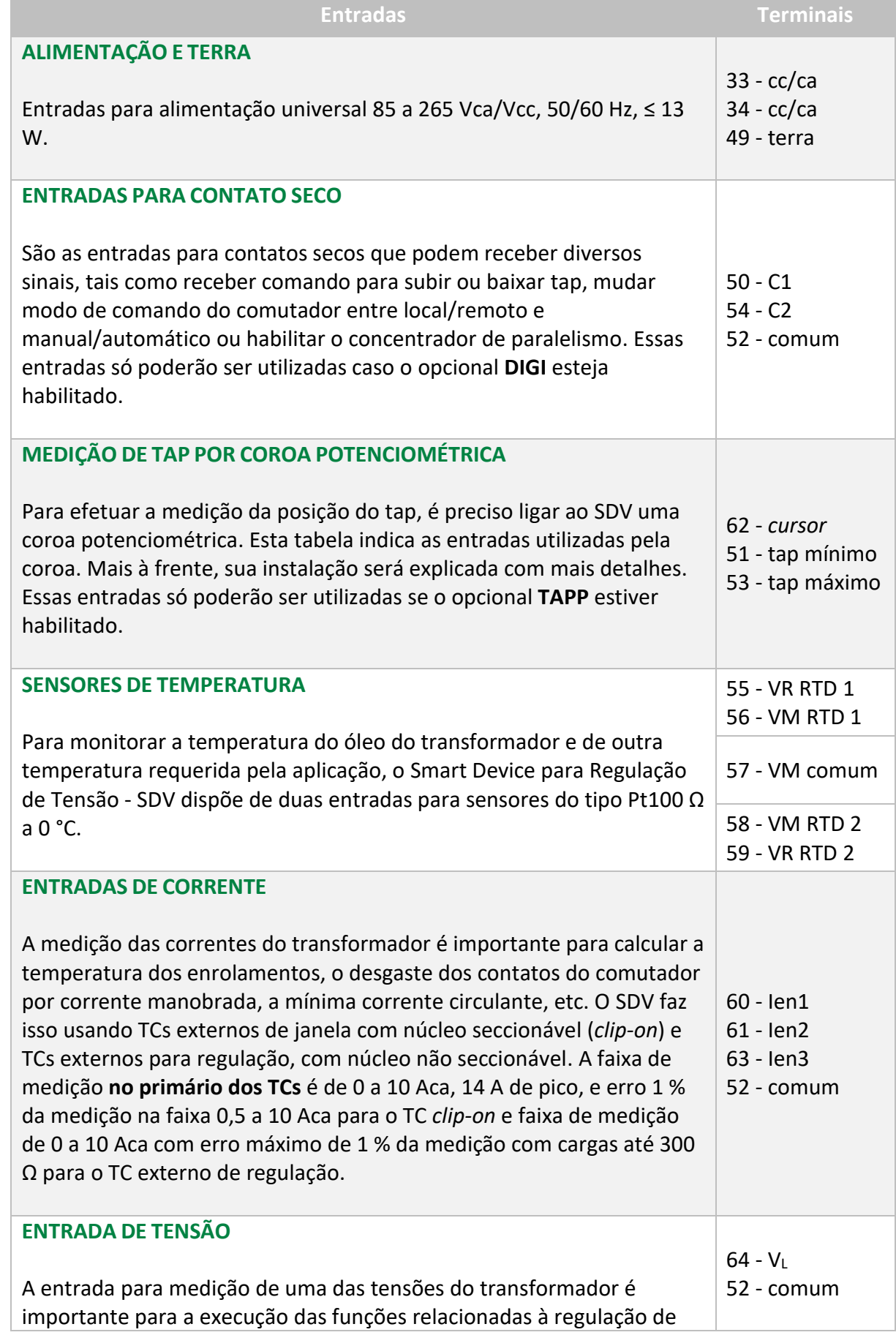

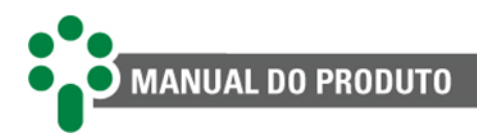

tensão e paralelismo. A faixa de medição do SDV é de 0 a 185 Vca no primário do TP de regulação, com erro de 1 % na faixa de 80 a 160 Vca.

#### **ALIMENTAÇÃO E TERRA**

O SDV possui uma entrada de alimentação universal (85 a 265 Vca/Vcc 50/60 Hz). Alimentar o SDV através dos serviços auxiliares da subestação é aconselhável em especial quando este é integrado a uma rede de comunicação serial para fins de coleta de dados para sistemas supervisório ou de monitoramento.

#### **ENTRADAS PARA CONTATO SECO**

Estando habilitado o opcional DIGI, o SDV estará apto a receber informações através de dois contatos secos a serem conectados nos terminais 50 e 54 com o pino 52 em comum. Esses contatos são especialmente úteis para as funções de regulação do aparelho, permitindo que este receba de fonte remota as seguintes instruções e informações:

- Comando para troca entre modo automático/manual;
- Comando para troca entre modo local/remoto;
- Comando de subir/baixar tap (disponível se o opcional **TAPP** estiver habilitado);
- Comando para habilitar/desabilitar o concentrador de paralelismo (disponível se o opcional **CONC** estiver habilitado).

A ligação elétrica desses contatos é muito simples, bastando ligar os contatos nas entradas adequadas. A parametrização de suas funções está descrita no capítulo [5.](#page-81-0)

### **MEDIÇÃO DE TAP POR COROA POTENCIOMÉTRICA**

Com o opcional TAPP, o SDV pode efetuar a medição da posição de tap. Ela é efetuada por meio de uma entrada específica para conexão de um transmissor de posição potenciométrico do comutador de derivação em carga.

### **CABOS DE LIGAÇÃO PARA MEDIÇÃO DE TAP**

A conexão do transmissor de posição potenciométrico do comutador ao SDV é efetuada através de três fios: o cursor, o início e o fim do transmissor potenciométrico. Os três fios devem possuir o mesmo comprimento e bitola. Deve ser utilizado para esta conexão cabo do tipo blindado em todo o percurso do gabinete do comutador até o SDV, com a blindagem aterrada em um único ponto.

Caso não seja utilizado um único cabo blindado para todo o percurso, devido, por exemplo, a bornes de ligação intermediários, deve ser assegurada a continuidade da blindagem, através da conexão dos extremos das blindagens dos diversos cabos, como pode ser visto na figura a seguir. O trecho do cabo sem blindagem devido à emenda deve ser o mais curto possível.

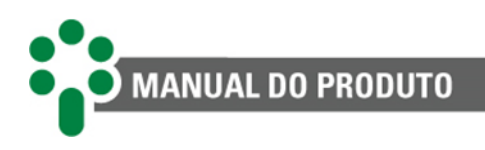

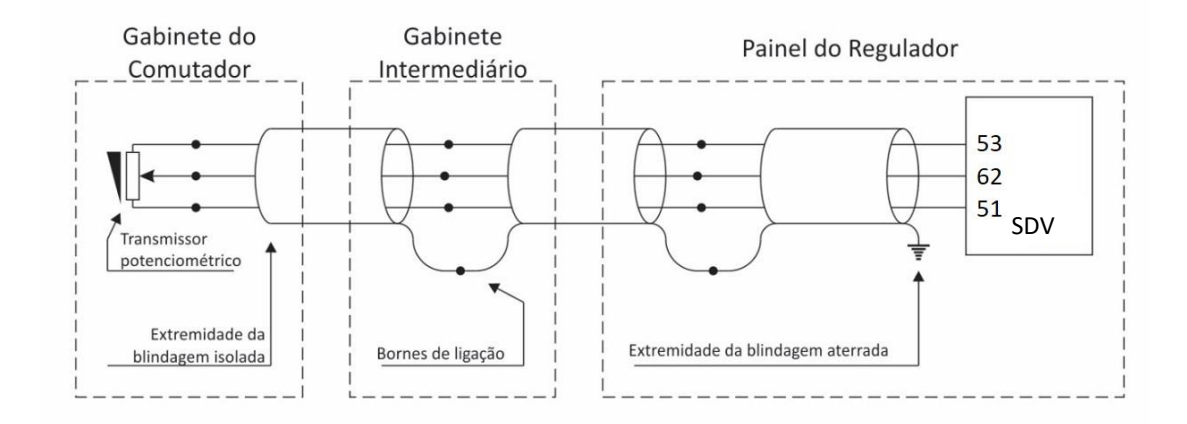

**Figura 15 - Conexão da blindagem dos cabos de medição de tap**

A compensação automática da resistência dos cabos de ligação é feita do transmissor potenciométrico até o SDV, e para tal os três fios devem possuir o mesmo comprimento e bitola, sendo a resistência máxima admissível para cada um dos fios de 8 Ω. Em função desta resistência máxima e da bitola dos cabos utilizados, pode ser obtido o comprimento máximo permitido para estes. Considerando-se cabos não estanhados, classe de encordoamento 4, temos os comprimentos máximos apresentados na tabela a seguir.

| <b>Bitola dos cabos</b> | Resistência típica | <b>Comprimento máximo</b> |
|-------------------------|--------------------|---------------------------|
| $0,5 \, \text{mm}^2$    | 39,0 Ω/km          | 200 m                     |
| $0,75$ mm <sup>2</sup>  | $26,0 \Omega/km$   | 300 m                     |
| $1 \text{ mm}^2$        | 19,5 $\Omega$ /km  | 400 m                     |
| $1.5$ mm <sup>2</sup>   | 13,3 $\Omega$ /km  | 600 m                     |
| $2,5 \, \text{mm}^2$    | $7,98 \Omega/km$   | 1000 m                    |
| $4 \text{ mm}^2$        | 4,95 $Ω/km$        | 1600 m                    |

**Tabela 3 - Comprimento máximo para as bitolas dos cabos de medição de tap**

# **REQUISITOS PARA OTRANSMISSOR DE POSIÇÃO DE TAP**

O transmissor de posição de tap do comutador de derivação em carga deve ser do tipo potenciométrico, com sua resistência variando de modo crescente. Nos parâmetros relacionados à medição de tap (disponíveis se o opcional **TAPP** estiver habilitado), é possível configurar o *offset* inicial e final, e o passo da resistência na mudança de tap. Além disso, também é possível ajustar o tempo da comutação, tap máximo e mínimo e os parâmetros relacionados aos taps intermediários.

Em caso de comutadores com posições intermediárias, isto é, posições de transição que têm a mesma tensão de outras posições adjacentes, é possível parametrizar a quantidade de transições com taps intermediários encontradas no comutador, o número de posições intermediárias em cada transição, e se essas posições possuem resistência ou são curto circuitadas.

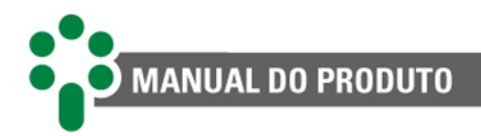

A seguir, é mostrada a configuração de cada parâmetro, tomando como base a coroa potênciométrica de exemplo da [Figura 16,](#page-43-0) com seus dados na tabela a seguir. Todas as posições intermediárias (no exemplo, 6A, 6, 6B e 6C) serão indicadas como tap "6", uma vez que possuem a mesma tensão.

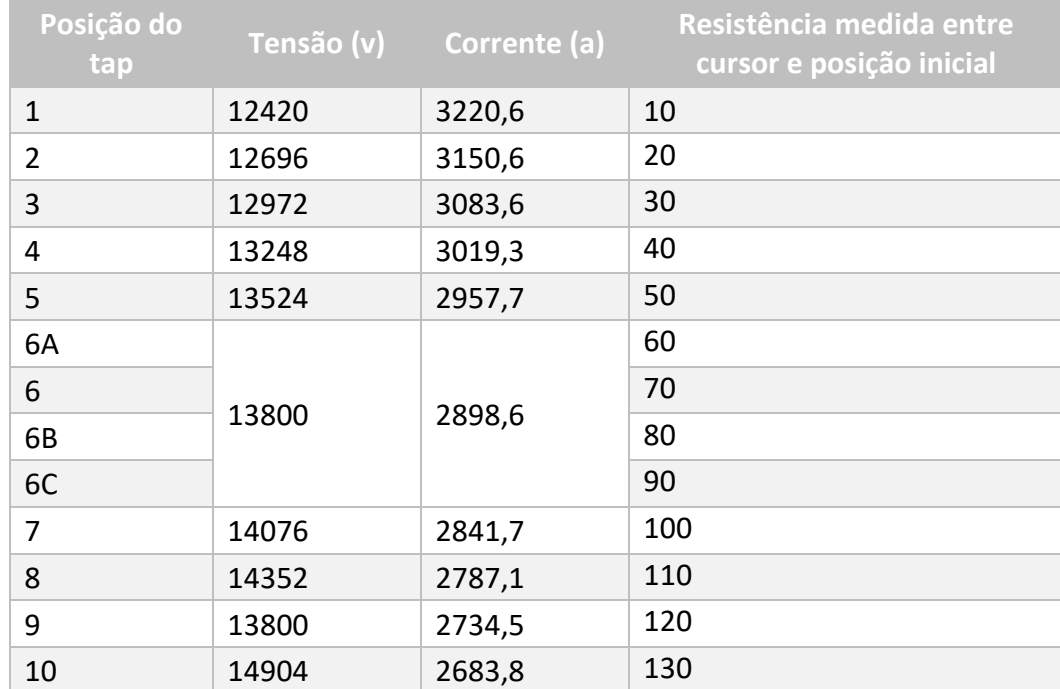

#### **Tabela 4 - Resistência do cursor indicativo da posição do tap.**

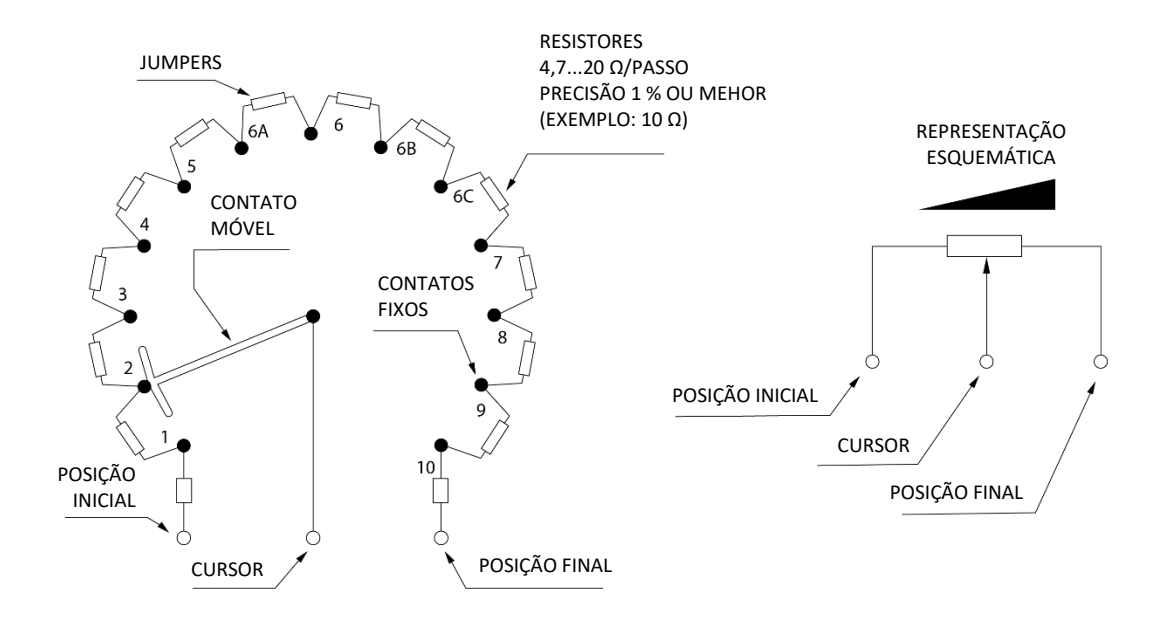

#### <span id="page-43-0"></span>**Figura 16 - Configação dos resistores do transmissor potenciométrico nas posições intermediárias do CDC**

O SDV admite que a resistência por passo do transmissor potenciométrico seja na faixa de 4,7 a 20  $\Omega$ , e a resistência total do transmissor de 4,7 a 1400  $\Omega$ . O valor de cada resistor individual é mostrado na [Figura 17,](#page-44-0) no valor RP. O contato móvel (cursor) do transmissor

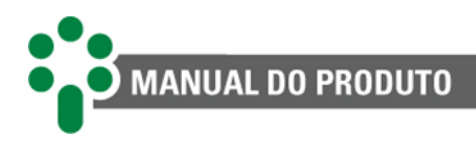

potenciométrico pode ser tanto do tipo "fecha antes que abre" quanto "abre antes que fecha", indiferentemente. As resistências do transmissor potenciométrico devem ser de precisão, ou seja, com tolerâncias de erro de no máximo 1 %.

Nesse caso a parametrização do SDV acerca do CDC deve ser feita considerando o valor da resistência por passo (RP). O parâmetro "Offset Inicial", deve ser parametrizado com o valor da resistência inicial (RI) A resistência final (RF) pode ser inserida no parâmetro "Offset Final". Vale lembrar que, caso não existam resistências iniciais e finais, os valores de *offset* correspondentes devem ser ajustados em 0.

Ademais, é necessário acrescentar o número de posições de tap monitoradas, que nesse caso é 10, e o número do tap mínimo e tap máximo que pode ser atingido pelo comutador, que no exemplo é 1 e 10, respectivamente. O tempo de comutação também deve ser inserido.

Para o caso da parametrização da transição intermediária, o SDV requer o ajuste de cada uma das transições intermediárias existentes, podendo haver no máximo três posições intermediárias distintas, com até 5 saltos entre elas. No exemplo, temos duas transições intermediárias, sendo elas do tap 5 para o tap 6 e do tap 6 para o tap 7.

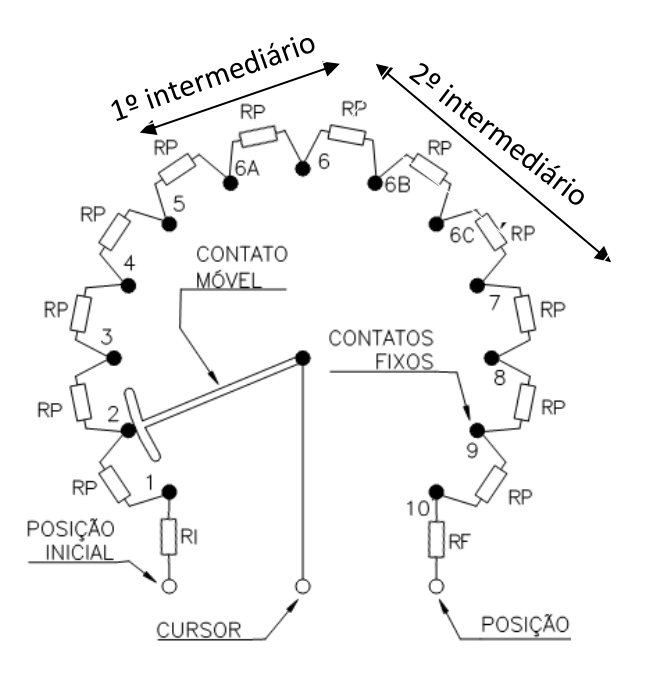

**Figura 17 - Ilustração dos taps intermediários**

<span id="page-44-0"></span>Para parametrizar a primeira transição intermediária, o SDV precisa da indicação da passagem do tap daquela transição, que nesse caso é do tap 5 para o tap 6. Além disso, é necessário inserir a quantidade de passagens intermediárias até a transição estar completa. Nesse caso, temos duas passagens (5 - 6A e 6A - 6). Por fim, é necessário indicar se essa transição possui resistência ou não. Alguns fabricantes e algumas instalações possuem os taps intermediários curto-circuitados. Nestes casos, a parametrização deve indicar que os taps intermediários não possuem resistência. No exemplo deste manual há resistência, que deve ser indicada no SDV.

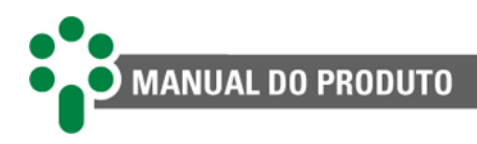

Na segunda transição intermediária, a parametrização é feita de forma semelhante. A indicação de passagem de tap deve ser do tap 6 para tap 7, a quantidade de passagens é 3 (6 - 6B, 6B - 6C, 6C - 7), e a indicação de resistência deve ser "SIM" no parâmetro da presença de resistência nos taps intermediários.

Para maiores detalhes da parametrização de cada um desses parâmetros, como o *offset* inicial e final, resistência por passo e configurações acerca dos taps intermediários, ver item [5.7](#page-136-0) do manual, lembrando que esses parâmetros só serão habilitados caso o opcional **TAPP** esteja habilitado.

A posição atual do tap do comutador de derivação sob carga a ele associado pode ser informado nos formatos: numérico simples (1...17), numérico bilateral (-8...0...+8) ou alfanumérico (8L...N...8R)

Se o número de taps for 10, por exemplo, e a representação não for numérico simples, será necessário informar adicionalmente o tap central, que será o tap considerado como 0 na classificação bilateral, ou N na escala alfanumérica. A partir desse valor, o SDV corrige a indicação dos taps de acordo com o valor de tap central ajustado.

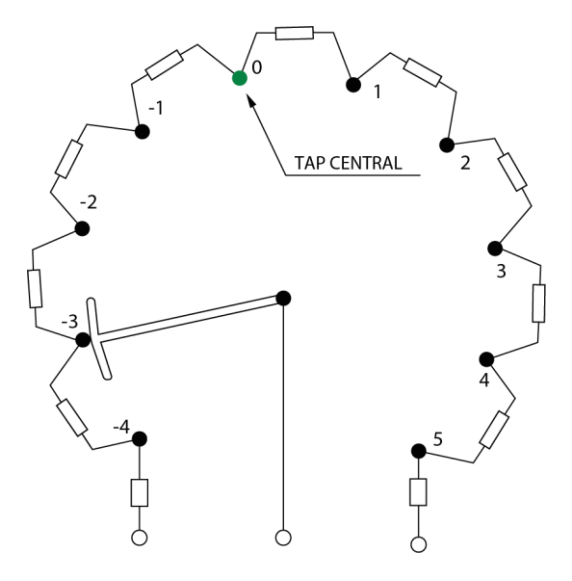

**Figura 18 - Indicação de tap central**

#### **SENSORES DE TEMPERATURA**

O SDV tem duas entradas para sensores de temperatura RTD tipo Pt100 Ω a 0 °C. Uma delas deve ser utilizada para medição de temperatura do topo do óleo do transformador; a outra pode ser utilizada para medir a temperatura ambiente, redundância da temperatura do óleo do transformador, temperatura do óleo do comutador, ou para outra temperatura desejada. A escolha da função do segundo sensor fica a cargo do usuário e, dependendo da aplicação, pode ser necessário ativar alguns opcionais. Mais detalhes da descrição da programação do uso dos sensores podem ser encontrados no capítulo [5.](#page-81-0)

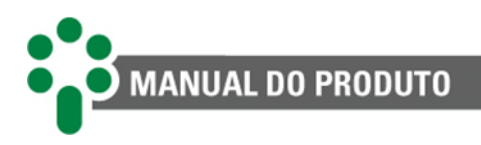

O sensor de temperatura deve ser ligado ao SDV por meio de cabos blindados, sem interrupção da malha, que deve ser aterrada apenas na extremidade conectada ao SDV, o mais próximo possível deste. Caso haja a necessidade de bornes intermediários para interligação do sensor RTD, a blindagem do cabo deve perpassar o borne, evitando a interrupção da mesma. O trecho de cabo sem blindagem devido à emenda deve ser o mais curto possível.

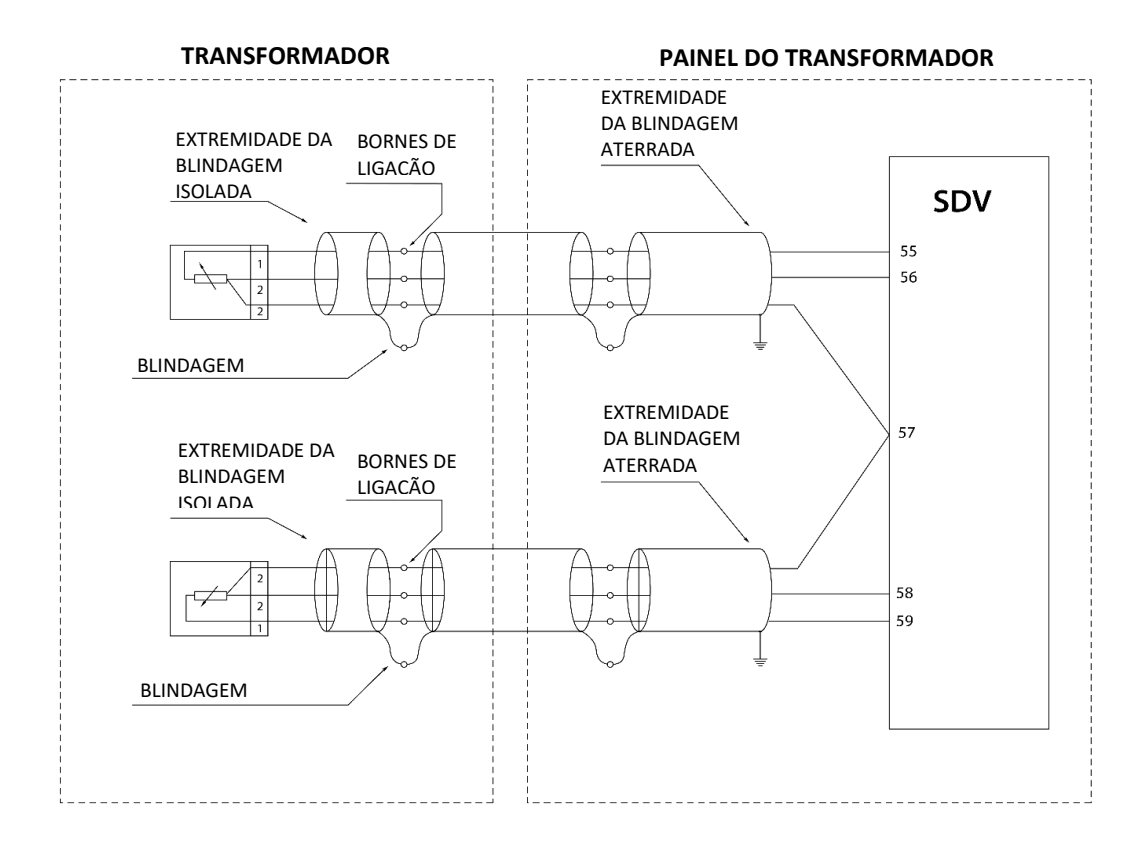

**Figura 19 - Conexão da blindagem da interligação entre sensores RTD e o SDV**

### **ENTRADAS DE CORRENTE E TENSÃO**

Há entradas suficientes no SDV para a medição da corrente de três enrolamentos de um transformador. Os terminais 60, 61 e 63 recebem os sinais das correntes Ien1, Ien2 e Ien3 respectivamente, enquanto o pino 52 é o comum entre as medições. Caso apenas um enrolamento do transformador seja monitorado, o TC utilizado para cálculo da imagem térmica deve ser conectado aos terminais 52 e 60 e pode também ser utilizado o para regulação, ou então pode-se utilizar outra entrada para a conexão do TC de regulação.

O equipamento mede as correntes dos enrolamentos para o cálculo de imagem térmica usando TCs externos de janela com núcleo seccionável (*clip-on*). A faixa de medição no primário dos TCs é de 0 a 10 Aca rms, com erro máximo de 0,5 % da medição. É importante que a corrente nominal primária do TC externo (a corrente proveniente do TC do transformador) seja menor que 10 Aca. Se isto não for possível, é necessário o uso de uma resistência *shunt* ou algum outro método para reduzir a corrente até um valor adequado.

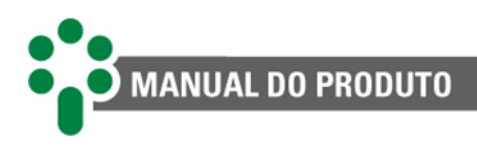

Devem ser tomados os devidos cuidados para a conexão da entrada do TC do transformador para garantir que ele não permaneça aberto durante a operação do ativo. Caso sejam efetuadas intervenções neste circuito com o transformador energizado, verifique que o TC de instrumento do equipamento esteja curto-circuitado e aterrado nas borneiras do painel.

Se o SDV possuir a funcionalidade de regulação, a entrada em que o TC externo para regulação se encontra deve ser informada na configuração. Esse TC externo é do tipo janela com núcleo não seccionável, diferente do TC *clip-on* que normalmente é utilizado para a imagem térmica. A faixa de medição no primário do TC é de 0 a 10 Aca rms, com erro de 1 % da medição com cargas até 300 Ω. Vale ressaltar que, caso o enrolamento no qual a regulação é feita também esteja sendo monitorado para o cálculo da imagem térmica, a corrente medida pelo TC externo de regulação já é suficiente para o cálculo, não sendo necessária a colocação de um TC *clip-on* nesse enrolamento.

A faixa de medição no primário do TP de regulação é de 0 a 185 V, sendo o erro máximo de 0,5 %, na faixa de operação de 80 a 160 V. Ambas as entradas de TP (transformador de potencial) e de TC (transformador de corrente) efetuam as medições de modo *true rms*.

Existem diversas combinações possíveis para a ligação do TP e do TC, e cada combinação produz uma defasagem angular entre os sinais de tensão e corrente. Na programação do SDV é ajustado o ângulo de defasagem entre os sinais, de 0° a 330° em passos de 30°, que será utilizado na compensação para o cálculo correto do fator de potência.

A seguir são apresentados exemplos de algumas possíveis combinações de ligação de TP e TC. Outras combinações são possíveis, e o ângulo de defasagem pode ser facilmente determinado desenhando-se o diagrama fasorial como indicado nos exemplos.

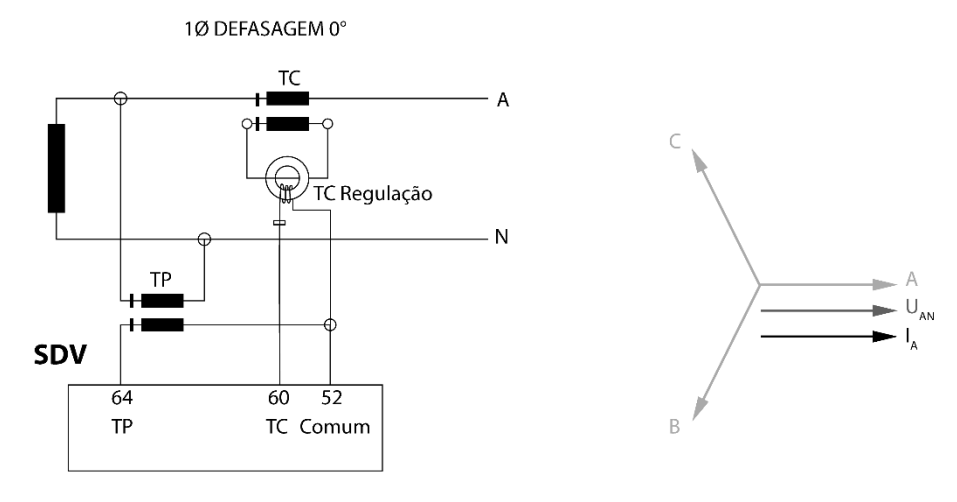

**Figura 20 - Ligação para transformador monofásico, defasagem 0°**

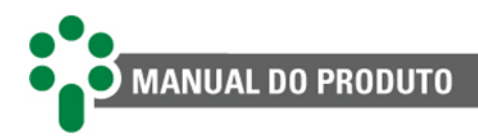

3Ø DEFASAGEM 0°

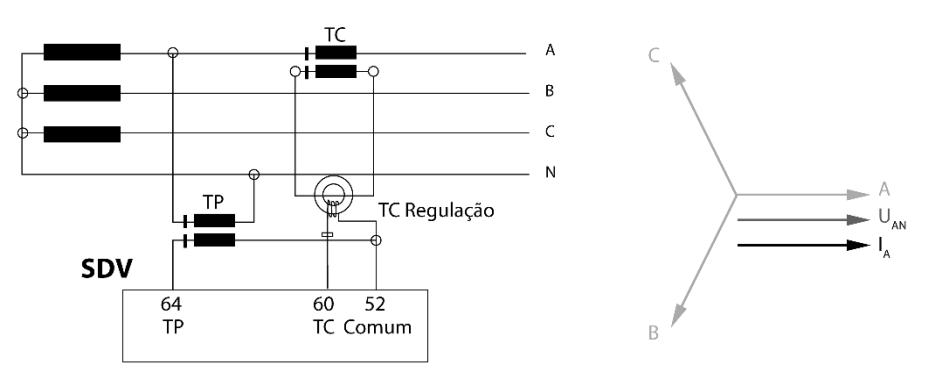

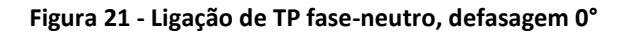

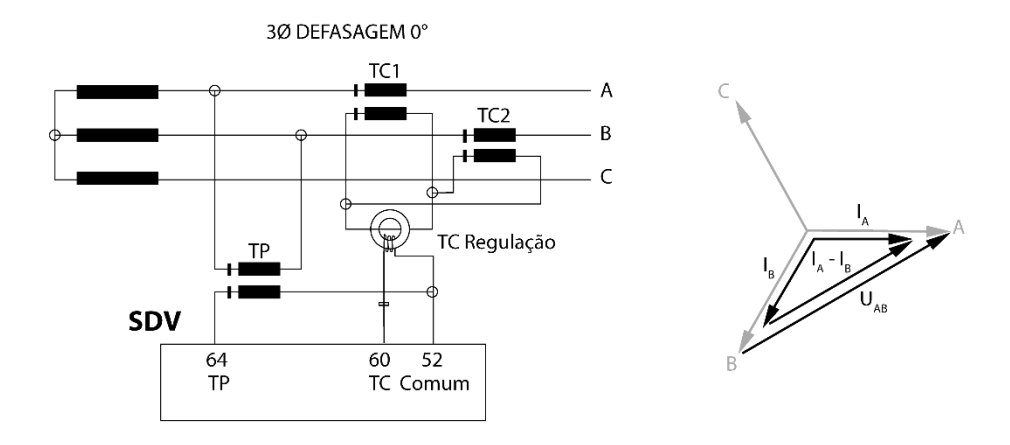

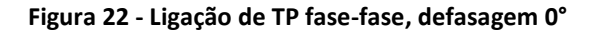

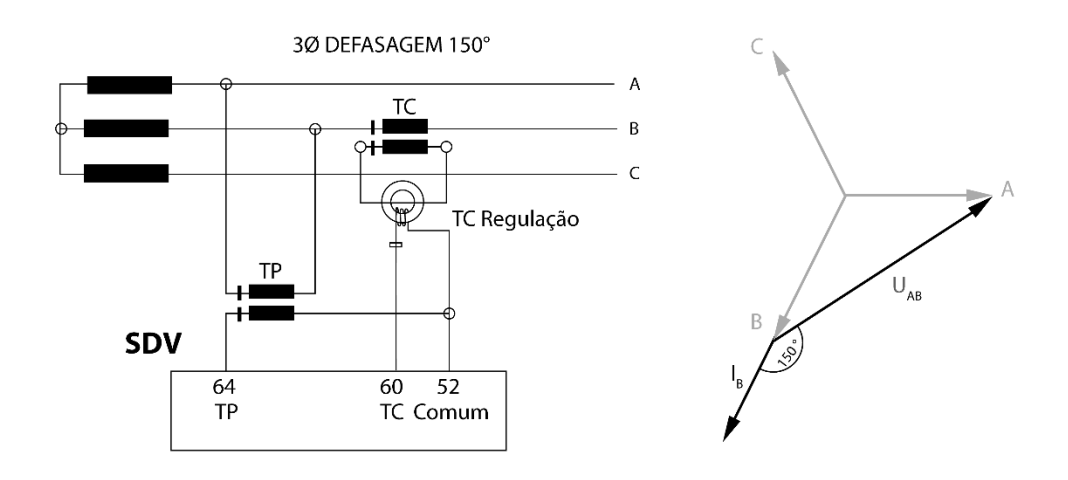

**Figura 23 - Ligação de TP fase-fase, defasagem 150°**

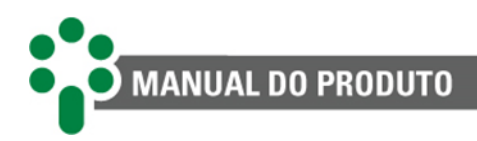

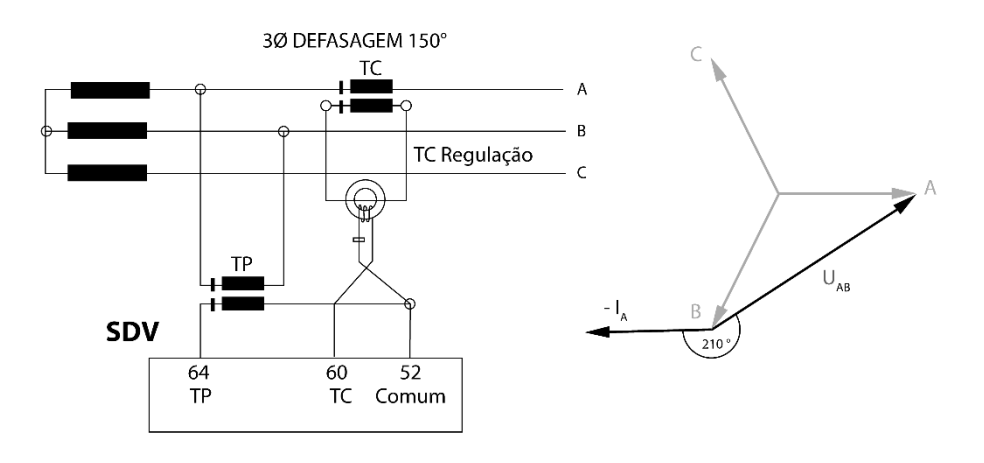

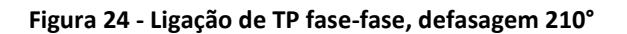

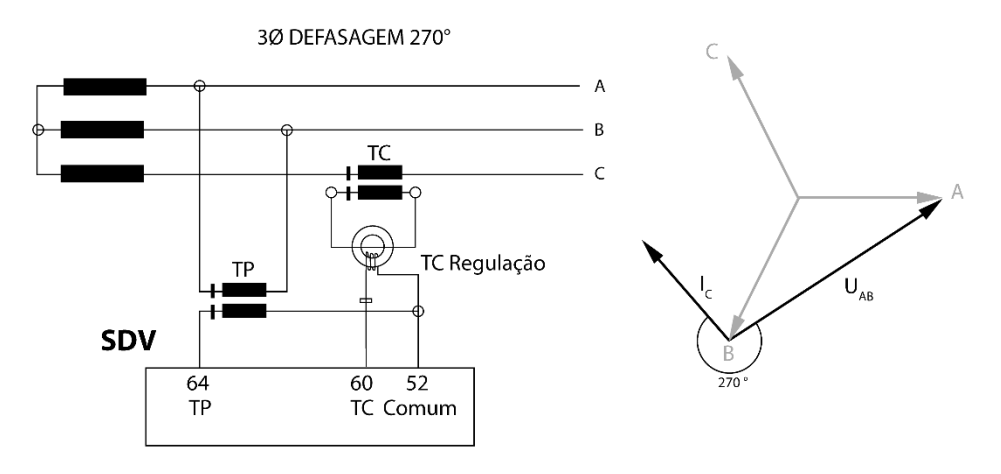

**Figura 25 - Ligação de TP fase-fase, defasagem 270°**

#### **3.4.2 Terminais de saída**

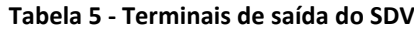

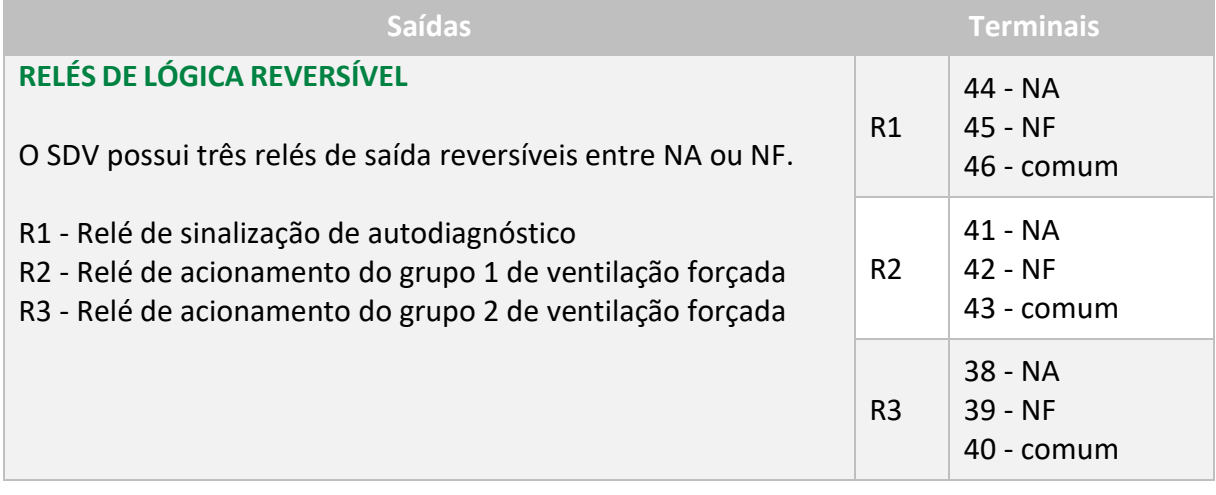

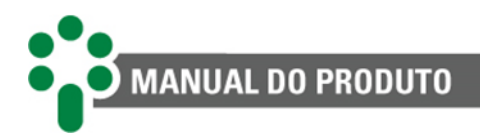

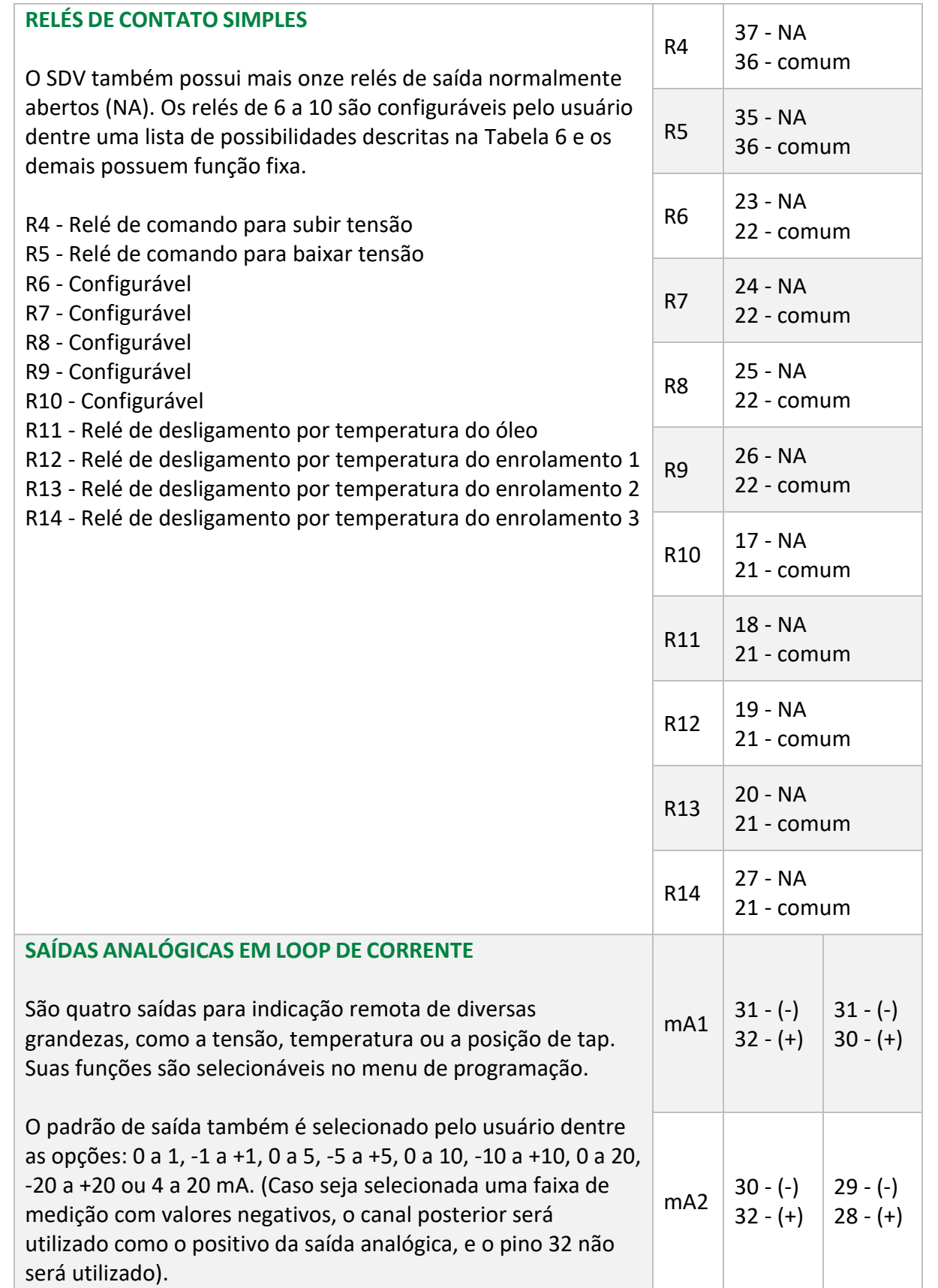

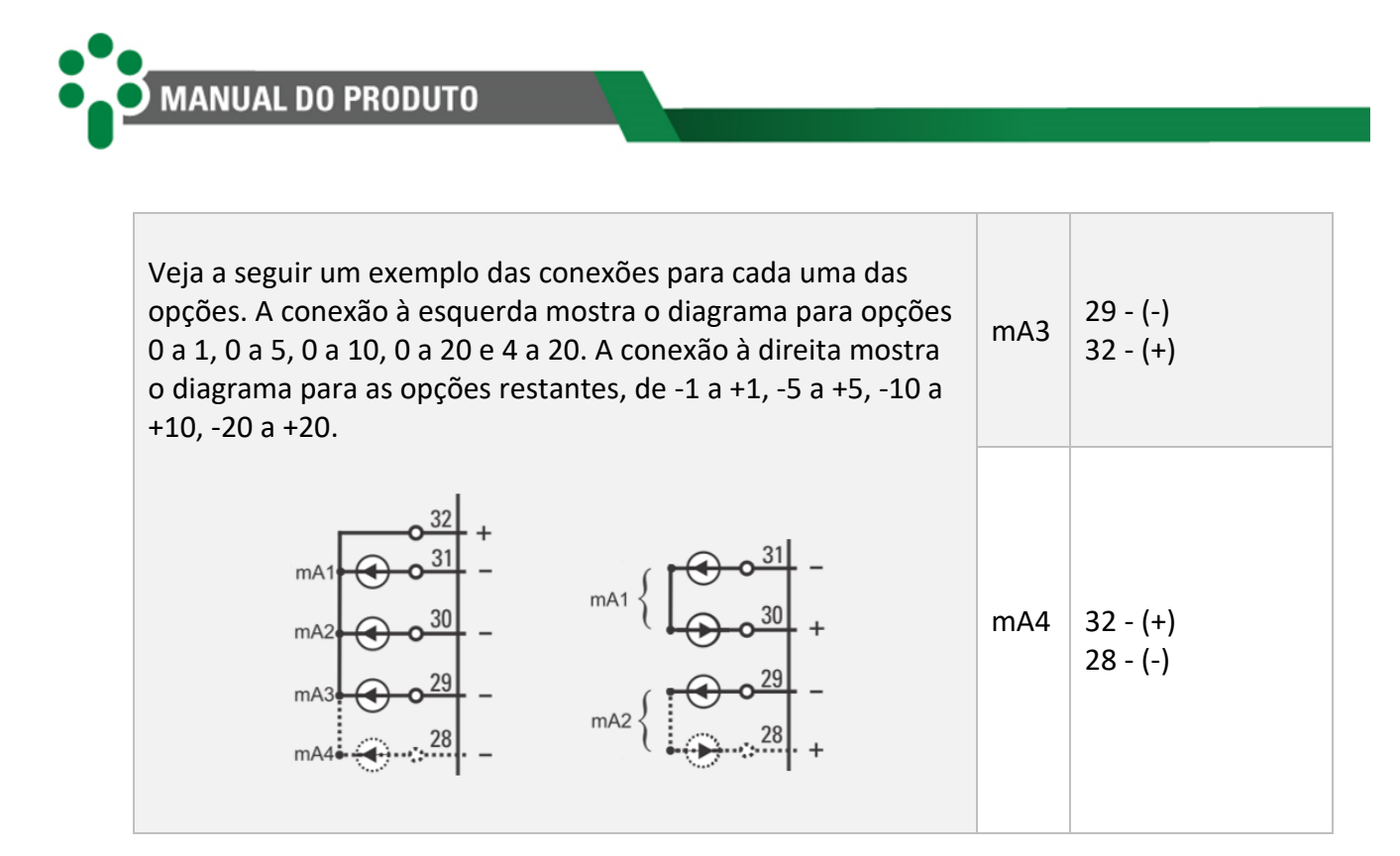

# **RELÉS DE LÓGICA REVERSÍVEL**

São relés que podem funcionar como NA ou NF dependendo da saída que o usuário escolher para conectar sua aplicação.

Os contatos dos relés podem comutar cargas em até 250 Vcc/Vac, com potência máxima de 70 W/250 VA, considerando-se cargas resistivas. Sua capacidade de condução (limite devido ao efeito Joule) é de 5 A, ininterruptamente. Para mais informações, consulte a página [Especificações de relés.](https://treetech.atlassian.net/wiki/x/AQCmFg)

#### **RELÉS DE CONTATO SIMPLES**

Existem onze desses relés no SDV, R4 a R14. Os relés de 6 a 10 podem ser configurados para funcionar no modo normal (NA) ou invertido (NF) enquanto os demais possuem funcionamento fixo NA.

### **RELÉS DE FUNÇÃO CONFIGURÁVEL**

Os relés configuráveis podem ser parametrizados para operar por qualquer condição dentre as opções mostradas na tabela abaixo.

<span id="page-51-0"></span>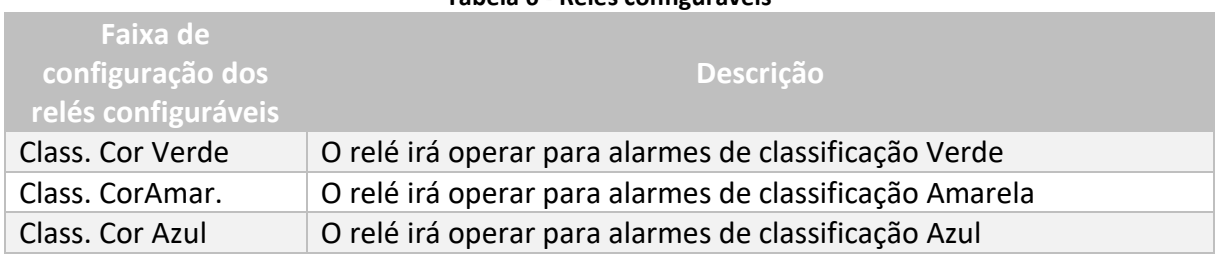

#### **Tabela 6 - Relés configuráveis**

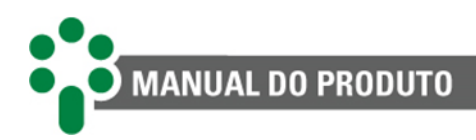

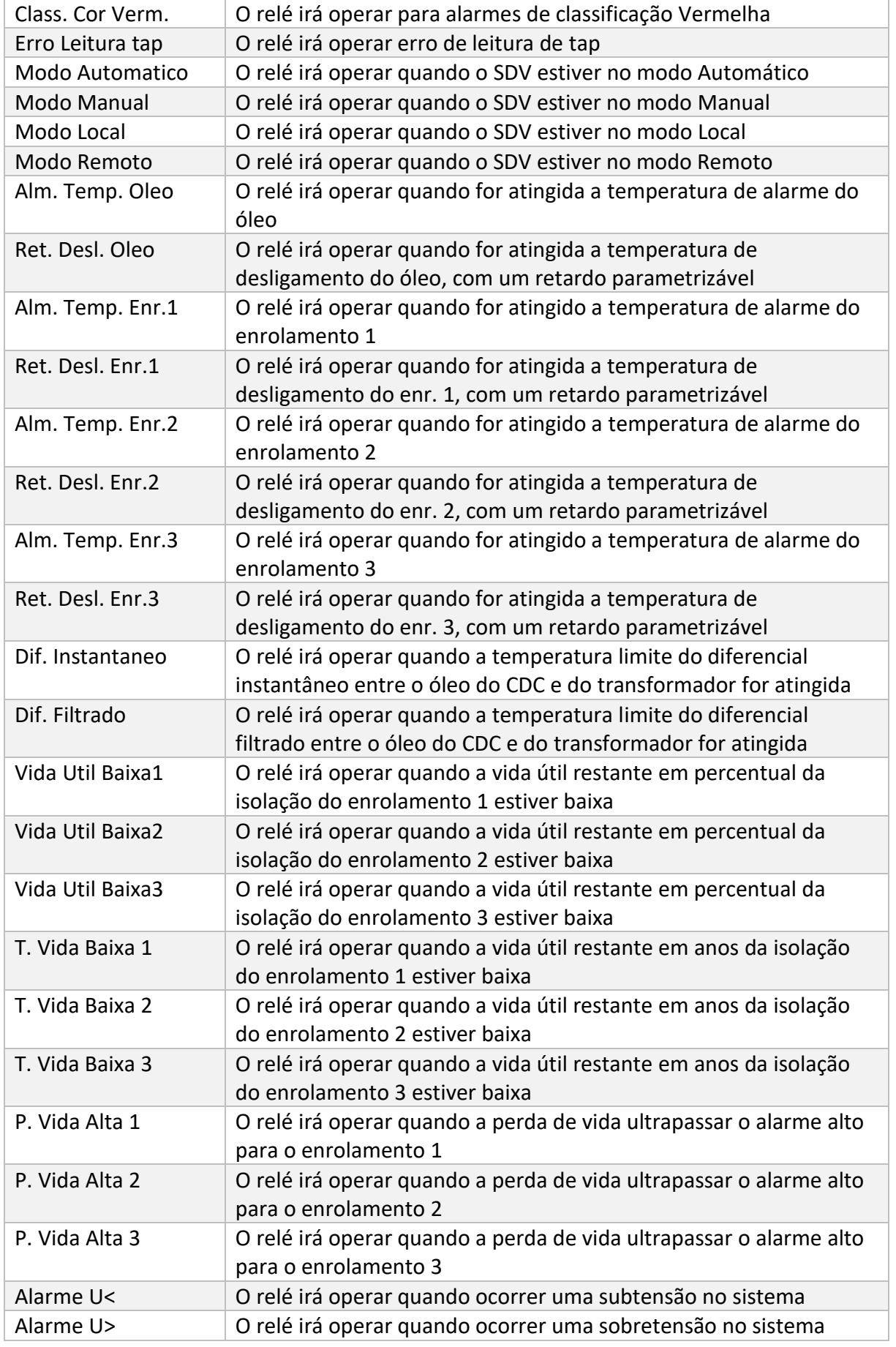

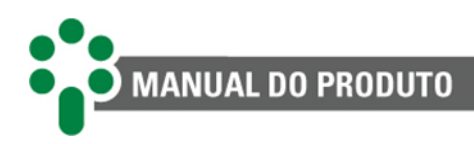

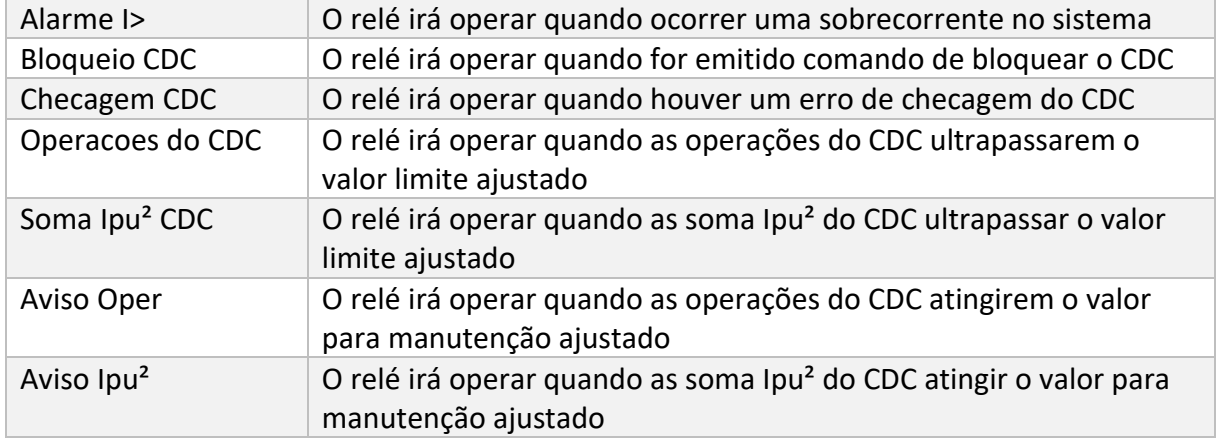

Vale ressaltar que algumas opções de parametrização do relé configurável só existirão se o opcional relacionado estiver habilitado. Também, só estarão presente os alarmes relacionados ao enrolamento 2 e 3, regulação e temperatura, se a funcionalidade do SDV para esses alarmes estiver presente.

Um relé configurável pode ser operado por mais de uma das configurações mostradas na [Tabela 6,](#page-51-0) sendo que nesse caso, a operação acontecerá quando qualquer um dos alarmes for acionado.

#### **SAÍDAS ANALÓGICAS EM LOOP DE CORRENTE**

O SDV possui quatro saídas analógicas em loop de corrente (mA), que podem ser programadas pelo usuário para indicar remotamente o valor da tensão, corrente ou posição de tap medidas. A faixa de corrente de saída também pode ser selecionada pelo usuário dentre as opções 0 a 1, -1 a +1, 0 a 5, -5 a +5, 0 a 10, -10 a +10, 0 a 20, -20 a +20 ou 4 a 20 mA. A tensão máxima na saída em loop de corrente é de 10 V, o que resulta nas cargas máximas em ohms (Ω) mostradas a seguir:

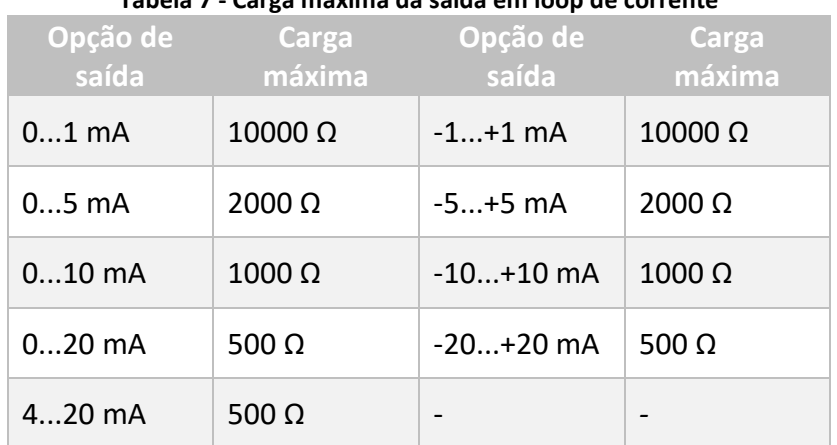

#### **Tabela 7 - Carga máxima da saída em loop de corrente**

É aconselhável a utilização de cabo tipo par trançado blindado, aterrado em apenas uma das extremidades, para minimizar interferências.

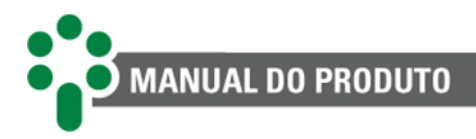

A lista completa de informações que essas saídas podem enviar pode ser encontrada na seção de parametrização das mesmas.

Quando se deseja um padrão de saída em mA com correntes que variem em uma faixa que inclua valores negativos, como por exemplo -5 a +5 mA, é preciso usar duas saídas. Juntas as saídas **mA1** e **mA2** podem formar um par no qual **mA1** se comporta como o polo mais negativo e **mA2** o mais positivo. Da mesma forma as saídas **mA3** e **mA4** podem formar um segundo par, no qual **mA3** é o polo negativo. Nesses casos, o número de saídas analógicas disponíveis fica, naturalmente, menor.

# **3.4.3 Portas de comunicação**

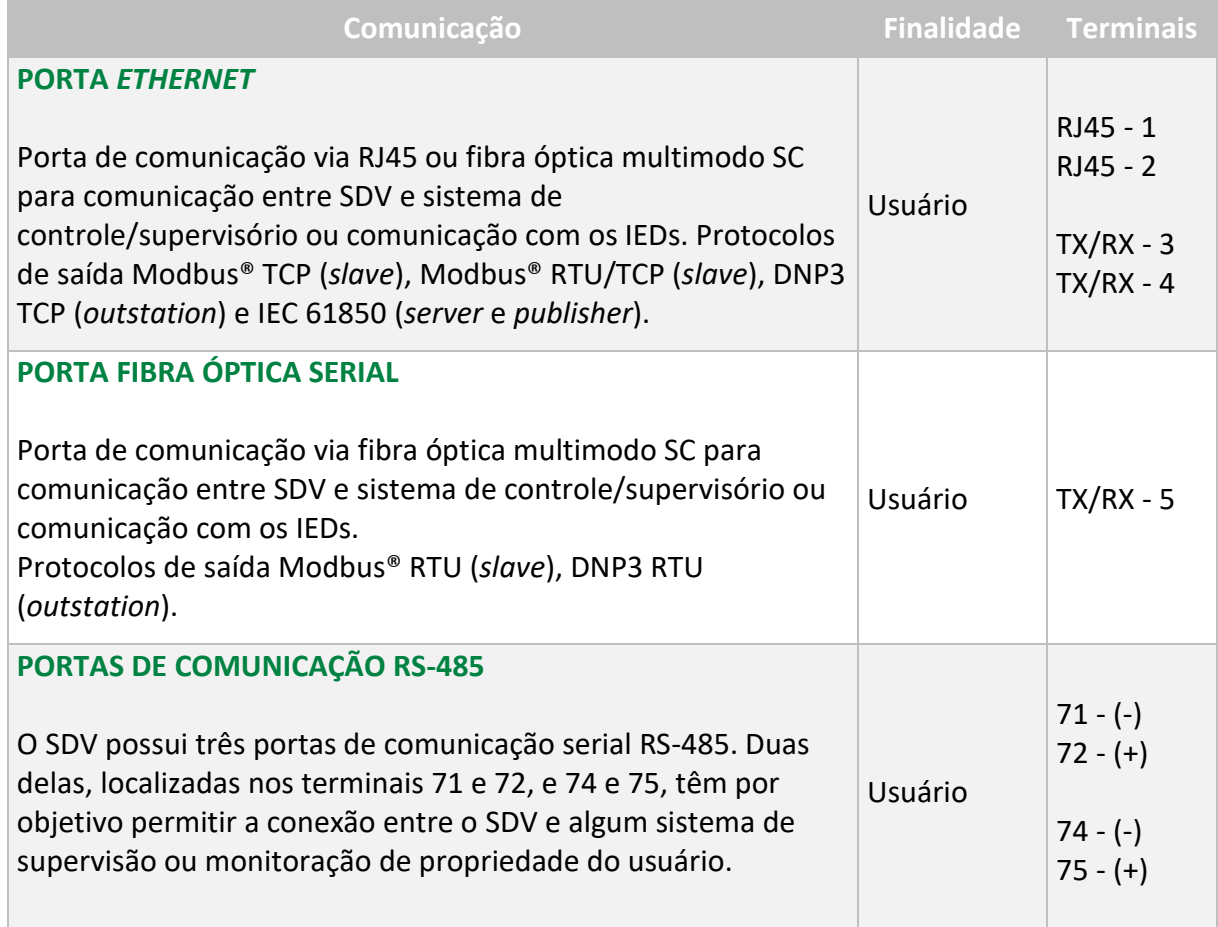

#### **Tabela 8 - Terminais de comunicação do SDV**

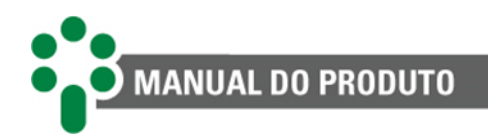

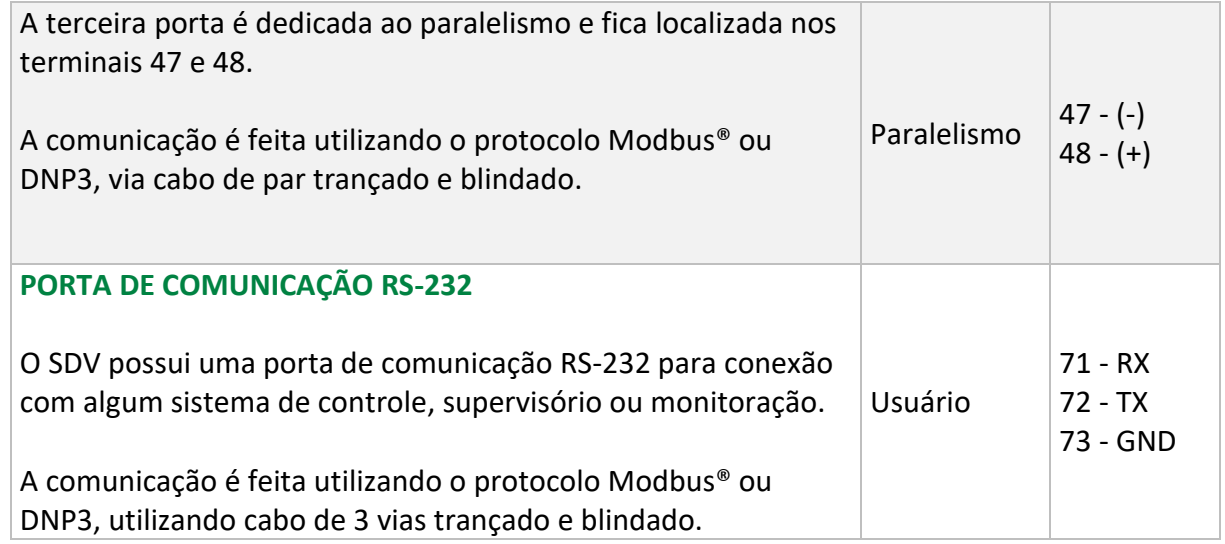

#### **3.4.3.1 Cuidados na instalação da rede RS-485**

#### **3.4.3.1.1 Comunicação com o sistema de aquisição de dados**

O SDV pode ser conectado a um sistema de aquisição de dados (sistema supervisório ou de monitoramento) através das portas de comunicação serial RS-485 localizadas nos terminais 71 e 72, e 74 e 75.

Até 31 equipamentos podem ser interligados numa mesma rede de comunicação. Os protocolos de comunicação disponíveis para essa conexão são o Modbus® e DNP3.

A interligação entre o SDV e o sistema de aquisição de dados deve ser efetuada por meio de um cabo de par trançado blindado, mantendo a malha sem interrupção em todo o percurso. Caso haja a necessidade de bornes intermediários para interligação da comunicação serial, passar também a blindagem do cabo por borne, evitando a interrupção da mesma. O trecho de cabo sem blindagem devido à emenda deve ser o mais curto possível, e é aconselhável que a blindagem do cabo seja aterrada em apenas uma das extremidades. É aconselhável o uso de um resistor de terminação de 120 Ω em cada extremo da rede de comunicação serial para atenuar as reflexões de sinal. Em conjunto com os resistores de terminação devem ser utilizados resistores de *pull-up* e *pull-down* em apenas um ponto da rede, conforme indicado na figura abaixo. A tensão contínua de 5 V para alimentação dos resistores de *pull-up* e *pulldown* pode ser interna ao sistema de aquisição de dados. Observar que alguns equipamentos de comunicação podem já possuir esses resistores instalados internamente, dispensando o uso de resistores externos. Deve ser obedecida a distância máxima de 1200 m entre os extremos da rede de comunicação.

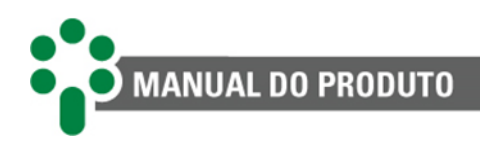

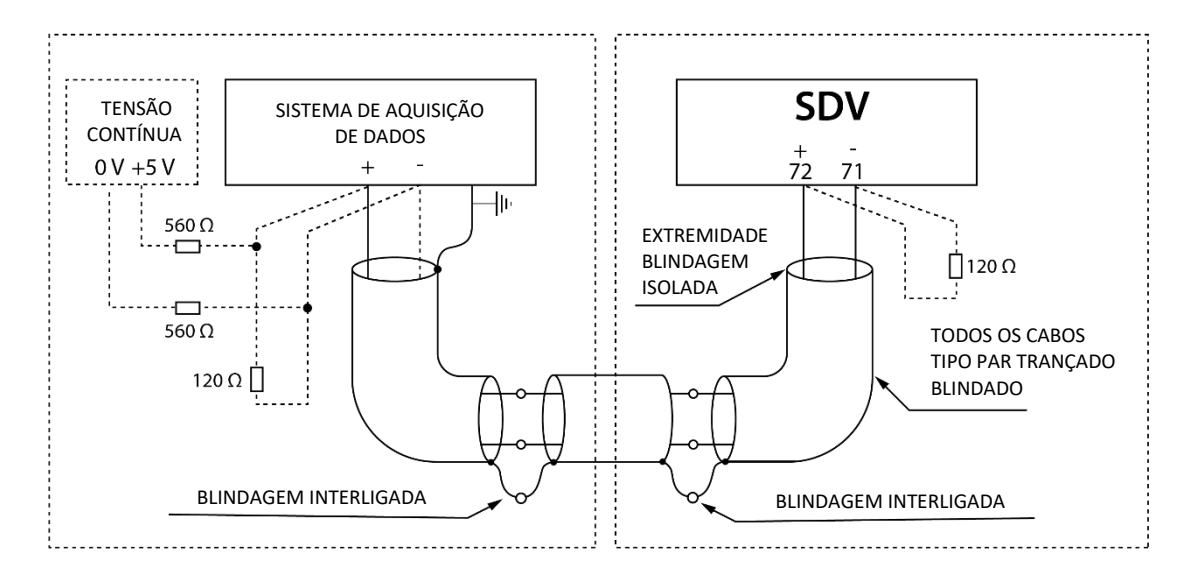

**Figura 26 - Conexão e aterramento da blindagem da comunicação serial RS-485**

#### **3.4.3.1.2 Comunicação do paralelismo**

Para que o SDV faça a função de concentrador de paralelismo, o SDV e todos os SPSs que participam do paralelismo devem ser interligados conectando suas portas RS-485 em paralelo, como mostrado na [Figura 27.](#page-56-0) Caso haja a necessidade de bornes intermediários para interligação da comunicação serial, passar também a blindagem do cabo por borne, evitando a interrupção da mesma. O trecho de cabo sem blindagem devido à emenda deve ser o mais curto possível. É aconselhável que a blindagem do cabo seja aterrada em apenas uma das extremidades e que seja instalado um resistor de terminação de 120 ohms em cada extremo da comunicação serial, conforme mostrado na [Figura 27:](#page-56-0)

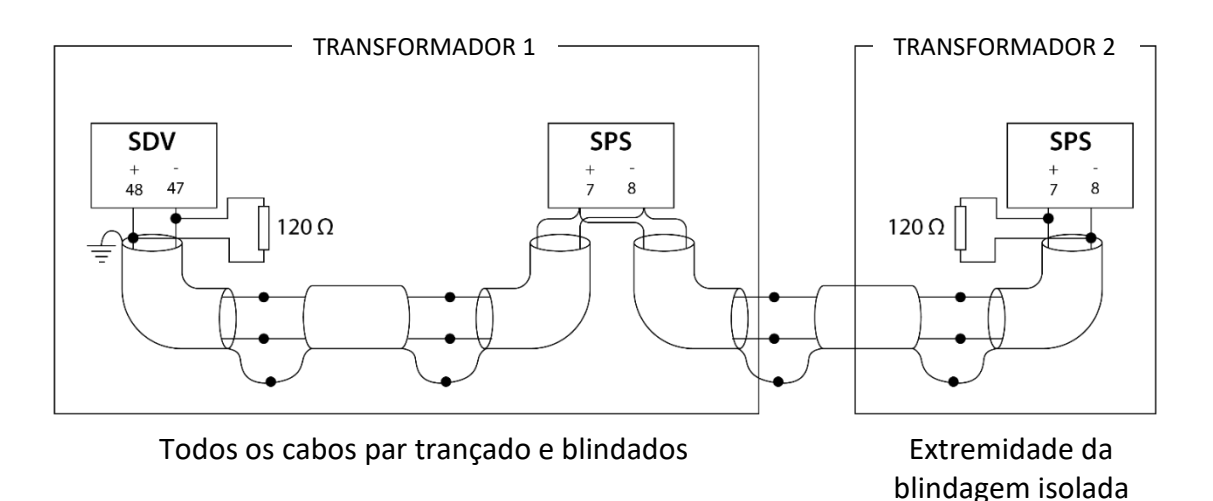

<span id="page-56-0"></span>**Figura 27 - Interligação do SDV como concentrador de paralelismo**

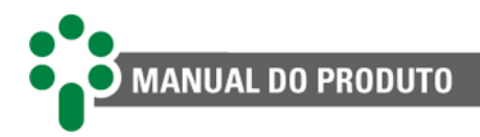

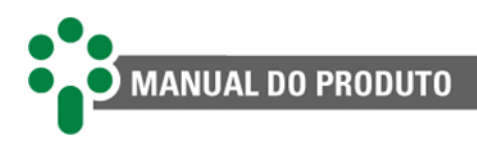

# **4 Operação**

Todas as operações no Smart Device para Regulação de Tensão - SDV podem ser realizadas através do teclado de seu painel frontal. As tensões, correntes e outras grandezas medidas são indicadas no display, e as condições de alarmes, pelos LEDs de sinalização.

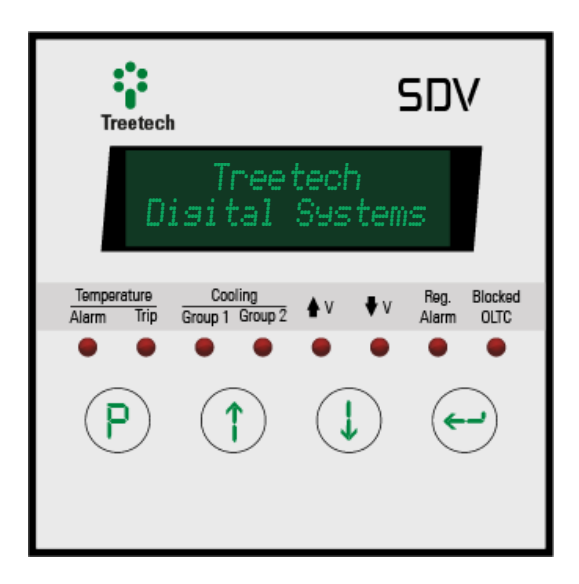

**Figura 28 - Display frontal do SDV**

Os LEDs no frontal do SDV se dividem nas categorias "Temperature", "Cooling" e LEDs relacionados à regulação, que possuem as seguintes funções:

#### **Temperature**

- **Alarm:** Fica aceso quando ocorre um alarme de temperatura do óleo ou do enrolamento. Piscará quando a tela apresentada no display for referente à medição causadora do alarme.

- **Trip:** Acende por desligamento do transformador por temperatura do óleo ou do enrolamento. Piscará quando a tela apresentada no display for referente à medição causadora do alarme.

**Cooling**

- **Group 1**: Fica aceso enquanto o grupo de resfriamento 1 está ativo.

- **Group 2**: Fica aceso enquanto o grupo de resfriamento 2 está ativo.

- **V↑**: Pisca enquanto é necessária ação para subir a tensão.

- **V↓**: Pisca enquanto é necessária ação para baixar tensão.

- **Reg. Alarm**: Acende quando um dos seguintes alarmes ocorre: I>, U<, U> ou Ic>. O display indicará o alarme específico.

- **Blocked OLTC**: Alarme de comutador bloqueado.

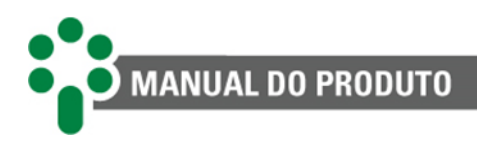

# **4.1 Função das teclas**

A função de cada tecla no frontal pode ser descrita da seguinte forma na maioria das situações:

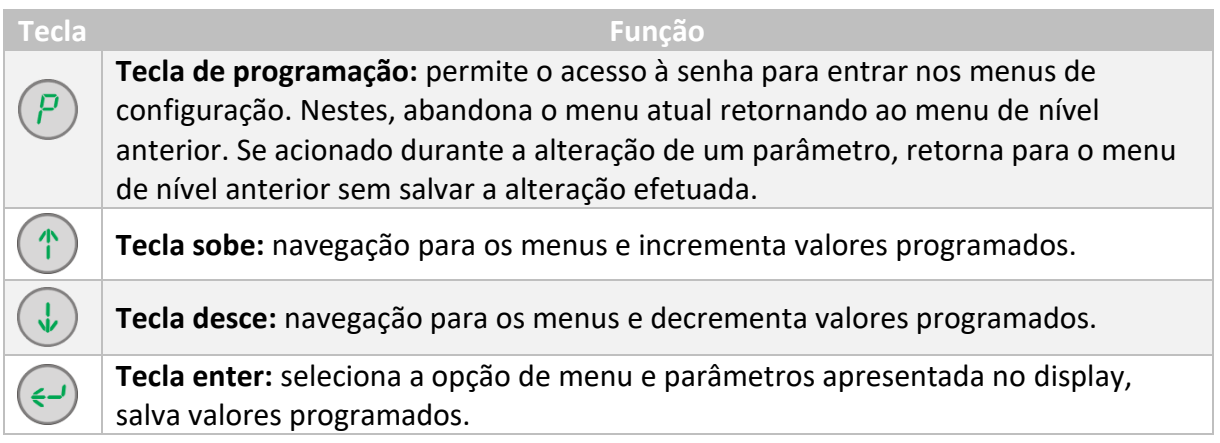

# **4.2 Ajuste de contraste**

Na tela inicial de medições, pressione e segure a tecla  $\bigodot$  : será mostrada a tela de ajuste do contraste.

Utilize as teclas:  $\bigcirc$  e  $\bigcirc$  para aumentar e diminuir a luminosidade, respectivamente. Pressione a tecla  $\bigodot$  para gravar o novo ajuste e a tecla  $\bigodot$  para retornar às telas de indicação.

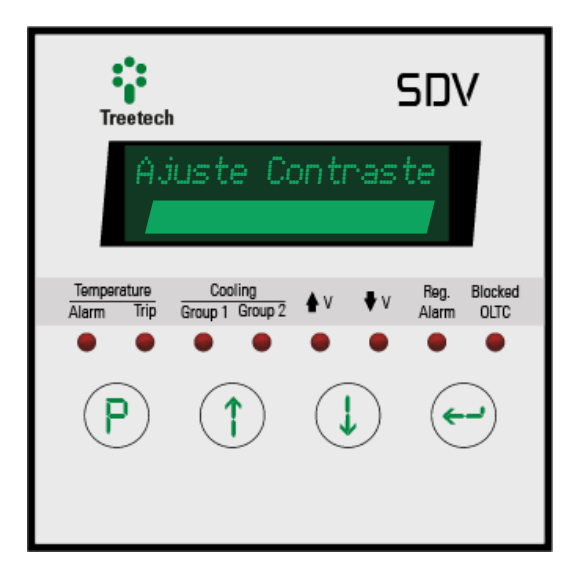

**Figura 29 - Ajuste do contraste do SDV**

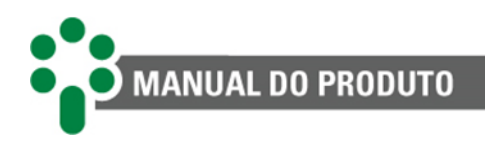

# **4.3 Telas de consulta**

O display do Smart Device para Regulação de Tensão - SDV apresenta algumas telas apenas para consulta em seu frontal. Informações como data, hora, fuso horário e medições. Utilize as setas  $\bigoplus$  e  $\bigoplus$  para navegar entre as telas mostradas abaixo:

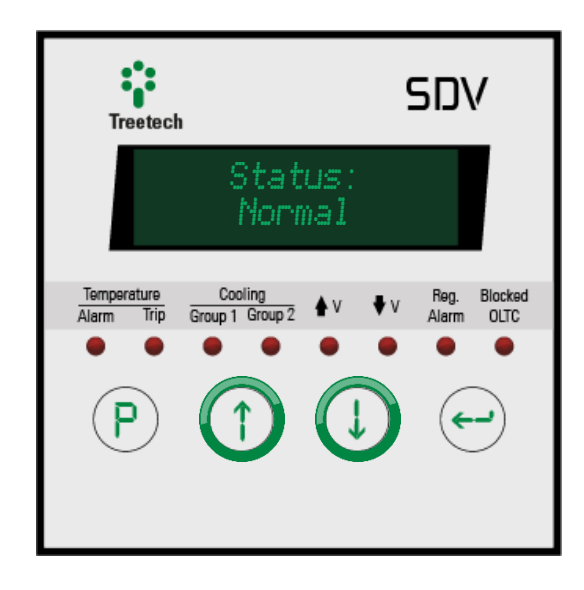

**STATUS:** Indica a situação geral do equipamento monitorado.

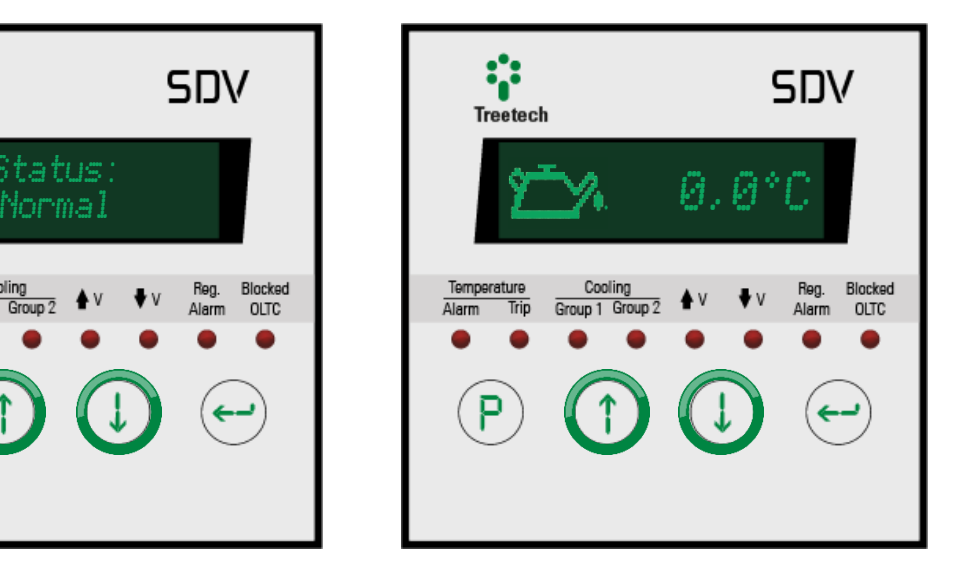

**TEMP. DO ÓLEO:** Indica a temperatura do óleo do transformador.

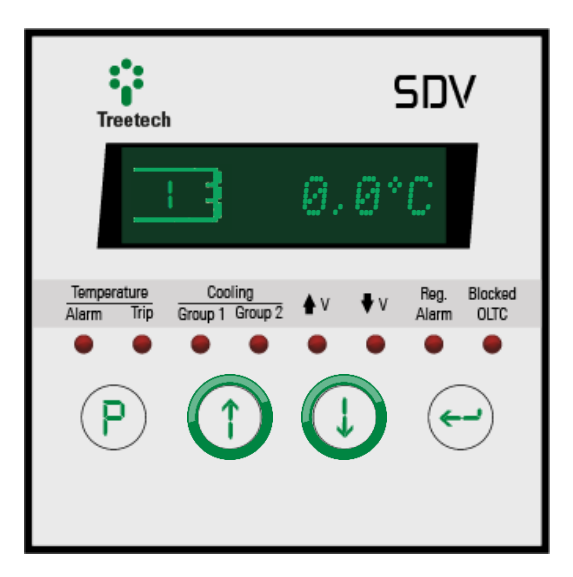

**TEMP. DO ENR. 1:** Indica a temperatura do primeiro enrolamento do transformador.

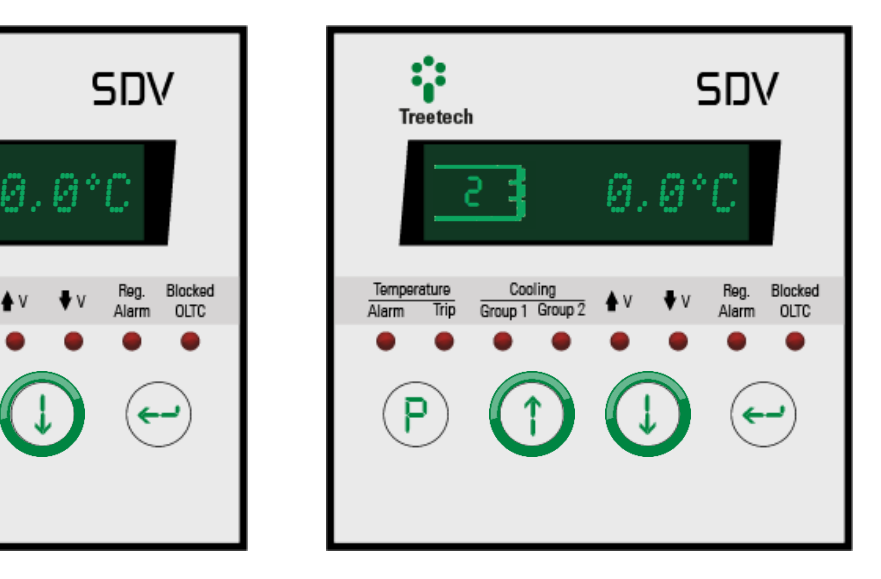

**TEMP. DO ENR. 2:** Indica a temperatura do segundo enrolamento do transformador.

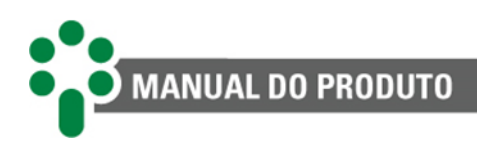

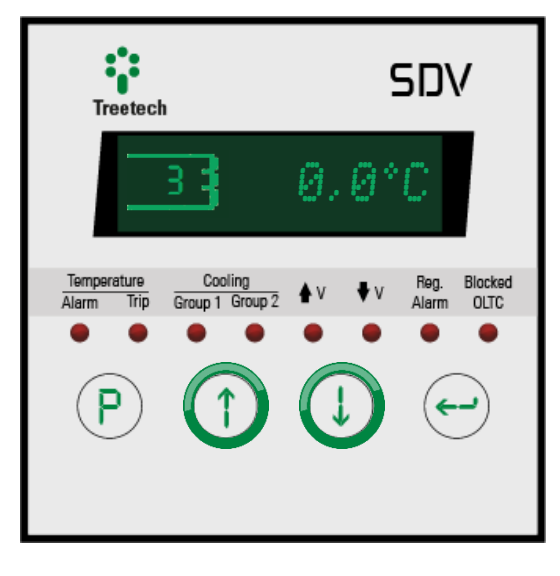

**TEMP. DO ENR. 3:** Indica a temperatura do terceiro enrolamento do transformador.

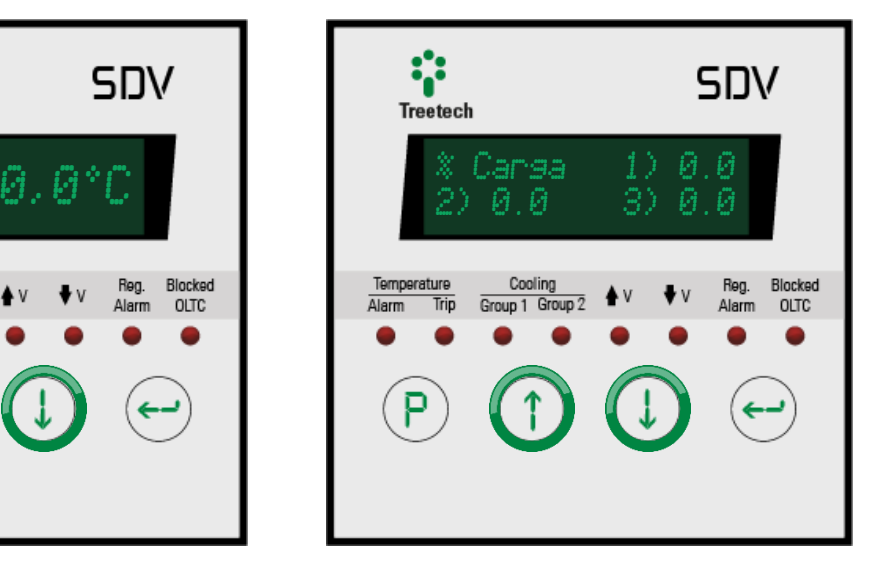

**CARREGAMENTO:** Mostra, em relação à carga nominal, o carregamento percentual de cada enrolamento do transformador.

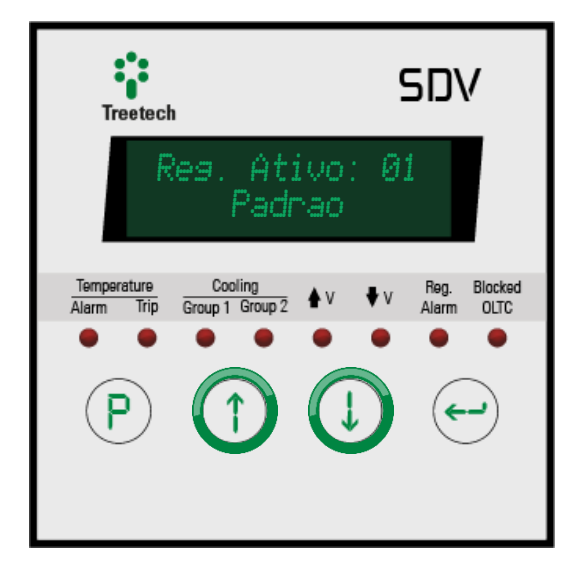

**CONJUNTO DE REGULAÇÃO ATIVO:** Indica qual é o conjunto de regulação ativo no momento.

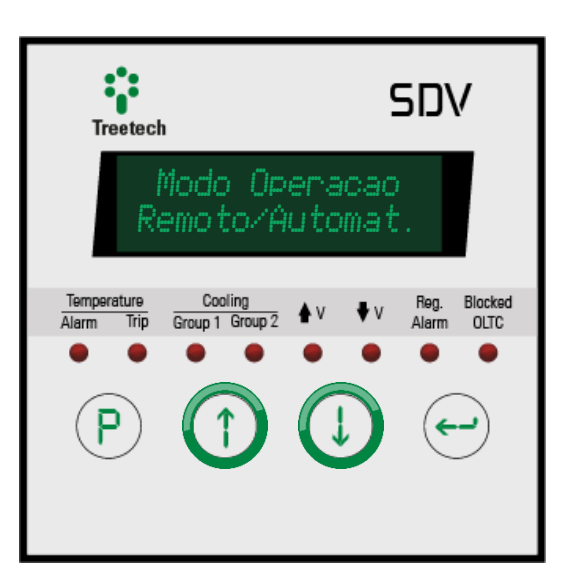

**MODO DE OPERAÇÃO:** Indica o modo de operação do SDV (automático ou manual) e o modo de comando (local ou remoto).

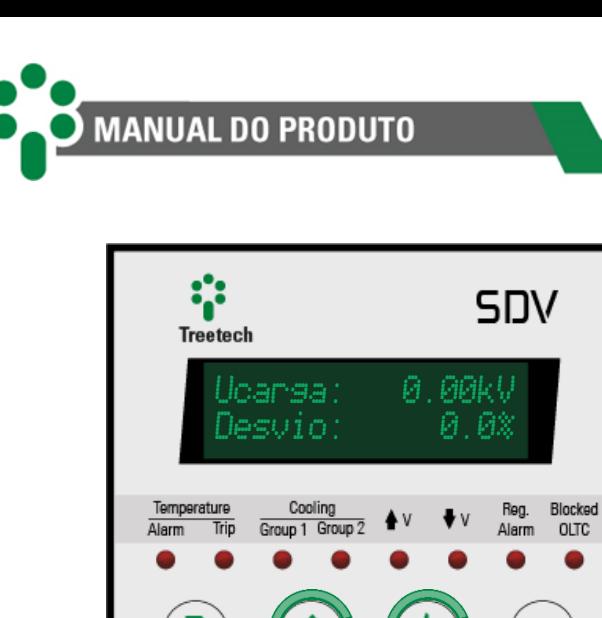

**;;** SDV **Treetech** 0.0MW 0.0MVA 0.0MVAr 0.0%  $\frac{\text{Cooling}}{\text{Group 1 Group 2}}$ Temperature Blocked Reg.  $\frac{1}{\pi}$  $\blacklozenge$  v V  $\overline{A$ larm OLTC Alarm P €

**POTÊNCIA:** Indica as potências ativa e reativa, aparente e percentual da carga do transformador.

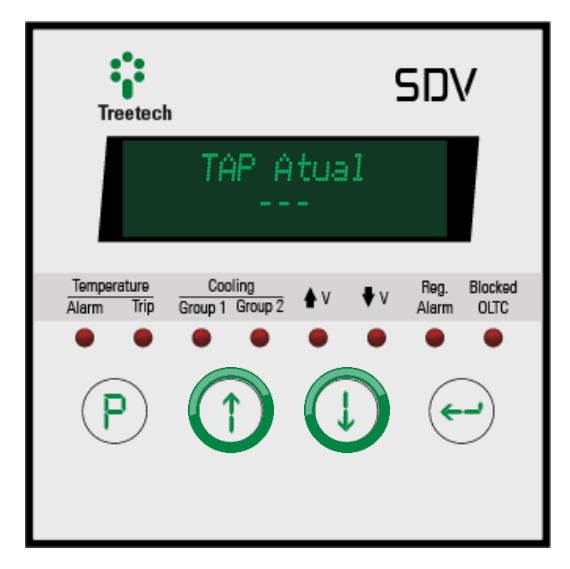

**TENSÃO E DESVIO DA CARGA:** Indica a tensão de carga e seu desvio em

relação à tensão nominal.

**POSIÇÃO DO TAP:** Indica a posição em que o tap se encontra no momento.

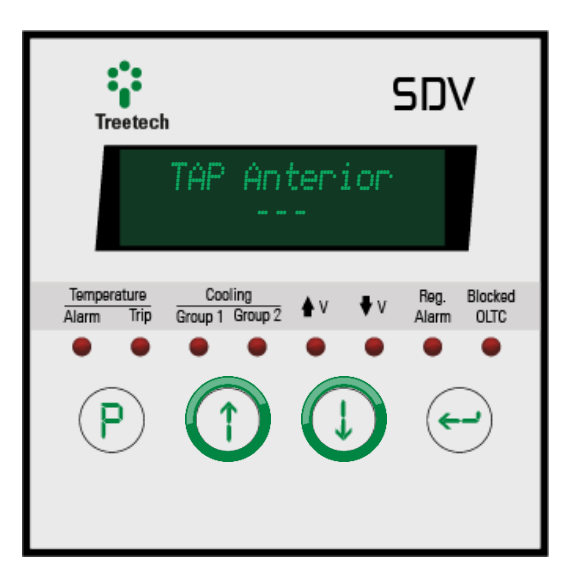

**TAP ANTERIOR:** Indica a última posição do tap antes da atual.

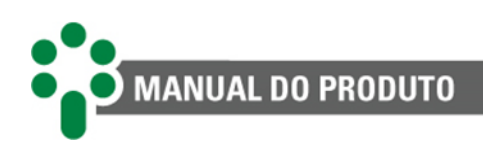

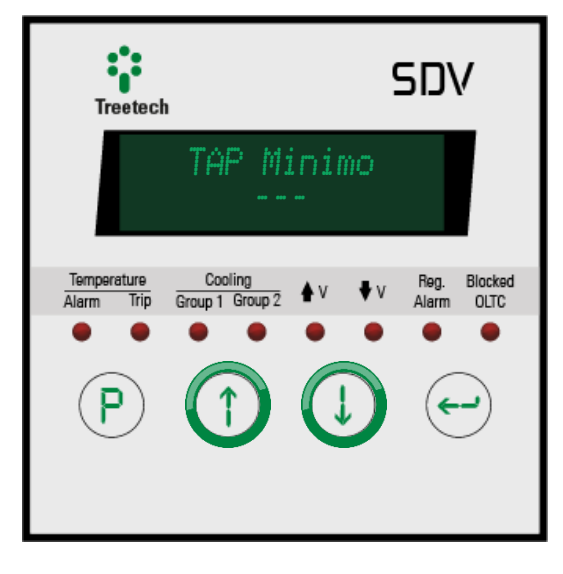

**TAP MÍNIMO:** Indica a posição mínima atingida pelo tap após o último reset. Para resetar esse valor, ver item 4.4.

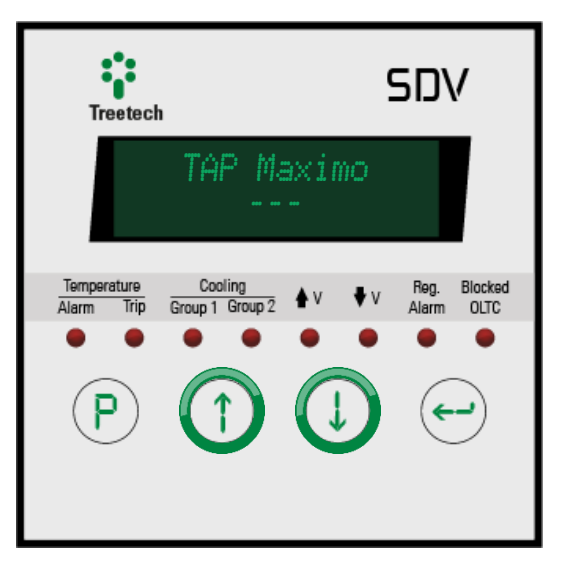

**TAP MÁXIMO:** Indica a posição máxima atingida pelo tap após o último reset. Para resetar esse valor, ver item 4.4.

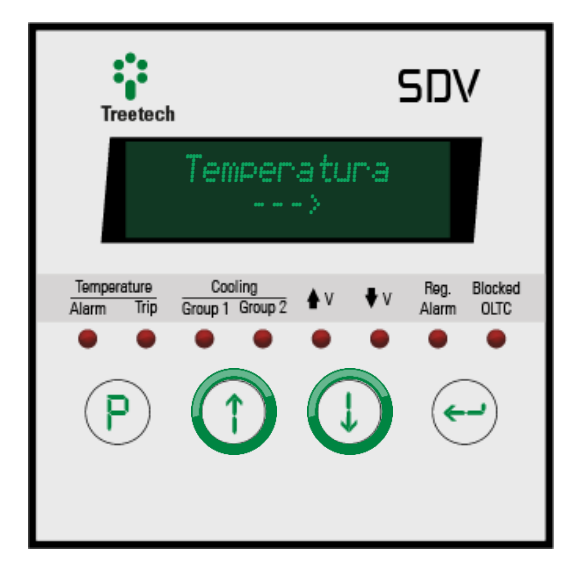

**MENU TEMPERATURA:** Pressione a tecla  $\bigodot$  e acesse as telas de consulta avançadas de temperatura.

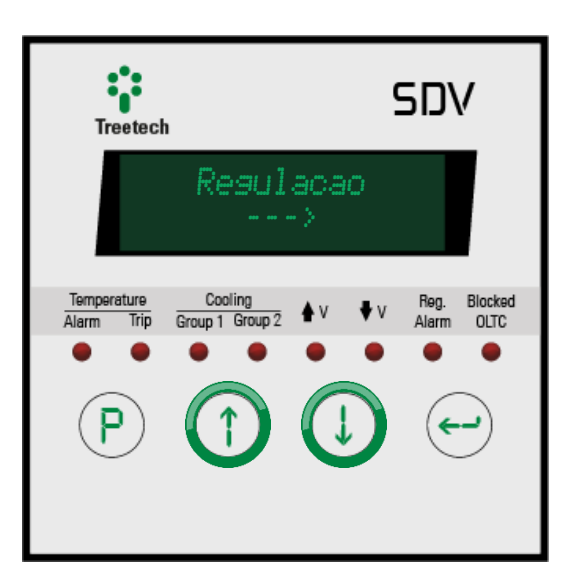

**MENU REGULAÇÃO:** Pressione a tecla  $\bigodot$  e acesse as telas de consulta avançadas de regulação.

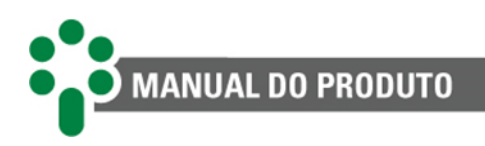

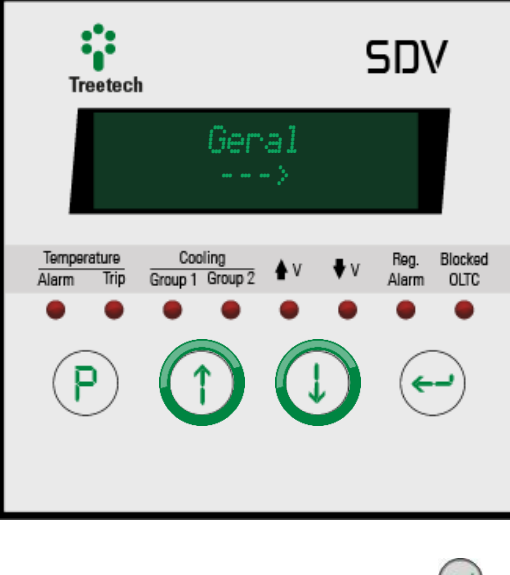

**MENU GERAL:** Pressione a tecla e acesse as telas de consulta avançadas gerais.

#### **4.3.1 Consulta avançada da temperatura**

Consulte detalhadamente aspectos da medição de temperatura e resultados de funções de engenharia relativas à medição de temperatura e carga, pressionando a

tecla  $\bigodot$  na tela ao lado.

Para navegar entre as telas de consulta avançada de temperatura, utilize as teclas

 $\binom{n}{k}$ e  $\binom{n}{k}$ . A qualquer momento, pressione

a tecla  $\bigcirc$  para retornar. Para resetar as máximas apresentadas nos menus a seguir,

pressione a tecla  $\bigodot$  na medição que se deseja resetar por aproximadamente 3 segundos.

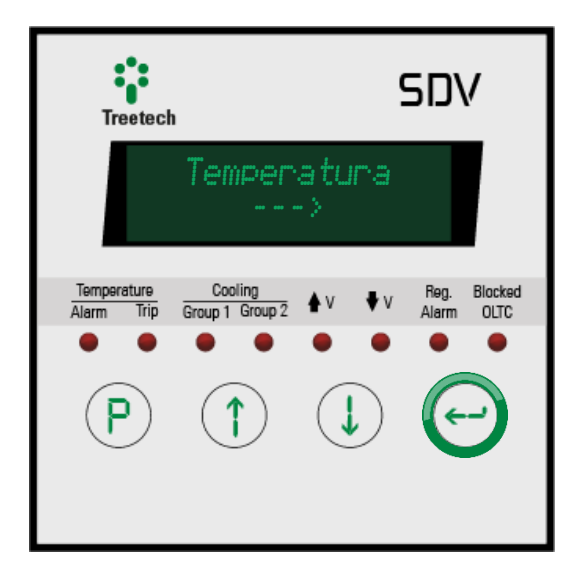

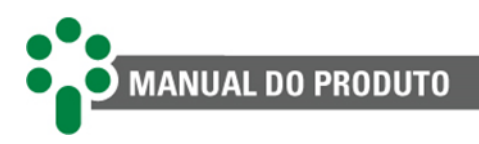

#### Max. Temp. Oleo 49.6 °C

#### **MÁXIMA TEMPERATURA DO ÓLEO:**

Indica a máxima temperatura atingida pelo óleo do transformador desde a última vez que este marcador foi resetado.

#### Max. Temp. Enr 3 49.6 °C

#### **MÁXIMA TEMPERATURA DO ENROLAMENTO 3:**

Indica a máxima temperatura atingida pelo enrolamento 3 do transformador desde a última vez que este marcador foi resetado.

#### Temp. Enr 49. G

#### **MÁXIMA TEMPERATURA DO ENROLAMENTO 1:**

Indica a máxima temperatura atingida pelo enrolamento 1 do transformador desde a última vez que este marcador foi resetado.

# Grad. Final 1 0.0 °C Est.(1)

#### **GRADIENTE FINAL 1:**

Indica qual será o gradiente final de temperatura entre o óleo e o enrolamento 1 caso o carregamento atual se mantenha. Indica também o estágio de resfriamento ativo.

#### Grad. Final 3 0.0 °C Est.(1)

#### **GRADIENTE FINAL 3:**

Indica qual será o gradiente final de temperatura entre o óleo e o enrolamento 3 caso o carregamento atual se mantenha. Indica também o estágio de resfriamento ativo.

#### Corr. Enr. 1 0.00 kA

#### **CORRENTE DO ENROLAMENTO 1:**

A corrente que percorre o enrolamento 1 do transformador.

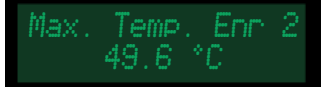

#### **MÁXIMA TEMPERATURA DO ENROLAMENTO 2:**

Indica a máxima temperatura atingida pelo enrolamento 2 do transformador desde a última vez que este marcador foi resetado.

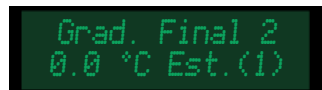

#### **GRADIENTE FINAL 2:**

Indica qual será o gradiente final de temperatura entre o óleo e o enrolamento 2 caso o carregamento atual se mantenha. Indica também o estágio de resfriamento ativo.

#### Corr. Enr. 2 0.00 kA

#### **CORRENTE DO ENROLAMENTO 2:**

A corrente que percorre o enrolamento 2 do transformador.

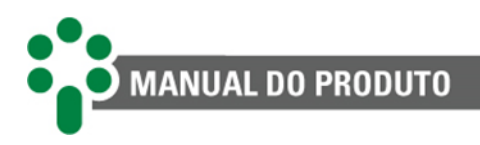

#### Corr. Enr. 3 0.00 kA

**CORRENTE DO ENROLAMENTO 3:** A corrente que percorre o enrolamento 3 do transformador.

#### Corr. Sec. 1 0.00 A

**CORRENTE NO SECUNDÁRIO DO TC DO ENROLAMENTO 1:** Indica a corrente no

secundário do TC do enrolamento 1.

#### Corr. 0.00 A

**CORRENTE NO SECUNDÁRIO DO TC DO ENROLAMENTO 2:** Indica a corrente no

secundário do TC do enrolamento 2.

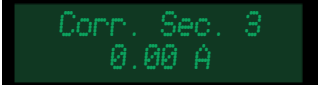

#### **CORRENTE NO SECUNDÁRIO DO TC DO ENROLAMENTO 3:**

A corrente que percorre o enrolamento 3 do transformador.

#### Maxima Temp. Pt1 49. 6

#### **MÁXIMA TEMPERATURA 1:**

Mostra a máxima temperatura medida pelo sensor Pt100 nº 1 desde a última vez que este marcador foi resetado.

# **TEMPERATURA 1:**

Sensor Pt 1 0.0 °C

Mostra a temperatura medida pelo sensor Pt100 nº 1, geralmente a temperatura do poço térmico do óleo do transformador.

#### Maxima Temp. Pt2 102.8 °C

#### **MÁXIMA TEMPERATURA 2:**

Mostra a máxima temperatura medida pelo sensor Pt100 nº 2 desde a última vez que este marcador foi resetado.

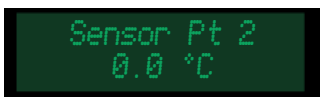

# **TEMPERATURA 2:**

Mostra a temperatura medida pelo sensor Pt100 nº 2, que pode ser a do óleo redundante, ambiente, comutador, etc.

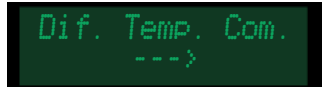

#### **CONSULTA AVANÇADA DIFERENCIAL DE TEMPERATURA DO COMUTADOR:**

Pressionando  $\bigodot$  aqui, entre no menu de consultas avançadas relacionadas ao diferencial de temperatura do comutador.

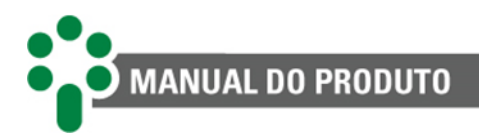

Envelh. Isolacao

#### **CONSULTA AVANÇADA ENVELHECIMENTO DA ISOLAÇÃO:**

Pressionando  $\bigodot$  aqui, entre no menu de consultas avançadas relacionadas ao envelhecimento da isolação.

#### **4.3.1.1 Consulta avançada do diferencial de temperatura do comutador**

Com o uso de um segundo Pt100 para medir a temperatura do comutador, várias relações entre esta e a temperatura do óleo do transformador podem ser estabelecidas;

pressione a tecla  $\bigodot$  na tela ao lado para consultar estes valores.

Para navegar entre as telas de consulta avançada do diferencial de temperatura do

comutador, utilize as teclas  $\overline{\mathbb{O}}$  e  $\overline{\mathbb{Q}}$ . A

qualquer momento, pressione a tecla para retornar.

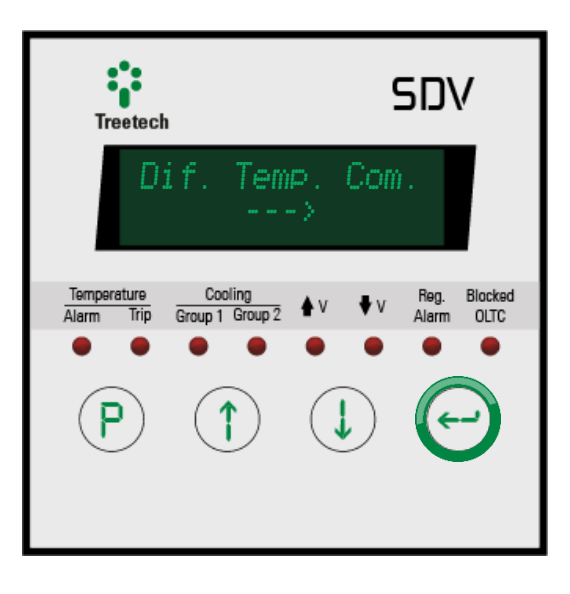

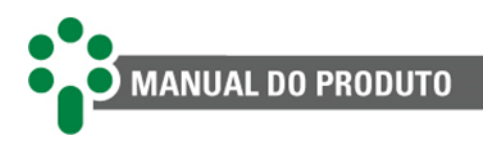

#### Status DTC Monitorando

#### **STATUS DO DIFERENCIAL DE TEMPERATURA DO COMUTADOR:**

Indica o estado atual do monitoramento do diferencial de temperatura do comutador.

#### Temp. Dif Inst 0.0 °C

#### **DIFERENCIAL DE TEMPERATURA INSTANTÂNEA:**

Diferencial de temperatura instantâneo entre o óleo do transformador e o do comutador. Acompanha as variações mais bruscas e efêmeras do diferencial de temperatura e detecta falhas que se desenvolvem mais rapidamente.

#### Temp. Dif Filt 0.0 °C

#### **DIFERENCIAL DE TEMPERATURA FILTRADO:**

O diferencial de temperatura filtrado entre o óleo do transformador e o do comutador. Por ser filtrado, sofrerá menor influência de situações passageiras, tornandose melhor para detectar diferenciais persistentes e tendências duradouras na diferença de temperatura.

### Min. Dif Inst 0.0 °C

#### **MÍNIMO DIFERENCIAL INSTANTÂNEO:**

Apresenta o menor diferencial de temperatura instantâneo desde a última vez que esse apontador foi resetado.

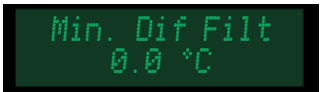

#### **MÍNIMO DIFERENCIAL FILTRADO:**

Apresenta o menor diferencial de temperatura filtrado desde a última vez que esse apontador foi resetado.

Max. Dif Inst 0.0 °C

#### **MÁXIMO DIFERENCIAL INSTANTÂNEO:**

Apresenta o maior diferencial de temperatura instantâneo desde a última vez que esse apontador foi resetado.

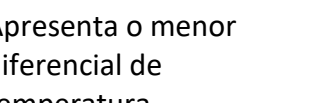

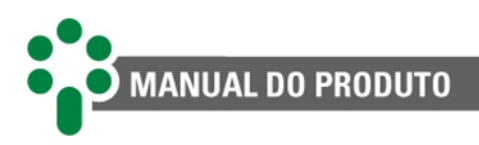

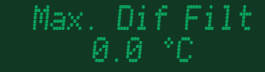

**MÁXIMO DIFERENCIAL FILTRADO:**

Apresenta o maior diferencial de temperatura filtrado desde a última vez que esse apontador foi resetado.

#### Max. Temp. CDC 0.0 °C

#### **MÁXIMA TEMPERATURA DO COMUTADOR:**

Apresenta a maior temperatura medida no comutador desde a última vez que esse apontador foi resetado.

#### **4.3.1.2 Consulta avançada do envelhecimento da isolação**

Consulte o estado e progressão do envelhecimento da isolação, calculados com base na temperatura e carga do transformador, pressionando a tecla  $\bigodot$  na

tela ao lado.

Para navegar entre as telas de consulta avançada de envelhecimento da isolação,

utilize as teclas  $\overline{\mathbb{O}}$  e  $\overline{\mathbb{Q}}$ . A qualquer momento, pressione a tecla  $\bigcirc$  para

retornar.

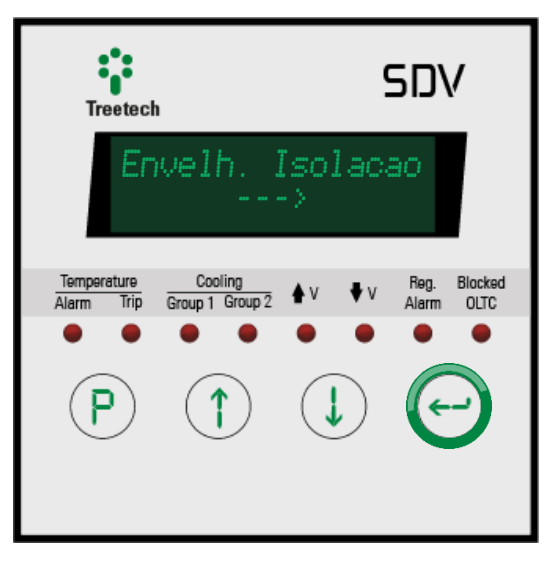

#### **SELEÇÃO DO ENROLAMENTO**

Veja informações sobre o envelhecimento da isolação de cada enrolamento (1, 2 ou 3)

individualmente. Use  $\overline{P}$  e  $\overline{\overline{P}}$  para encontrar

o enrolamento desejado e pressione  $\leftrightarrow$  para selecionar.

Depois navegue entre os menus descritos abaixo:

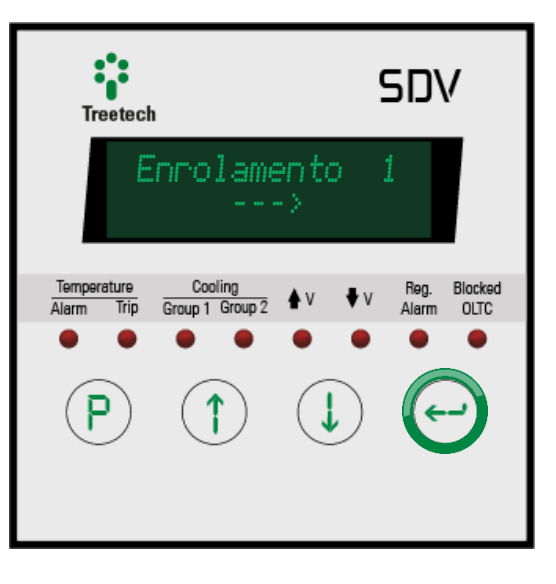

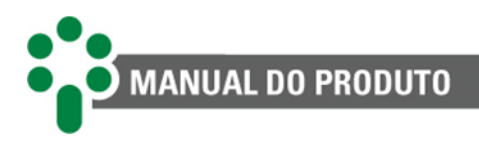

#### Restante 99.9 %

**VIDA DO ENROLAMENTO:** Indica a vida útil

restante da isolação do enrolamento selecionado.

Media por dia 0.000 %

**PERDA DE VIDA:** Apresenta a média de perda de vida útil

diária.

#### Restante > 40 anos

#### **TEMPO DE VIDA:**

Mostra a projeção do tempo de vida restante da isolação, em anos.

# **4.3.2 Consulta avançada da regulação**

Consulte detalhadamente aspectos da regulação e funções de engenharia advindas da regulação, pressionando a tecla  $\bigodot$ na tela ao lado.

Para navegar entre as telas de consulta

avançada de regulação, utilize as teclas  $\overline{\mathbb{C}}$  e

 $\bigcup$ . A qualquer momento, pressione a tecla para retornar.

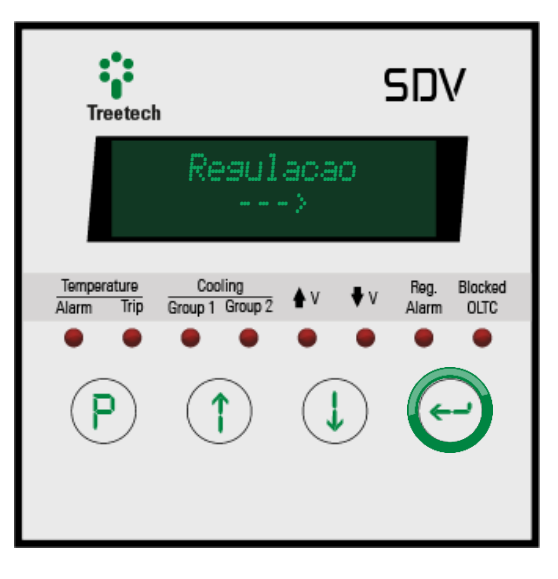

#### 0.00 kV 0A 0.00Hz FPc 0.000

#### **TENSÃO E CORRENTE:**

Exibe na linha de cima a tensão e a corrente de linha do transformador. Na linha de baixo, exibe a frequência e o fator de potência capacitivo (c) ou indutivo (i).

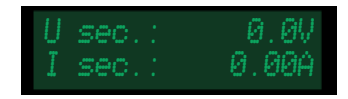

#### **TENSÃO E CORRENTE NOS SECUNDÁRIOS DO TP E TC:**

Exibe a tensão no secundário do TP do transformador. Na linha de baixo, exibe a corrente no secundário do TC de medição.

#### $\cap$ mar dia Op.

#### **NÚMERO DE OPERAÇÕES:**

Apresenta o número de operações já realizadas pelo comutador e também a média de operações diárias.

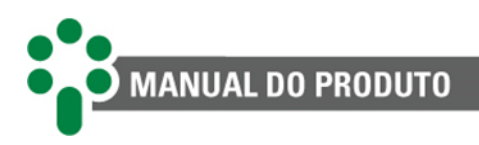

Oper. Apos Ult. Manut.: 000000

#### **OPERAÇÕES APÓS ÚLTIMA MANUTENÇÃO:**

Indica o número de operações realizadas pelo comutador após a última manutenção.

#### I<sup>2</sup>: 0.00x10<sup>3</sup> Media I<sup>2</sup>: 0.0/d

#### **CORRENTE MANOBRADA:**

Exibe na linha superior o acumulado da corrente manobrada. Na outra, apresenta o incremento médio diário da corrente manobrada.

I<sup>2</sup> apos Manut. 0.00x10<sup>3</sup>

# **CORRENTE DA MANOBRA APÓS ÚLTIMA**

#### **MANUTENÇÃO:**

Indica o acumulado da corrente manobrada após a última manutenção.

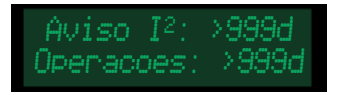

#### **DIAS RESTANTES:**

Indica a quantidade de dias restantes para o alarme de I² ou de operações, considerando as tendências de acúmulo de I² ou da média de manobras diárias atuais, respectivamente.
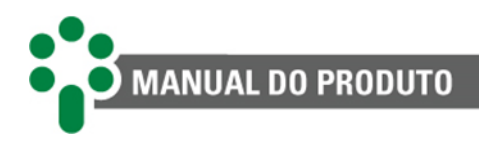

## **4.3.3 Consulta avançada geral**

Consulte detalhadamente aspectos grais do IED pressionando a tecla  $\leftrightarrow$  na tela ao lado. Para navegar entre as telas de consulta avançada geral, utilize as teclas  $\binom{n}{k}$ e  $\binom{n}{k}$ . A qualquer momento, pressione a tecla  $\Box$ para retornar.

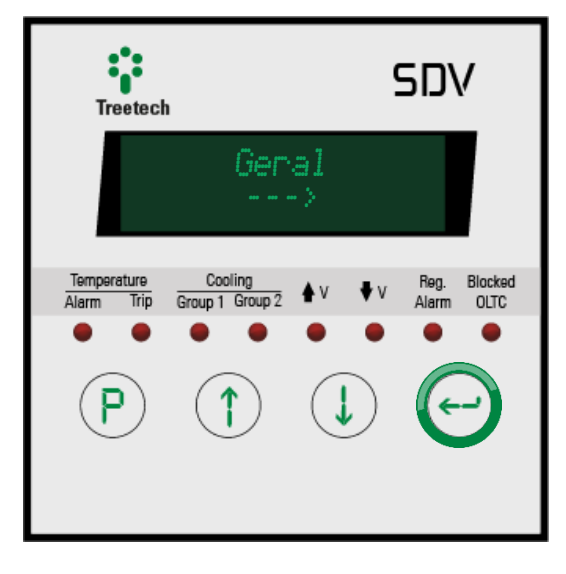

## **RELÓGIO**

Esta tela indica data, dia da semana, hora e GMT (fuso horário). Se durante a parametrização o SDV for programado em inglês, esta tela será apresentada na forma mm/dd/aa. Caso contrário, dd/mm/aa.

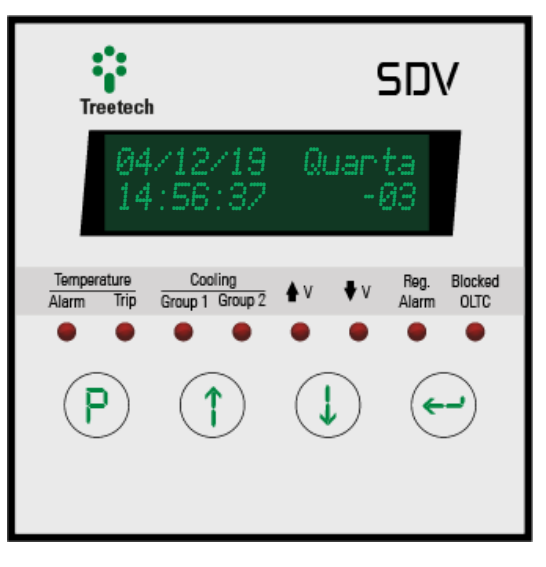

## **CONFIGURAÇÃO DE REDE**

Pressione  $\bigodot$  para visualizar as configurações de rede. Esta tela de consulta mostra o endereço IP e máscara de sub-rede da rede primária e secundária do SDV, gateway, DNS preferencial e alternativo.

Utilize as teclas  $\binom{n}{k}$ e  $\binom{n}{k}$ para navegar entre as informações.

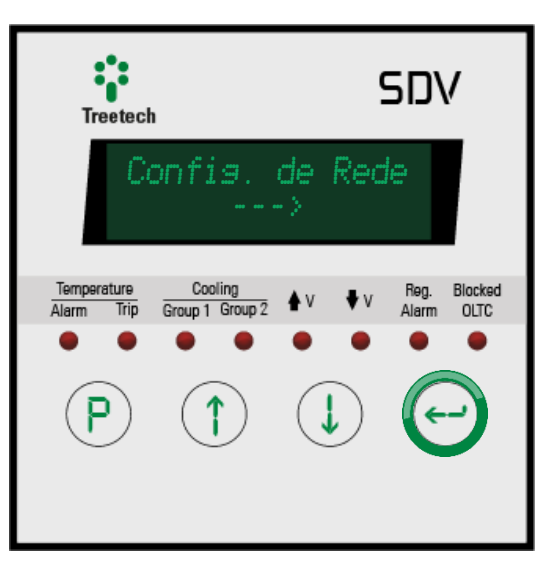

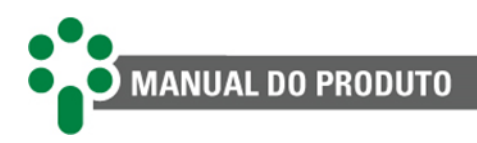

Endereco IP 1 000.000.000.000

**ENDEREÇO IP 1:** Endereço de IP primário do SDV. Masc. Subrede 1 000.000.000.000

**MÁSCARA DE SUB-REDE 1:** Máscara de sub-rede associada ao IP primário do SDV.

Gateway 000.000.000.000

**GATEWAY:** Endereço de gateway.

DNS1 000.000.000.000

**ENDEREÇO DNS PREFERENCIAL:** Endereço do servidor DNS preferencial.

**ENDEREÇO DNS ALTERNATIVO:** Endereço do servidor DNS alternativo.

DNS2 000.000.000.000

Endereco IP 2 000.000.000.000

**ENDEREÇO IP 2:** Endereço de IP secundário do SDV.

Masc. Subrede 2 000.000.000.000

**MÁSCARA DE SUB-REDE 2:** Máscara de sub-rede associada ao IP secundário do SDV.

## **4.4 Modos de comando da regulação**

O SDV permite que o usuário selecione uma série de características do funcionamento da regulação. Para acessar este menu, pressione a tecla  $\mathcal{P}$ . Para navegar entre as opções e confirmar a seleção, utilize, respectivamente, as teclas  $\hat{P}$ ,  $\hat{\Psi}$  e  $\hat{\leftrightarrow}$ .

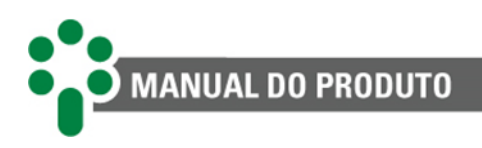

do CDI Local

## **OPERAÇÃO DO COMUTADOR:**

Esta tela permite ao usuário escolher o modo de operação do CDC entre "Local" ou "Remoto". Caso seja escolhida a primeira opção, a fonte de comandos para o CDC será o próprio equipamento. No outro caso, os comandos virão de uma fonte externa, como outro equipamento ligado em rede ou sinais em algum contato de entrada.

Modo Comando Automatico

#### **MODO DE COMANDO:**

Define se os comandos e subir e baixar tap serão dados de forma automática de acordo com algum critério avaliado por algoritmos do equipamento, ou se eles virão de comandos manuais. A origem dos comandos pode ser de fonte local ou remota tanto no modo "Automático" quanto no "Manual".

Reset TAP NAO

#### **RESET TAP:**

Reseta os valores históricos de mínimo e máximo tap registrados. Por consequência, na tela de consulta será mostrado como tap máximo e tap mínimo o valor atual de tap até que novas mudanças ocorram.

## **4.4.1 Condições de intertravamento**

Existem, no entanto, algumas condições de intertravamento entre as configurações acima. As tabelas abaixo mostram de onde devem vir os comandos para executar uma ação específica de acordo com a maneira que o SDV estiver configurado.

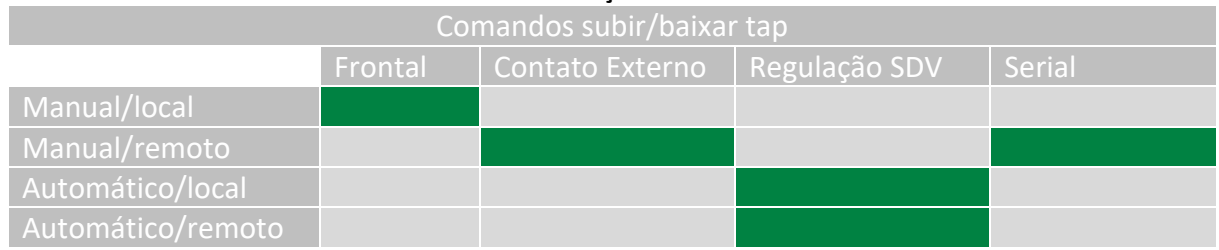

#### **Tabela 9 - Condições de comando**

**Tabela 10 - Condições de comando - Parte II**

| Escolher o modo de comando entre automático e manual: |                |                     |               |        |
|-------------------------------------------------------|----------------|---------------------|---------------|--------|
|                                                       | <b>Frontal</b> | I   Contato externo | Regulação sdv | Serial |
| Local                                                 |                |                     |               |        |
| l Remoto                                              |                |                     |               |        |

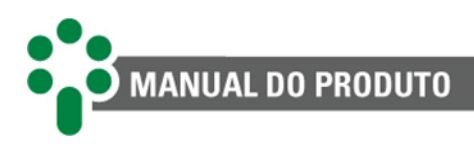

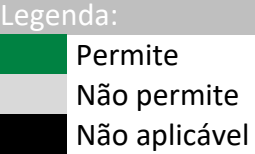

## **4.5 Comandos ao comutador**

Pressionando ao mesmo tempo as teclas e *(1)*, o usuário tem acesso à tela de comando de tap do CDC. Use uma das setas do frontal do equipamento para comandar a subida ou a descida de tap, pressione  $\odot$  para confirmar a operação. Conforme visto nas tabelas da seção anterior, só será possível fazer isso se o SDV estiver configurado no modo local e manual.

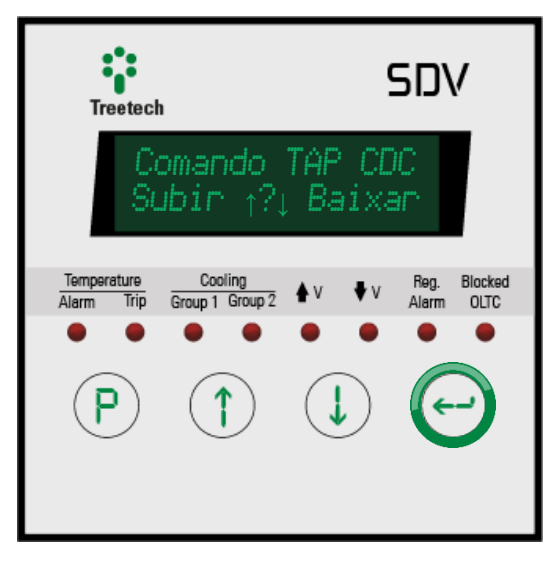

## **4.6 Comandos aos grupos de resfriamento**

O SDV tem dois contatos para comando de grupos de ventilação ou resfriamento em geral. Entretanto pode ser do interesse do usuário ligar a ventilação a qualquer momento a partir do frontal do equipamento.

Para isto, pressione ao mesmo tempo as teclas  $\left(\begin{matrix} + \end{matrix}\right)$   $\rho$   $\left(\begin{matrix} \uparrow \\ \downarrow \end{matrix}\right)$ 

Para navegar entre as opções "Automático" e "Ligado", e para confirmar a seleção,

utilize, respectivamente as teclas  $\left(\begin{matrix} 1 \end{matrix}\right)$ ,  $\left(\begin{matrix} \downarrow \end{matrix}\right)$  e  $(\epsilon)$ 

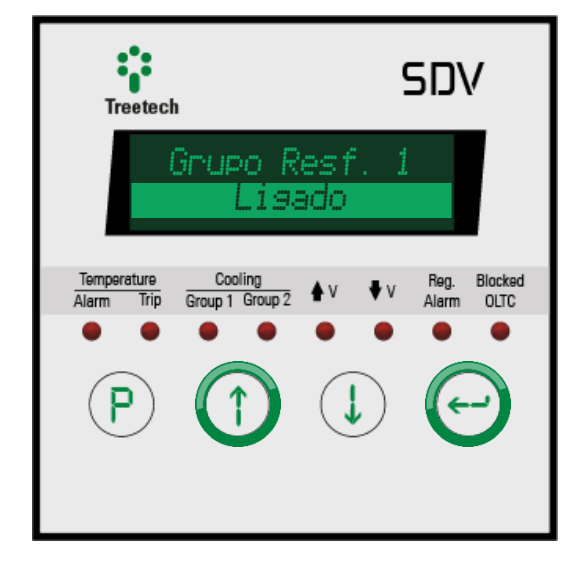

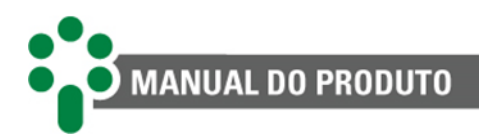

## **4.7 Avisos**

O Smart Device para Regulação de Tensão - SDV é capaz de detectar e prever uma série de falhas que podem ocorrer no transformador, no comutador, ou nele mesmo. Quando tais irregularidades são detectados, textos de aviso automaticamente surgem na tela do equipamento, como no exemplo ao lado - no caso, o SDV detectou um autodiagnostico e exibe o código do autodiagnóstico para a identificação.

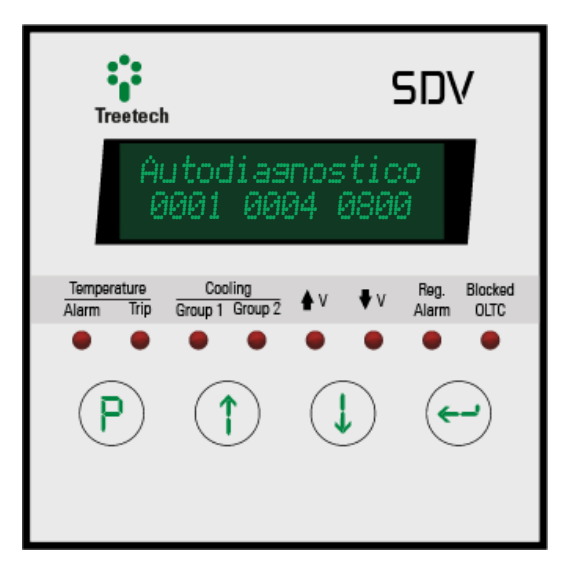

#### Autodiagnostico - *PIPIR* 4

## **AUTODIAGNÓSTICO:**

Esta tela é exibida quando o IED apresenta anomalias internas ou de conexão. Um ou mais códigos são exibidos na linha abaixo para a identificação do autodiagnóstico, de acordo com tabela disponível no capítulo 7.1 deste manual.

#### Alarmes 0001 0004 0800

#### **ALARMES:**

Esta tela é exibida quando o IED identifica anomalias externas. Assim como na tela de autodiagnósticos, um ou mais códigos são mostrados para identificação do autodiagnóstico, de acordo com tabela disponível no capítulo 7.2 deste manual.

#### VOID VOID VOID VOID VOID VOID

## **MENU DE FÁBRICA TRAVADO:**

Esta tela será exibida quando o usuário inserir a senha errada de acesso ao menu "Fábrica" cinco vezes. Com a exibição desta mensagem, este menu fica automaticamente travado. As indicações e menus de usuário continuam a funcionar normalmente.

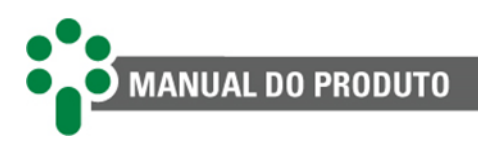

Erro Leitura de Posicao do CDC

## **ERRO DE LEITURA DA COROA POTENCIOMÉTRICA I:**

Esta tela é exibida quando o IED não consegue fazer a leitura da posição do tap na coroa potenciométrica. Para mais detalhes deste erro, consulte a tabela disponível no capítulo 7.1 deste manual (Código 0001).

## CDC Bloqueado CDC Bloqueado

#### **CDC BLOQUEADO II:**

Esta tela é exibida para avisar o usuário de que o CDC foi bloqueado por conta de outro erro problema que não a inversão no fluxo de potência.

## Autodiagnostico Leit. Coroa Pot.

## **AUTODIAGNÓSTICO DE LEITURA DA COROA POTENCIOMÉTRICA II:**

## Esta tela é exibida quando o IED não consegue fazer a leitura da posição do tap na coroa potenciométrica. Para mais detalhes deste erro, consulte a tabela disponível no capítulo 7.1 deste manual (Código 0002).

## Fazer Manutencao do Comutador

## **AVISO DE MANUTENÇÃO DO CDC:**

Esta tela é exibida para avisar o usuário de que uma manutenção do comutador deve ser feita em breve. Para informar ao SDV que a manutenção foi realizada, pressione

simultaneamente (4)  $e \bigcup$ , aparecerá na tela a mensagem "Manutencao CDC Efetuada?", pressione então a tecla  $\mathbb O$  e em seguida  $\bigodot$ para confirmar.

# CDC Bloqueado

#### **CDC BLOQUEADO I:**

Esta tela é exibida para avisar o usuário de que o CDC foi bloqueado por conta do erro de inversão de fluxo de potência.

Fazer Manutencao CDC em -- dias

## **AVISO DE MANUTENÇÃO EM DIAS:**

Esta tela avisa o usuário da necessidade da manutenção do CDC, estabelecendo um tempo ideal (em dias).

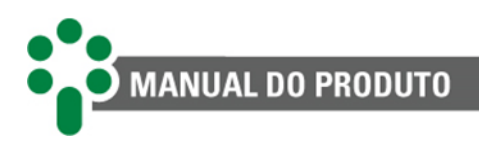

Fazer Manutencao Ipu<sup>2</sup> em -- dias

## **SOMA DA CORRENTE INTEGRAL ALTA:**

Esta tela é exibida quando a soma da corrente integral atinge o valor de alarme selecionado pelo usuário, indicando desgaste nos contatos do comutador.

# Tempo Desl. Oleo

## **TEMPO DE DESLIGAMENTO POR TEMPERATURA DO ÓLEO:**

O usuário pode programar a temporização para o desligamento quando a temperatura do óleo atingir o nível programado. Esta tela indica o tempo, em minutos para esta ação.

## Tempo Desl. Enr2 --.-- min

## **TEMPO DE DESLIGAMENTO POR TEMPERATURA DO ENROLAMENTO 2:**

O usuário pode programar a temporização para o desligamento quando a temperatura do enrolamento 2 atingir o nível programado. Esta tela indica o tempo, em minutos para esta ação.

## Tempo Desl. Enr3 --.-- min

## **TEMPO DE DESLIGAMENTO POR TEMPERATURA DO ENROLAMENTO 3:**

O usuário pode programar a temporização para o desligamento quando a temperatura do enrolamento 3 atingir o nível programado. Esta tela indica o tempo, em minutos para esta ação.

# Tempo Desl. Enr1

## **TEMPO DE DESLIGAMENTO POR TEMPERATURA DO ENROLAMENTO 1:**

O usuário pode programar a temporização para o desligamento quando a temperatura do enrolamento 1 atingir o nível programado. Esta tela indica o tempo, em minutos para esta ação.

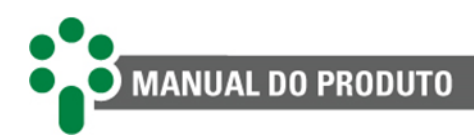

## **4.8** *Firmware***,** *bootloader* **e outras informações do SDV**

Para consultar as versões e *releases* de *firmware* e *bootloader* da placa superior e inferior do equipamento, número de série, funcionalidade e opcionais habilitados, pressione ao mesmo tempo as teclas  $\bigcirc e \bigcirc$ . As telas abaixo serão apresentadas em sequência. Pressione a tecla  $\bigodot$  na tela "Opcionais" para acessá-la e navegue utilizando as teclas  $\bigcirc$  e  $\bigcirc$  para visualizar os opcionais habilitados.

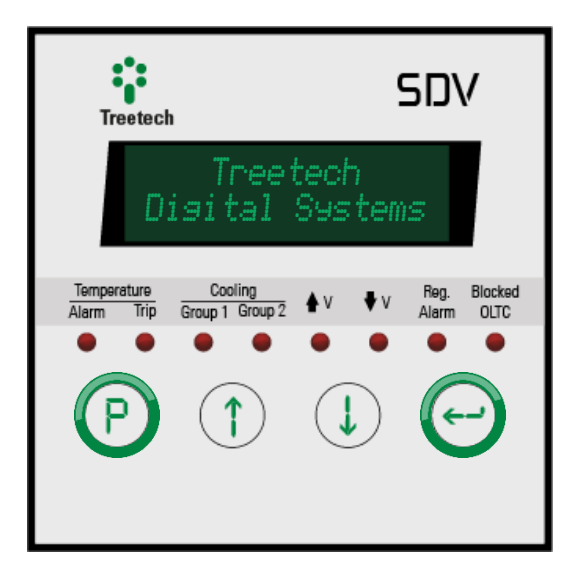

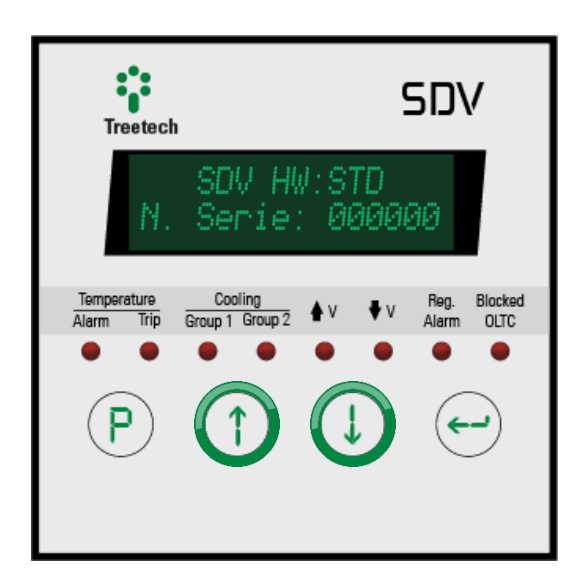

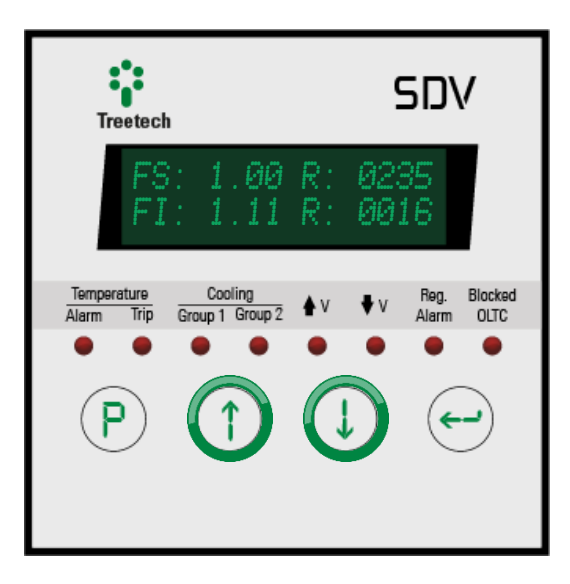

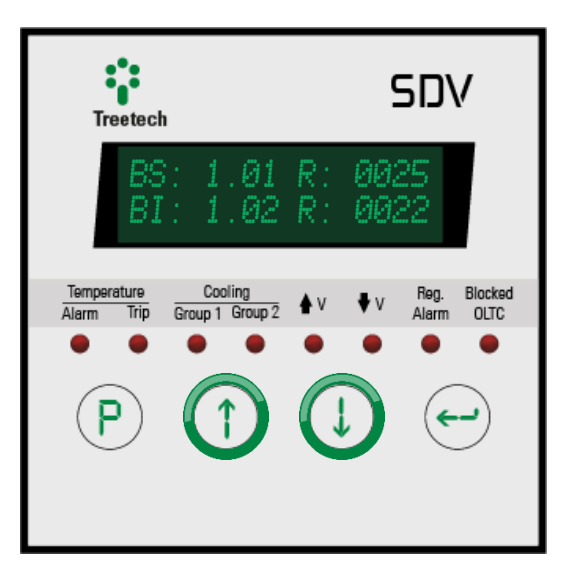

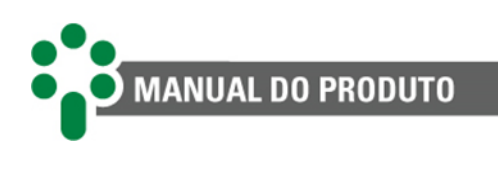

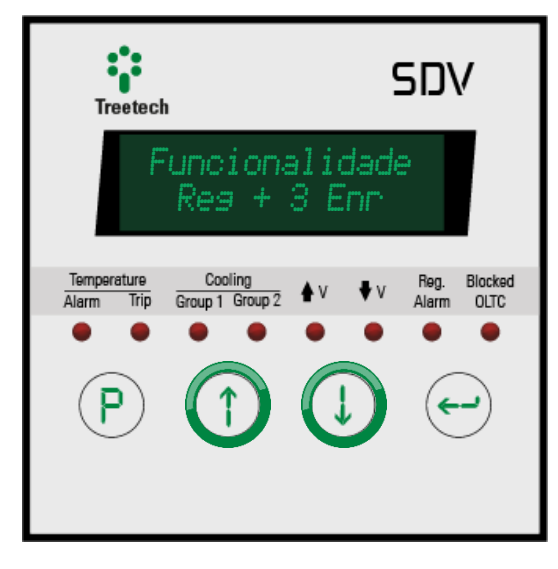

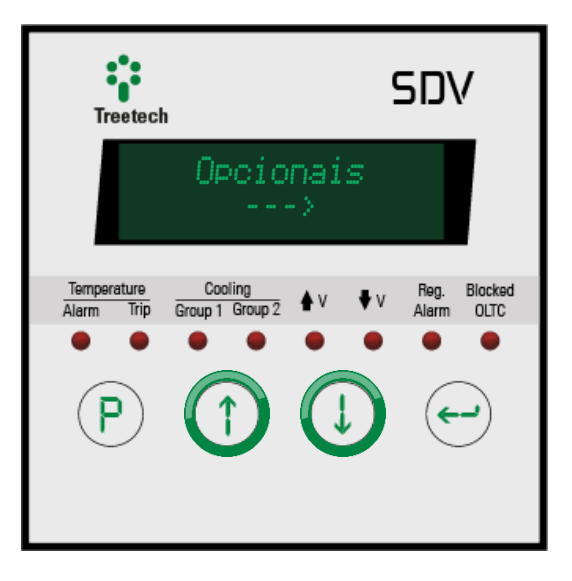

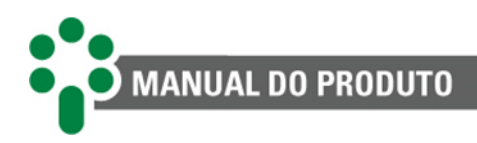

## **5 Parametrização**

Para garantir sua correta operação, devem ser ajustados no SDV diversos parâmetros que fornecerão ao equipamento as informações necessárias ao seu funcionamento.

Os parâmetros programáveis estão organizados em menus com acesso protegido por senha. No menu principal o usuário terá acesso aos submenus de programação, onde poderá navegar e ajustar os valores de acordo com as características do transformador e necessidades dos usuários.

Para acessar o menu de programação do Smart Device para Regulação de Tensão - SDV, pressione a tecla **(B**) por 5 segundos. A tela de senha de acesso (*password*) será exibida. Utilizando as teclas  $\mathbb{O}_e \mathbb{Q}$  ajuste a senha (faixa: 0 a 8191). Se a indicação inicial é 4210, então a senha é "0000" - que é o valor original de fábrica. Esta senha pode ser alterada pelo usuário. Após ajustar a senha pressione a tecla  $\leftrightarrow$  para entrar no menu de programação.

Para navegar entre os menus, utilize as teclas  $\mathbb{O}_e$   $\mathbb{Q}$ . Pressione a tecla  $\Theta$  para selecionar o menu a ser programado. A qualquer momento pressione a tecla  $\bigcirc$  para retornar ao menu principal.

Uma vez dentro de um menu, utilize as teclas  $\mathbb{\mathbb{O}}$  e  $\mathbb{\mathbb{O}}$  para navegar entre os parâmetros. Pressione a tecla  $\bigodot$  para selecionar o parâmetro a ser alterado. Na edição de parâmetros, as teclas  $\hat{\mathbb{C}}$  e  $\hat{\mathbb{C}}$  são utilizadas para incrementar e decrementar valores, ou alternar entre as opções de parametrização disponíveis. Ao chegar ao valor ou opção desejada, pressione a tecla  $\bigodot$  para confirmar a escolha. A qualquer momento, pressione a tecla  $\bigcirc$  para sair da edição de parâmetros sem salvar as alterações. Os parâmetros relativos a itens opcionais só serão mostrados caso estes estejam disponíveis.

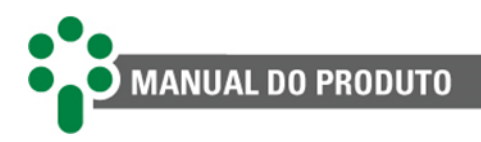

## **5.1 Idioma**

Para acessar o menu de seleção de linguagem, navegue com as setas até que a linha "Idioma/Language" esteja em destaque, então pressione  $\odot$ .

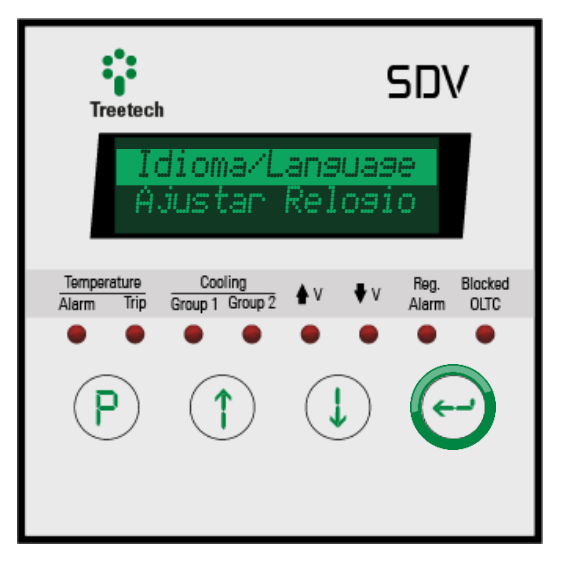

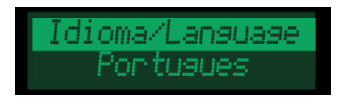

**IDIOMA DE EXIBIÇÃO:** Selecione o idioma padrão de exibição do SDV. **FAIXA DE AJUSTE: Portugues, English, Espanol.**

**VALOR PADRÃO: Portugues.**

## **5.2 Ajustar relógio**

Para acessar o menu de ajuste de data e hora, navegue com as setas até que a linha "Ajustar Relogio" esteja em destaque, então pressione  $\odot$ .

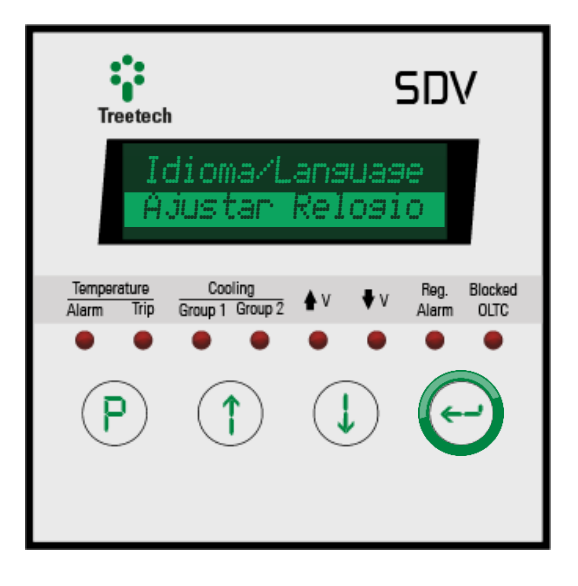

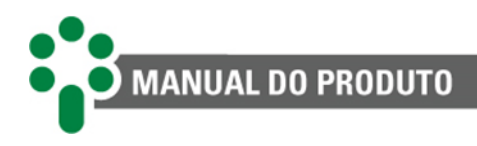

Modo Sinc. Rel. Relogio Interno

## **MODO DE SINCRONIZAÇÃO DO RELÓGIO:**

Selecione se a data e a hora do SDV será baseada no protocolo NTP/SNTP ou no relógio

interno. Caso seja escolhida a primeira opção, ao pressionar  $\odot$  o relógio será acertado pela rede de acordo com o NTP/SNTP e o menu retornará ao nível anterior. O endereço de IP do servidor NTP/SNTP deve ser configurado através da página web.

Se for escolhida a segunda opção, a próxima tela será como a descrita no item seguinte. **FAIXA DE AJUSTE: Relogio Interno, NTP/SNTP.**

**VALOR PADRÃO: Relogio Interno.**

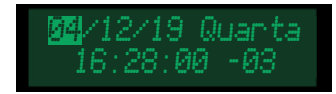

## **AJUSTE DO RELÓGIO:**

Primeiro, ajuste o dia do mês. Pressione  $\heartsuit$  para confirmar e seguir para o ajuste do mês. Em seguida escolha o ano, a hora, os minutos e o fuso-horário (UTC). O dia da semana será configurado automaticamente. Se a língua selecionada for o inglês, o formato da data será mm/dd/aa.

## **5.3 Configuração**

Para acessar o menu de configurações gerais, navegue com as setas até que a linha "Configuracao" esteja em destaque, então pressione  $\odot$ .

Neste menu existe apenas o submenu "Geral" que pode ser acessado pressionando a tecla  $\left(\leftarrow$ 

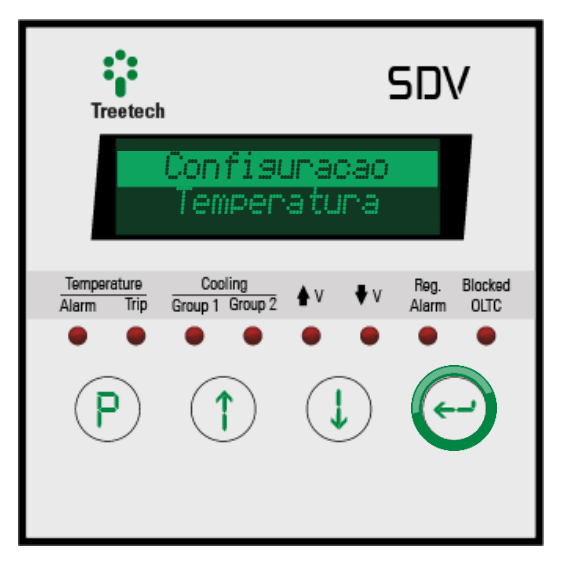

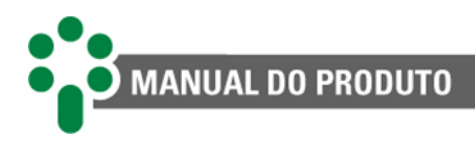

## **5.3.1 Geral**

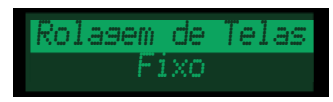

## **ROLAGEM DE TELAS:**

Escolha se, durante a operação normal, o aparelho irá apresentar sempre a mesma indicação ou se as informações principais devem ser apresentadas ciclicamente, com intervalo de alguns segundos entre elas.

**FAIXA DE AJUSTE: Fixo, Alternado.**

**VALOR PADRÃO: Alternado.**

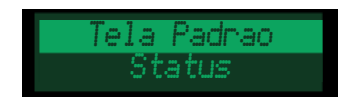

## **TELA PADRÃO:**

Escolha qual será a tela inicial exibida pelo IED quando ele estiver em operação. Este parâmetro aparece quando o modo de rolagem de telas for definido como fixo. **FAIXA DE AJUSTE: ----, Status, Temp. Oleo, Temp. Enr. 1, Temp. Enr. 2, Temp. Enr. 3, % Carga, Conj. Reg. Ativo, Modo Operacao, Ucarga/Desvio, Potencias, TAP Atual. VALOR PADRÃO: Status.**

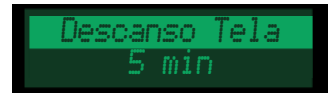

#### **DESCANSO DE TELA:**

Selecione o tempo para que o aparelho retorne à tela inicial, quando estiver fora de uso. Após este tempo, o IED também reduzirá automaticamente o brilho da tela para economia de energia.

**FAIXA DE AJUSTE: 1 a 15 min. VALOR PADRÃO: 5 min.**

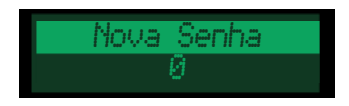

**NOVA SENHA:** Escolha uma nova senha para acessar o menu de parametrizações. **FAIXA DE AJUSTE: 0 a 8191. VALOR PADRÃO: 0**

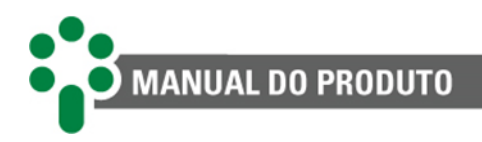

## **5.4 Temperatura**

Para acessar o menu de parametrizações relacionadas à monitoração da temperatura, navegue com as setas até que a linha "Temperatura" esteja em destaque, então pressione  $\bigodot$ .

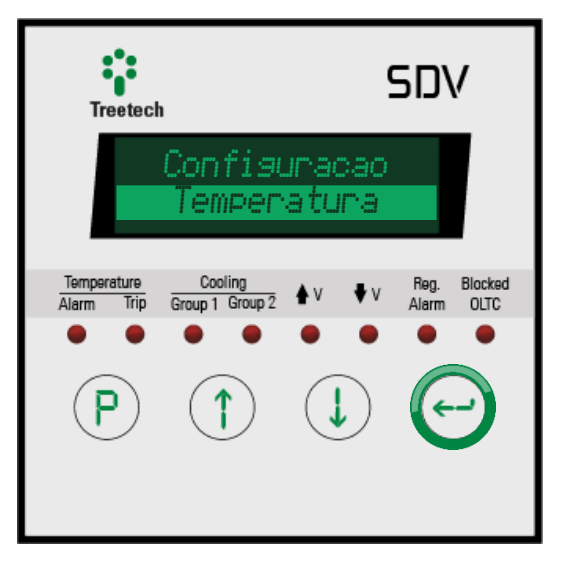

## **5.4.1 Configuração**

Submenu de configuração das funções dos sensores de temperatura Pt100 Ω. Os parâmetros a seguir podem ser configurados a partir deste submenu:

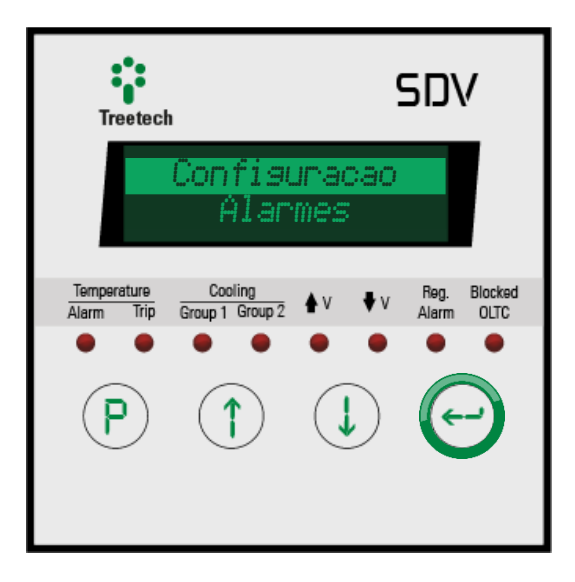

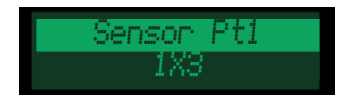

## **ATIVAÇÃO DO SENSOR RTD 1:**

Escolha ligar ou desligar o primeiro dos dois sensores de temperatura Pt100. Mais à frente será possível designar funções aos sensores de temperatura. Se o sensor já estiver escalado para alguma função, não será possível desabilitá-lo. Se estiver ativo mas não for designado para nenhuma função, medirá a temperatura ambiente.

**FAIXA DE AJUSTE: 1X3, OFF.**

**VALOR PADRÃO: 1X3.**

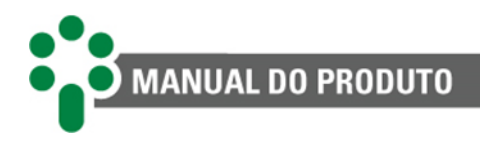

## **ATIVAÇÃO DO SENSOR RTD 2:**

Sensor Pt2 1X3

Escolha ligar ou desligar o segundo dos dois sensores de temperatura Pt100. Mais à frente será possível designar funções aos sensores de temperatura. Se o sensor já estiver escalado para alguma função, não será possível desabilitá-lo. Se estiver ativo mas não for designado para nenhuma função, medirá a temperatura ambiente.

**FAIXA DE AJUSTE: 1X3, OFF.**

**VALOR PADRÃO: 1X3.**

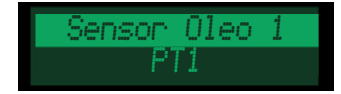

## **SENSOR PARA TEMPERATURA DO ÓLEO 1:**

Escolha o sensor a ser usado na medição da temperatura do óleo do transformador. Só aparecerão como opção os sensores que ainda não estiverem designados para outra tarefa.

**FAIXA DE AJUSTE: PT1, PT2, OFF. VALOR PADRÃO: PT1.**

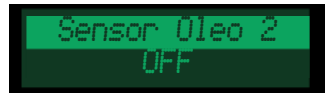

## **SENSOR PARA TEMPERATURA DO ÓLEO 2:**

Escolha o segundo sensor a ser usado para medir a temperatura do óleo do transformador no caso em que se pretende criar uma redundância de medição. Só aparecerão como opção os sensores que ainda não estiverem designados para outra tarefa. **FAIXA DE AJUSTE: PT1, PT2, OFF.**

**VALOR PADRÃO: OFF.**

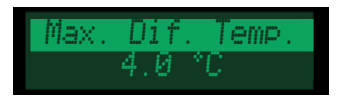

#### **MÁXIMO DIFERENCIAL DE TEMPERATURA:**

Ajuste a maior diferença tolerável entre as temperaturas medidas pelos sensores redundantes. Uma diferença maior que a definida aqui irá gerar o autodiagnóstico "Erro de Diferença Max".

**FAIXA DE AJUSTE: 1.0 a 6.0 °C. VALOR PADRÃO: 4.0 °C.**

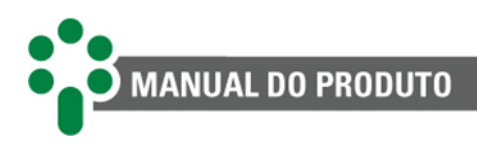

## Simulador OFF

## **SIMULADOR:**

No caso de algum teste ou experiência que envolva ligar um simulador de sensor de temperatura ao SDV, indique aqui qual entrada será usada para este fim. **FAIXA DE AJUSTE: PT1, PT2, OFF. VALOR PADRÃO: OFF.**

## **5.4.2 Alarmes**

O submenu de configuração dos alarmes está subdividido em dois outros submenus. O primeiro é onde se define os valores limiares para os alarmes relacionados à temperatura. O segundo submenu é onde se classifica o nível de prioridade dos alarmes de temperatura de acordo com o código de cores explicado na seção [7.2.](#page-181-0)

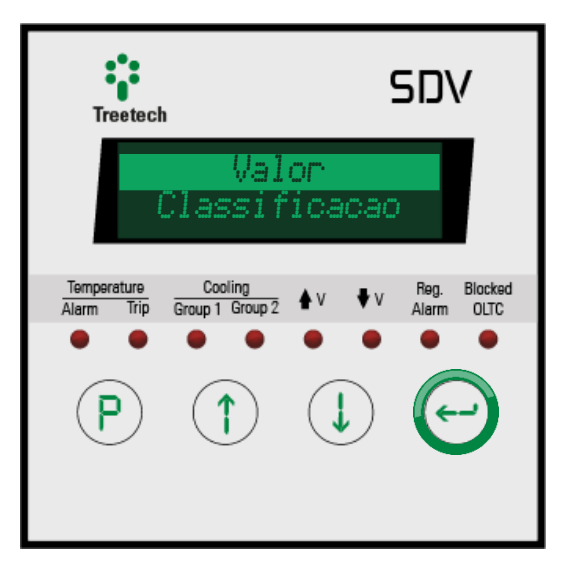

#### **5.4.2.1 Valor**

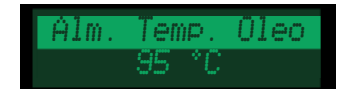

#### **ALARME POR TEMPERATURA DO TOPO DO ÓLEO:**

Temperatura de acionamento do alarme por temperatura do óleo elevada. Uma vez acionado, o alarme somente é desativado se a temperatura cair 1 °C ou mais abaixo do valor de acionamento.

**FAIXA DE AJUSTE: -55 a 200 °C. VALOR PADRÃO: 95 °C.**

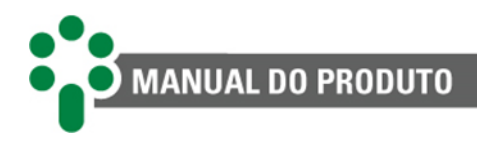

Temp. Ole 105 °C

## **DESLIGAMENTO POR TEMPERATURA DO TOPO DO ÓLEO:**

Temperatura de desligamento do transformador por temperatura do óleo elevada. Uma vez acionado, o sinal de desligamento somente é desativado se a temperatura cair 1 °C ou mais abaixo do valor de acionamento.

Também pode ser utilizado como um alarme de segundo nível, caso não seja desejável o desligamento automático do transformador.

**FAIXA DE AJUSTE: -55 a 200 °C.**

**VALOR PADRÃO: 105 °C.**

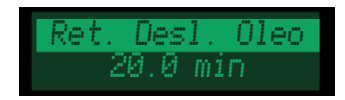

## **RETARDO DO DESLIGAMENTO POR TEMPERATURA DO ÓLEO:**

Permite inserir um atraso entre o momento em que a temperatura do óleo atinge o valor para desligamento e o instante em que o sinal de desligamento e os relés de saída associados são efetivamente acionados.

**FAIXA DE AJUSTE: 0.0 a 20.0 min. VALOR PADRÃO: 20.0 min.**

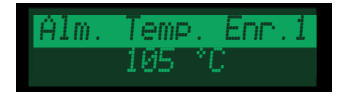

## **ALARME POR TEMPERATURA DO ENROLAMENTO 1:**

Temperatura de acionamento do alarme por temperatura do enrolamento 1 elevada. Uma vez acionado, o alarme somente é desativado se a temperatura cair 1 °C ou mais abaixo do valor de acionamento.

**FAIXA DE AJUSTE: -55 a 200 °C. VALOR PADRÃO: 105 °C.**

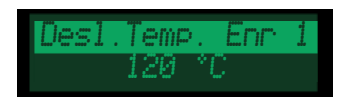

## **DESLIGAMENTO POR TEMPERATURA DO ENROLAMENTO 1:**

Temperatura de desligamento do transformador por temperatura do enrolamento 1 elevada. Uma vez acionado, o sinal de desligamento somente é desativado se a temperatura cair 1 °C ou mais abaixo do valor de acionamento. Também pode ser utilizado como um alarme de segundo nível, caso não seja desejável o desligamento automático do transformador.

**FAIXA DE AJUSTE: -55 a 200 °C. VALOR PADRÃO: 120 °C.**

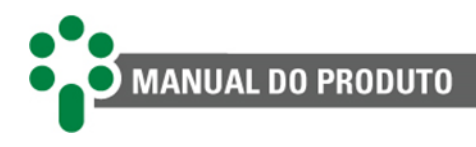

Ret. Desl. Enr 1 20.0 min

## **RETARDO DO DESLIGAMENTO POR TEMPERATURA DO ENROLAMENTO 1:**

Permite inserir um atraso entre o momento em que a temperatura do enrolamento 1 atinge o valor para desligamento e o instante em que o sinal de desligamento e os relés de saída associados são efetivamente acionados.

**FAIXA DE AJUSTE: 0.0 a 20.0 min. VALOR PADRÃO: 20.0 min.**

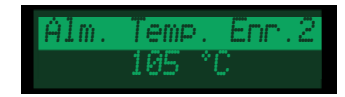

## **ALARME POR TEMPERATURA DO ENROLAMENTO 2:**

Temperatura de acionamento do alarme por temperatura do enrolamento 2 elevada. Uma vez acionado, o alarme somente é desativado se a temperatura cair 1 °C ou mais abaixo do valor de acionamento.

**FAIXA DE AJUSTE: -55 a 200 °C. VALOR PADRÃO: 105 °C.**

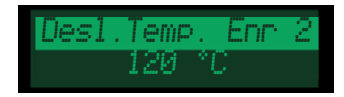

#### **DESLIGAMENTO POR TEMPERATURA DO ENROLAMENTO 2:**

Temperatura de desligamento do transformador por temperatura do enrolamento 2 elevada. Uma vez acionado, o sinal de desligamento somente é desativado se a temperatura cair 1 °C ou mais abaixo do valor de acionamento. Também pode ser utilizado como um alarme de segundo nível, caso não seja desejável o desligamento automático do transformador.

**FAIXA DE AJUSTE: -55 a 200 °C. VALOR PADRÃO: 120 °C.**

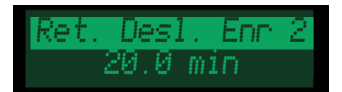

## **RETARDO DO DESLIGAMENTO POR TEMPERATURA DO ENROLAMENTO 2:**

Permite inserir um atraso entre o momento em que a temperatura do enrolamento 2 atinge o valor para desligamento e o instante em que o sinal de desligamento e os relés de saída associados são efetivamente acionados.

**FAIXA DE AJUSTE: 0.0 a 20.0 min. VALOR PADRÃO: 20.0 min.**

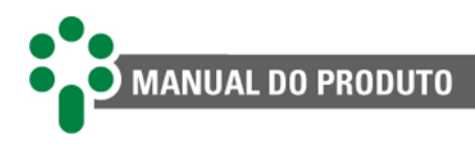

Alm. Temp. Enr.3 105

## **ALARME POR TEMPERATURA DO ENROLAMENTO 3:**

Temperatura de acionamento do alarme por temperatura do enrolamento 3 elevada. Uma vez acionado, o alarme somente é desativado se a temperatura cair 1 °C ou mais abaixo do valor de acionamento.

**FAIXA DE AJUSTE: -55 a 200 °C. VALOR PADRÃO: 105 °C.**

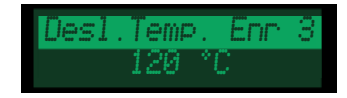

## **DESLIGAMENTO POR TEMPERATURA DO ENROLAMENTO 3:**

Temperatura de desligamento do transformador por temperatura do enrolamento 3 elevada. Uma vez acionado, o sinal de desligamento somente é desativado se a temperatura cair 1 °C ou mais abaixo do valor de acionamento. Também pode ser utilizado como um alarme de segundo nível, caso não seja desejável o desligamento automático do transformador.

**FAIXA DE AJUSTE: -55 a 200 °C. VALOR PADRÃO: 120 °C.**

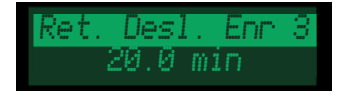

## **RETARDO DO DESLIGAMENTO POR TEMPERATURA DO ENROLAMENTO 3:**

Permite inserir um atraso entre o momento em que a temperatura do enrolamento 3 atinge o valor para desligamento e o instante em que o sinal de desligamento e os relés de saída associados são efetivamente acionados.

**FAIXA DE AJUSTE: 0.0 a 20.0 min.**

**VALOR PADRÃO: 20.0 min.**

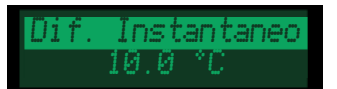

## **MÁXIMO DIFERENCIAL INSTANTÂNEO:**

Diferencial instantâneo de temperatura entre o transformador e o comutador acima do qual o "Alarme Diferencial de Temperatura Instantâneo" (painel de alarmes 2, código 0001) deve ser ativado.

**FAIXA DE AJUSTE: -40.0 a 40.0 °C. VALOR PADRÃO: 10.0 °C.**

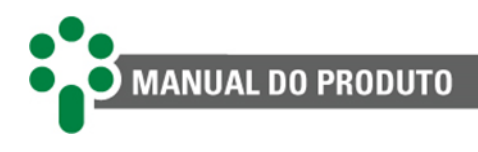

## **MÁXIMO DIFERENCIAL FILTRADO:**

Dif. Filtrado 10.0 °C

Diferencial filtrado de temperatura entre o transformador e o comutador acima do qual o "Alarme Diferencial de Temperatura Filtrado" (painel de alarmes 2, código 0002) deve ser ativado.

**FAIXA DE AJUSTE: -40.0 a 40.0 °C. VALOR PADRÃO: 10.0 °C.**

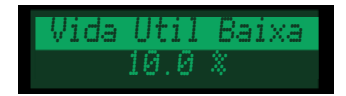

## **VIDA ÚTIL BAIXA:**

O SDV calcula constantemente o desgaste da isolação dos enrolamentos. Quando a vida útil da mesma estiver abaixo do limiar parametrizado aqui, o alarme será emitido. **FAIXA DE AJUSTE: 0.0 a 99.9 %.**

**VALOR PADRÃO: 10.0 %.**

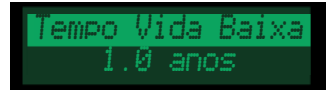

#### **TEMPO DE VIDA BAIXO:**

Baseado no histórico de carregamento e desgaste, o SDV calcula o tempo de vida restante para o transformador. Se o tempo de vida restante projetado for menor que o definido aqui, um alarme será ativado.

**FAIXA DE AJUSTE: 0.0 a 39.9 anos. VALOR PADRÃO: 1.0 ano.**

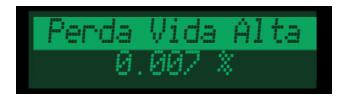

#### **PERDA DE VIDA ALTA:**

Se a taxa de perda de vida calculada extrapolar o limite diário definido aqui, este alarme será ativado.

**FAIXA DE AJUSTE: 0.000 a 9.999 %. VALOR PADRÃO: 0.007 %.**

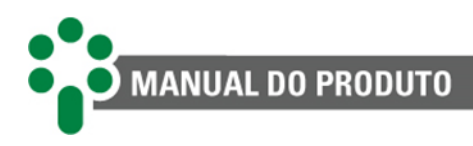

## **5.4.2.2 Classificação**

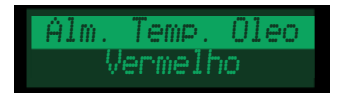

## **ALARME POR TEMPERATURA DO TOPO DO ÓLEO:**

Classifique este alarme em uma das categorias listadas na faixa de ajuste ou desabilite a classificação do alarme.

**FAIXA DE AJUSTE: Vermelho, Amarelo, Azul e Desabilitado. VALOR PADRÃO: Vermelho.**

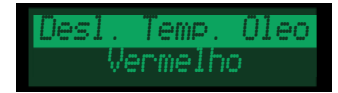

## **DESLIGAMENTO POR TEMPERATURA DO TOPO DO ÓLEO:**

Classifique este alarme em uma das categorias listadas na faixa de ajuste ou desabilite a classificação do alarme.

**FAIXA DE AJUSTE: Vermelho, Amarelo, Azul e Desabilitado. VALOR PADRÃO: Vermelho.**

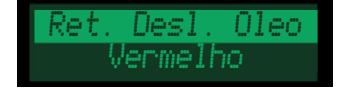

#### **RETARDO DO DESLIGAMENTO POR TEMPERATURA DO ÓLEO:**

Classifique este alarme em uma das categorias listadas na faixa de ajuste ou desabilite a classificação do alarme.

**FAIXA DE AJUSTE: Vermelho, Amarelo, Azul e Desabilitado. VALOR PADRÃO: Vermelho.**

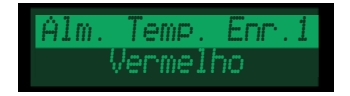

#### **ALARME POR TEMPERATURA DO ENROLAMENTO 1:**

Classifique este alarme em uma das categorias listadas na faixa de ajuste ou desabilite a classificação do alarme.

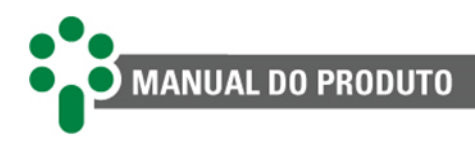

.Temp. Enr Vermelho

#### **DESLIGAMENTO POR TEMPERATURA DO ENROLAMENTO 1:**

Classifique este alarme em uma das categorias listadas na faixa de ajuste ou desabilite a classificação do alarme.

**FAIXA DE AJUSTE: Vermelho, Amarelo, Azul e Desabilitado. VALOR PADRÃO: Vermelho.**

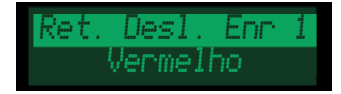

## **RETARDO DO DESLIGAMENTO POR TEMPERATURA DO ENROLAMENTO 1:**

Classifique este alarme em uma das categorias listadas na faixa de ajuste ou desabilite a classificação do alarme.

**FAIXA DE AJUSTE: Vermelho, Amarelo, Azul e Desabilitado. VALOR PADRÃO: Vermelho.**

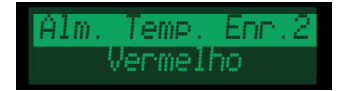

#### **ALARME POR TEMPERATURA DO ENROLAMENTO 2:**

Classifique este alarme em uma das categorias listadas na faixa de ajuste ou desabilite a classificação do alarme.

**FAIXA DE AJUSTE: Vermelho, Amarelo, Azul e Desabilitado. VALOR PADRÃO: Vermelho.**

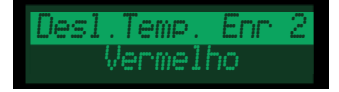

#### **DESLIGAMENTO POR TEMPERATURA DO ENROLAMENTO 2:**

Classifique este alarme em uma das categorias listadas na faixa de ajuste ou desabilite a classificação do alarme.

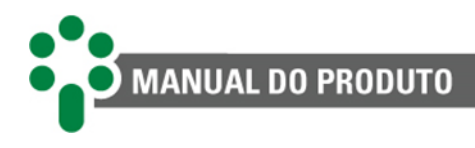

Desl. En Vermelho

## **RETARDO DO DESLIGAMENTO POR TEMPERATURA DO ENROLAMENTO 2:**

Classifique este alarme em uma das categorias listadas na faixa de ajuste ou desabilite a classificação do alarme.

**FAIXA DE AJUSTE: Vermelho, Amarelo, Azul e Desabilitado. VALOR PADRÃO: Vermelho.**

Temp Vermelho

## **ALARME POR TEMPERATURA DO ENROLAMENTO 3:**

Classifique este alarme em uma das categorias listadas na faixa de ajuste ou desabilite a classificação do alarme.

**FAIXA DE AJUSTE: Vermelho, Amarelo, Azul e Desabilitado. VALOR PADRÃO: Vermelho.**

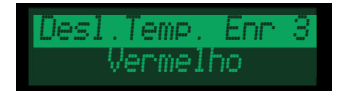

#### **DESLIGAMENTO POR TEMPERATURA DO ENROLAMENTO 3:**

Classifique este alarme em uma das categorias listadas na faixa de ajuste ou desabilite a classificação do alarme.

**FAIXA DE AJUSTE: Vermelho, Amarelo, Azul e Desabilitado. VALOR PADRÃO: Vermelho.**

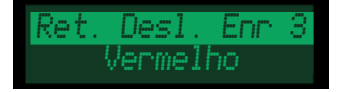

#### **RETARDO DO DESLIGAMENTO POR TEMPERATURA DO ENROLAMENTO 3:**

Classifique este alarme em uma das categorias listadas na faixa de ajuste ou desabilite a classificação do alarme.

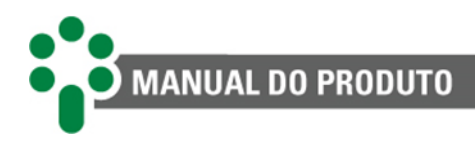

Instantane Vermelho

## **MÁXIMO DIFERENCIAL INSTANTÂNEO:**

Classifique este alarme em uma das categorias listadas na faixa de ajuste ou desabilite a classificação do alarme.

**FAIXA DE AJUSTE: Vermelho, Amarelo, Azul e Desabilitado. VALOR PADRÃO: Vermelho.**

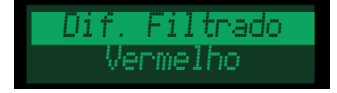

**MÁXIMO DIFERENCIAL FILTRADO:**

Classifique este alarme em uma das categorias listadas na faixa de ajuste ou desabilite a classificação do alarme.

**FAIXA DE AJUSTE: Vermelho, Amarelo, Azul e Desabilitado. VALOR PADRÃO: Vermelho.**

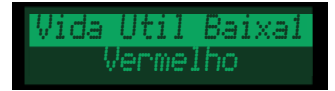

## **VIDA ÚTIL BAIXA NO ENROLAMENTO 1:**

Classifique este alarme em uma das categorias listadas na faixa de ajuste ou desabilite a classificação do alarme.

**FAIXA DE AJUSTE: Vermelho, Amarelo, Azul e Desabilitado. VALOR PADRÃO: Vermelho.**

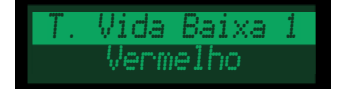

## **TEMPO DE VIDA BAIXO NO ENROLAMENTO 1:**

Classifique este alarme em uma das categorias listadas na faixa de ajuste ou desabilite a classificação do alarme.

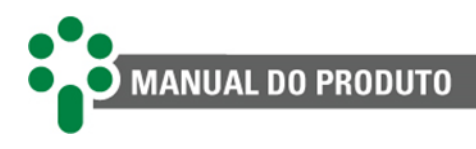

Vida Alta Vermelho

#### **PERDA DE VIDA ALTA NO ENROLAMENTO 1:**

Classifique este alarme em uma das categorias listadas na faixa de ajuste ou desabilite a classificação do alarme.

**FAIXA DE AJUSTE: Vermelho, Amarelo, Azul e Desabilitado. VALOR PADRÃO: Vermelho.**

Util Vermelho

## **VIDA ÚTIL BAIXA NO ENROLAMENTO 2:**

Classifique este alarme em uma das categorias listadas na faixa de ajuste ou desabilite a classificação do alarme.

**FAIXA DE AJUSTE: Vermelho, Amarelo, Azul e Desabilitado. VALOR PADRÃO: Vermelho.**

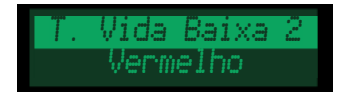

## **TEMPO DE VIDA BAIXO NO ENROLAMENTO 2:**

Classifique este alarme em uma das categorias listadas na faixa de ajuste ou desabilite a classificação do alarme.

**FAIXA DE AJUSTE: Vermelho, Amarelo, Azul e Desabilitado. VALOR PADRÃO: Vermelho.**

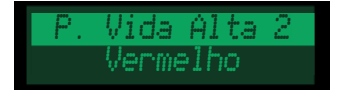

#### **PERDA DE VIDA ALTA NO ENROLAMENTO 2:**

Classifique este alarme em uma das categorias listadas na faixa de ajuste ou desabilite a classificação do alarme.

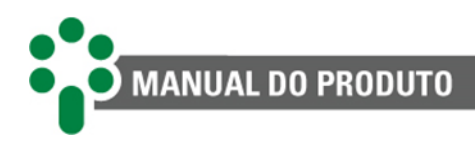

Util Bai Vermelho

## **VIDA ÚTIL BAIXA NO ENROLAMENTO 3:**

Classifique este alarme em uma das categorias listadas na faixa de ajuste ou desabilite a classificação do alarme.

**FAIXA DE AJUSTE: Vermelho, Amarelo, Azul e Desabilitado. VALOR PADRÃO: Vermelho.**

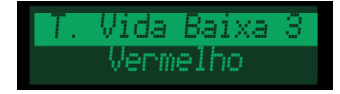

## **TEMPO DE VIDA BAIXO NO ENROLAMENTO 3:**

Classifique este alarme em uma das categorias listadas na faixa de ajuste ou desabilite a classificação do alarme.

**FAIXA DE AJUSTE: Vermelho, Amarelo, Azul e Desabilitado. VALOR PADRÃO: Vermelho.**

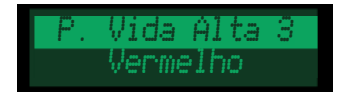

#### **PERDA DE VIDA ALTA NO ENROLAMENTO 3:**

Classifique este alarme em uma das categorias listadas na faixa de ajuste ou desabilite a classificação do alarme.

**FAIXA DE AJUSTE: Vermelho, Amarelo, Azul e Desabilitado. VALOR PADRÃO: Vermelho.**

## **5.4.3 Transformador**

O submenu de parametrização do transformador está subdividido em dois outros submenus. O primeiro é onde se parametriza algumas características gerais do transformador. No segundo submenu é onde se configura, para cada estágio de resfriamento ativo, os parâmetros relativos ao cálculo da temperatura dos enrolamentos e do hotspot.

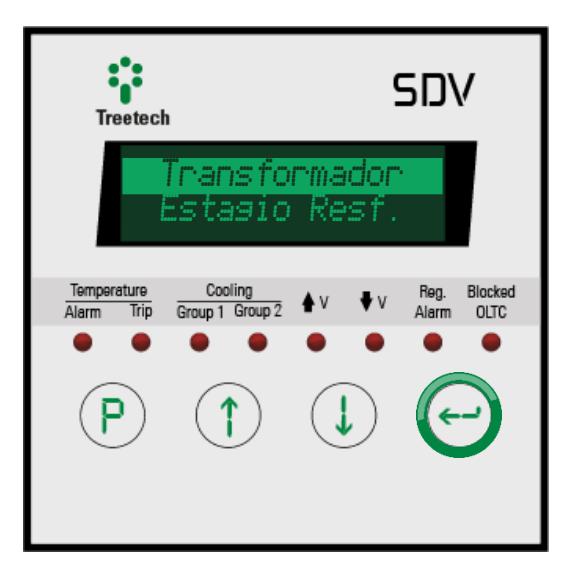

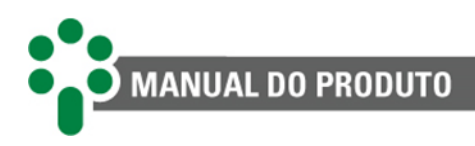

## **5.4.3.1 Configuração**

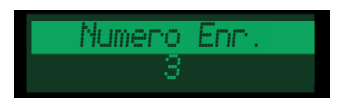

## **NÚMERO DE ENROLAMENTOS:**

Nesta tela o usuário ajusta o valor de acordo com o número de enrolamentos do transformador.

**FAIXA DE AJUSTE: 1 a 3. VALOR PADRÃO: 3.**

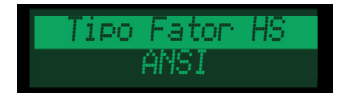

## **TIPO DE FATOR DE** *HOT-SPOT***:**

Escolha a norma cuja metodologia será adotada para calcular a temperatura dos enrolamentos, principalmente no que se refere ao *hot-spot*:

- ANSI IEEE C57.91:2011; ABNT NBR 5416:1997;
- IEC 60076-7:2018; ABNT NBR 5356-7:2017.

**FAIXA DE AJUSTE: ANSI, IEC. VALOR PADRÃO: ANSI.**

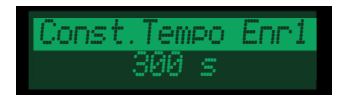

## **CONSTANTE DE TEMPO DA INÉRCIA TÉRMICA DO ENROLAMENTO 1:**

Constante de tempo em segundos, relacionada à inércia térmica do enrolamento do transformador/reator. Este parâmetro geralmente é obtido pelo fabricante do transformador/reator nos ensaios de aquecimento ou por cálculo. Caso não seja possível obtê-lo por uma dessas duas formas poderá ser adotado o valor típico de 300 s. **FAIXA DE AJUSTE: 72 a 999 s.**

**VALOR PADRÃO: 300 s.**

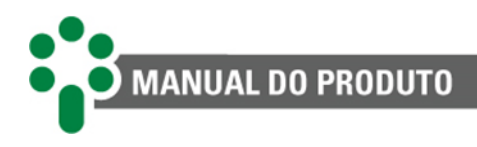

Tempo Enr 300 s

## **CONSTANTE DE TEMPO DA INÉRCIA TÉRMICA DO ENROLAMENTO 2:**

Constante de tempo em segundos, relacionada à inércia térmica do enrolamento do transformador/reator. Este parâmetro geralmente é obtido pelo fabricante do transformador/reator nos ensaios de aquecimento ou por cálculo. Caso não seja possível obtê-lo por uma dessas duas formas poderá ser adotado o valor típico de 300 s. **FAIXA DE AJUSTE: 72 a 999 s. VALOR PADRÃO: 300 s.**

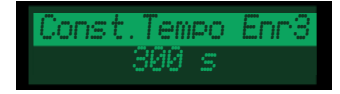

## **CONSTANTE DE TEMPO DA INÉRCIA TÉRMICA DO ENROLAMENTO 3:**

Constante de tempo em segundos, relacionada à inércia térmica do enrolamento do transformador/reator. Este parâmetro geralmente é obtido pelo fabricante do transformador/reator nos ensaios de aquecimento ou por cálculo. Caso não seja possível obtê-lo por uma dessas duas formas poderá ser adotado o valor típico de 300 s. **FAIXA DE AJUSTE: 72 a 999 s.**

**VALOR PADRÃO: 300 s.**

## **5.4.3.2 Estágios de resfriamento**

## **NÚMERO DO ESTÁGIO:**

Escolha uma das opções a seguir:

- **0** Configura parâmetros para cálculo de elevações de temperatura quando nenhum estágio de resfriamento forçado está acionado;
- **1** Configura parâmetros para cálculo de elevações de temperatura quando o primeiro estágio de resfriamento forçado está em operação;
- **2** Configura parâmetros para cálculo de elevações de temperatura quando o segundo estágio de resfriamento forçado está em operação;

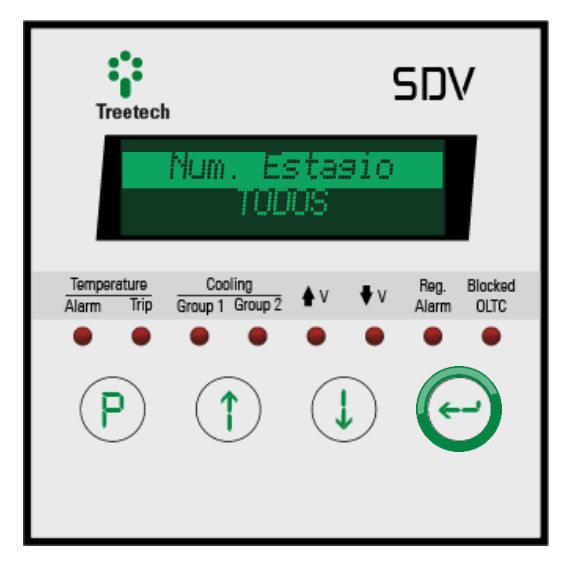

• **TODOS** - Configura simultaneamente, com os mesmos valores, os parâmetros de cálculo para todas as situações anteriores. Deve ser utilizado quando não existem diferenças nas elevações de temperatura em função da operação dos grupos de resfriamento.

Em seguida, configure cada um dos parâmetros de cálculo listados a seguir:

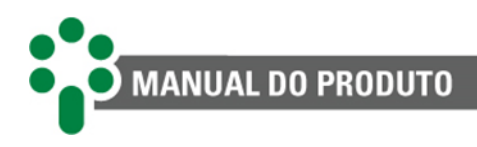

Fator Hotspot 1 1.00

#### **FATOR DE** *HOT-SPOT* **NO ENROLAMENTO 1:**

Fator de *hot-spot* conforme modelo adotado pelas normas ANSI IEEE C57.91:2011 e ABNT NBR 5416:1997 (HS+) ou pelas normas IEC 60076-7:2018 e ABNT NBR 5356-7:2017 (HS\*). No primeiro caso, é a diferença entre a temperatura do ponto mais quente (*hotspot*) e a temperatura média do enrolamento. Segundo a norma IEC, é a relação entre a elevação de temperatura do ponto mais quente sobre a temperatura do topo do óleo e a elevação da temperatura média do enrolamento sobre a temperatura média do óleo. **FAIXA DE AJUSTE: 0.00 a 20.00.**

**VALOR PADRÃO: 1.00.**

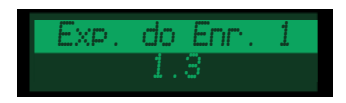

## **EXPOENTE DE ELEVAÇÃO DE TEMPERATURA DO ENROLAMENTO 1:**

Expoente usado no cálculo de elevação de temperatura do enrolamento em função das perdas no cobre, definida pelo tipo de circulação de óleo do transformador. A seleção de valor é flexível, destacando-se, porém, alguns números notáveis:

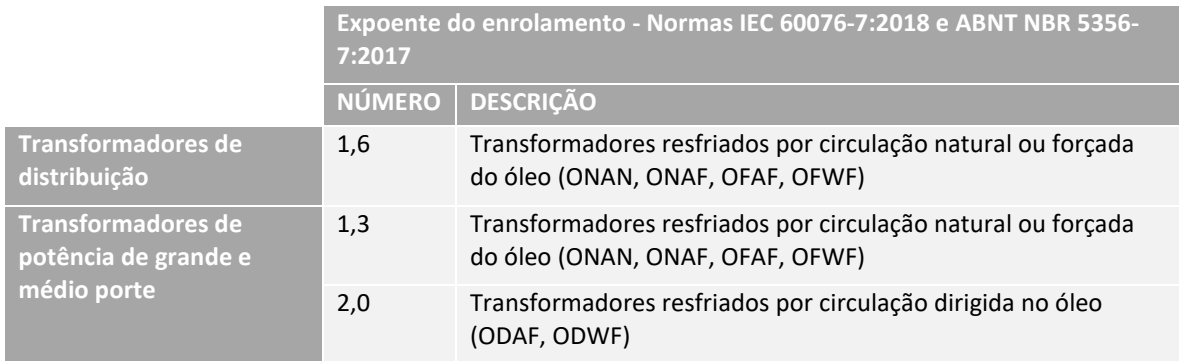

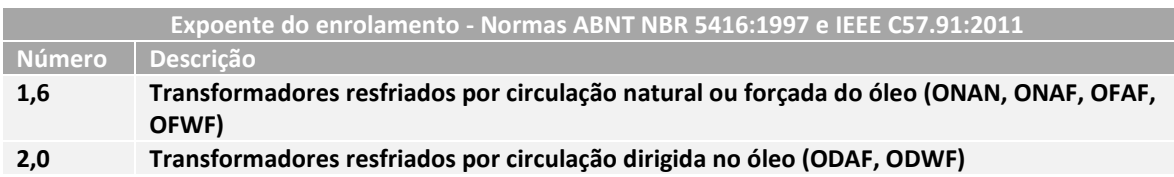

## **FAIXA DE AJUSTE: 0.0 a 4.0. VALOR PADRÃO: 1.6.**

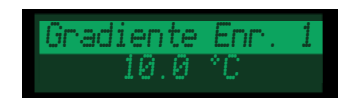

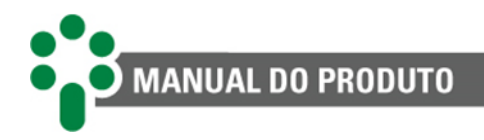

## **GRADIENTE DE TEMPERATURA ENROLAMENTO 1 - ÓLEO:**

Gradiente de temperatura enrolamento-óleo, definido pela IEC 60076-7:2018/NBR 5356- 7:2017 como a diferença entre a temperatura média do enrolamento e a temperatura média do óleo, após a estabilização termodinâmica do transformador em carga nominal, e pela NBR 5416:1997/IEEE C57.91:2011 como a elevação da temperatura média do enrolamento em relação a temperatura do topo do óleo, após a estabilização termodinâmica do transformador em carga nominal. Este parâmetro geralmente é obtido pelo fabricante do transformador/reator nos ensaios de aquecimento ou por cálculo. **FAIXA DE AJUSTE: 0.0 a 50.0 °C.**

**VALOR PADRÃO: 10.0 °C.**

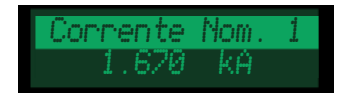

#### **CORRENTE NOMINAL DO ENROLAMENTO 1:**

Corrente no enrolamento do transformador/reator durante a medição dos parâmetros de elevação de temperatura (GEO, HS+ e HS\*). Corresponde, em geral, à corrente nominal do transformador/reator.

**FAIXA DE AJUSTE: 0.000 a 9.999 kA; 10.00 a 99.99 kA. VALOR PADRÃO: 1.670 kA.**

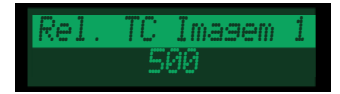

## **RELAÇÃO DO TC DE IMAGEM TÉRMICA DO ENROLAMENTO 1:**

Parametrize a relação de transformação do TC de imagem térmica do enrolamento 1, Relação do TC = Corrente no primário do TC / Corrente no secundário do TC. **FAIXA DE AJUSTE: 1 a 9999. VALOR PADRÃO: 500.**

Contanto que a funcionalidade para monitoramento de temperatura de 3 enrolamentos esteja ativa e que o número correspondente de enrolamentos seja parametrizado no item "Numero Enr.", todos os itens de configuração desta seção se repetirão para os enrolamentos 2 e 3 do transformador.

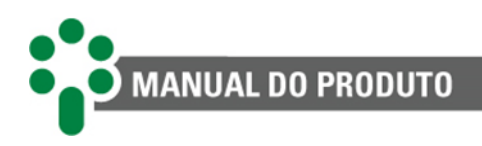

## **5.4.4 Resfriamento forçado**

O submenu em que se parametriza o funcionamento da refrigeração forçada está subdividido em três outros submenus. O primeiro é onde são parametrizadas algumas características gerais da refrigeração do transformador. No segundo submenu, configuram-se características específicas do primeiro estágio de resfriamento forçado. No terceiro submenu, configuram-se características específicas do segundo estágio de resfriamento forçado.

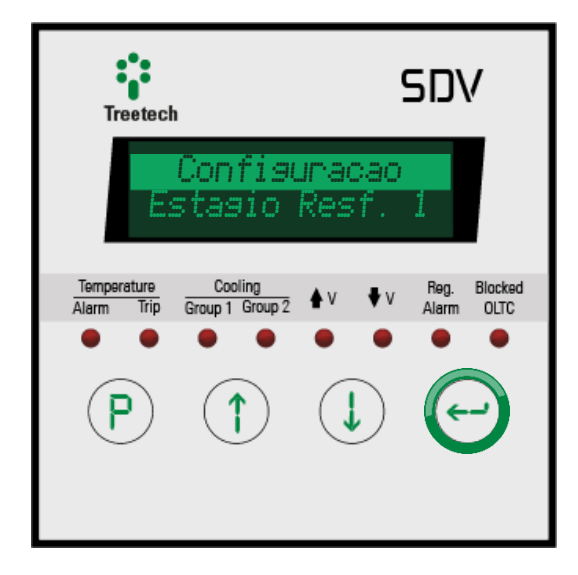

## **5.4.4.1 Configuração**

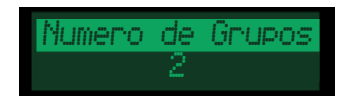

## **NÚMERO TOTAL DE GRUPOS DE RESFRIAMENTO FORÇADO:**

Por exemplo, em transformadores com 1 grupo de resfriamento deve ser programado 1, e em transformadores com dois grupos de resfriamento deve ser programado 2. **FAIXA DE AJUSTE: 1 ou 2.**

**VALOR PADRÃO: 2.**

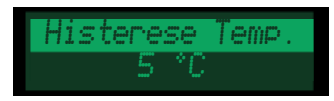

#### **HISTERESE DE TEMPERATURA PARA DESLIGAMENTO DA REFRIGERAÇÃO:**

Valor de redução de temperatura, abaixo da temperatura de partida do estágio de resfriamento, para desligar os ventiladores/bombas, para evitar que sejam ligados e desligados seguidamente com pequenas variações de temperatura.

**FAIXA DE AJUSTE: 0 a 9 °C.**

**VALOR PADRÃO: 5 °C.**

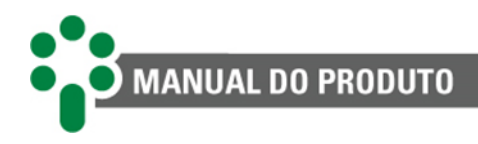

Histerese Carga 5 %

## **HISTERESE DE CARREGAMENTO PARA DESLIGAMENTO DA REFRIGERAÇÃO:**

Valor de redução do percentual de carregamento, abaixo do percentual de partida do estágio de resfriamento, para desligar os ventiladores/bombas, para evitar que sejam ligados e desligados seguidamente com pequenas variações de carga.

**FAIXA DE AJUSTE: 0 a 9 %. VALOR PADRÃO: 5 %.**

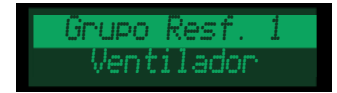

## **COMPOSIÇÃO DO GRUPO DE RESFRIAMENTO 1:**

Informa se o grupo de resfriamento 1 possui bombas de óleo ou apenas ventiladores. A operação do grupo 1 será bloqueada se este possuir bombas e a temperatura do óleo estiver abaixo do limite selecionado no parâmetro "Temp. Bloqueio".

**FAIXA DE AJUSTE: Ventilador, Bomba.**

**VALOR PADRÃO: Ventilador.**

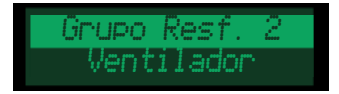

#### **COMPOSIÇÃO DO GRUPO DE RESFRIAMENTO 2:**

Informa se o grupo de resfriamento 2 possui bombas de óleo ou apenas ventiladores. A operação do grupo 2 será bloqueada se este possuir bombas e a temperatura do óleo estiver abaixo do limite selecionado no parâmetro "Temp. Bloqueio". **FAIXA DE AJUSTE: Ventilador, Bomba. VALOR PADRÃO: Ventilador.**

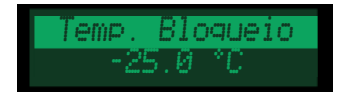

#### **TEMPERATURA DE BLOQUEIO DE BOMBAS:**

Temperatura abaixo da qual deve ser bloqueada a operação das bombas de óleo a fim de evitar o risco de eletrificação estática do óleo muito frio. Este parâmetro só será exibido se um dos grupos de resfriamento possuir bombas.

**FAIXA DE AJUSTE: -55 a 200 °C.**

**VALOR PADRÃO: -25 °C.**

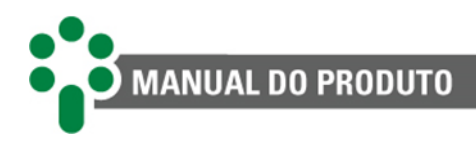

ra Exercicio 22 hrs

## **HORA DO INÍCIO DO EXERCÍCIO DOS VENTILADORES:**

Ajuste da hora em que serão acionados os grupos de resfriamento forçado para o exercício diário dos ventiladores e/ou bombas. Este parâmetro só será exibido se o opcional **FEXC** estiver habilitado.

**FAIXA DE AJUSTE: 0 a 23 h. VALOR PADRÃO: 22 h.**

Minuto Exercicio 30 min

## **MINUTO DO INÍCIO DO EXERCÍCIO DOS VENTILADORES:**

Ajuste do minuto (complemento ao horário selecionado no parâmetro anterior) em que serão acionados os grupos de resfriamento forçado para o exercício diário dos ventiladores e/ou bombas. Este parâmetro só será exibido se o opcional **FEXC** estiver habilitado.

**FAIXA DE AJUSTE: 0 a 59 min.**

**VALOR PADRÃO: 30 min.**

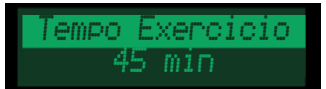

## **DURAÇÃO DO PERÍODO DE EXERCÍCIO DOS VENTILADORES:**

Ajuste do tempo total diário que os grupos de resfriamento forçado deverão permanecer acionados para o exercício de ventiladores ou bombas. Caso seja necessário desativar a função Exercício de Resfriamento, basta programar este parâmetro com o valor zero. Este parâmetro só será exibido se o opcional **FEXC** estiver habilitado.

**FAIXA DE AJUSTE: 0 a 999 min.**

**VALOR PADRÃO: 45 min.**

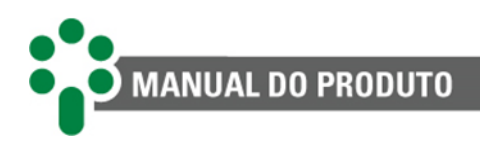

## **5.4.4.2 Estágios de resfriamento 1 e 2**

Estágios de resfriamento descrevem como devem se comportar e quais devem ser os grupos de resfriamento ativos em uma dada situação de temperatura ou carga do transformador. Nesses submenus, distribua e configure o funcionamento dos grupos de resfriamento em dois estágios de resfriamento distintos. Uma vez que os parâmetros a serem configurados para o estágio de resfriamento 1 e 2 são iguais, ao selecionar qualquer deles, o submenu apresentado será como o descrito abaixo, com "N" no lugar de 1 ou 2, a depender do submenu selecionado:

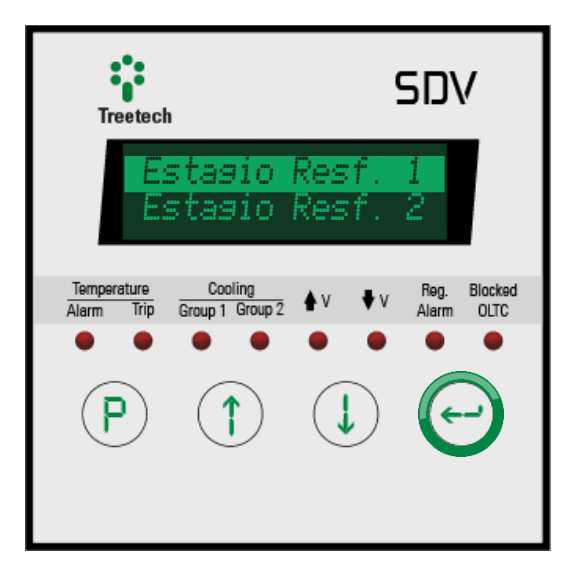

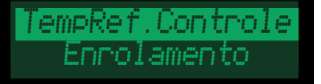

## **TEMPERATURA DE REFERÊNCIA PARA CONTROLE:**

Informa se, no modo automático, o estágio de resfriamento deverá ser controlado pela temperatura do topo do óleo ou pelas temperaturas dos enrolamentos. **FAIXA DE AJUSTE: Enrolamento, Oleo.**

**VALOR PADRÃO: Enrolamento**

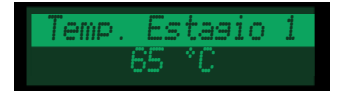

## **TEMPERATURA PARA ACIONAR O ESTÁGIO "N":**

Temperatura para acionamento do estágio "N" de resfriamento forçado (temperatura do óleo ou dos enrolamentos, como escolhido no parâmetro anterior).

Quando o estágio de resfriamento for acionado, será ligado um dos grupos de resfriamento selecionados como "SIM" nos parâmetros "Grupo Resf. 1" e "Grupo Resf. 2", sendo priorizado o acionamento do grupo que tiver menor tempo de operação. **FAIXA DE AJUSTE: -55 a 200 °C.**

**VALOR PADRÃO: 65 °C.**

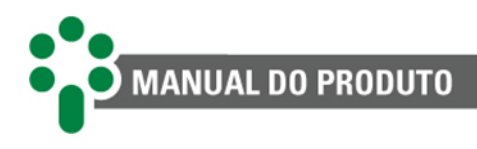

Carga Estagio 1 65 %

## **CARREGAMENTO PARA ACIONAR O ESTÁGIO "N":**

Carregamento percentual para acionamento do estágio "N" de resfriamento forçado. Quando o estágio de resfriamento for acionado, será ligado um dos grupos de resfriamento selecionados como "SIM" nos parâmetros "Grupo Resf. 1" e "Grupo Resf. 2", sendo priorizado o acionamento do grupo que tiver menor tempo de operação. Este parâmetro será mostrado somente se o opcional **PCOL** estiver disponível. **FAIXA DE AJUSTE: 50 a 200 %.**

**VALOR PADRÃO: 65 %.**

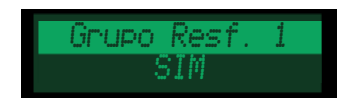

## **INSCRIÇÃO DO GRUPO DE RESFRIAMENTO 1 NO ESTÁGIO DE RESFRIAMENTO FORÇADO "N":**

Seleciona se o grupo de resfriamento 1 está inscrito ou não no estágio "N" de resfriamento forçado, ou seja, se poderá ser utilizado pelo estágio de resfriamento quando for atingida sua temperatura ou percentual de carga de acionamento. **FAIXA DE AJUSTE: SIM, NAO.**

**VALOR PADRÃO: SIM.**

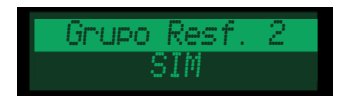

## **INSCRIÇÃO DO GRUPO DE RESFRIAMENTO 2 NO ESTÁGIO DE RESFRIAMENTO FORÇADO "N":**

Seleciona se o grupo de resfriamento 2 está inscrito ou não no estágio "N" de resfriamento forçado, ou seja, se poderá ser utilizado pelo estágio de resfriamento quando for atingida sua temperatura ou percentual de carga de acionamento. **FAIXA DE AJUSTE: SIM, NAO.**

**VALOR PADRÃO: SIM.**

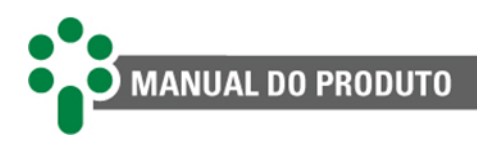

## **5.4.5 Envelhecimento da isolação**

Configure aspectos do cálculo de envelhecimento da isolação do transformador a partir deste submenu.

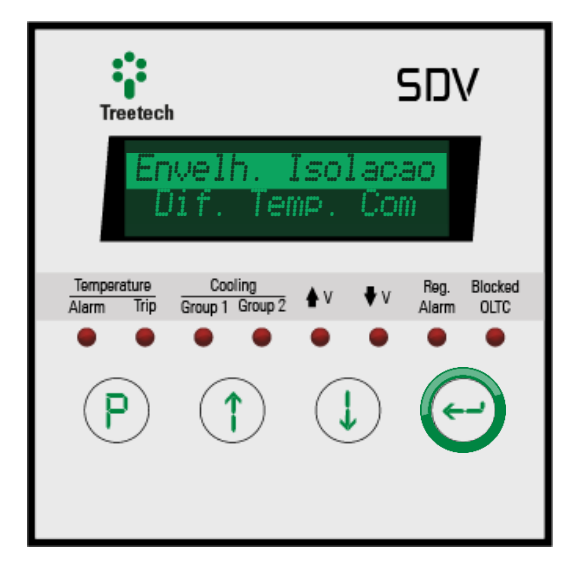

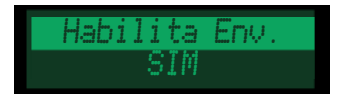

## **HABILITAR FUNÇÃO DE ENVELHECIMENTO DA ISOLAÇÃO:**

Habilita a função de monitoração do envelhecimento da isolação. Este parâmetro só estará disponível se o opcional **INAG** estiver habilitado. **FAIXA DE AJUSTE: SIM, NAO.**

**VALOR PADRÃO: SIM.**

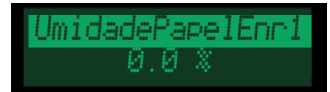

## **UMIDADE NO PAPEL DO ENROLAMENTO 1:**

Teor de água no papel isolante do enrolamento 1 em % da massa seca. Pode-se definir a umidade no papel baseado em amostras de óleo de acordo com a NBR 5356:2017. **FAIXA DE AJUSTE: 0.0 a 10.0 %.**

**VALOR PADRÃO: 0.0 %.**

UmidadePapelEnr2 0.0 %

## **UMIDADE NO PAPEL DO ENROLAMENTO 2:**

Teor de água no papel isolante do enrolamento 2 em % da massa seca. Pode-se definir a umidade no papel baseado em amostras de óleo de acordo com a NBR 5356:2017. **FAIXA DE AJUSTE: 0.0 a 10.0 %. VALOR PADRÃO: 0.0 %.**

[Manual - SDV | MAN-007 | 06/01/2022 | Revisão: 1.11] **108**
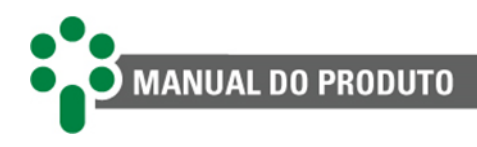

midadePapelEn

#### **UMIDADE NO PAPEL DO ENROLAMENTO 3:**

Teor de água no papel isolante do enrolamento 3 em % da massa seca. Pode-se definir a umidade no papel baseado em amostras de óleo de acordo com a NBR 5356:2017. **FAIXA DE AJUSTE: 0.0 a 10.0 %.**

**VALOR PADRÃO: 0.0 %.**

Umidade Max.Enr1 0.0 %

## **UMIDADE MÁXIMA NO PAPEL DO ENROLAMENTO 1:**

Umidade máxima no papel isolante do enrolamento 1 para envelhecimento térmico normal (não acelerado). Pode-se utilizar como referência a norma NBR 5356:2017 que estabelece os limites de 2,0 % para transformadores abaixo de 230 kV e 1,5 % para transformadores de 230 kV e acima.

**FAIXA DE AJUSTE: 0.0 a 3.0 %. VALOR PADRÃO: 1.5 %.**

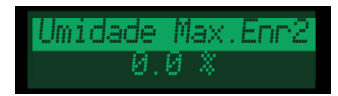

## **UMIDADE MÁXIMA NO PAPEL DO ENROLAMENTO 2:**

Umidade máxima no papel isolante do enrolamento 2 para envelhecimento térmico normal (não acelerado). Pode-se utilizar como referência a norma NBR 5356:2017 que estabelece os limites de 2,0 % para transformadores abaixo de 230 kV e 1,5 % para transformadores de 230 kV e acima.

**FAIXA DE AJUSTE: 0.0 a 3.0 %. VALOR PADRÃO: 1.5 %.**

Umidade Max.Enr3 0.0 %

## **UMIDADE MÁXIMA NO PAPEL DO ENROLAMENTO 3:**

Umidade máxima no papel isolante do enrolamento 3 para envelhecimento térmico normal (não acelerado). Pode-se utilizar como referência a norma NBR 5356:2017 que estabelece os limites de 2,0 % para transformadores abaixo de 230 kV e 1,5 % para transformadores de 230 kV e acima.

**FAIXA DE AJUSTE: 0.0 a 3.0 %. VALOR PADRÃO: 1.5 %.**

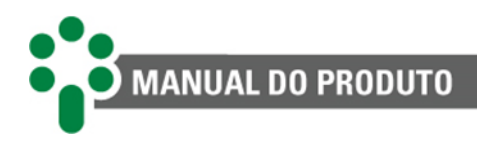

Inicial Enr 100.0 %

## **VIDA ÚTIL INICIAL DO ENROLAMENTO 1:**

Valor inicial da vida útil da isolação do enrolamento 1. Deve ser parametrizado como 100% em transformadores novos.

**FAIXA DE AJUSTE: 0.0 a 100.0 %. VALOR PADRÃO: 100.0 %.**

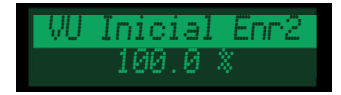

## **VIDA ÚTIL INICIAL DO ENROLAMENTO 2:**

Valor inicial da vida útil da isolação do enrolamento 2. Deve ser parametrizado como 100% em transformadores novos.

**FAIXA DE AJUSTE: 0.0 a 100.0 %. VALOR PADRÃO: 100.0 %.**

VU Inicial Enr3 100.0 %

## **VIDA ÚTIL INICIAL DO ENROLAMENTO 3:**

Valor inicial da vida útil da isolação do enrolamento 3. Deve ser parametrizado como 100% em transformadores novos.

**FAIXA DE AJUSTE: 0.0 a 100.0 %. VALOR PADRÃO: 100.0 %.**

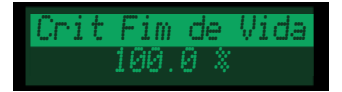

#### **CRITÉRIO PARA FIM DE VIDA:**

Escolha o critério para o fim de vida da isolação. A norma IEEE/IEC oferece os últimos quatro critérios para avaliação do fim de vida, e o primeiro vem da NBR.

**FAIXA DE AJUSTE: NBR5416-1997, 50% Rest. Tracao, 25% Rest. Tracao, Grau Polime. 200, Teste Func. Vida.**

**VALOR PADRÃO: NBR 5416-1997.**

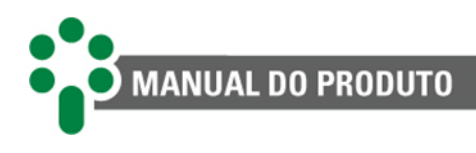

Tempo Calculo 7 dias

## **CONSTANTE DE TEMPO PARA CÁLCULO:**

Constante de tempo para cálculo da taxa de perda de vida e extrapolação do tempo de vida restante.

**FAIXA DE AJUSTE: 1 a 30 dias. VALOR PADRÃO: 7 dias.**

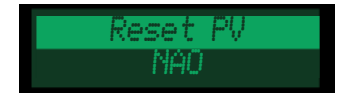

## **RESET DA PERDA DE VIDA:**

Reset da perda de vida armazenada na memória não volátil. Especialmente útil quando o aparelho acaba de entrar em operação em um transformador.

**FAIXA DE AJUSTE: SIM, NAO. VALOR PADRÃO: NAO.**

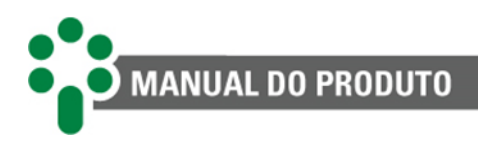

## **5.4.6 Diferencial de temperatura**

Neste submenu, configure as características da monitoração do diferencial de temperatura entre os óleos do transformador e do comutador.

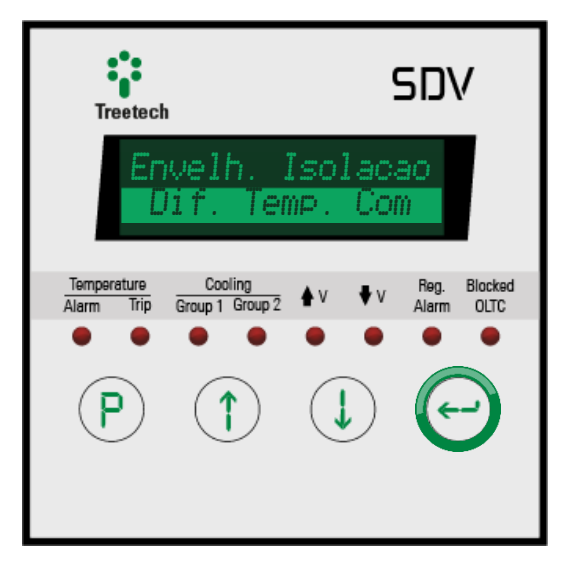

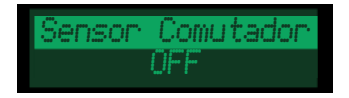

## **SENSOR COMUTADOR:**

Indique qual o sensor montado para medir a temperatura do comutador. Só aparecerão como opção aqueles que ainda não estiverem escalados em outras funções. **FAIXA DE AJUSTE: OFF, PT1, PT2. VALOR PADRÃO: OFF.**

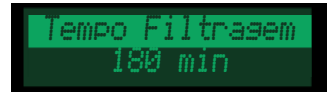

#### **CONSTANTE DE TEMPO DA FILTRAGEM:**

Constante de tempo para filtragem do diferencial de temperatura do comutador para formação do diferencial filtrado.

**FAIXA DE AJUSTE: 0 a 720 min.**

**VALOR PADRÃO: 180 min.**

Tempo p/ Alarmes 20 min

## **TEMPORIZAÇÃO PARA ALARMES:**

Temporização para emissão de alarmes por diferencial de temperatura dos comutadores. **FAIXA DE AJUSTE: 1 a 240 min. VALOR PADRÃO: 20 min.**

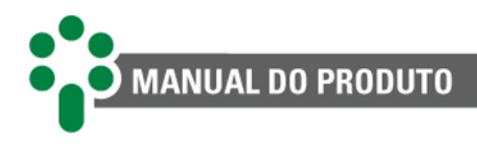

Margem Temp.  $\mathbb T$ 

## **MARGENS PARA AJUSTE AUTOMÁTICO DE ALARMES:**

Margem de segurança somada ao maior diferencial registrado entre as temperaturas do comutador e do transformador durante o período de aprendizagem automática. Usado para definir o limiar do alarme.

**FAIXA DE AJUSTE: 1 a 10 °C. VALOR PADRÃO: 5 °C.**

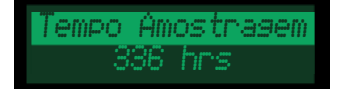

## **TEMPO DE AMOSTRAGEM PARA ALARMES:**

Tempo total de amostragem para o ajuste automático dos alarmes por diferencial de temperatura instantâneo e filtrado.

## **FAIXA DE AJUSTE: 1 a 720 hrs.**

**VALOR PADRÃO: 336 hrs.**

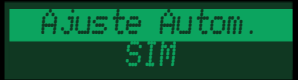

## **AJUSTE AUTOMÁTICO DE ALARMES:**

Permite iniciar (SIM) ou interromper (NAO) o processo de ajuste automático dos alarmes por diferenciais de temperatura instantâneo e filtrado. Ao selecionar SIM, será iniciada a contagem regressiva do tempo para o ajuste automático, conforme programado no parâmetro acima. **FAIXA DE AJUSTE: SIM, NAO. VALOR PADRÃO: SIM.**

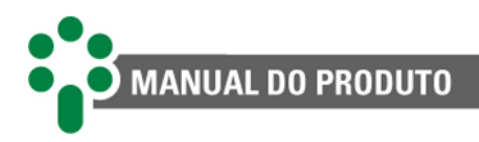

## **5.5 Regulação**

Para acessar o menu de parametrização da regulação de tensão, navegue com as setas até que a linha "Regulacao" esteja em

destaque, então pressione . No menu de configurações da regulação existem quatro submenus.

O primeiro, "Config. Regulacao", permite configurar aspectos básicos da regulação. O segundo submenu, "Transformador", é para a parametrização dos dados do transformador a ser regulado.

O terceiro, "Alarmes", deve ser utilizado para configuração dos alarmes básicos da regulação.

O quarto e último submenu, "Avançado", permite ao usuário realizar configurações avançadas de diversos aspectos da regulação de tensão.

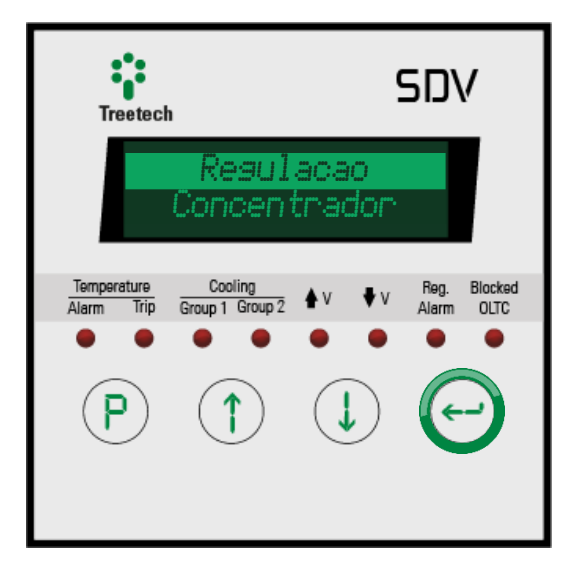

## **5.5.1 Configuração da regulação**

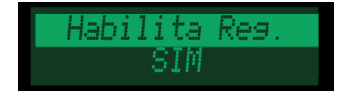

## **HABILITAR REGULAÇÃO:**

Esse parâmetro permite habilitar ou desabilitar a função de regulação, por motivo de manutenção, não utilização temporária ou quaisquer outros motivos aplicáveis, quando o SDV é adquirido no modelo com regulação. Quando desabilitado, o equipamento deixa de realizar qualquer função relacionada à regulação de tensão, permanecendo apenas como monitor de temperatura.

**FAIXA DE AJUSTE: SIM, NAO. VALOR PADRÃO: SIM.**

mpo Pulso C 1.0 s

#### **TEMPO DO PULSO DE COMANDO:**

Esse parâmetro define o tempo que os relés de comando para subir e baixar tensão, relés 4 e 5 respectivamente, ficarão fechados.

**FAIXA DE AJUSTE: 0.5 a 2.0 s. VALOR PADRÃO: 1.0 s.**

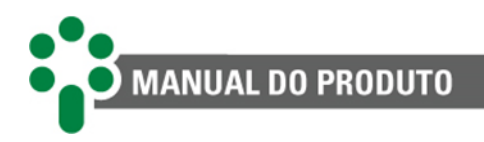

## **5.5.1.1 Conjunto de regulação**

Este submenu permite definir os parâmetros de cada um dos dez conjuntos regulação.

Pressione  $\bigodot$  e utilize as teclas  $\bigcirc$  e  $\bigcirc$ para selecionar um dos conjuntos de regulação disponíveis e em seguida

pressione novamente  $\odot$  para acessar os parâmetros.

A parametrização do conjunto 1 é obrigatória, utilizado como padrão quando não há nenhum outro conjunto de regulação ativo, enquanto que a parametrização dos demais conjuntos é opcional.

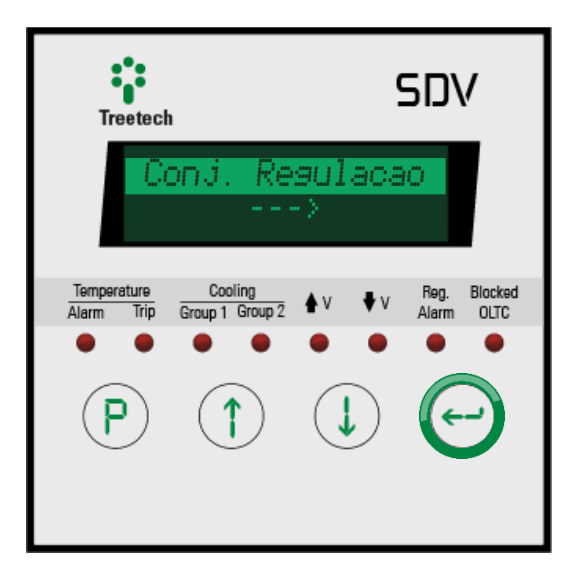

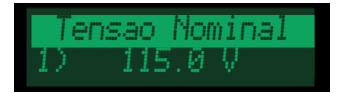

## **TENSÃO NOMINAL:**

É o valor teórico de tensão que se deseja manter na carga, referida ao secundário do TP de medição, ou seja:

Tensão nominal = Tensão desejada na carga Relação de TP

**Exemplo:**

Tensão desejada na carga = 13200 V

Relação do TP = 13800 V 115 V  $= 120$ 

Tensão nominal = 13200 V  $\frac{120}{120}$  = 110 V

**FAIXA DE AJUSTE: 10.0 a 240.0 V. VALOR PADRÃO: 115.0 V.**

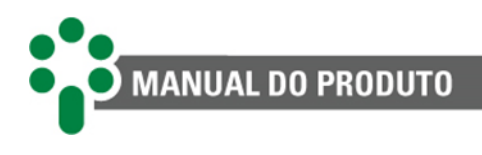

## **TIPO DE TEMPORIZAÇÃO:**

Tempori 1) Linear

O recurso de temporização é utilizado para evitar operações desnecessárias do comutador de derivação em carga durante oscilações momentâneas de tensão da linha, como por exemplo pode ocorrer durante a partida de um grande motor.

Neste parâmetro podemos selecionar entre dois tipos de temporização:

- **LINEAR**: onde o tempo para se iniciar uma operação do comutador de derivação em carga (após a detecção de um desvio de tensão maior que a insensibilidade) é sempre igual aos valores ajustados no parâmetro "Degrau Temporiz.", obedecendo às faixas de desvio selecionadas;
- **INVERSA**: onde o tempo para se iniciar uma operação do comutador de derivação em carga varia de forma inversamente proporcional ao desvio da tensão medida em relação à tensão nominal (quanto maior a diferença entre a tensão medida e a tensão nominal, menor será o tempo para operação do comutador de derivação em carga). É utilizada para uma regulação de tensão mais rápida em caso de grandes desvios da tensão.

A temporização efetivamente aplicada pelo SDV após a detecção de um desvio de tensão maior que a insensibilidade será dada por:

Tempo efetivo = Tempo ajustado ∙ ( Desvio ajustado Desvio medido)

Onde,

Tempo ajustado: será o valor programado no parâmetro "Tempo p/ Subir" caso o desvio medido seja negativo, ou será o ajuste em "Tempo p/ Baixar" caso o desvio medido seja positivo, ambos em "Degrau Temporiz." >> 1;

Desvio ajustado: é o valor programado no parâmetro "Desvio" em "Degrau temporiz." >> 1.

**FAIXA DE AJUSTE: Linear, Inversa. VALOR PADRÃO: Linear.**

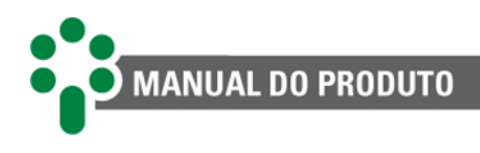

Tempo Subsequen. 10 s

#### **TEMPO SUBSEQUENTE:**

O tempo para primeira operação do comutador de derivação em carga será ajustado no parâmetro "Degrau Temporiz". Caso uma única operação do comutador não seja suficiente para que a tensão retorne aos limites ajustados, o SDV utilizará o ajuste de tempo subsequente como intervalo para os demais comandos para o comutador de derivação em carga.

**FAIXA DE AJUSTE: 0 a 180 s. VALOR PADRÃO: 10 s.**

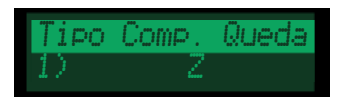

#### **TIPO DE COMPENSAÇÃO DE QUEDA:**

A compensação de queda na linha é um recurso do SDV que permite que a tensão na carga (e não a tensão na saída do transformador) seja mantida dentro dos limites ajustados, levando em consideração a queda de tensão na linha entre o transformador e a carga devido à resistência e à reatância da mesma. O SDV efetua o cálculo da tensão na carga utilizando as medições de tensão na saída do transformador e da corrente de carga, além dos parâmetros da linha programados. Estão disponíveis no SDV dois métodos de compensação de queda na linha, programados pelo usuário:

- **RX**: normalmente utilizados em sistemas onde a queda de tensão na linha é mais significativa, requerendo, portanto melhor precisão da compensação. É necessário o conhecimento dos dois parâmetros da linha: sua Resistência (R) e Reatância (X). Quando selecionado o método RX, devem ser programados os parâmetros "Queda Tensao Ur" e "Queda Tensao Ux" (ver adiante);
- **Z**: trata-se de um método simplificado, em que é programado simplesmente um percentual de queda de tensão global na linha ao invés dos parâmetros individuais R e X. Não apresenta a mesma precisão do método RX pelo fato de não levar em consideração possíveis variações no fator de potência da carga, variações estas que causam alteração no percentual de queda de tensão. No entanto, em aplicações em que o fator de potência da carga não sofra alterações significativas, ou se a queda de tensão é pequena, este método pode apresentar resultados satisfatórios, com a vantagem da simplicidade dos ajustes. Quando selecionado o método Z, deve ser programado o parâmetro "Compensação Z" (ver adiante).

**FAIXA DE AJUSTE: Z, RX. VALOR PADRÃO: Z.**

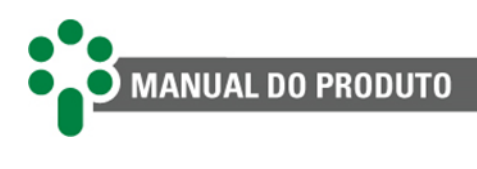

Compensacao Z 1) 0.0 %

## **COMPENSAÇÃO Z:**

Este item só será apresentado se o parâmetro "Tipo Comp. Queda" estiver configurado como "Z". É a queda de tensão na linha em percentual da tensão de saída do transformador, ajustada à corrente nominal do SDV (5 A). O ajuste de compensação Z pode ser obtido de forma experimental, se forem medidos simultaneamente a tensão na saída do transformador, a tensão na carga e a corrente de carga, aplicando-se então a fórmula abaixo:

 $Comp.Z = 100 \cdot ($ Tensão no trafo − Tensão na carga Tensão no trafo ) <sup>∙</sup> ( 5 ∙ Relação TC Corrente carga)

**FAIXA DE AJUSTE: 0.0 a 15.0 %. VALOR PADRÃO: 0.0 %.**

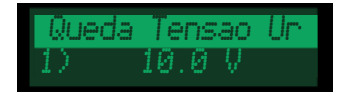

## **QUEDA DE TENSÃO EM UR:**

Este item só será apresentado se o parâmetro "Tipo Comp. Queda" estiver configurado como "RX". É a componente resistiva da queda de tensão na linha, em volts, referida ao secundário do TP e ajustada à corrente nominal do SDV (5 A).

$$
U_r = 5 \cdot R \cdot \left(\frac{Relação do TC}{Relação do TP}\right)
$$

Onde R é a resistência da linha do transformador até a carga em ohms. **FAIXA DE AJUSTE: -25.0 a 25.0 V. VALOR PADRÃO: 10.0 V.**

Queda Tensao Ux 1) 10.0 V

## **QUEDA DE TENSÃO EM UX:**

Este item só será apresentado se o parâmetro "Tipo Comp. Queda" estiver configurado como "RX". É a componente reativa da queda de tensão na linha, em volts, referida ao secundário do TP e ajustada à corrente nominal do SDV (5 A).

 $U_{\rm x} = 5 \cdot X \cdot ($ Relação do TC Relação do TP)

Onde X é a reatância da linha entre o transformador e a carga em ohms. **FAIXA DE AJUSTE: -25.0 a 25.0 V. VALOR PADRÃO: 10.0 V.**

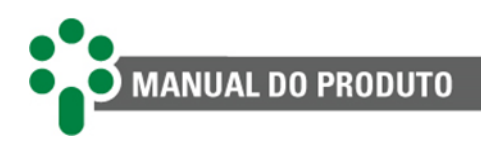

Limite Compens. 1) 10.0 %

## **LIMITE DE COMPENSAÇÃO:**

Durante a operação da compensação de queda na linha, o SDV causará uma elevação da tensão na saída do transformador, com o objetivo de manter a tensão na carga dentro dos limites. Esta elevação da tensão será proporcional à corrente de carga, de forma que correntes de carga muito elevadas poderiam causar uma grande elevação de tensão na saída do transformador. Para evitar esta ocorrência, o presente parâmetro é programado para estabelecer um patamar superior de elevação da tensão expresso em um percentual da tensão nominal.

**FAIXA DE AJUSTE: 0.0 a 25.0 %. VALOR PADRÃO: 10.0 %.**

## **5.5.1.1.1 Degrau de temporização**

Neste submenu ajustamos a insensibilidade (ou banda morta) admitida para a regulação de tensão, isto é, o limite de desvio da tensão na carga, expresso como percentual da tensão nominal, que se ultrapassado iniciará a contagem de tempo para a primeira operação do comutador de derivação em carga (tempo para subir e tempo para baixar tensão). O SDV permite que sejam programados até três diferentes degraus de desvio, cada um com seus próprios ajustes de tempo para subir e tempo para baixar a tensão. Para

entrar na seção, pressione  $\bigodot$ .

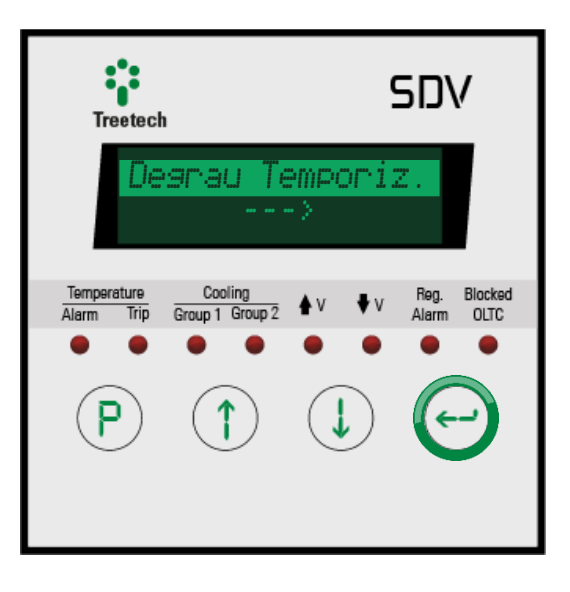

Veja mais informações sobre o funcionamento dos tipos e degraus de temporização em nossa wiki: https://treetech.atlassian.net/wiki/x/JID5Tq

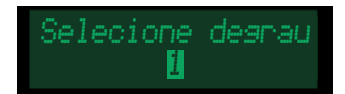

## **SELECIONE DEGRAU:**

Ao acessar o submenu "Degrau Temporiz.", será apresentada na tela o item "Selecione degrau", onde o usuário selecionará o degrau a ser programado dentre as opções 1, 2 e 3. A programação dos parâmetros deve se iniciar pelo degrau 1. Para cada um dos degraus serão programados os parâmetros listados abaixo.

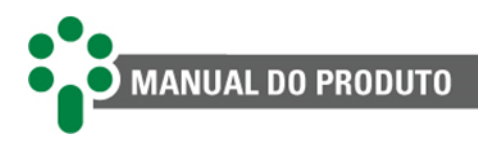

## Desvio 0.1 %

#### **DESVIO:**

Percentual de desvio entre a tensão medida na carga e a tensão nominal (programada) que se ultrapassado dá início à contagem dos tempos para subir ou diminuir tensão, programados conforme descrito abaixo.

**FAIXA DE AJUSTE: 0.1 a 10.0 %. VALOR PADRÃO: 0.1 %.**

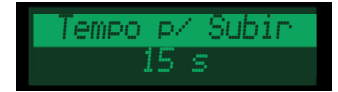

## **TEMPORIZAÇÃO PARA SUBIR:**

Temporização para o primeiro comando de aumentar tensão para o comutador de derivação em carga (conforme o parâmetro "Tipo Temporiz.").

# **FAIXA DE AJUSTE: 0 a 180 s.**

**VALOR PADRÃO: 15 s.**

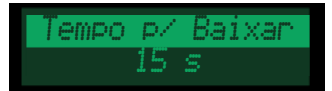

## **TEMPORIZAÇÃO PARA BAIXAR:**

Temporização para o primeiro comando de baixar tensão para o comutador de derivação em carga (consulte também o parâmetro "Tipo Temporiz."). **FAIXA DE AJUSTE: 0 a 180 s. VALOR PADRÃO: 15 s.**

O ajuste de desvio de tensão no degrau de temporização 1 não deve ser inferior à metade do degrau de tensão (diferença de tensão entre dois taps consecutivos) do comutador de derivação em carga, a fim de evitar instabilidade do comutador:

> Desvio 1 > 50 % ∙ Degrau de tensão Tensão nominal ∙ Relação TP

**Exemplo:**

Degrau de tensão do CDC = 
$$
172.5
$$
 V

Relação do TP = 
$$
\frac{13800 \text{ V}}{115 \text{ V}}
$$
 = 120

Tensão nominal 
$$
=
$$
  $\frac{13200 \text{ V}}{120} = 110 \text{V}$ 

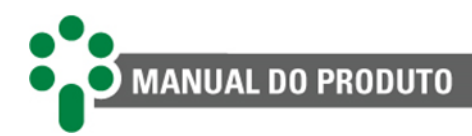

Desvio  $1 > 50 \cdot$ 172.5 V <sup>110</sup> <sup>V</sup> <sup>∙</sup> <sup>120</sup> %

Desvio  $1 > 0.65\%$ 

Os ajustes do desvio para os degraus de temporização 1, 2 e 3 interagem entre si da seguinte maneira:

Ao ajustar o desvio para o degrau 1, fica determinado aí o início da faixa de ajuste do desvio para o degrau 2, que por sua vez irá determinar o início da faixa de ajuste do desvio para o degrau 3. Por exemplo:

Inicialmente é ajustado o desvio do degrau 1, que tem faixa de ajuste de 0 a 10 %. Digamos que o ajuste foi fixado em 3 %.

A seguir será ajustado o desvio do degrau 2, que terá sua faixa de ajuste iniciando em 3 %, indo até 10 %. Digamos que o ajuste foi fixado em 5 %.

Finalmente é ajustado o desvio do degrau 3, que terá sua faixa de ajuste iniciando em 5 %, indo até 10 %. Digamos que o ajuste foi fixado em 8 %.

Uma vez efetuados os ajustes dos 3 degraus como exemplificado acima, digamos que se retorne ao degrau 2 para alterar o valor do desvio, inicialmente ajustado em 5 %.

Como os desvios dos degraus 1 e 3 estão ajustados em 3 % e 8 % respectivamente, desta vez a faixa de ajuste do desvio do degrau 2 está limitada à faixa entre 3 % e 8 %.

Digamos que seja necessário ajustar um valor menor que 3 %, por exemplo, 2 %. Neste caso, é necessário alterar primeiramente o ajuste do desvio do degrau 1, diminuindo-o para um valor menor que 2 %.

Deste modo criamos diferentes faixas de temporização para atuação do comutador de derivação em carga em função da amplitude do desvio da tensão. Observe que os três degraus de temporização somente serão efetivos caso o parâmetro Tipo Temporiz. esteja selecionado para temporização linear. Caso contrário, quando selecionada temporização inversa, somente os ajustes do degrau de temporização 1 serão efetivamente utilizados para operação do SDV.

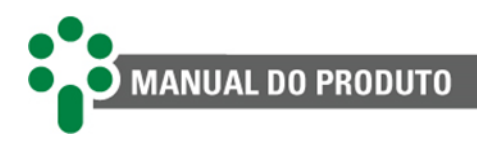

## **5.5.2 Transformador**

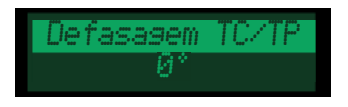

## **DEFASAGEM ENTRE TC E TP:**

Existem diversas combinações possíveis para a ligação do TP e do TC ao SDV, e cada combinação produz uma defasagem angular entre os sinais de tensão e corrente. Neste parâmetro é ajustado o ângulo de defasagem entre a tensão medida pelo TP e a corrente medida pelo TC. Este valor será utilizado para o cálculo correto do fator de potência. Consultar a seção [3.4.1](#page-39-0) para informações e exemplos sobre as possíveis combinações de ligação.

**FAIXA DE AJUSTE: 0°, 30°, 60°, 90°, 120°, 150°, 180°, 210°, 240°, 270°, 300° e 330°. VALOR PADRÃO: 0°.**

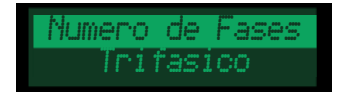

## **NÚMERO DE FASES:**

Selecione o tipo do transformador monitorado entre trifásico e monofásico. **FAIXA DE AJUSTE: Trifasico, Monofasico. VALOR PADRÃO: Trifasico.**

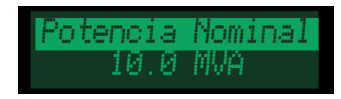

## **POTÊNCIA NOMINAL:**

Para cálculo do percentual de carregamento do transformador, é necessário informar ao SDV a potência nominal do transformador (ou do banco de transformadores). **FAIXA DE AJUSTE: 0.0 a 999.9 MVA.**

**VALOR PADRÃO: 10.0 MVA.**

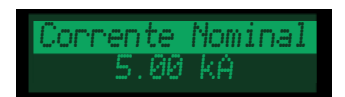

## **CORRENTE NOMINAL:**

Para cálculo do percentual de carregamento do transformador, é necessário informar ao SDV a corrente nominal do transformador (ou do banco de transformadores). **FAIXA DE AJUSTE: 0.01 a 655.35 MVA. VALOR PADRÃO: 5.00 kA.**

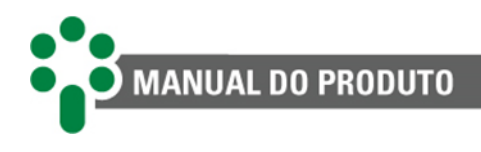

## **TC USADO PARA REGULAÇÃO:**

Regulacao

Selecione qual TC será usado para cálculos de regulação (TC compartilhado com cálculos do gradiente da temperatura).

**FAIXA DE AJUSTE: 1, 2 e 3. VALOR PADRÃO: 1.**

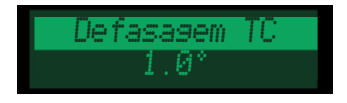

## **DEFASAGEM DO TC:**

Parametrize a defasagem introduzida na medição pelo TC selecionado para a regulação (1, 2 ou 3). Caso seja utilizada uma associação de TCs ou algum TC similar, diferente do TC de regulação, pode haver uma defasagem de ângulo entre a corrente medida e a corrente na entrada do IED. Este parâmetro visa a compensação destes casos.

**FAIXA DE AJUSTE: 0.0° a 10.0°.**

**VALOR PADRÃO: 1.0°.**

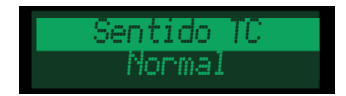

#### **SENTIDO DO TC USADO PARA REGULAÇÃO:**

Parametrize a polaridade de ligação do TC selecionado para a regulação (1, 2 ou 3). **FAIXA DE AJUSTE: Normal, Invertido. VALOR PADRÃO: Normal.**

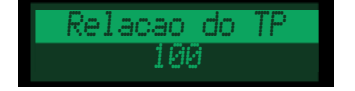

## **RELAÇÃO DO TP DE MEDIÇÃO:**

Ajuste da relação de transformação do TP de medição sendo obtida pela divisão da tensão no enrolamento primário do TP pela tensão no enrolamento secundário. Exemplo:

Considerando a tensão do enrolamento primário do TP sendo igual a 138 kV e a tensão do enrolamento secundário igual a 115 V, chegamos ao valor da relação de tensão do TP:

Relação TP = 
$$
\frac{138000 \text{ V}}{115 \text{ V}} = 1200
$$

**FAIXA DE AJUSTE: 1 a 9999. VALOR PADRÃO: 100.**

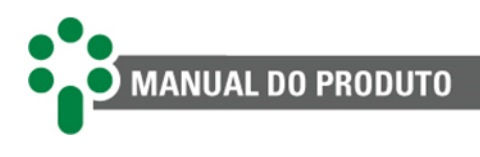

## **RELAÇÃO DO TC DE MEDIÇÃO:**

Relacao do TC 100

Ajuste da relação de transformação do TC de medição, obtida pela divisão da corrente do enrolamento primário do TC pela corrente do secundário.

Exemplo:

Considerando a corrente do enrolamento primário do TC sendo igual a 250 A e a corrente secundário igual a 5 A, chegamos ao valor da relação de corrente do TC:

Relação TC = 
$$
\frac{250 \text{ A}}{5 \text{ A}}
$$
 = 50

**FAIXA DE AJUSTE: 1 a 9999. VALOR PADRÃO: 100.**

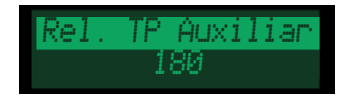

## **RELAÇÃO DO TP AUXILIAR:**

Parametrize a relação do TP auxiliar, utilizado para medição de tensão pelo SDV. **FAIXA DE AJUSTE: 1 a 9999. VALOR PADRÃO: 180.**

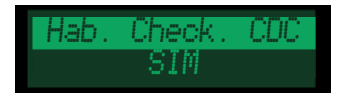

## **HABILITAR CHECAGEM DO CDC:**

Este parâmetro permite ao usuário ativar o opcional **OLCK** e só será exibido se o equipamento estiver com este opcional habilitado. **FAIXA DE AJUSTE: SIM, NAO. VALOR PADRÃO: SIM.**

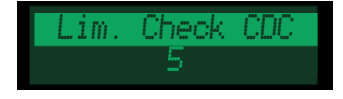

## **LIMITE DE CHECAGEM DO CDC:**

Selecione o número de vezes que o SDV deverá fazer a checagem do CDC antes de gerar um alarme. Este parâmetro só será exibido caso o opcional **OLCK** esteja habilitado. **FAIXA DE AJUSTE: 1 a 99.**

**VALOR PADRÃO: 5.**

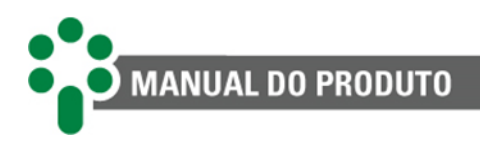

## **5.5.3 Alarmes**

O submenu de configuração dos alarmes está subdividido em dois outros submenus. O primeiro é onde se definem os valores limiares e as propriedades para os alarmes relacionados à regulação de tensão. O segundo submenu é onde se classifica o nível de prioridade dos alarmes de acordo com o código de cores explicado na seção [7.2.](#page-181-0) Escolha a seção destacada e pressione a tecla  $\bigodot$  para ver as opções.

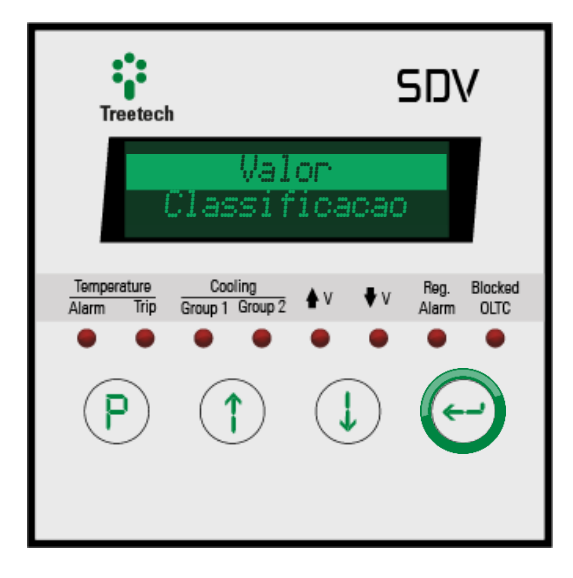

#### **5.5.3.1 Valor**

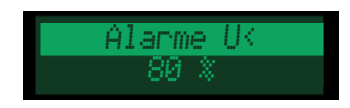

## **ALARME DE SUBTENSÃO:**

O alarme de subtensão sinaliza uma queda excessiva da tensão medida no TP. Esta queda pode ser causada, por exemplo, por um curto-circuito.

Este alarme é emitido quando a tensão medida no secundário do TP apresenta valor menor ou igual ao ajustado no parâmetro Alarme U<, expresso como um percentual da tensão nominal ajustada.

Para evitar alarmes falsos durante a desenergização do transformador, este alarme não será emitido se a tensão medida estiver abaixo de 10 % da tensão nominal.

Para evitar que o SDV acione o comutador de derivação em carga para tentar aumentar a tensão durante um curto-circuito, o usuário pode selecionar o alarme de U< como condição para bloqueio do comutador no parâmetro Bloqueio CDC.

**FAIXA DE AJUSTE: 10 a 99 %.**

**VALOR PADRÃO: 80 %.**

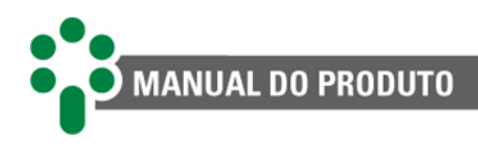

Temporizacao U< 10 s

## **TEMPORIZAÇÃO DO ALARME DE SUBTENSÃO:**

Permite ajustar uma temporização para o alarme de subtensão, que só será acionado se a tensão mantiver-se abaixo do estabelecido no parâmetro Alarme U< por um tempo maior que o ajustado. Com isso evita-se o acionamento desnecessário do alarme devido a eventos de curta duração como transitórios no sistema de potência, por exemplo. A temporização não é aplicada ao bloqueio do comutador sob carga por subtensão, se selecionado, que ocorre instantaneamente.

**FAIXA DE AJUSTE: 0 a 200 s. VALOR PADRÃO: 10 s.**

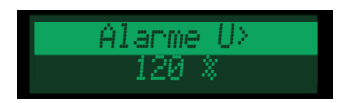

#### **ALARME DE SOBRETENSÃO:**

Este alarme é emitido quando a tensão medida no secundário do TP apresenta valor maior ou igual ao ajustado no parâmetro Alarme U>, expresso como um percentual da tensão nominal ajustada. Esta condição pode ser prejudicial às cargas conectadas ao transformador.

Ao ocorrer a sobretensão, o SDV poderá operar imediatamente o comutador de derivação em carga no sentido de baixar a tensão, desprezando os ajustes de temporização. Caso se deseje evitar esta operação rápida, o usuário pode selecionar o alarme de U> como condição para bloqueio do comutador no parâmetro Bloqueio CDC.

**FAIXA DE AJUSTE: 101 a 199 %. VALOR PADRÃO: 120 %.**

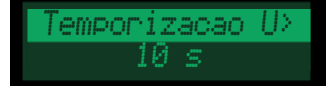

## **TEMPORIZAÇÃO DO ALARME DE SOBRETENSÃO:**

Permite ajustar uma temporização para o alarme de sobretensão, que só será acionado se a tensão mantiver-se acima do estabelecido no parâmetro Alarme U> por um tempo maior que o ajustado.

Com isso evita-se o acionamento desnecessário do alarme devido a eventos de curta duração como transitórios no sistema de potência, por exemplo. A temporização não é aplicada ao bloqueio do comutador sob carga por sobretensão, se selecionado, e nem à operação de redução rápida de tensão, que ocorrem instantaneamente.

**FAIXA DE AJUSTE: 0 a 200 s. VALOR PADRÃO: 10 s.**

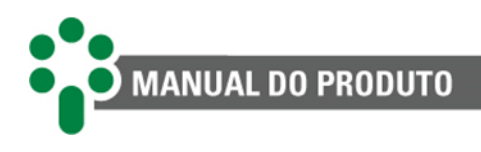

Alarme 200 %

#### **ALARME DE SOBRECORRENTE:**

O alarme de sobrecorrente é emitido quando, devido a um curto-circuito ou sobrecarga, a corrente medida no secundário do TC apresenta valor maior ou igual ao ajustado no parâmetro Alarme I>, expresso como um percentual da corrente nominal do SDV (5 A). A operação do comutador de derivação em carga com correntes elevadas pode ser prejudicial aos seus contatos. Para evitar que o SDV acione o comutador para tentar aumentar a tensão durante um curto-circuito, o usuário pode selecionar o alarme de I> como condição para bloqueio do comutador no parâmetro Bloqueio CDC. **FAIXA DE AJUSTE: 10 a 200 %.**

**VALOR PADRÃO: 200 %.**

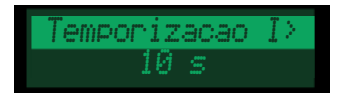

#### **TEMPORIZAÇÃO DO ALARME DE SOBRECORRENTE:**

Permite ajustar uma temporização para o alarme de sobrecorrente, que só será acionado se a corrente medida mantiver-se acima do estabelecido no parâmetro Alarme I> por um tempo maior que o ajustado.

Com isso evita-se o acionamento desnecessário do alarme devido a eventos de curta duração. A temporização não é aplicada ao bloqueio do comutador sob carga por sobrecorrente, se selecionado, que ocorre instantaneamente.

**FAIXA DE AJUSTE: 0 a 200 s. VALOR PADRÃO: 10 s.**

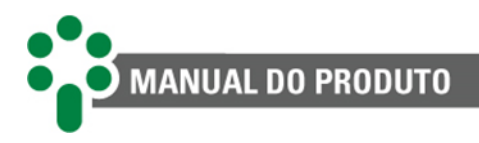

## **BLOQUEIO CDC**

Permite selecionar as condições que bloquearão o comutador de derivação em carga caso ocorram. Para ativar ou desativar uma condição de bloqueio utilize as as teclas  $e \bigoplus$  respectivamente e pressione  $\bigoplus$ 

para passar para a próxima condição. As opções disponíveis são:

- **I>:** Bloqueio por sobrecorrente;
- **U>** : Bloqueio por sobretensão;
- **U<** : Bloqueio por subtensão;
- **CDC** : Bloqueio por comutador disparado, situação na qual o CDC fica mudando o tap sem que tenha sido comandado por fonte conhecida, podendo significar, entre outras coisas, algum problema no mecanismo;
- **IFP** : Bloqueio por inversão do fluxo de potência.

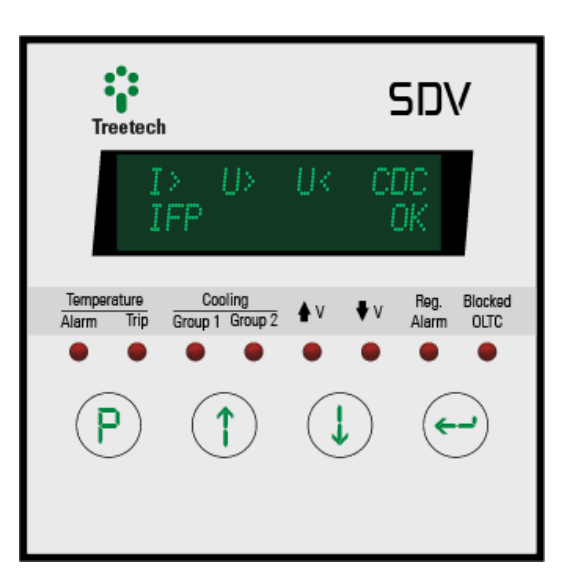

Quando ocorrer uma ou mais condições programadas nestes parâmetros, o SDV não emitirá qualquer comando para o CDC, bloqueando a ação de aumentar ou diminuir a tensão. A função de bloqueio do CDC pode ser associada a um contato de saída, que pode ser usado para interromper a alimentação de comando ou do motor do comutador, abortando até mesmo as operações já iniciadas no mecanismo de acionamento antes da operação dos contatos principais.

## **5.5.3.2 Classificação**

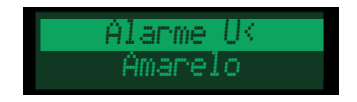

## **CLASSIFICAÇÃO DO ALARME DE SUBTENSÃO:**

Permite ao usuário classificar o nível de prioridade do alarme de subtensão de acordo com o código de cores descrito na seção [7.2.](#page-181-0)

**FAIXA DE AJUSTE: Vermelho, Amarelo, Azul e Desabilitado. VALOR PADRÃO: Amarelo.**

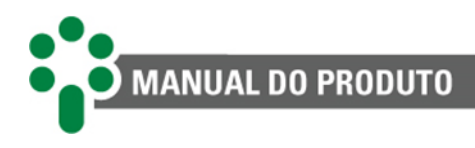

Alarme U> Amarelo

#### **CLASSIFICAÇÃO DO ALARME DE SOBRETENSÃO:**

Permite ao usuário classificar o nível de prioridade do alarme de sobretensão de acordo com o código de cores descrito na seçã[o 7.2.](#page-181-0)

**FAIXA DE AJUSTE: Vermelho, Amarelo, Azul e Desabilitado. VALOR PADRÃO: Amarelo.**

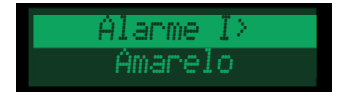

#### **CLASSIFICAÇÃO DO ALARME DE SOBRECORRENTE:**

Permite ao usuário classificar o nível de prioridade do alarme de sobrecorrente de acordo com o código de cores descrito na seçã[o 7.2.](#page-181-0)

**FAIXA DE AJUSTE: Vermelho, Amarelo, Azul e Desabilitado.**

**VALOR PADRÃO: Amarelo.**

Bloqueio CDC Vermelho

## **CLASSIFICAÇÃO DOS EVENTOS DE BLOQUEIO DO CDC:**

Permite ao usuário classificar o nível de prioridade do alarme dos eventos de bloqueio do CDC de acordo com o código de cores descrito na seção [7.2.](#page-181-0)

**FAIXA DE AJUSTE: Vermelho, Amarelo, Azul e Desabilitado. VALOR PADRÃO: Vermelho.**

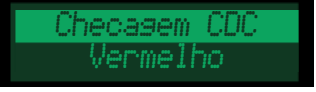

## **CLASSIFICAÇÃO DOS EVENTOS DE CHECAGEM DO CDC:**

Permite ao usuário classificar o nível de prioridade do alarme de checagem do CDC de acordo com o código de cores descrito na seção [7.2.](#page-181-0) Este parâmetro só estará disponível caso o opcional **OLCK** esteja habilitado.

**FAIXA DE AJUSTE: Vermelho, Amarelo, Azul e Desabilitado. VALOR PADRÃO: Vermelho.**

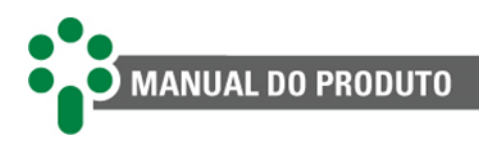

## **5.5.4 Avançado**

O submenu de configurações avançadas está dividido em dois submenus. O primeiro é para configuração dos alarmes especiais do

SDV e pode ser acessado pressionando quando destacado.

O segundo submenu é para a parametrização dos itens de manutenção do comutador sob

carga. Para entrar, pressione  $\Box$ .

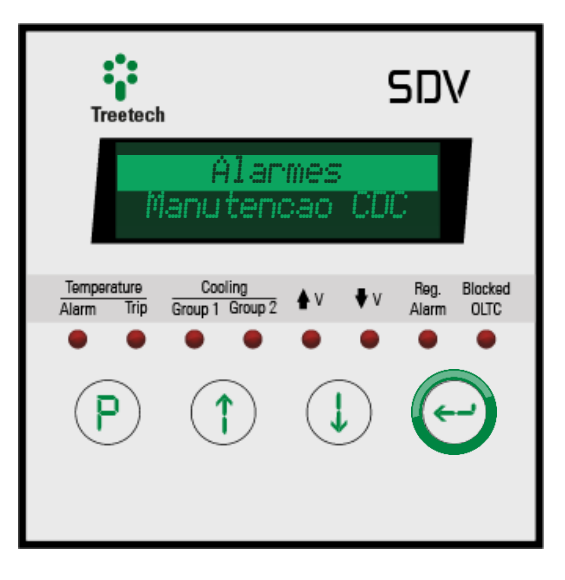

## **5.5.4.1 Alarmes - Classificação**

O submenu de configuração dos alarmes apresenta o menu "Classificacao", que permite ao usuário classificar o nível de prioridade dos alarmes de acordo com o código de cores explicado na seção [7.2.](#page-181-0)

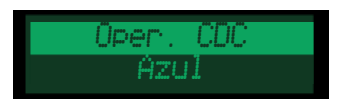

## **CLASSIFICAÇÃO DO ALARME DE NÚMERO MÁXIMO DE OPERAÇÕES DO CDC:** Permite ao usuário classificar o nível de prioridade do alarme por número máximo de operações de acordo com o código de cores descrito na seção [7.2.](#page-181-0) **FAIXA DE AJUSTE: Vermelho, Amarelo, Azul e Desabilitado.**

**VALOR PADRÃO: Azul.**

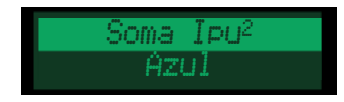

## **CLASSIFICAÇÃO DO ALARME DE INTEGRAL DA CORRENTE MANOBRADA:**

Permite ao usuário classificar o nível de prioridade do alarme de integral da corrente manobrada, de acordo com o código de cores descrito na seção [7.2.](#page-181-0) **FAIXA DE AJUSTE: Vermelho, Amarelo, Azul e Desabilitado. VALOR PADRÃO: Azul.**

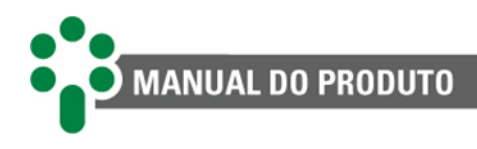

Aviso Oper Azul

## **CLASSIFICAÇÃO DO AVISO DE NÚMERO MÁXIMO DE OPERAÇÕES DO CDC:**

Permite ao usuário classificar o nível de prioridade do aviso por número máximo de operações de acordo com o código de cores descrito na seção [7.2.](#page-181-0) **FAIXA DE AJUSTE: Vermelho, Amarelo, Azul e Desabilitado. VALOR PADRÃO: Azul.**

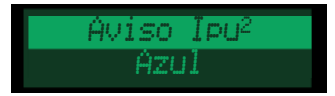

## **CLASSIFICAÇÃO DO AVISO DE INTEGRAL DA CORRENTE MANOBRADA:**

Permite ao usuário classificar o nível de prioridade do aviso por integral do quadrado da corrente comutada alta de acordo com o código de cores descrito na seção [7.2.](#page-181-0) **FAIXA DE AJUSTE: Vermelho, Amarelo, Azul e Desabilitado. VALOR PADRÃO: Azul.**

## **5.5.4.2 Manutenção do comutador sob carga**

Neste item serão apresentados os itens de parametrização da manutenção do comutador sob carga descritos abaixo.

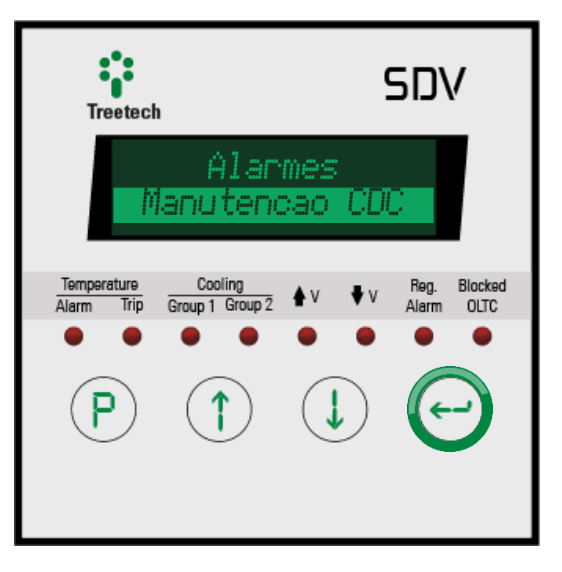

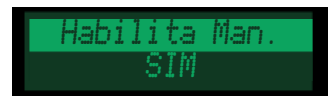

## **HABILITAR FUNÇÃO DE MANUTENÇÃO DO COMUTADOR:**

Habilita a função de manutenção do comutador. Este parâmetro só estará disponível se o opcional **OLMT** estiver habilitado.

**FAIXA DE AJUSTE: SIM, NAO. VALOR PADRÃO: SIM.**

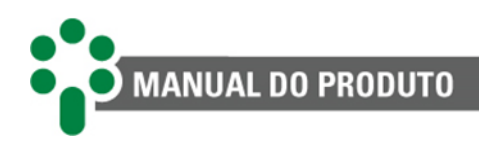

Operacoes do CDC иииин

## **NÚMERO DE OPERAÇÕES INICIAL:**

Define o número total de operações do comutador desde o início de sua operação. Permite ajustar o número atual de operações do comutador, de forma que a contagem do SDV coincida com o contador mecânico existente na maioria dos CDCs.

O contador de operações do CDC é incrementado a cada vez que a posição do tap medida se altera.

Esse número é ajustável em duas etapas. Primeiro pressione  $\leftrightarrow$  para entrar na variável.

Altere os três algarismos mais significativos usando  $\widehat{\mathbb{C}}$  e  $\widehat{\mathbb{C}}$ , então confirme o valor

pressionando  $\bigodot$  novamente. Isso também passará o cursor para os três algarismos menos significativos, que agora poderão ser alterados da mesma forma.

Para cancelar alguma alteração nesse valores que esteja sendo feita por engano,

pressione  $\mathcal{P}$ , e como de costume isso irá sair da variável sem salvar as alterações que estejam sendo feitas.

**FAIXA DE AJUSTE: 0 a 999999. VALOR PADRÃO: 000000.**

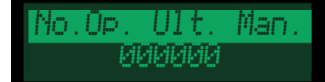

## **NÚMERO DE OPERAÇÕES DESDE A ÚLTIMA MANUTENÇÃO:**

Define o número parcial de operações do comutador, desde a última manutenção ou inspeção realizada no mesmo. Permite ajustar o número de operações desde a manutenção em comutadores que já se encontravam em operação quando da instalação do SDV.

O contador é incrementado a cada vez que a posição do tap medida se altera. **FAIXA DE AJUSTE: 0 a 999999.**

**VALOR PADRÃO: 000000.**

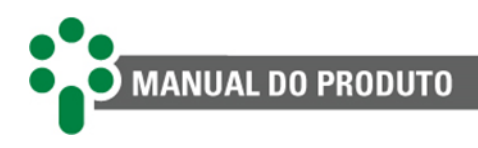

so Manut 7k Operaco

## **AVISO DE MANUTENÇÃO POR NÚMERO DE OPERAÇÕES:**

Define o número de operações para manutenção do CDC, conforme indicação de seu fabricante. Quando o contador de No. Op. Ult. Man. atinge o valor configurado, o SDV emite um aviso indicando que a manutenção no comutador deve ser efetuada. O aviso pode ser sinalizado em um relé de saída programável.

A indicação de aviso de manutenção permanece ativa no SDV e os contatos de aviso programados permanecerão acionados até que o usuário efetue o reconhecimento manual dos avisos. Este procedimento informa ao SDV que a manutenção já foi efetuada. Uma vez efetuado este reconhecimento, o registrador No. Op. Ult. Man. é zerado e são desativados os avisos de manutenção

**FAIXA DE AJUSTE: 0 a 999 k. VALOR PADRÃO: 150 k.**

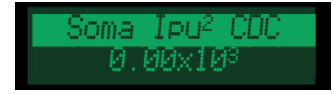

## **INTEGRAL DO QUADRADO DA CORRENTE MANOBRADA TOTAL:**

Define a somatória da corrente comutada pelo CDC ao quadrado (Ipu²) desde o início de sua operação e permite ajustar o valor atual desta somatória em comutadores que já se encontravam em operação quando da instalação do SDV.

A somatória é incrementada do valor de corrente de carga medida, convertida para p.u. (por unidade) e elevada ao quadrado, no instante em que ocorre uma mudança na posição de tap do CDC.

**FAIXA DE AJUSTE: 0.00 a 99.99\*10<sup>3</sup> ; 100.0 a 999.9\*10<sup>3</sup> ; 1000 a 2000\*10<sup>3</sup> . VALOR PADRÃO: 0.00\*10<sup>3</sup> .**

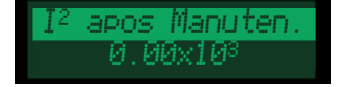

## **INTEGRAL DO QUADRADO DA CORRENTE MANOBRADA ATUAL:**

Define a somatória da corrente comutada pelo CDC ao quadrado (Ipu²) desde a última manutenção efetuada no comutador permite ajustar o valor atual desta somatória em comutadores que já se encontravam em operação quando da instalação do SDV. A somatória é incrementada do valor de corrente de carga medida, convertida para p.u. (por unidade) e elevada ao quadrado, no instante em que ocorre uma mudança na posição de tap do CDC.

**FAIXA DE AJUSTE: 0.00 a 99.99\*10<sup>3</sup> ; 100.0 a 999.9\*10<sup>3</sup> ; 1000 a 2000\*10<sup>3</sup> . VALOR PADRÃO: 0.00\*10<sup>3</sup> .**

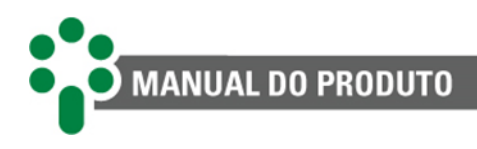

Aviso Manut Ipu<sup>2</sup> 2000x10<sup>3</sup>

## **AVISO DE MANUTENÇÃO POR INTEGRAL DA CORRENTE COMUTADA:**

Define o valor da somatória da corrente comutada pelo CDC ao quadrado (Ipu<sup>2</sup>) para manutenção do CDC, conforme indicação de seu fabricante. Quando o contador de I2 apos Manuten. atinge o valor configurado, o SDV emite um aviso indicando que a manutenção no comutador deve ser efetuada.

A indicação de aviso de manutenção permanece ativa no SDV, e os contatos de aviso programados permanecerão acionados, até que o usuário efetue o reconhecimento manual dos avisos. Este procedimento informa ao SDV que a manutenção já foi efetuada. Uma vez efetuado este reconhecimento, o registrador "I² após Manut**."** é zerado e são desativados os avisos de manutenção.

**FAIXA DE AJUSTE: 0.00 a 99.99\*10<sup>3</sup> ; 100.0 a 999.9\*10<sup>3</sup> ; 1000 a 2000\*10<sup>3</sup> . VALOR PADRÃO: 2000\*10³.**

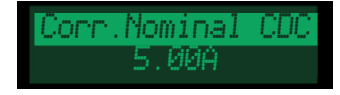

#### **CORRENTE NOMINAL DO CDC:**

Define a corrente nominal do comutador sob carga referida ao secundário do TC de medição. O ajuste é utilizado como base para conversão da corrente de carga medida durante a comutação de amperes para p.u. (por unidade).

**FAIXA DE AJUSTE: 0.10 a 10.00 A.**

**VALOR PADRÃO: 5.00 A.**

Calculo de Media 10 dias

## **DIAS PARA CÁLCULO DE MÉDIAS:**

Define o número de dias que serão utilizados tanto para o cálculo da média de comutações diárias quanto para a média diária da corrente comutada ao quadrado Ipu<sup>2</sup>. **FAIXA DE AJUSTE: 10 a 365 dias. VALOR PADRÃO: 10 dias.**

an Manute 30 dias antes

#### **AVISO PARA MANUTENÇÃO:**

Define o número de dias de antecedência com que o aviso de manutenção do comutador será emitido.

**FAIXA DE AJUSTE: 0 a 365 dias. VALOR PADRÃO: 30 dias.**

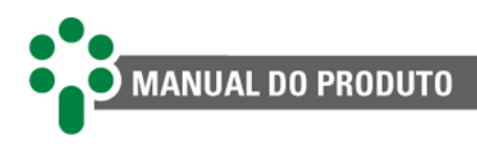

Reset Medias NAO

**RESET DE MÉDIAS:**

Executa o reset de médias de número de operações do comutador e corrente comutada. **FAIXA DE AJUSTE: SIM, NAO. VALOR PADRÃO: NAO.**

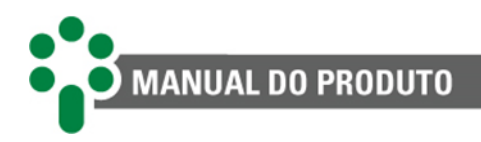

## **5.6 Concentrador**

Para acessar o menu de parametrização do Concentrador, navegue com as setas até que a linha "Concentrador" esteja em destaque,

então pressione  $\odot$ .

Este submenu só estará disponível se o opcional **CONC** estiver habilitado.

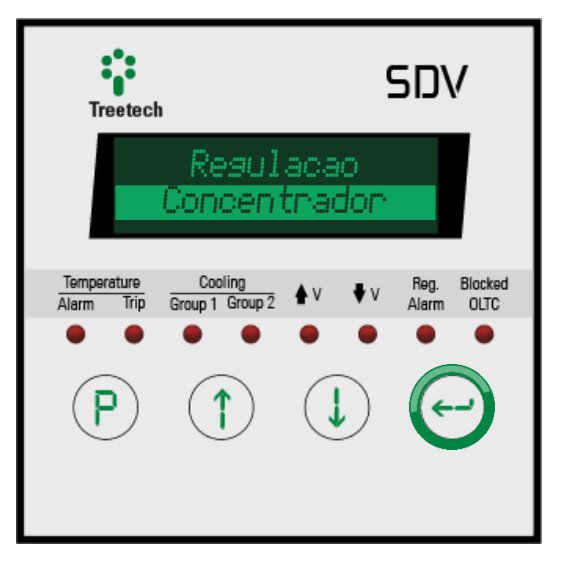

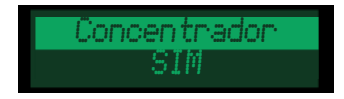

## **CONCENTRADOR:**

Parametro para habilitar ou desabilitar a função concentrador de paralelismo no SDV (modo COMM-04). Habilita ou desabilita a comunicação com os SPS. Este parâmetro só estará disponível se o opcional **CONC** estiver habilitado.

**FAIXA DE AJUSTE: SIM, NAO. VALOR PADRÃO: SIM.**

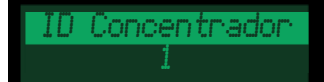

## **IDENTIFICAÇÃO DO CONCENTRADOR:**

Número que identifica o SDV no sistema SCADA. Utilizado para identificar qual SDV está habilitado como concentrador do paralelismo. Este parâmetro só estará disponível se o opcional **CONC** estiver habilitado.

**FAIXA DE AJUSTE: 1 a 65535. VALOR PADRÃO: 1.**

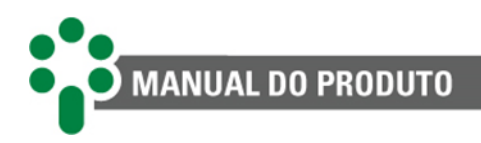

## **5.7 Comutador sob carga**

Para acessar o menu de parametrização do comutador sob carga, navegue com as setas até que a linha "Comut. Sob Carga" esteja em destaque, então pressione

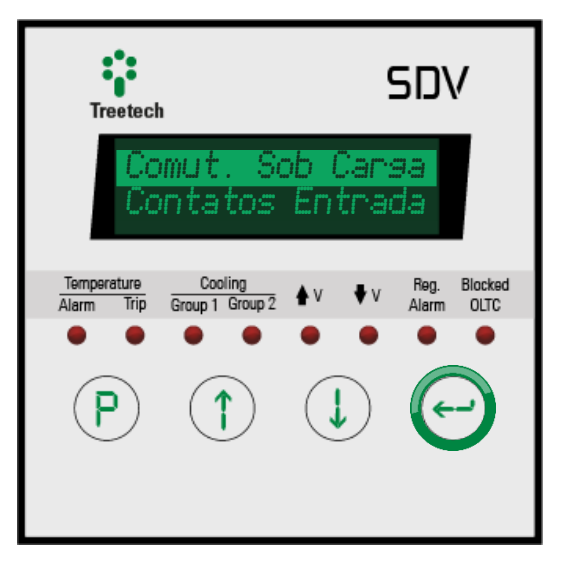

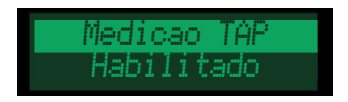

## **MEDIÇÃO DA POSIÇÃO DE TAP:**

Escolha entre habilitar ou não a função de medição da posição do tap. **FAIXA DE AJUSTE: Habilitado, Desabilitado. VALOR PADRÃO: Desabilitado.**

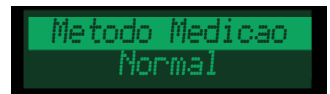

## **MÉTODO DE MEDIÇÃO DA POSIÇÃO DE TAP:**

Escolha o método de medição da posição de tap entre normal, calibração simples ou calibração avançada. Caso o método de medição selecionado seja calibração simples ou avançada, serão habilitados parâmetros de calibração da coroa no menu "Avancado". **FAIXA DE AJUSTE: Normal, Cal. Simples, Cal. Avancada. VALOR PADRÃO: Normal.**

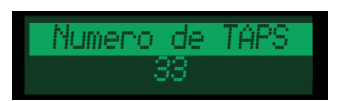

**NÚMERO DE TAPS DO CDC:** Selecione o número de taps do comutador que o SDV deve monitorar. **FAIXA DE AJUSTE: 1 a 49. VALOR PADRÃO: 33.**

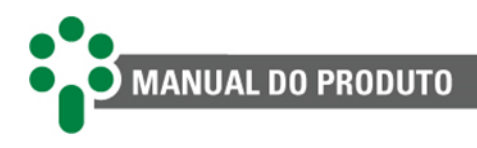

'ipo Indicac Numerico Simples

## **TIPO DA INDICAÇÃO DE POSIÇÃO:**

Existem vários métodos para se efetuar a medição da posição de tap. Dependendo do modelo do comutador monitorado, escolha um dos métodos listados abaixo. **FAIXA DE AJUSTE: Numerico Simples, Alfanum. Inverso, Alfanumerico, Bilat. Inverso, Bilateral.**

**VALOR PADRÃO: Numerico Simples.**

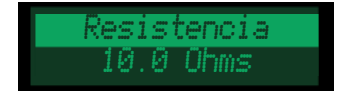

## **RESISTÊNCIA DO PASSO DA COROA:**

Insira aqui o valor da resistência do passo da coroa potenciométrica usada na medição da posição do tap.

**FAIXA DE AJUSTE: 4.7 a 20.0 Ω. VALOR PADRÃO: 10.0 Ω.**

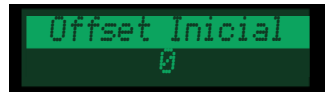

#### **OFFSET INICIAL:**

Escolha o valor do passo inicial da resistência da coroa, proporcional ao parâmetro "Resistencia", ou seja, Resistência inicial = Offset Inicial \* Resistencia.

**FAIXA DE AJUSTE: 0 a 5. VALOR PADRÃO: 0.**

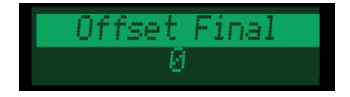

#### **OFFSET FINAL:**

Escolha o valor do passo inicial da resistência da coroa, proporcional ao parâmetro "Resistencia", ou seja, Resistência final = Offset Final \* Resistencia.

**FAIXA DE AJUSTE: 0 a 5. VALOR PADRÃO: 0.**

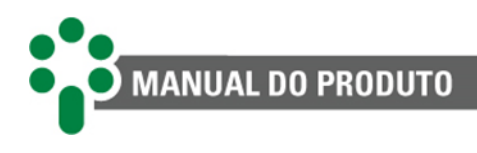

empo Comutaca 10 s

## **TEMPO DE COMUTAÇÃO:**

Parametrize o tempo necessário para que o comutador altere uma posição de tap. **FAIXA DE AJUSTE: 1 a 100 s. VALOR PADRÃO: 10 s.**

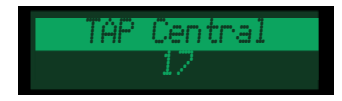

# **TAP CENTRAL:**

Informe aqui qual o tap central do comutador. **FAIXA DE AJUSTE: 2 a 48. VALOR PADRÃO: 17.**

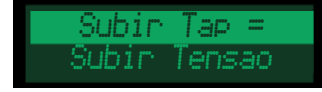

## **CORRELAÇÃO ENTRE SUBIDA DE TAP E ALTERAÇÃO DE TENSÃO:**

Em alguns comutadores, subir o tap pode ser uma operação que eleva ou que abaixa a tensão. Neste parâmetro, deve ser indicado de qual tipo é o comutador usado. **FAIXA DE AJUSTE: Subir Tensao, Baixar Tensao. VALOR PADRÃO: Subir Tensao.**

Min. Permi 01

## **TAP MÍNIMO PERMITIDO:**

Insira o número do menor tap a ser permitido. **FAIXA DE AJUSTE: 1 a 49. VALOR PADRÃO: 1.**

TAP Max. Permiss 33

## **TAP MÁXIMO PERMITIDO:**

Insira o número do maior tap a ser permitido. **FAIXA DE AJUSTE: 1 a 49. VALOR PADRÃO: 33.**

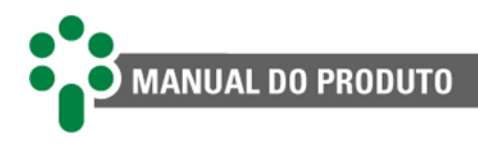

Cursor Alm 20 Ohms

#### **RESISTÊNCIA DO CURSOR PARA ALARME:**

Caso o SDV identifique que a resistência do cursor está maior que o valor definido neste parâmetro, o equipamento emitirá um alarme de resistência alta do cursor. **FAIXA DE AJUSTE: 5 a 20 Ω. VALOR PADRÃO: 20 Ω.**

## **TAP DE TRANSIÇÃO DO CDC**

Define as posições intermediárias do comutador caso existam. O usuário pode criar até 3 regras, da seguinte maneira:

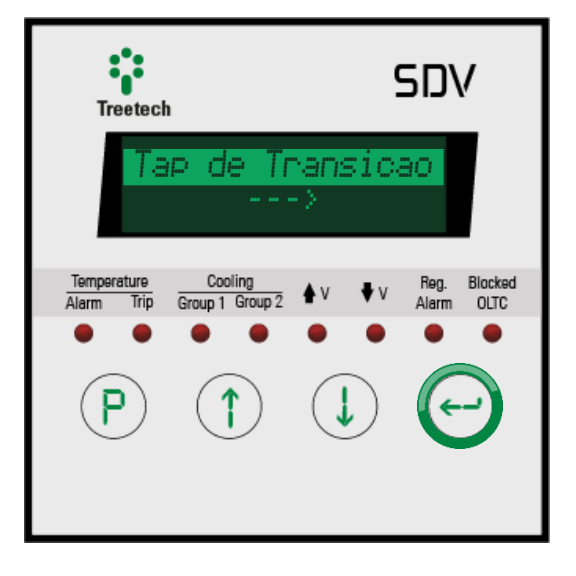

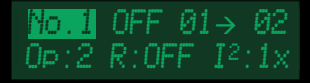

**NÚMERO DE TAPS INTERMEDIÁRIOS:** Escolha o númedo do tap intermediário a ser parametrizado. **FAIXA DE AJUSTE: 1 a 3. VALOR PADRÃO: 1.**

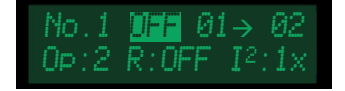

#### **HABILITAR TAP INTERMEDIÁRIO:**

Habilite ou desabilite a parametrização para o tap intermediário selecionado anteriormente. **FAIXA DE AJUSTE: ON, OFF.**

**VALOR PADRÃO: OFF.**

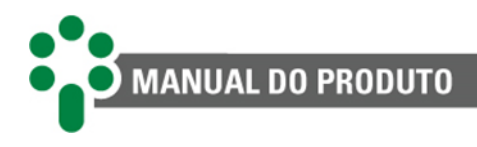

No.1 ON 01→ 02 Op:2 R:OFF I<sup>2</sup>:1x

## **LOCALIZAÇÃO DO(S) TAP(S) INTERMEDIÁRIO(S):**

Entre com a posição de tap inicial da mudança que tem transição intermediária, **n**. O **n+1** será atualizado automaticamente e a posição inicial deve estar entre 1 e 48 (quando o número de taps do comutador for 49).

**FAIXA DE AJUSTE: 1 a 48. VALOR PADRÃO: 1.**

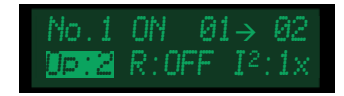

## **NÚMERO DE OPERAÇÕES POR VARIAÇÃO DE TAP INTERMEDIÁRIO:**

Entre com o número de operações que ocorrem até a transição entre o tap inicial e o final estar completa.

**FAIXA DE AJUSTE: 2 a 5. VALOR PADRÃO: 2.**

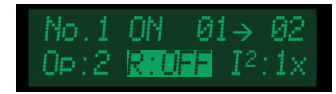

## **PRESENÇA DE RESISTÊNCIA ENTRE OS TAPS INTERMEDIÁRIOS:**

Indica se os taps intermediários possuem ou não resistência de passo. **FAIXA DE AJUSTE: ON, OFF. VALOR PADRÃO: OFF.**

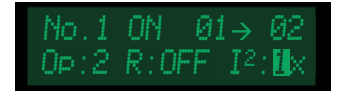

## **FATOR DE MULTIPLICAÇÃO DA CORRENTE COMUTADA:**

Definição do fator multiplicador da integral do quadrado da corrente comutada (I²). Este parâmetro só poderá ser preenchido caso o opcional **OLTC** esteja habilitado.

**FAIXA DE AJUSTE: 1 a 5. VALOR PADRÃO: 1.**

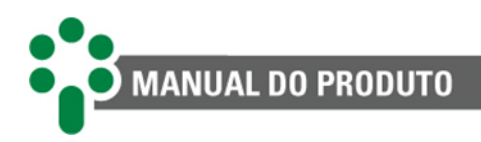

## **5.8 Contatos de entrada**

Para acessar o menu de parametrização dos Contatos de Entrada, navegue com as setas até que a linha "Contatos Entrada" esteja em destaque, então pressione  $\odot$ .

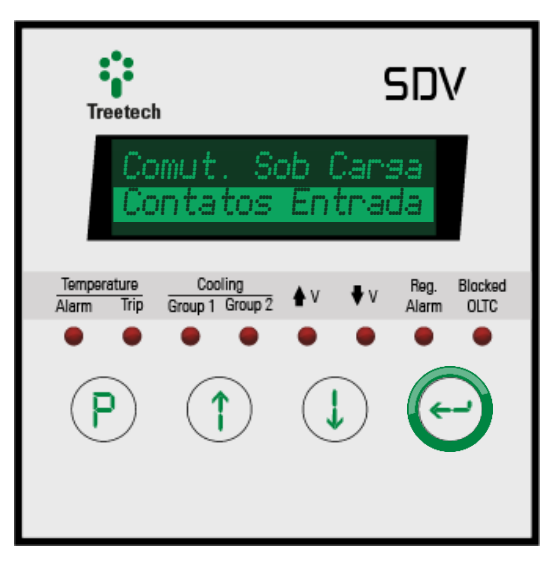

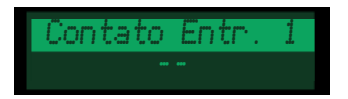

## **CONTATOS DE ENTRADA 1 E 2:**

O SDV pode receber diversos tipos de comando de fontes externas, como painéis de controle e botões instalados em locais distantes do aparelho. Para isso, os contatos de entrada de 1 e 2 do SDV podem ser configurados para receber diferentes tipos de comando se o opcional **DIGI** estiver habilitado. Ao entrar nessa opção, selecione o contato que deseja configurar e designe sua função:

- **Local/Remoto**: Permite que se defina remotamente se o aparelho deverá receber comandos localmente ou de uma fonte remota (nível 0 = local/nível 1 = remoto).
- **Autom./Manual**: Configura o contato de entrada selecionado para receber sinal indicando se o aparelho deverá prover regulação de tensão automática ou manual (nível 0 = automático/nível 1 = manual).
- **Subir TAP**: Configura o contato de entrada selecionado para receber pulso de comando remoto para subir tap. Esta opção será exibida apenas se o opcional **TAPP** estiver habilitado.
- **Baixar TAP**: Configura o contato de entrada selecionado para receber pulso de comando remoto para baixar tap. Esta opção será exibida apenas se o opcional **TAPP** estiver habilitado.
- **Hab. Conc.**: Configura o contato de entrada selecionado para habilitar ou desabilitar remotamente a função de concentrador de paralelismo (nível 0 = desabilitado/nível 1 = habilitado). Esta opção será exibida apenas se o opcional **CONC** estiver habilitado.

**FAIXA DE AJUSTE: --, Local/Remoto, Autom./Manual, Subir TAP, Baixar TAP, Hab. Conc. VALOR PADRÃO: --.**

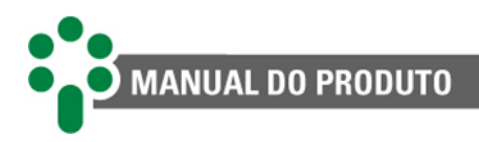

## **5.9 Avançado**

.

Para acessar o menu de parametrização avançada, navegue com as setas até que a linha "Avancado" esteja em destaque. No menu de parametrizações avançadas existem três submenus. O primeiro é para configurações avançadas de propósito geral,

e pode ser acessado pressionando quando destacado. O segundo submenu é para a parametrização

dos relés de saída. Para entrar, pressione

Há, ainda, o menu "Fabrica", de uso exclusivo da Treetech.

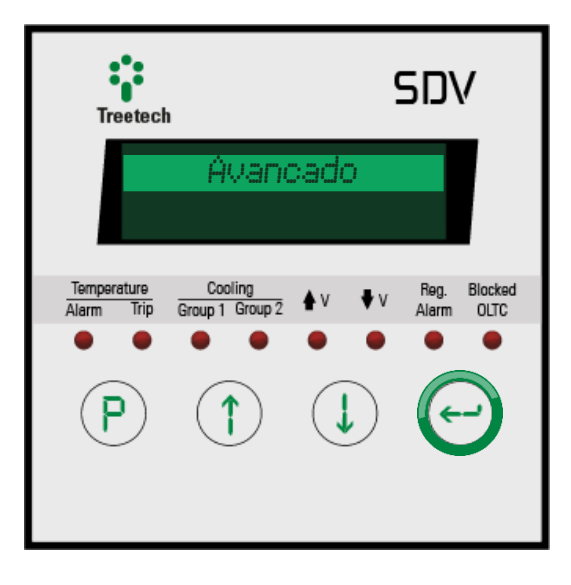

Ao fazer uma tentativa de acesso ao menu de fábrica com a senha incorreta, o SDV indicará em seu display a mensagem VOID durante alguns segundos. O tempo de indicação dessa mensagem aumenta à medida que são feitas novas tentativas com senha incorreta. Após 5 tentativas com a senha incorreta, o SDV bloqueará por completo o acesso a este menu e a indicação da mensagem "VOID" torna-se permanente. Embora o funcionamento do equipamento não seja afetado, tal fato configura perda de garantia.

## **5.9.1 Configuração**

O submenu de configuração está subdividido em outros cinco submenus. No primeiro, configura-se as saída analógica em loop de corrente mA.

O segundo submenu é onde se configura a memória de massa, disponível através do opcional **MMEM**.

No terceiro submenu são parametrizadas as relações dos TCs.

O submenu "Calibracao Coroa" só é habilitado caso seja selecionado "Cal. Simples" ou "Cal. Avancada" no parâmetro "Metodo Medicao" no menu "Comut. Sob Carga".

O último submenu é utilizado para restaurar as configurações padrão do equipamento.

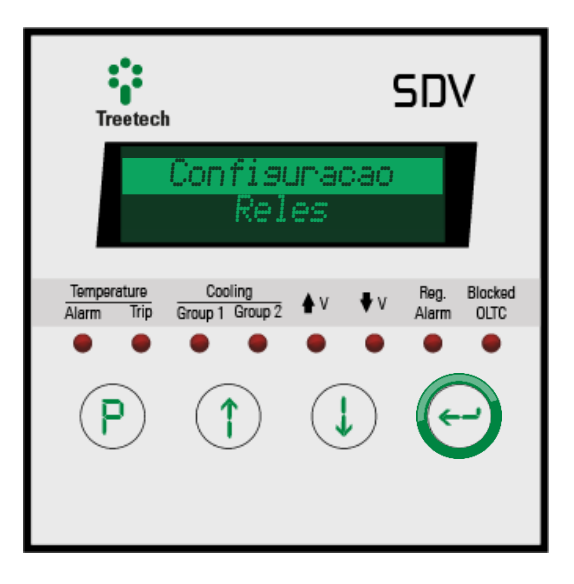

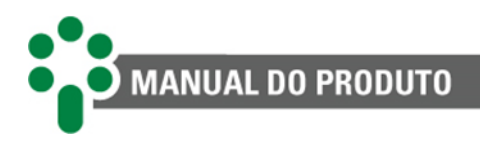

## **5.9.1.1 Saídas analógicas**

Em princípio existem quatro saídas analógicas disponíveis no SDV, mas quando há saídas com faixas que incluam valores negativos de corrente, o número de portas pode diminuir. Configure as saídas analógicas para que transmitam a informação desejada no formato desejado. As saídas com correntes negativas são sempre simétricas. Por isso, na hora de programá-las, basta parametrizar a primeira saída de um par em um valor negativo para que a segunda seja automaticamente parametrizada no valor positivo. Nesses casos, a tela onde se parametrizaria essas saídas não é apresentada.

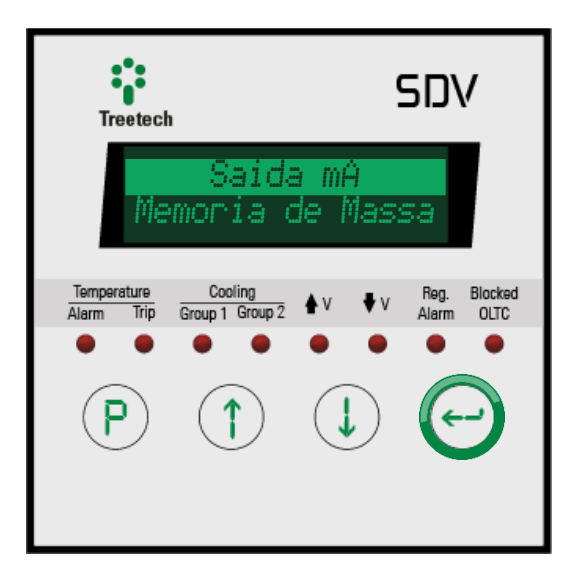

Como os tipos de parâmetro a serem ajustados são os mesmos para todas as saídas analógicas, nesta seção serão apresentados os itens da saída mA1. Os itens das demais saídas são idênticos e podem ser encontrados no mesmo submenu, em sequência, usando as setas.

Naturalmente, saídas indisponíveis pelas razões descritas acima não serão encontradas.

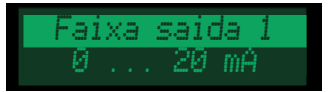

## **PADRÃO DA SAÍDA ANALÓGICA EM LOOP DE CORRENTE mA1:**

Defina a faixa de saída em loop de corrente para indicação remota. **FAIXA DE AJUSTE: -20 ... 20 mA, -10 ... 10 mA, -5 ... 5 mA, -1 ... 1 mA, 4 ... 20 mA, 0 ... 20 mA, 0 ... 10 mA, 0 ... 5 mA, 0 ... 1 mA. VALOR PADRÃO: 0 ... 20 mA.**

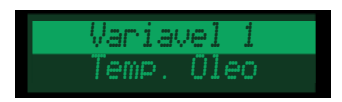

## **VARIÁVEL DA SAÍDA ANALÓGICA EM LOOP DE CORRENTE mA1:**

Selecione qual informação deseja transmitir pela saída analógica selecionada. **FAIXA DE AJUSTE: -, Temp. Oleo, Temp. Enr. 1, Temp. Enr. 2, Temp. Enr. 3, Enr. Mais Quente, PT 1, PT 2, Tensao TP, Corrente TC 1, Corrente TC 2, Corrente TC 3, Angulo Defasagem, Pot. Ativa, Pot. Reativa, Pot. Aparente, Posicao TAP. VALOR PADRÃO: Temp. Oleo.**
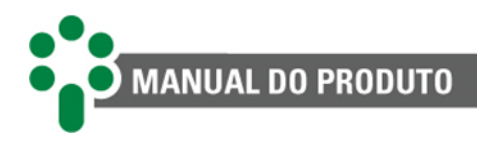

Inicio Escala 1 0.0

#### **VALOR AFERIDO AO INÍCIO DA ESCALA DA SAÍDA mA1:**

Defina correspondência entre a corrente inicial da escala mA e o primeiro valor da escala da grandeza medida.

**FAIXA DE AJUSTE: -99.9 a 999.9. VALOR PADRÃO: 0.0.**

Fim Escala 1 0.0

#### **VALOR AFERIDO AO FIM DA ESCALA DA SAÍDA mA1:**

Defina correspondência entre a corrente final da escala mA e o último valor da escala da grandeza medida.

**FAIXA DE AJUSTE: -99.9 a 999.9. VALOR PADRÃO: 150.0.**

#### **5.9.1.2 Memória de massa**

Para download dos dados da memória de massa, consulte o [Guia para download da](https://treetech.atlassian.net/wiki/x/D4C1Fw)  [memória de massa e oscilografias \(linha ID e SD\)](https://treetech.atlassian.net/wiki/x/D4C1Fw)<sup>1</sup>.

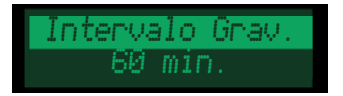

#### **INTERVALO DAS GRAVAÇÕES:**

Seleciona o tempo entre os momentos em que as gravações serão feitas. O SDV possui 23.000 posições para registro das variáveis. Dependendo do intervalo escolhido entre as gravações, a memória de massa pode durar mais ou menos tempo para ficar cheia. Para saber quanto tempo a memória vai demorar para ser completamente ocupada, basta fazer:

Tempo total = Posições [grav.]. intervalo 
$$
\left[\frac{\text{min}}{\text{grav}}\right]
$$
 = 32767. intervalo [min]

O Valor default para essa parametrização é de 60 min, isso daria:

Tempo total =  $32767.60 = 1966020$  minutos ≅ 1365 dias

Quando a quantidade máxima de registros é atingida, os registros mais antigos são substituídos pelos novos.

**FAIXA DE AJUSTE: 1 a 9999 min. VALOR PADRÃO: 60 min.**

<sup>1</sup> https://treetech.atlassian.net/wiki/x/D4C1Fw

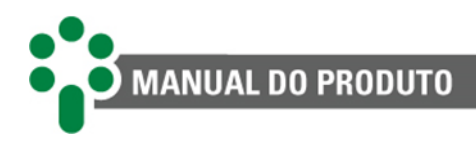

Variacao p/ Log 5 °C

#### **VARIAÇÃO DA TEMPERATURA PARA GRAVAÇÃO EXTRAORDINÁRIA:**

Independente do intervalo de gravação, se a temperatura do óleo do transformador variar acima do programado neste item, será feito um novo registro no *log* de todas as variáveis. **FAIXA DE AJUSTE: 1 a 20 °C.**

**VALOR PADRÃO: 5 °C.**

Reset Gravacao NAO

#### **RESET DE GRAVAÇÃO:**

Deve ser selecionado "SIM" se a intenção for apagar o conteúdo da memória até o momento. Caso contrário mantenha o "NAO" selecionado. **FAIXA DE AJUSTE: SIM, NAO. VALOR PADRÃO: NAO.**

#### **5.9.1.3 Relação do TC**

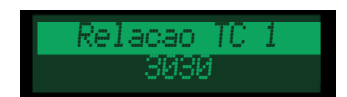

#### **RELAÇÃO DO TC "N" (1, 2 OU 3):**

Defina a relação de transformação do TC "n" (1, 2 ou 3) , *clip-on* ou de regulação. **FAIXA DE AJUSTE: 1 a 10000. VALOR PADRÃO: 3030.**

#### **5.9.1.4 Calibração da coroa**

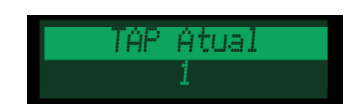

#### **POSIÇÃO DE TAP ATUAL:**

Indique a posição atual de tap para a calibração. Este parâmetro só será exibido se o parâmetro "Metodo Medicao" no menu "Comut. Sob Carga" estiver definido como "Cal. Simples" ou "Cal. Avancada".

**FAIXA DE AJUSTE: 1 a 49.**

**VALOR PADRÃO: 1.**

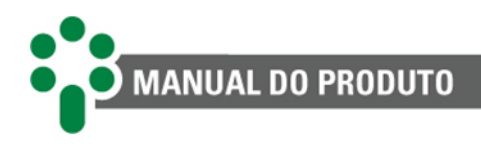

#### **TEMPERATURA DA COROA:**

25

Temp. Coroa

Temperatura da coroa potenciométrica no momento da calibração. Este parâmetro só será exibido se o parâmetro "Metodo Medicao" no menu "Comut. Sob Carga" estiver definido como "Cal. Avancada".

**FAIXA DE AJUSTE: -55 a 200 °C. VALOR PADRÃO: 25 °C.**

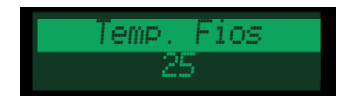

#### **TEMPERATURA DOS CONDUTORES:**

Temperatura dos condutores de ligação da coroa potenciométrica ao SDV no momento da calibração . Este parâmetro só será exibido se o parâmetro "Metodo Medicao" no menu "Comut. Sob Carga" estiver definido como "Cal. Avancada".

**FAIXA DE AJUSTE: -55 a 200 °C.**

**VALOR PADRÃO: 25 °C.**

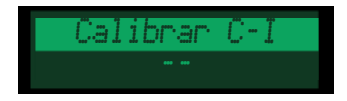

#### **CALIBRAR COROA COM CURTO-CIRCUITO ENTRE CURSOR-INÍCIO:**

Após aplicar um curto-circuito entre as entradas de medição do cursor e início da coroa potenciométrica (terminais 62 e 51 do SDV), selecione a opção "Calibrar" para que o SDV realize a calibração. Este parâmetro só será exibido se o parâmetro "Metodo Medicao" no menu "Comut. Sob Carga" estiver definido como "Cal. Simples" ou "Cal. Avancada". **FAIXA DE AJUSTE: -, Calibrar.**

**VALOR PADRÃO: -.**

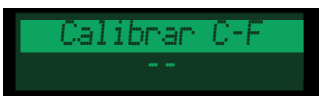

#### **CALIBRAR COROA COM CURTO-CIRCUITO ENTRE CURSOR-FINAL:**

Após aplicar um curto-circuito entre as entradas de medição do cursor e final da coroa potenciométrica (terminais 62 e 53 do SDV), selecione a opção "Calibrar" para que o SDV realize a calibração. Este parâmetro só será exibido se o parâmetro "Metodo Medicao" no menu "Comut. Sob Carga" estiver definido como "Cal. Simples" ou "Cal. Avancada". **FAIXA DE AJUSTE: -, Calibrar.**

**VALOR PADRÃO: -.**

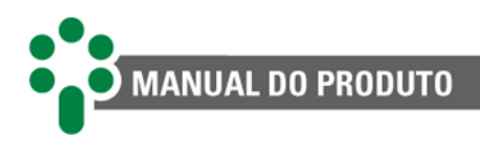

#### **5.9.1.5 Configuração padrão**

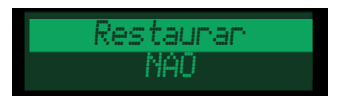

#### **RESTAURAR CONFIGURAÇÕES DE FÁBRICA:**

Deve ser selecionado "SIM" somente se a intenção for restaurar a parametrização padrão de fábrica, ou seja, **toda a parametrização do equipamento será perdida**. Caso contrário mantenha o "NAO" selecionado.

**FAIXA DE AJUSTE: SIM, NAO.**

**VALOR PADRÃO: NAO.**

#### **5.9.2 Relés**

O submenu para configuração dos relés está dividido em três categorias. Na primeira, configure os relés para funções gerais. Na segunda, configure os relés para funções relacionadas à monitoração da temperatura. Na terceira, configure os relés para funções relacionadas à regulação.

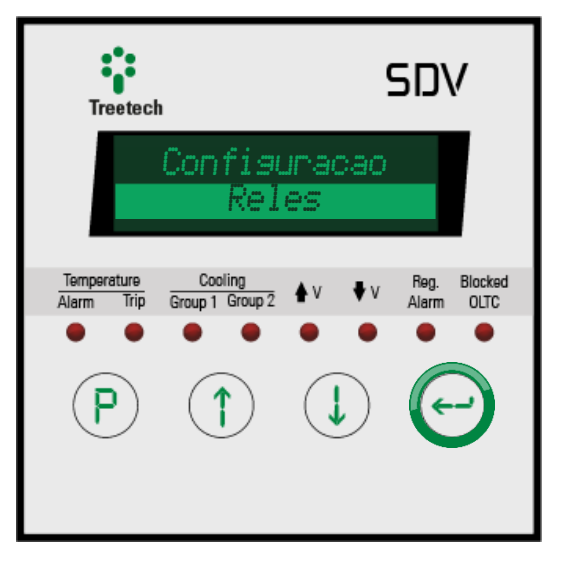

#### **5.9.2.1 Geral**

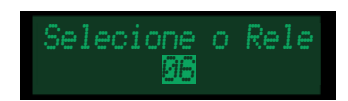

#### **SELECIONE O RELÉ:**

O primeiro passo nesse submenu é selecionar o relé que deseja configurar. O submenu Geral permite a seleção de cinco relés. **FAIXA DE AJUSTE: 06 a 10. VALOR PADRÃO: 06.**

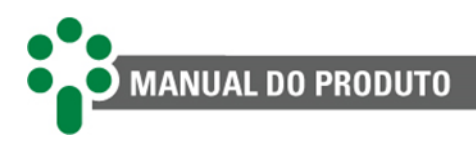

#### Modo Normal

#### **MODO:**

Os relés 06 a 10 são sempre NA, por definição de hardware. No entanto, o SDV permite que a lógica da montagem elétrica seja invertida por *firmware* de tal forma que todos os relés possam funcionar nos modos NA e NF.

**FAIXA DE AJUSTE: Normal, Invertido. VALOR PADRÃO: Normal.**

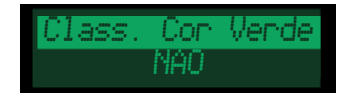

#### **ACIONAMENTO NO ESTADO VERDE:**

Aciona o relé quando o estado geral de alarmes é verde, ou seja quando não há nenhuma anormalidade detectada.

### **FAIXA DE AJUSTE: NAO, SIM.**

**VALOR PADRÃO: NAO.**

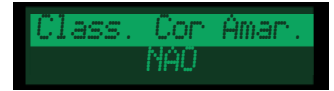

#### **ACIONAMENTO NO ESTADO AMARELO:**

Aciona o relé quando qualquer um dos alarmes classificados como amarelo estiver ativo. **FAIXA DE AJUSTE: NAO, SIM. VALOR PADRÃO: NAO.**

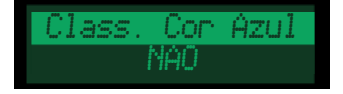

#### **ACIONAMENTO NO ESTADO AZUL:**

Aciona o relé quando qualquer um dos alarmes classificados como azul estiver ativo. **FAIXA DE AJUSTE: NAO, SIM. VALOR PADRÃO: NAO.**

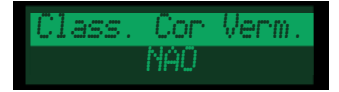

#### **ACIONAMENTO NO ESTADO VERMELHO:**

Aciona o relé quando qualquer um dos alarmes classificados como vermelho estiver ativo. **FAIXA DE AJUSTE: NAO, SIM. VALOR PADRÃO: NAO.**

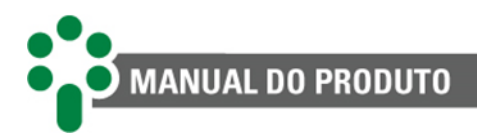

Não necessariamente é preciso "gastar" quatro relés para saber sobre o estado de alarme geral em um quadro de alarmes remoto. Ao programar apenas dois relés de acordo com a sugestão abaixo, com uma lógica simples é possível conhecer todos os estados.

**Relé A**: Parametrizar "SIM" para "Class. Cor Amar"**.** e para **"**Class. Cor Verm"**.** Programar "NAO" para o restante.

**Relé B**: Parametrizar "SIM" para "Class. Cor Azul" e para **"**Class. Cor Verm"**.** Programar "NAO" para o restante.

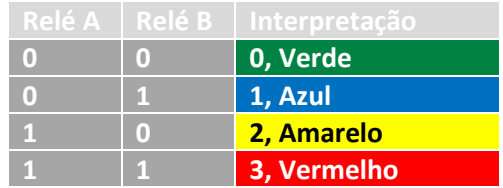

#### **Tabela 11 - Sugestão de parametrização dos relés**

De fato, existem muito mais alarmes do que relés para sinalizá-los, mas um relé pode ser acionado por mais de um motivo e isso permite que se saiba o estado dos alarmes por categoria.

Para ler todos os alarmes individualmente à distância, uma opção interessante é adquirir um sistema de monitoração como o SIGMA ECM® da Treetech, que também integra outros equipamentos da subestação e permite cálculos de engenharia mais avançados.

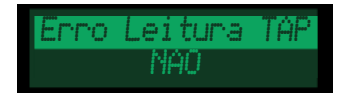

#### **ERRO DE LEITURA DE TAP:**

Aciona o relé quando há erro de leitura de tap ativo. Este parâmetro só será exibido se o opcional **TAPP** estiver habilitado.

**FAIXA DE AJUSTE: NAO, SIM.**

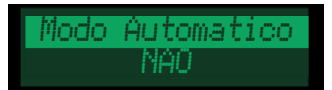

#### **SINALIZAÇÃO DE MODO AUTOMÁTICO:**

Aciona o relé quando o modo de operação do SDV está em automático. **FAIXA DE AJUSTE: NAO, SIM. VALOR PADRÃO: NAO.**

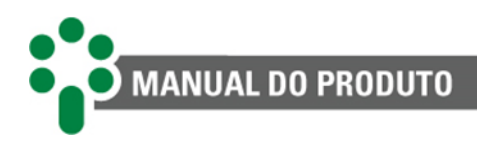

Modo Manual NAO

#### **SINALIZAÇÃO DE MODO MANUAL:**

Aciona o relé quando o modo de operação do SDV está em manual. **FAIXA DE AJUSTE: NAO, SIM. VALOR PADRÃO: NAO.**

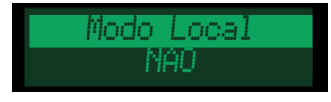

#### **SINALIZAÇÃO DE MODO LOCAL:**

Aciona o relé quando o modo de comando do SDV está em local. **FAIXA DE AJUSTE: NAO, SIM. VALOR PADRÃO: NAO.**

Modo Remoto NAO

#### **SINALIZAÇÃO DE MODO REMOTO:**

Aciona o relé quando o modo de comando do SDV está em remoto. **FAIXA DE AJUSTE: NAO, SIM. VALOR PADRÃO: NAO.**

#### **5.9.2.2 Temperatura**

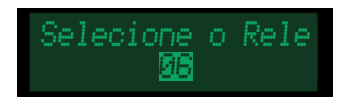

#### **SELECIONE O RELÉ:**

O primeiro passo nesse submenu é selecionar o relé que deseja configurar. O submenu Temperatura permite a seleção de cinco relés.

**FAIXA DE AJUSTE: 06 a 10. VALOR PADRÃO: 06.**

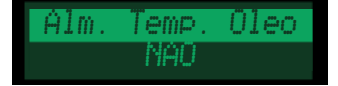

#### **ALARME POR TEMPERATURA DO ÓLEO:** Aciona relé quando há alarme por temperatura do óleo. **FAIXA DE AJUSTE: NAO, SIM.**

**VALOR PADRÃO: NAO.**

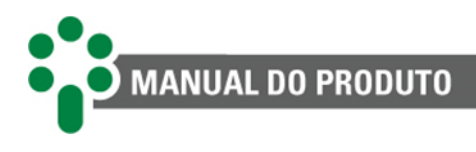

Ret. Desl. Oleo NAO

#### **RETARDO DO DESLIGAMENTO POR TEMPERATURA DO ÓLEO:**

Aciona o relé quando existe uma temporização para desligamento por temperatura do óleo em andamento.

**FAIXA DE AJUSTE: NAO, SIM. VALOR PADRÃO: NAO.**

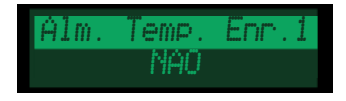

**ALARME POR TEMPERATURA DO ENROLAMENTO "N" (1, 2 OU 3):** Aciona relé por alarme de temperatura do enrolamento "n" (1, 2 ou 3). **FAIXA DE AJUSTE: NAO, SIM. VALOR PADRÃO: NAO.**

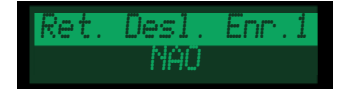

### **RETARDO DO DESLIGAMENTO DO ENROLAMENTO "N" (1, 2 OU 3):**

Aciona o relé quando existe uma temporização para desligamento por temperatura do enrolamento "n" em andamento.

**FAIXA DE AJUSTE: NAO, SIM. VALOR PADRÃO: NAO.**

Instantan NAO

**DIFERENCIAL INSTANTÂNEO:**

Aciona relés quando há alarme por diferencial instantâneo de temperatura entre transformador e comutador. **FAIXA DE AJUSTE: NAO, SIM.**

**VALOR PADRÃO: NAO.**

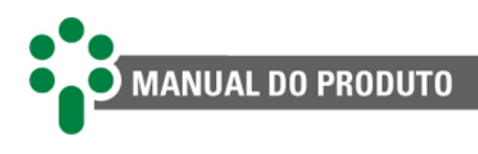

Dif. FIltrado NAO

#### **DIFERENCIAL FILTRADO:**

Aciona relés quando há alarme por diferencial filtrado de temperatura entre transformador e comutador.

**FAIXA DE AJUSTE: NAO, SIM. VALOR PADRÃO: NAO.**

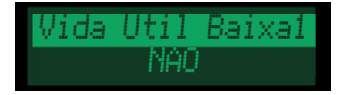

#### **VIDA ÚTIL DA ISOLAÇÃO DO ENROLAMENTO "N" BAIXA:**

Aciona relé quando há alarme de vida útil da isolação do enrolamento "n" (1, 2 ou 3) baixa.

**FAIXA DE AJUSTE: NAO, SIM. VALOR PADRÃO: NAO.**

Vida Baixa NAO

#### **TEMPO DE VIDA BAIXO DA ISOLAÇÃO DO ENROLAMENTO "N":**

Aciona relé quando há alarme de tempo de vida da isolação do enrolamento "n" (1, 2 ou 3) baixo.

**FAIXA DE AJUSTE: NAO, SIM. VALOR PADRÃO: NAO.**

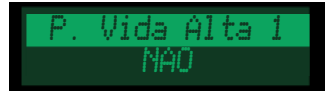

**PERDA DE VIDA DA ISOLAÇÃO DO ENROLAMENTO "N" ALTA:**

Aciona relé quando há alarme de perda de vida da isolação do enrolamento "n" alta. **FAIXA DE AJUSTE: NAO, SIM. VALOR PADRÃO: NAO.**

#### **5.9.2.3 Regulação**

O submenu regulação está dividido em duas categorias. Na primeira, configure os relés para funções básicas.

Na segunda, configure os relés para funções avançadas da regulação.

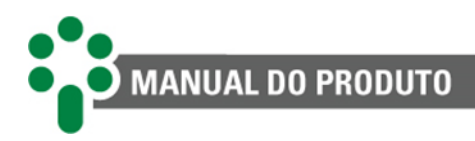

#### **5.9.2.3.1 Básico**

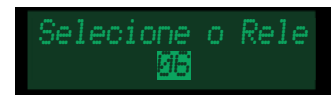

#### **SELECIONE O RELÉ:**

O primeiro passo nesse submenu é selecionar o relé que deseja configurar. Este submenu permite a seleção de cinco relés.

**FAIXA DE AJUSTE: 06 a 10.**

**VALOR PADRÃO: 06.**

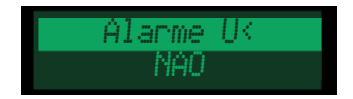

# **ALARME DE SUBTENSÃO:**

Aciona relé quando há alarme de subtensão. **FAIXA DE AJUSTE: NAO, SIM. VALOR PADRÃO: NAO.**

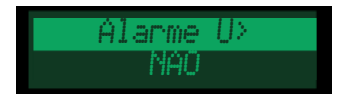

#### **ALARME DE SOBRETENSÃO:** Aciona relé quando há alarme de subtensão. **FAIXA DE AJUSTE: NAO, SIM. VALOR PADRÃO: NAO.**

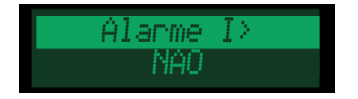

**ALARME DE SOBRECORRENTE:** Aciona relé quando há alarme de sobrecorrente. **FAIXA DE AJUSTE: NAO, SIM. VALOR PADRÃO: NAO.**

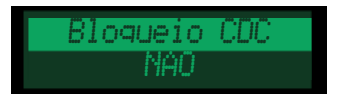

#### **BLOQUEIO DO CDC:** Aciona relé quando há condição de bloqueio do CDC. **FAIXA DE AJUSTE: NAO, SIM. VALOR PADRÃO: NAO.**

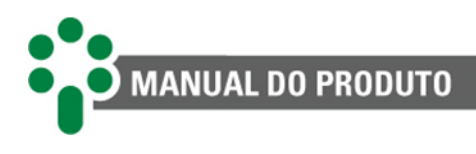

#### Checagem CDC NAO

#### **CHECAGEM DO CDC:**

Aciona relé quando o algoritmo identifica falha de atuação do comutador. Este parâmetro só será exibido se o opcional **OLCK** estiver habilitado.

**FAIXA DE AJUSTE: NAO, SIM. VALOR PADRÃO: NAO.**

#### **5.9.2.3.2 Avançado**

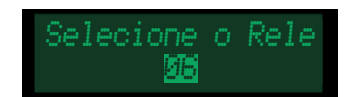

#### **SELECIONE O RELÉ:**

O primeiro passo nesse submenu é selecionar o relé que deseja configurar. Este submenu permite a seleção de cinco relés.

**FAIXA DE AJUSTE: 06 a 10.**

**VALOR PADRÃO: 06.**

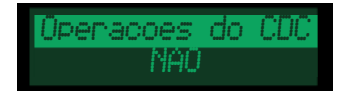

#### **MANUTENÇÃO POR NÚMERO DE OPERAÇÕES DO CDC:**

Aciona o relé quando o número de operações para manutenção do comutador, definido no parâmetro "Aviso Manut Oper" for alcançado.

**FAIXA DE AJUSTE: NAO, SIM. VALOR PADRÃO: NAO.**

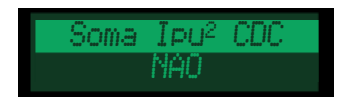

#### **INTEGRAL DO QUADRADO DA CORRENTE MANOBRADA:**

Aciona o relé quando a soma dos quadrados das correntes no momento da operação do CDC tiver chegado ao valor para manutenção por corrente comutada, definido no parâmetro "Aviso Manut Ipu<sup>2</sup>, indicando desgaste do contato.

**FAIXA DE AJUSTE: NAO, SIM.**

**VALOR PADRÃO: NAO.**

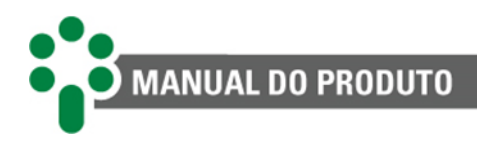

Aviso Oper

NAO

#### **AVISO COM ANTECEDÊNCIA PARA MANUTENÇÃO POR NÚMERO DE OPERAÇÕES:**

Define a atuação do relé no caso de aviso com antecedência para manutenção por número de operações do CDC, considerando o contador "No.Op. Ult. Man.", a média diária de comutação e a quantidade de dias para aviso com antecedência para manutenção.

**FAIXA DE AJUSTE: NAO, SIM. VALOR PADRÃO: NAO.**

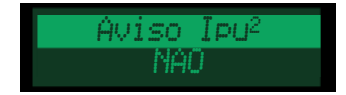

#### **AVISO COM ANTECEDÊNCIA PARA MANUTENÇÃO POR VALOR DA SOMATÓRIA DE CORRENTE COMUTADA:**

Define a atuação do relé no caso de aviso por valor da somatória da corrente comutada pelo CDC ao quadrado (Ipu²), considerando o contador "I<sup>2</sup> apos Manuten.", a média diária de corrente comutada ao quadrado e a quantidade de dias para aviso com antecedência para manutenção.

**FAIXA DE AJUSTE: NAO, SIM. VALOR PADRÃO: NAO.**

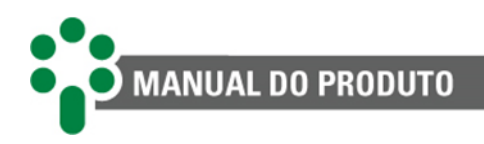

# **6 Interface web**

#### **INTERFACE WEB AMIGÁVEL**

Utilizando das mais novas tecnologias de HTML5 e *Bootstrap*, todo o gerenciamento da comunicação e visualização das informações do SDV são feitos diretamente na interface web do equipamento, sem necessidade de licença de uso ou instalação de software proprietário.

#### **ACESSO À INTERFACE WEB**

Para acessar a página web do SDV, basta digitar o endereço IP do equipamento em um navegador web com suporte à HTML5. Os endereços IPs configurados podem ser consultados através do frontal do equipamento. Para isto, navegue até o menu "Geral" utilizando a tecla  $\overline{\mathbb{Q}}$  e aperte a tecla  $\odot$ . Em seguida, aperte a tecla  $\ddot{\bullet}$ . Com a tela do equipamento mostrando "Config.de Rede", aperte ... O IP será mostrado, como na imagem ao lado.

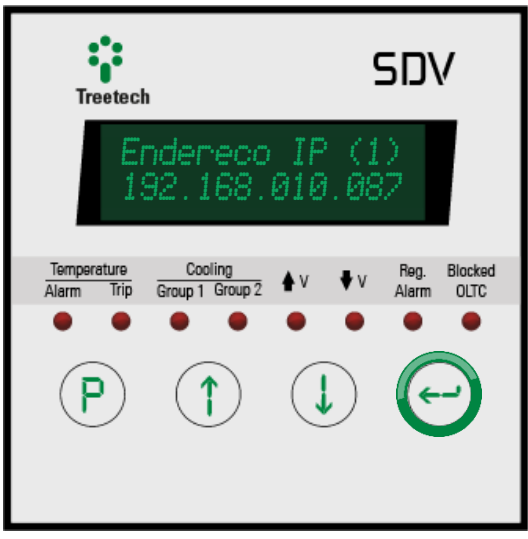

**Figura 30 - Ilustração do frontal do SDV exibindo o IP para acesso da página web**

# **6.1 Navegação geral**

A fim de facilitar a navegação, a página web do SDV possui uma simbologia geral, que se repete em várias páginas.

Dependendo das permissões do perfil do usuário, alguns campos não estarão disponíveis. Para mais detalhes, consulte a seção [6.7.](#page-168-0)

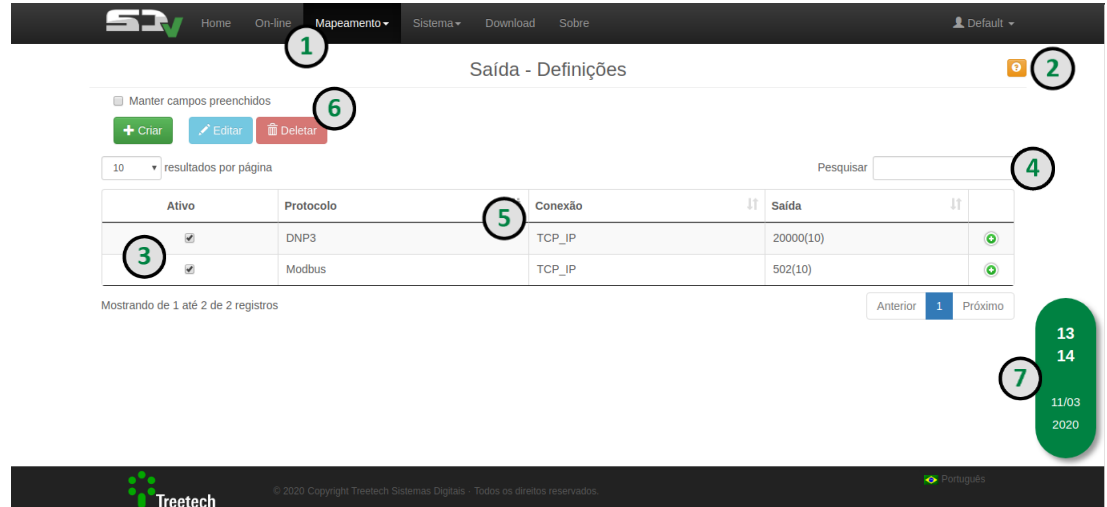

**Figura 31 - Navegação geral pela página web**

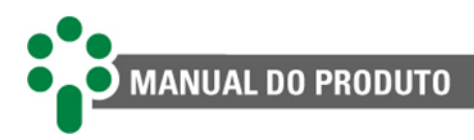

#### **1. Navegação por abas**

No topo da tela, ao lado do logotipo do IED, o usuário pode navegar por meio de abas. Vale lembrar que antes de fazer o log in, apenas as abas "Home", "Download" e "Sobre" estarão disponíveis.

#### **2. Botões de ajuda**

Um pequeno botão laranja com um ponto de interrogação fica localizado em pontos estratégicos e de fácil visualização na tela. Ao clicar no botão, o usuário terá acesso a informações explicativas sobre os campos e elementos contidos na tela correspondente.

#### **3. Ativo**

Este *check-box* chamado "Ativo" aparece constantemente em alguns formulários. Ele serve para ativar ou desativar os itens a ele relacionados.

Estes aparecem também dentro da tabela e podem ser usados como acesso rápido para ativar ou desativar os itens.

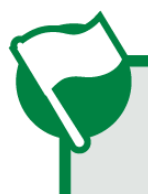

Alguns *check-boxes* "Ativo" possuem sistema de intertravamento que os impedem de ser ativados.

#### **4. Caixa de pesquisa**

Para filtrar o conteúdo mostrado na tabela, utilize a caixa de pesquisa, normalmente localizada acima de uma tabela.

#### **5. Lista de itens**

Abaixo da caixa de pesquisa, uma tabela mostra a lista de itens encontrados. Eles podem ser organizados de acordo com os filtros nas primeiras linhas da tabela.

#### **6. Botões de ação**

Três botões, um verde, um azul-claro e um vermelho, localizados acima da tabela, servem para execução de ações. Além disso, uma caixa de seleção para manter os campos preenchidos estará disponível logo acima dos botões, a fim de que, ao finalizar a ação, os campos sejam ou não preservados no formulário.

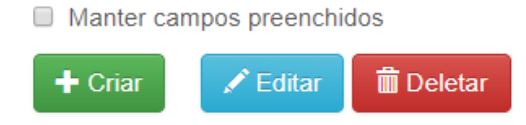

Ao clicar no botão "Criar" será aberto um formulário vazio com os campos necessários para criação de um conjunto de dados.

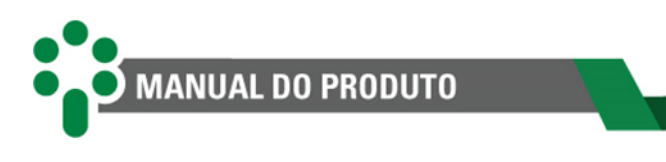

Manter campos preenchidos

 $\pm$  Incluir **X** Cancelar

Abaixo do formulário, dois botões irão aparecer: "Incluir", para confirmar a inclusão dos dados; e "Cancelar", caso o usuário deseje retornar ao passo anterior e anular a ação de criação.

Tanto o botão "Editar" como o botão "Deletar" estarão disponíveis apenas mediante a seleção de uma das linhas da tabela.

Ao clicar no botão "Editar" será aberto o formulário com os campos já preenchidos de acordo com a linha selecionada.

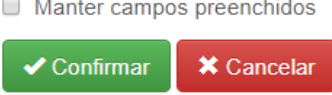

Abaixo do formulário, dois botões irão aparecer: "Confirmar", para confirmar as alterações feitas; e "Cancelar", caso o usuário deseje retornar ao passo anterior e anular a ação de edição.

Ao clicar no botão "Deletar" uma caixa de diálogo irá solicitar a confirmação da exclusão da linha selecionada na tabela.

#### **7. Horário**

O painel em destaque mostra o horário em formato local e a data. Este painel é responsivo, portanto, o usuário pode acessar informações do horário local e UTC ao passar o cursor por cima do painel.

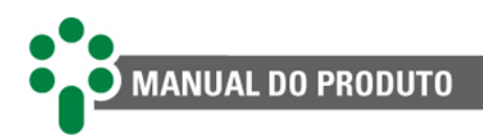

# **6.2 Página inicial**

A partir desta tela, é possível ter uma visão geral do status da comunicação do SDV.

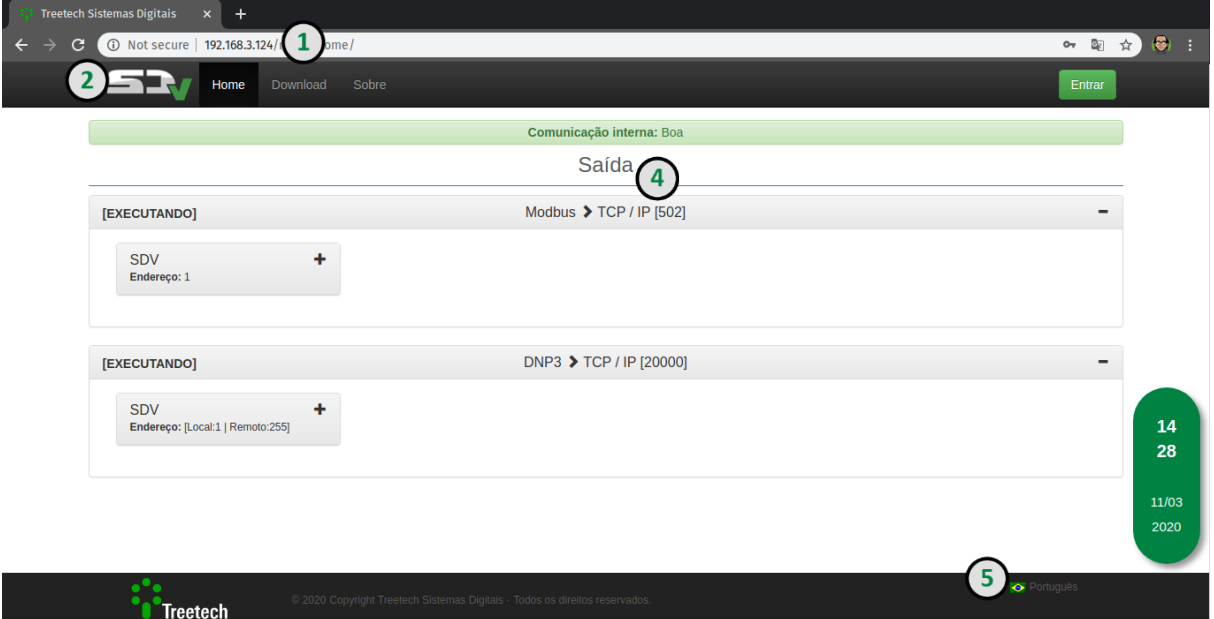

**Figura 32 - Tela inicial da página web do SDV**

#### **1. Endereço de IP**

O endereço de IP exibido no frontal do produto, deve ser inserido em um navegador web com suporte para HTML5.

#### **2. Identificação do produto**

No canto superior esquerdo da tela, o logotipo SDV identifica o IED.

#### **3. Log in**

Um botão verde localizado no canto superior direito da tela permite ao usuário fazer o log in no sistema e acessar outras telas.

#### **4. Grupos de saída**

Na parte central da tela o usuário pode consultar e interagir com os blocos expansivos que representam as conexões de saída do SDV e suas informações bem como o status e histórico da comunicação.

#### **5. Idioma**

No canto inferior direito da tela inicial, o usuário pode selecionar o idioma. Para isto, basta clicar sobre a bandeira do país de origem da língua desejada.

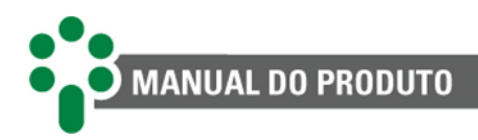

### **6.3 Sobre**

Esta é a tela de consulta de informações do sistema. Aqui o usuário encontra dados como: número de série do equipamento, versão do *firmware* do sistema e da aplicação instalada. Além disso, ao interagir com os botões abaixo da tela, o usuário tem acesso a algumas informações de "Parâmetros" e "Changelog".

| Home                     | On-line<br>Mapeamento $\overline{\phantom{a}}$                                                       | Sistema -<br>Download | Sobre |           |     |                   |               | $\triangle$ Default $\sim$ |                           |
|--------------------------|----------------------------------------------------------------------------------------------------|-----------------------|-------|-----------|-----|-------------------|---------------|----------------------------|---------------------------|
| $\bullet^\bullet\bullet$ | SR                                                                                                   | Posição <b>O</b>      | JE.   | Protocolo | JŤ. | Jî.<br><b>IED</b> | <b>Status</b> |                            |                           |
| $• - •$                  | Nº de série                                                                                          | Saída                 |       | Modbus    |     | <b>SDV</b>        |               | Q                          |                           |
| <b>Treetech</b>          | 272644                                                                                               | Saída                 |       | DNP3      |     | <b>SDV</b>        |               | Q                          |                           |
|                          | <b>Sistema</b><br><b>Versão: 2.6.3</b><br>Data: 2020.03.05<br>Kernel: dc16566<br>Bootloader: 61707fc |                       |       |           |     |                   |               |                            |                           |
|                          | Aplicação<br>Versão: SDV - MCT 1.3<br>Data: 2019.12.10<br><b>Parâmetros</b><br>Changelog <b>D</b>    |                       |       |           |     |                   |               |                            | 11<br>49<br>11/03<br>2020 |

**Figura 33 - Tela de informações sobre o sistema**

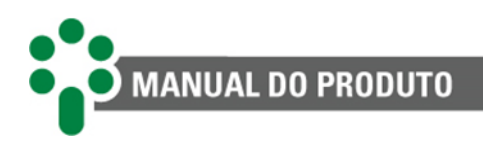

## **6.4 Log in**

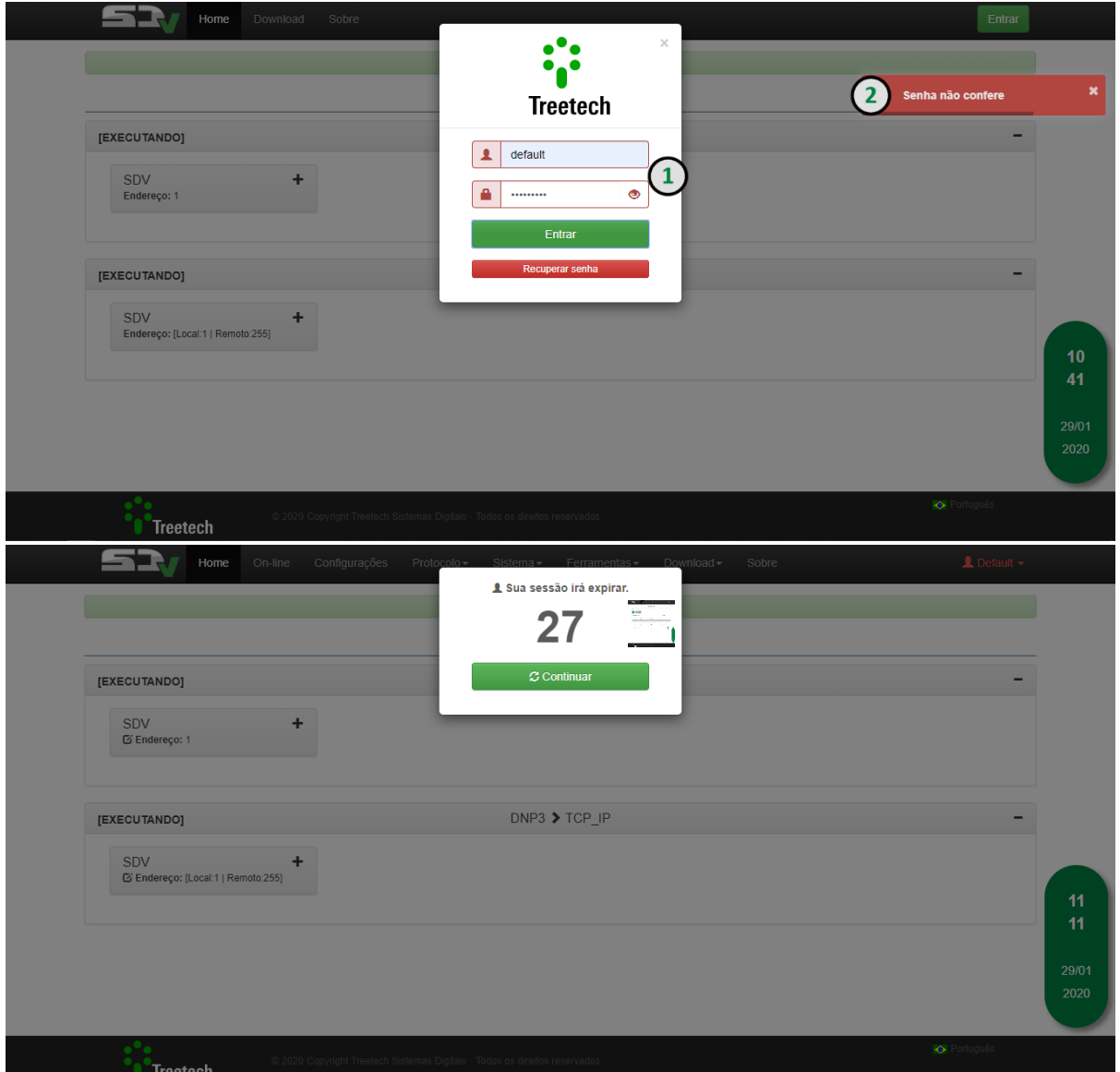

**Figura 34 - Inserindo usuário e senha**

#### **1. Log in e senha**

Para acessar mais detalhes do IED e fazer aquisição de dados online via página web, é necessário possuir usuário e senha válidos. Para fazer este acesso, basta clicar no botão verde "Entrar", localizado no canto superior direito da tela.

Uma janela será exibida, com espaço para identificação do usuário e senha. Após preencher os espaços, basta clicar no botão verde "Entrar" para acessar o sistema.

#### **2. Usuário e/ou senha errados**

Se o usuário e/ou senha não estiverem corretos, será exibida uma mensagem dentro de uma caixa de texto em vermelho, alertando para o erro.

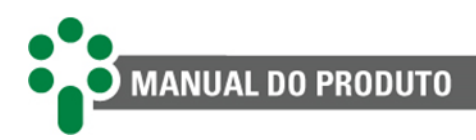

#### **3. Tempo limite**

Caso o usuário faça log in, mas não permaneça ativo navegando pelo sistema, após dez minutos, a sessão expira. Nos trinta segundos finais, uma janela com a contagem regressiva alerta o usuário para o fim da sessão.

# **6.5 Editando o perfil**

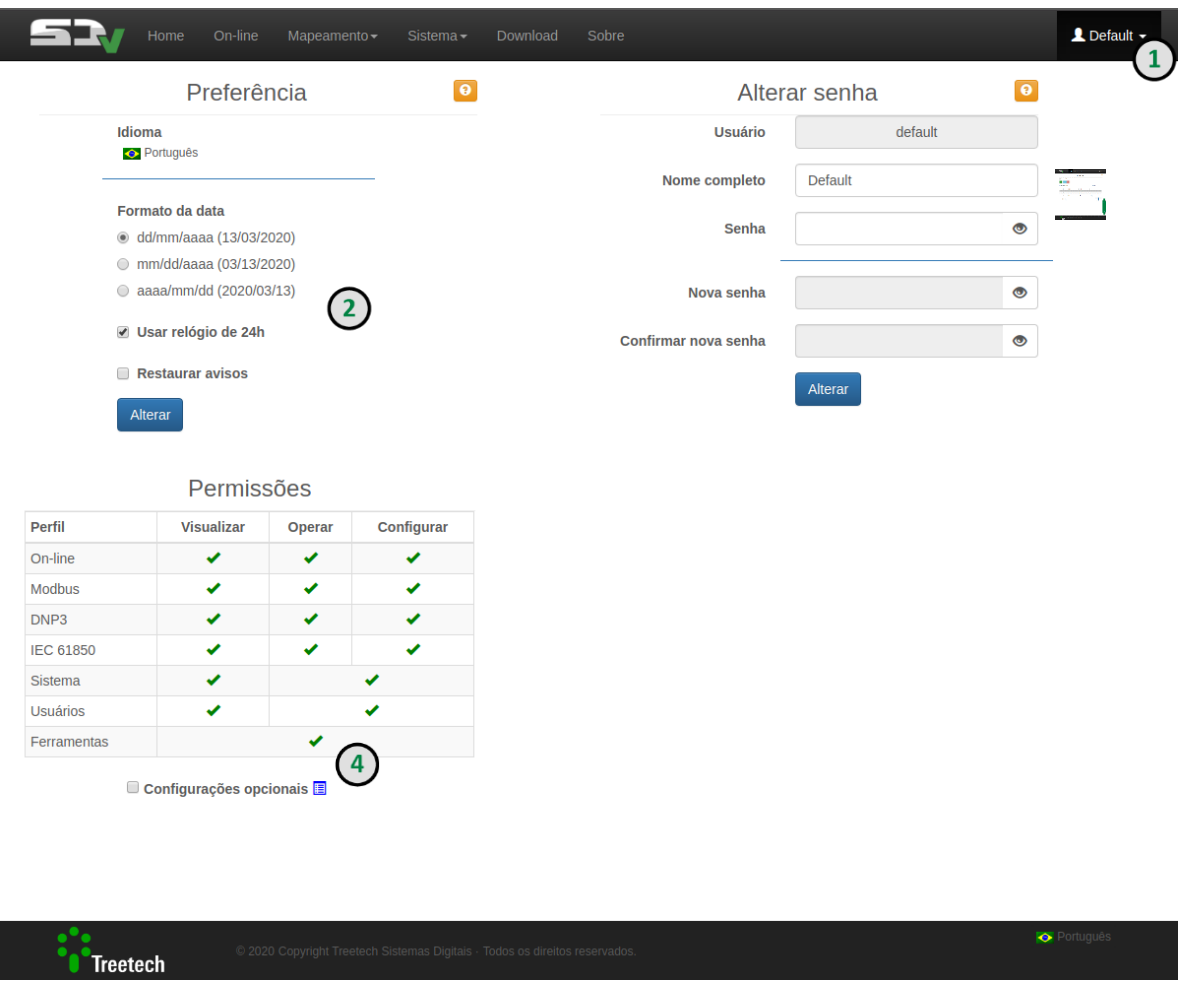

**Figura 35 - Editando o perfil na página web do SDV**

#### **1. Acesso**

Se o usuário quiser fazer alterações em seu perfil, trocando sua senha ou seu log in, basta clicar sobre o nome de seu usuário, disponível no canto superior direito da tela. No menu que se expandir, o usuário deve clicar no botão "Editar perfil" para acessar a página mostrada acima.

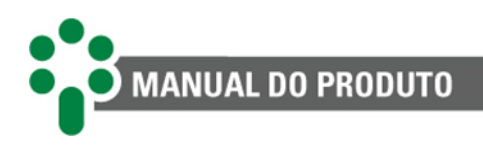

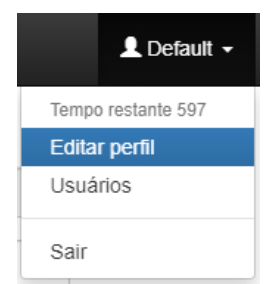

**Figura 36 - Acesso à página de edição de perfil**

#### **2. Idioma, formato da data, relógio e avisos da página web**

Do lado esquerdo da tela, logo abaixo do título "Preferências", o usuário pode configurar as preferências para a visualização. Neste espaço, é permitido selecionar o idioma, o formato da data (dd/mm/aaaa, mm/dd/aaaa ou aaaa/mm/dd). Além disso, o formato de visualização do relógio (12 ou 24h) pode ser alterado, bem como a permissão ou não da abertura de caixas de diálogo com avisos. Clique no botão azul "Alterar" para confirmar as mudanças.

#### **3. Senha**

Do lado direito desta tela, o usuário pode alterar sua senha. Para isto é necessário que ele se identifique primeiro, digitando seu log in e sua senha atual. A partir disto, a nova senha pode ser alterada e confirmada. Clique no botão azul "Alterar" para confirmar as mudanças.

#### **4. Permissões e configurações opcionais**

Na parte inferior esquerda da tela é exibida uma tabela que indica as permissões do usuário atual em cada uma das funcionalidades. Logo abaixo da tabela, há uma caixa de seleção que habilita ou desabilita um conjunto de configurações opcionais avançadas para algumas telas.

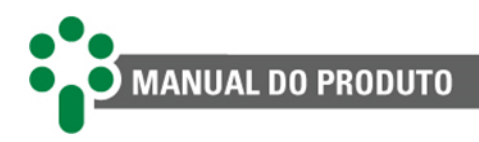

### **6.6 Sistema**

Através deste menu o usuário poderá acessar as configurações de rede, os ajustes do relógio e data do sistema, o gerenciador de processos, os comandos de reinicialização e restauração do sistema, a tela de atualização e as funções de exportar e importar configurações.

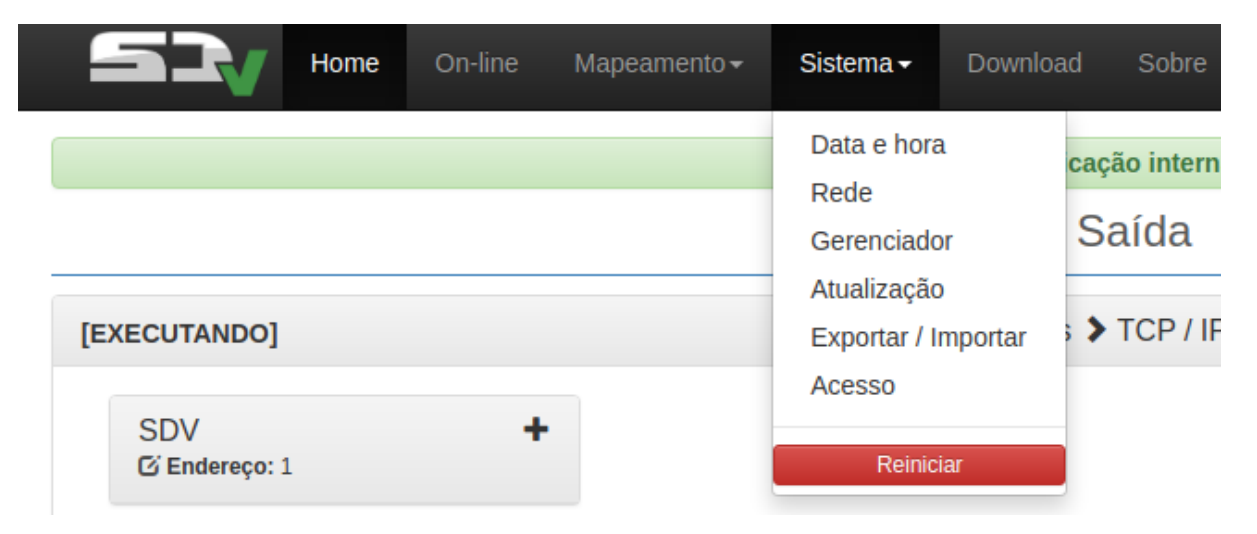

**Figura 37 - Aba "Sistema" da página web do SDV**

### **6.6.1 Data e hora**

Nesta tela o usuário pode modificar a data e hora do SDV.

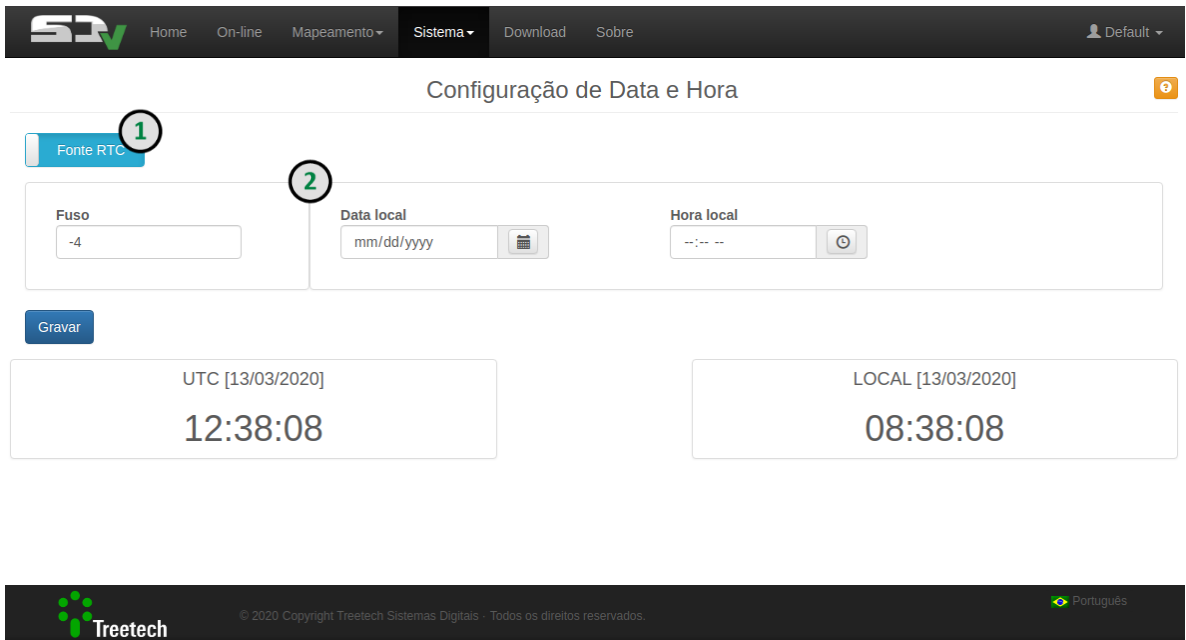

**Figura 38 - Aba Sistema > Data e hora da página web do SDV**

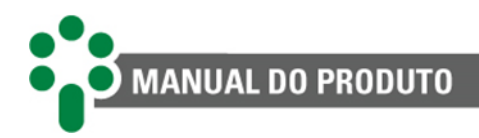

#### **1. Fonte NTP/RTC**

No botão fonte, duas opções estão disponíveis: NTP, que usa configurações *Ethernet* para atualizar o relógio; e RTC, que permite o ajuste manual do horário. Se a opção escolhida for NTP, o usuário também deve escolher o fuso horário, o IP e o intervalo para a atualização. Pode ser necessário configurar um endereço IP no campo "Gateway" da configuração de IP para que o SDV tenha acesso ao IP do NTP. Caso a fonte seja RTC, o usuário, além de selecionar um fuso horário, deve ajustar manualmente a data e a hora do equipamento. Para facilitar, é possível copiar a data e hora do computador local clicando nos ícones acoplados aos campos de ajuste.

#### **2. Formulário de configurações**

Ao alternar o botão fonte, mencionado anteriormente, o formulário será readaptado às configurações necessárias para a fonte escolhida.

#### **6.6.2 Rede**

53. Mapeamento <del>v</del> Sistema v Download Sobre  $\triangle$  Default  $\sim$  $\bullet$ Configuração de Rede **ID Primário** DNS<sub>1</sub> Endereco IF **Máscara** DNS<sub>2</sub> Gateway 000.000.000.000 255.255.252.0 192.168.0.1 000.000.000.000 192.168.3.124 **ID Secundário** Endereco MAC Endereço IP **Máscara** 000.000.000.000 000.000.000.000 08 40 13/03 2020 Treetech

Nesta tela estão disponíveis as configurações de *Ethernet*.

**Figura 39 - Tela de configurações de** *Ethernet*

O usuário pode modificar manualmente o endereço IP e a máscara de rede, tanto do IP primário como do secundário. Além disso, é possível alterar o endereço do *gateway*, DNS 1 e DNS 2.

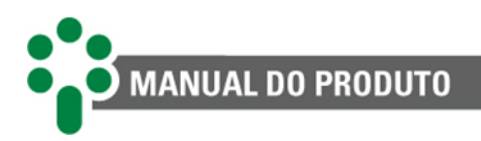

### **6.6.3 Gerenciador**

On-line Mapeamento > Sistema > Download Sobre  $\triangle$  Default  $\star$ Gerenciador de processos  $\bullet$  $\overline{2}$  $\mathrel{{\mathbb C}}$  todos Todos v resultados por página Pesquisar  $\downarrow$   $\downarrow$  Conexão **Processos**  $\mathbb{H}$  – Log  $\mathbb{H}$ dnp3-slave  $TCP\_IP$  $\blacksquare$ modbus-slay TCP IP  $\blacksquare$ Mostrando de 1 até 2 de 2 registros Anterior Próximo 08 41 13/03 **Treetech** 

Esta tela contém o gerenciador de processos do SDV.

#### **Figura 40 - Tela de gerenciamento de processos**

#### **1. Botões de ação**

Os botões "Iniciar", em uma caixa verde, e "Parar", em uma caixa vermelha, possibilitam que o usuário inicie ou pare os processos do SDV.

#### **2. Legendas**

Abaixo dos botões, pequenos rótulos coloridos mostram os possíveis estados de cada processo: executando, suspenso, suspender, inicializando e inativo.

#### **3. Lista de processos**

Abaixo da caixa de pesquisa, uma lista com os processos encontrados é mostrada. Eles podem ser organizados de acordo com o nome das colunas apresentadas no cabeçalho da tabela: processos ou conexão.

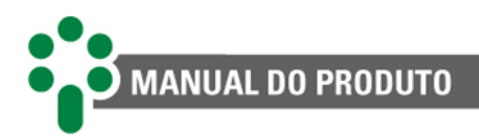

### **6.6.4 Atualização**

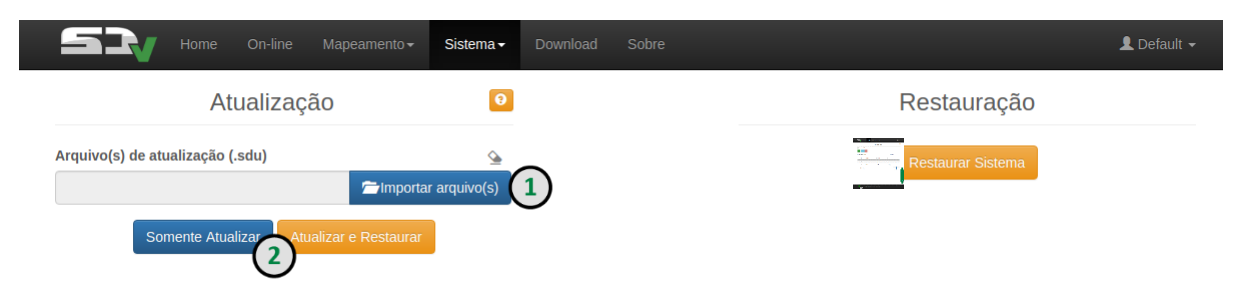

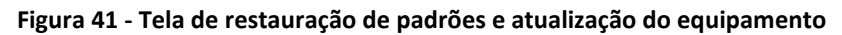

#### **1. Importar arquivo**

Ao apertar o botão azul "Importar arquivo(s)", uma janela será exibida, permitindo que o usuário selecione o arquivo em formato ".sdu" para a atualização do equipamento.

#### **2. "Somente Atualizar" / "Atualizar e Restaurar"**

Após importar o arquivo de atualização, basta clicar em uma das opções abaixo para atualizar o equipamento. O botão "Somente Atualizar" irá realizar a atualização sem restaurar padrões de fábrica. Já o botão "Atualizar e Restaurar" irá realizar a atualização e restaurar os padrões de fábrica, isso é necessário nos casos em que a atualização contempla mudanças na versão de aplicação. Ao atualizar restaurando padrões de fábrica a senha de log in do usuário será solicitada e será possível marcar a opção "Manter endereço IP". Caso essa opção não seja marcada o equipamento irá retornar ao IP padrão (192.168.10.87).

#### **3. Restaurar Sistema**

Assim como permite que o usuário reinicie o IED, a página web do SDV garante a possibilidade de restaurar todas as configurações de fábrica do produto. Para isto, clique no botão laranja "Restaurar Sistema". A senha de log in do usuário será solicitada. Apenas usuários com permissão poderão realizar tal operação. Será possível também marcar a opção "Manter endereço IP" para que o usuário mantenha o acesso no mesmo endereço que já está configurado. Caso essa opção não seja marcada o equipamento irá retornar ao IP padrão (192.168.10.87).

### **6.6.5 Exportar e importar**

Nesta tela é possível, por meio do botão "Exportar (.back)", transferir as configurações de usuário, mapeamento, e IEC 61850 para um arquivo no formato ".back". Além disso, o processo inverso pode ser feito através do botão "Importar (.back)".

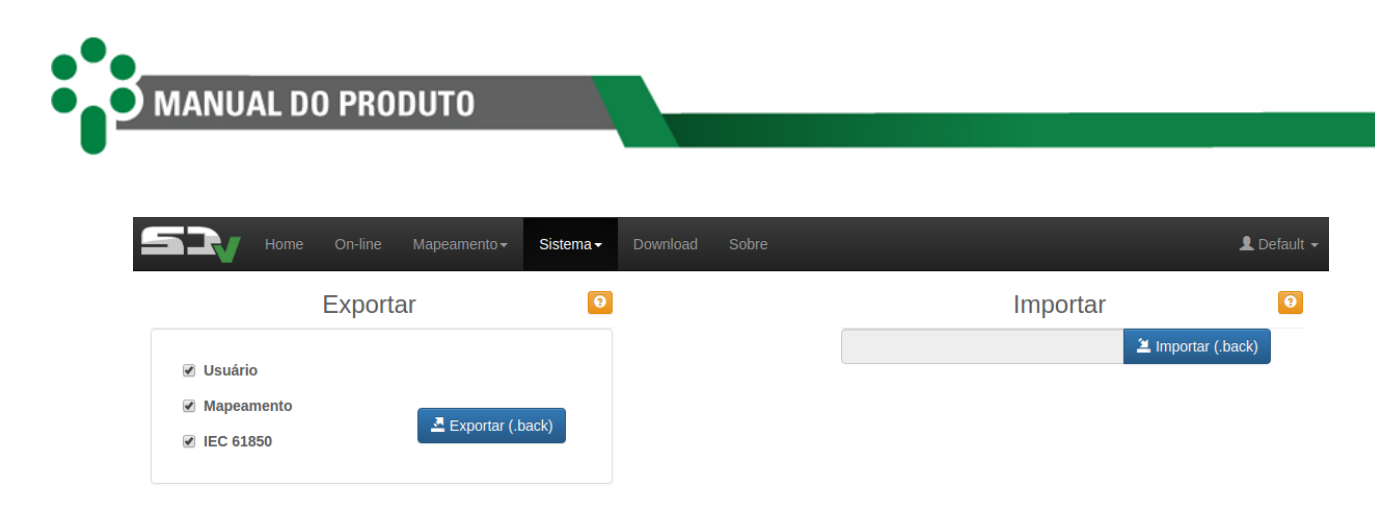

**Figura 42 - Tela de importação e exportação de configurações de usuário, mapeamento e IEC 61850**

#### **6.6.6 Acesso**

Nesta tela é possível configurar o acesso seguro à página web através do protocolo HTTPS. Para mais informações acerca dessa configuração, acesse a página Guia rápido de certificado [digital](https://treetech.atlassian.net/wiki/x/AYDfFw)<sup>1</sup>, disponível nas nossas plataformas.

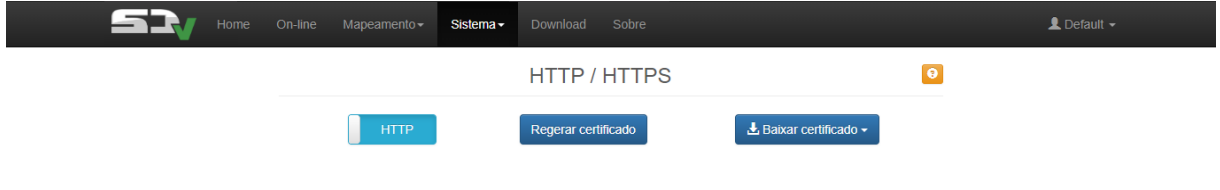

**Figura 43 - Tela de configuração de acesso**

#### **6.6.7 Reiniciar**

A página web do SDV permite ao usuário reiniciar o equipamento remotamente. Para isto, basta clicar em "Reiniciar" na própria aba "Sistema".

### <span id="page-168-0"></span>**6.7 Cadastro de usuário**

Nesta página, é possível consultar quais usuários estão cadastrados para utilizar o sistema, bem como realizar alterações nestes e ainda cadastrar novos. Diferentes perfis de acesso podem ser alocados para cada usuário.

Para acessar esse menu, basta clicar sobre o nome de seu usuário, disponível no canto superior direito da tela e em seguida clicar no botão "Usuários".

<sup>1</sup> https://treetech.atlassian.net/wiki/x/AYDfFw

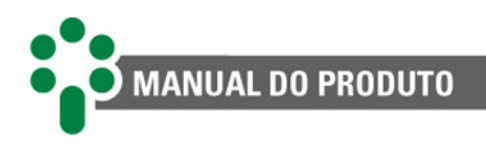

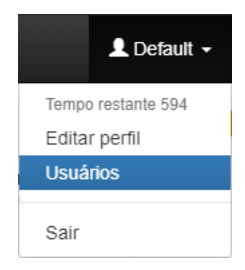

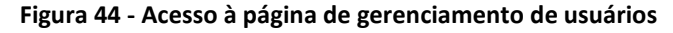

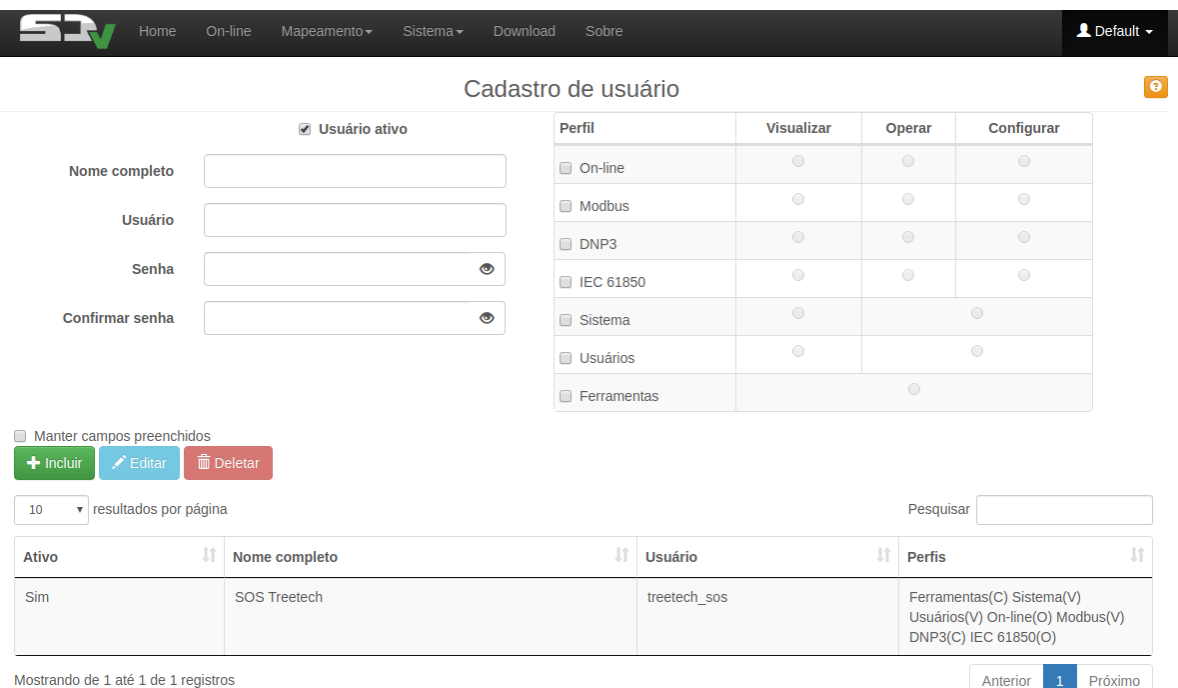

**Figura 45 - Aba usuário da página web do SDV**

### **6.7.1 Incluindo um novo usuário**

Para permitir que outros usuários acessem a página web, o usuário administrador deve acessar a aba "Usuários", localizada na barra superior da tela.

Quatro campos devem ser preenchidos para inclusão do novo usuário: "Nome completo", "Usuário", "Senha" e "Confirmar senha".

No canto direito da tela, as permissões para o novo usuário são selecionadas em uma tabela com quatro colunas. A coluna "Perfil" exibe as abas a que o novo usuário poderá ter acesso: "On-line", "Modbus", "DNP3", "IEC 61850", "Sistema", "Usuários" e "Ferramentas".

Nas outras colunas, o nível de acesso a cada aba é detalhado entre as opções "Visualizar", "Operar" e "Configurar".

• **Visualizar -** o usuário poderá ver as configurações, mas não conseguirá modificar, excluir ou criar nada;

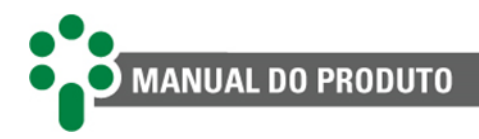

- **Operar -** o usuário conseguirá ativar e desativar as configurações já existentes, e ainda trocar o endereço de protocolo de qualquer IED;
- **Configurar -** o usuário tem total controle para modificar, excluir e criar configurações no sistema.

### **6.8 Download**

A página "Log do Sistema*"*, acessada pela aba "Download", permite que o usuário baixe, em arquivo de texto, o *log* de comunicação de todas as portas e protocolos utilizados. É possível também baixar o *log* de aplicação, do sistema e configurações atuais para envio à Treetech em caso de solicitação de ajuda.

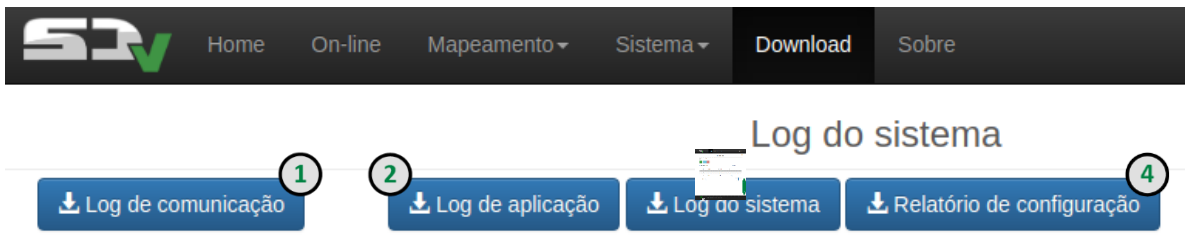

**Figura 46 - Menu "Download", página "Log" da página web do SDV**

#### **1. Baixar** *log* **de comunicação**

Para baixar o *log* de comunicação, o usuário deve clicar no primeiro botão azul, à esquerda da tela. O arquivo de texto baixado representa o histórico da comunicação de entrada e saída.

#### **2. Baixar** *log* **de aplicação**

O *log* de aplicação também é registrado e um relatório pode ser baixado pelo usuário. Basta clicar no segundo botão azul. Apesar de o usuário poder fazer o download, o **acesso a esse**  *log* **é restrito ao suporte técnico Treetech**.

#### **3. Baixar** *log* **do sistema**

Outro *log* disponível para download é o *log* do sistema. Para baixá-lo, basta clicar no terceiro botão azul. Apesar de o usuário poder fazer o download, o **acesso a esse** *log* **é restrito ao suporte técnico Treetech**.

#### **4. Baixar relatório de configuração**

O último tipo de *log* disponível para download é o de configuração. Localizado no canto superior direito da tela, um botão azul permite o download deste relatório. Apesar de o usuário poder fazer o download, o acesso a esse relatório é restrito ao suporte técnico.

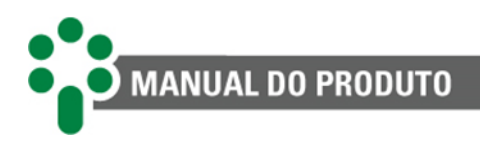

# **6.9 On-line**

Por meio desta página, o usuário tem acesso a todas as variáveis lidas e seus respectivos valores. Também é possível fazer alterações (escritas) nas variáveis de escrita ou simuladas.

| $\blacksquare$ Ruim $-0$<br>Indeterminada - 0<br>$Boa - 1623$<br>v resultados por página<br>10 |                | $\blacksquare$ Simulado — 0 |         | $M$ Não inicializado - 0<br>Pesquisar                            | $\mathbb C$ todos      |
|------------------------------------------------------------------------------------------------|----------------|-----------------------------|---------|------------------------------------------------------------------|------------------------|
| lä<br>Nome                                                                                     | Valor I        | Unidade I                   | Escrita | Descrição                                                        | Data/Hora              |
| AlmBloqueioCDCCorrente                                                                         | $\circ$        |                             | Não     | Alarme Bloqueio do CDC por corrente                              | 01/01/1970<br>00:02:42 |
| AlmChecagemComutador                                                                           | $\overline{0}$ |                             | Não     | Alarme Checagem do Comutador                                     | 01/01/1970<br>00:02:42 |
| AlmDesligamentoTemperaturaEnrolamento1                                                         | $\overline{0}$ |                             | Não     | Alarme de desligamento por<br>temperatura do enrolamento 1       | 01/01/1970<br>00:02:42 |
| AlmDesligamentoTemperaturaEnrolamento2                                                         | $\circ$        |                             | Não     | Alarme de desligamento por<br>temperatura do enrolamento 2       | 01/01/1970<br>00:02:42 |
| AlmDesligamentoTemperaturaEnrolamento3                                                         | $\mathbf{0}$   |                             | Não     | Alarme de desligamento por<br>temperatura do enrolamento 3       | 01/01/1970<br>00:02:42 |
| AlmDesligamentoTemperaturaOleo                                                                 | $\overline{0}$ |                             | Não     | Alarme de desligamento por<br>temperatura do óleo                | 01/01/1970<br>00:02:42 |
| AlmDiferencialTemperaturaFiltradoComutador                                                     | $\overline{0}$ |                             | Não     | Alarme de diferencial de temperatura<br>filtrado do comutador    | 01/01/1970<br>00:03:07 |
| AlmDiferencialTemperaturaInstantaneoComutador                                                  | $\mathbf{0}$   |                             | Não     | Alarme de diferencial de temperatura<br>instantâneo do comutador | 01/01/1970<br>00:03:07 |
| AlmPerdaVidaAltaEnrolamento1                                                                   | $\mathbf{0}$   |                             | Não     | Alarme de perda de vida alta do<br>enrolamento 1                 | 01/01/1970<br>00:03:08 |
| AlmPerdaVidaAltaEnrolamento2                                                                   | $\overline{0}$ |                             | Não     | Alarme de perda de vida alta do<br>enrolamento 2                 | 01/01/1970<br>00:03:08 |
|                                                                                                |                |                             |         |                                                                  |                        |

**Figura 47 - Menu on-line da página web do SDV**

#### **1. Status**

As legendas explicam as cores de cada abstrato na tabela: linhas verdes representam comunicação boa; linhas vermelhas, comunicação ruim; linhas amarelas, comunicação instável, chamada aqui de indeterminada; as linhas azuis são usadas quando aquele abstrato está configurado como simulado; linhas cinzas indicam que aquele abstrato nunca foi lido.

#### **2. Filtros e navegação na tabela**

O cabeçalho da tabela traz ao usuário a possibilidade de ordenar os abstratos por "Nome", "Valor", "Unidade", "Escrita", "Descrição" e "Data/Hora".

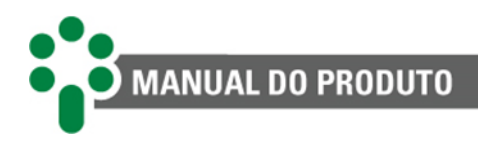

# **6.10 Mapeamento**

### **6.10.1 Definições**

Nesta seção são criadas e configuradas as conexões de saída. Para mais detalhes deste menu, consulte o [Guia de configurações do IED](https://treetech.atlassian.net/wiki/x/CoCbFg)<sup>1</sup>.

|                      | Home                      | On-line      |                       | Mapeamento -<br>Sistema $\sim$ | Download | Sobre              |                |           | $\triangle$ Default $\sim$ |
|----------------------|---------------------------|--------------|-----------------------|--------------------------------|----------|--------------------|----------------|-----------|----------------------------|
|                      |                           |              |                       |                                |          | Saída - Definições |                |           |                            |
|                      | Manter campos preenchidos |              |                       |                                |          |                    |                |           |                            |
| $+$ Criar            | $\angle$ Editar           |              | $\frac{1}{2}$ Deletar |                                |          |                    |                |           |                            |
| 10                   | v resultados por página   |              |                       |                                |          |                    |                | Pesquisar |                            |
|                      | <b>Ativo</b>              |              | Protocolo             |                                | JÄ       | Conexão            | $\downarrow$ î | Saída     | Jî                         |
|                      | $\blacktriangleright$     |              | DNP3                  |                                |          | TCP_IP             |                | 20000(10) | $\bullet$                  |
| <b>Ativo</b>         | <b>IED virtual</b>        |              | <b>End. Local</b>     | <b>End. Remoto</b>             |          |                    |                |           |                            |
| $\blacktriangledown$ | <b>SDV</b>                | $\mathbf{1}$ |                       | 255                            |          |                    |                |           |                            |
|                      | $\blacktriangledown$      |              | Modbus                |                                |          | TCP_IP             |                | 502(10)   | $\bullet$                  |
| <b>Ativo</b>         | <b>IED virtual</b>        |              | Endereço              |                                |          |                    |                |           |                            |
| $\blacktriangledown$ | <b>SDV</b>                | $\mathbf{1}$ |                       |                                |          |                    |                |           |                            |

**Figura 48 - Menu Mapeamento > Definições da página web do SDV**

### **6.10.2 Modbus / DNP3 / IEC 61850**

Nesta seção é possível configurar os pontos a serem distribuídos nas conexões de saída do SDV, disponíveis nos protocolos Modbus®, DNP3 e IEC 61850. Para mais detalhes deste menu, consulte os [Guia de protocolos](https://treetech.atlassian.net/wiki/x/hACBC)<sup>2</sup>.

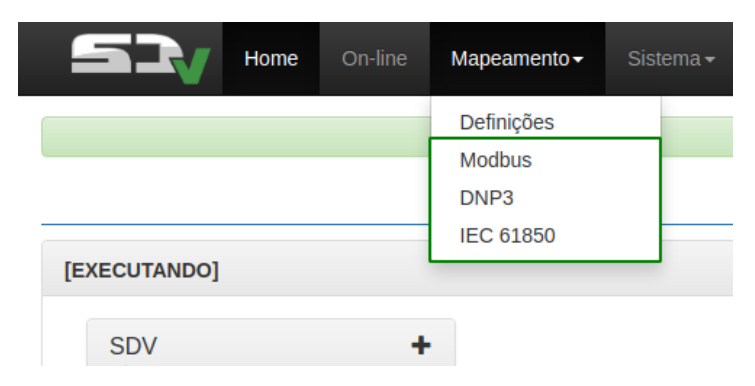

**Figura 49 - Acesso às telas de cada protocolo de comunicação da página web do SDV**

<sup>1</sup> https://treetech.atlassian.net/wiki/x/CoCbFg

<sup>2</sup> https://treetech.atlassian.net/wiki/x/hACBC

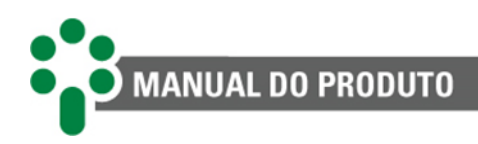

# **7 Resolução de problemas**

# **7.1 Autodiagnósticos**

O SDV apresenta três painéis de autodiagnóstico, cada um com quatro dígitos hexadecimais e podendo representar até quatro alarmes diferentes. Cada falha é representada por um dos seguintes valores: 1, 2, 4 e 8. O valor mostrado no dígito será a soma do valor de todos os alarmes ativos daquele dígito. Se, por exemplo, um certo dígito estiver mostrando o número 3, isto significa que os alarmes 1 e 2 estão ativos (1 + 2 = 3). No caso de um dígito mostrar a letra B por exemplo, os alarmes 1, 2 e 8 estão ativos no momento, pois em números hexadecimais B=1+2+8.

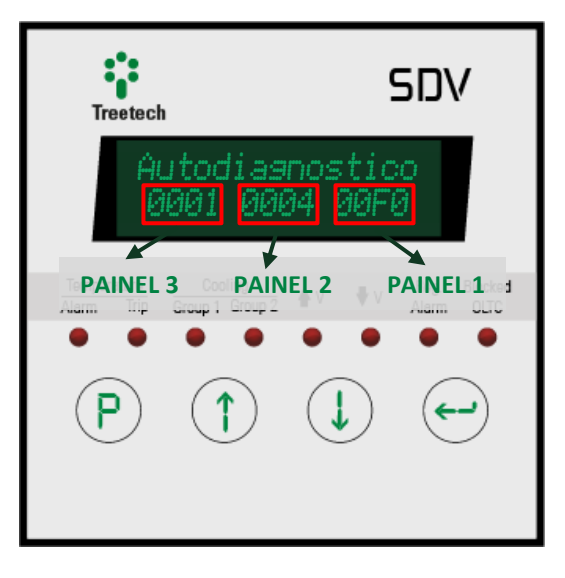

As tabelas abaixo apresentam todos os códigos de autodiagnósticos do SDV e as recomendações de procedimento para cada um dos casos.

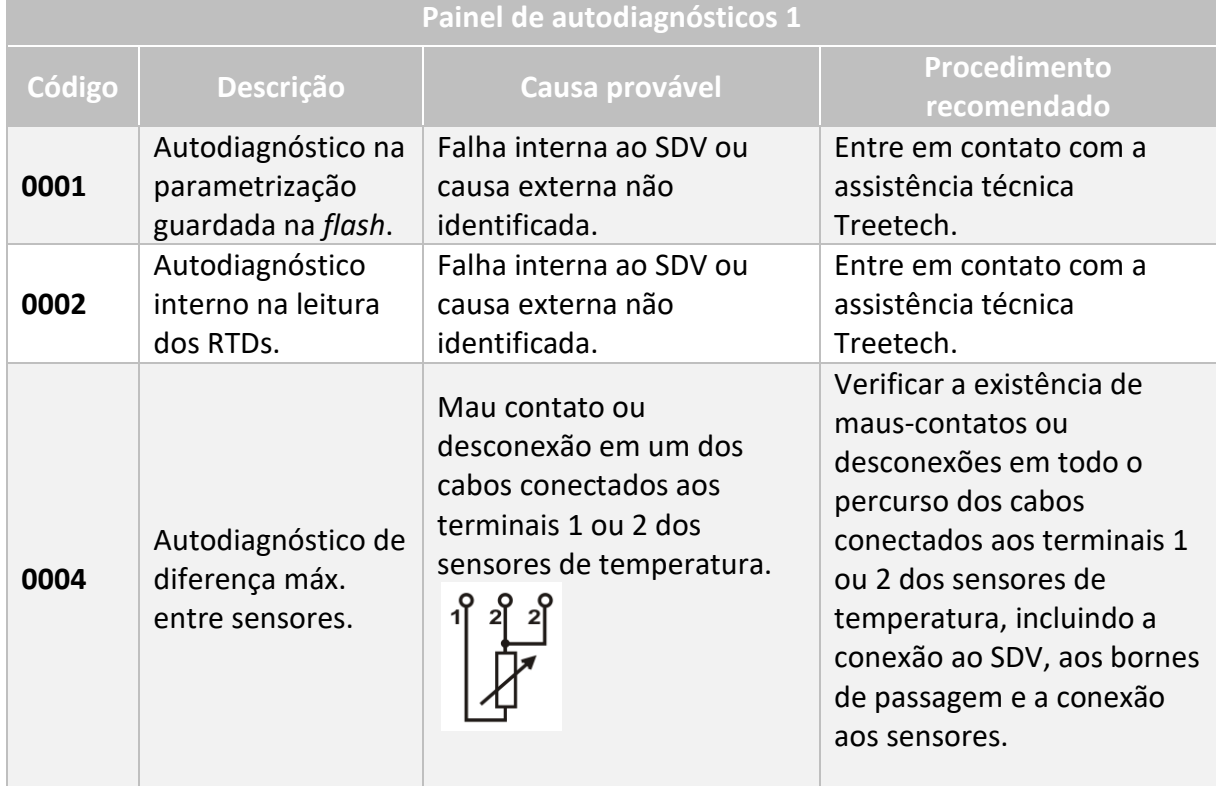

#### **Tabela 12 - Autodiagnósticos**

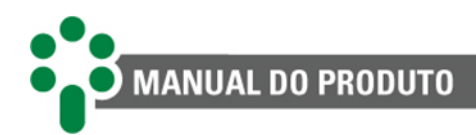

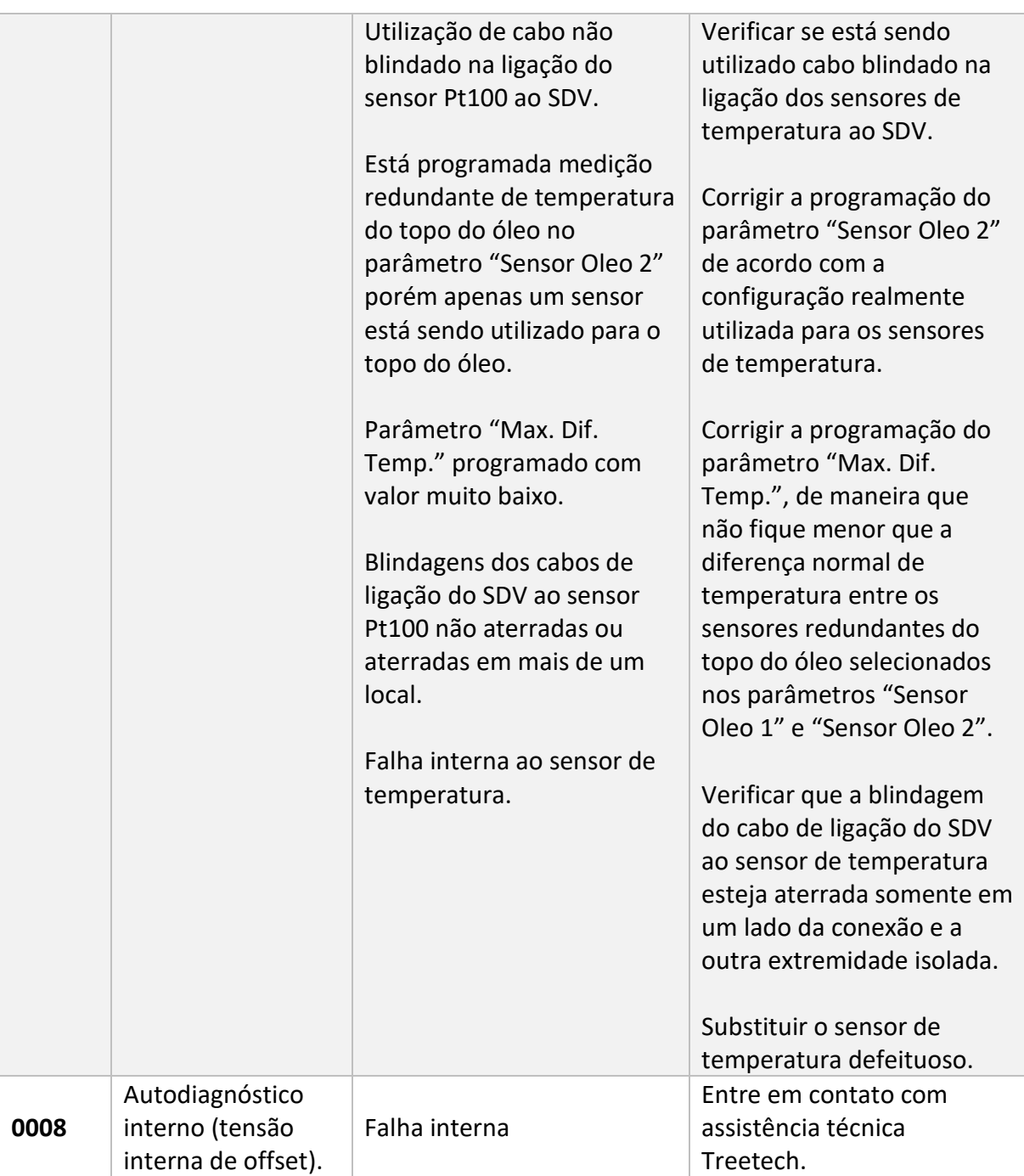

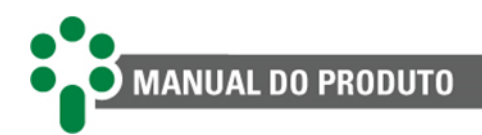

т

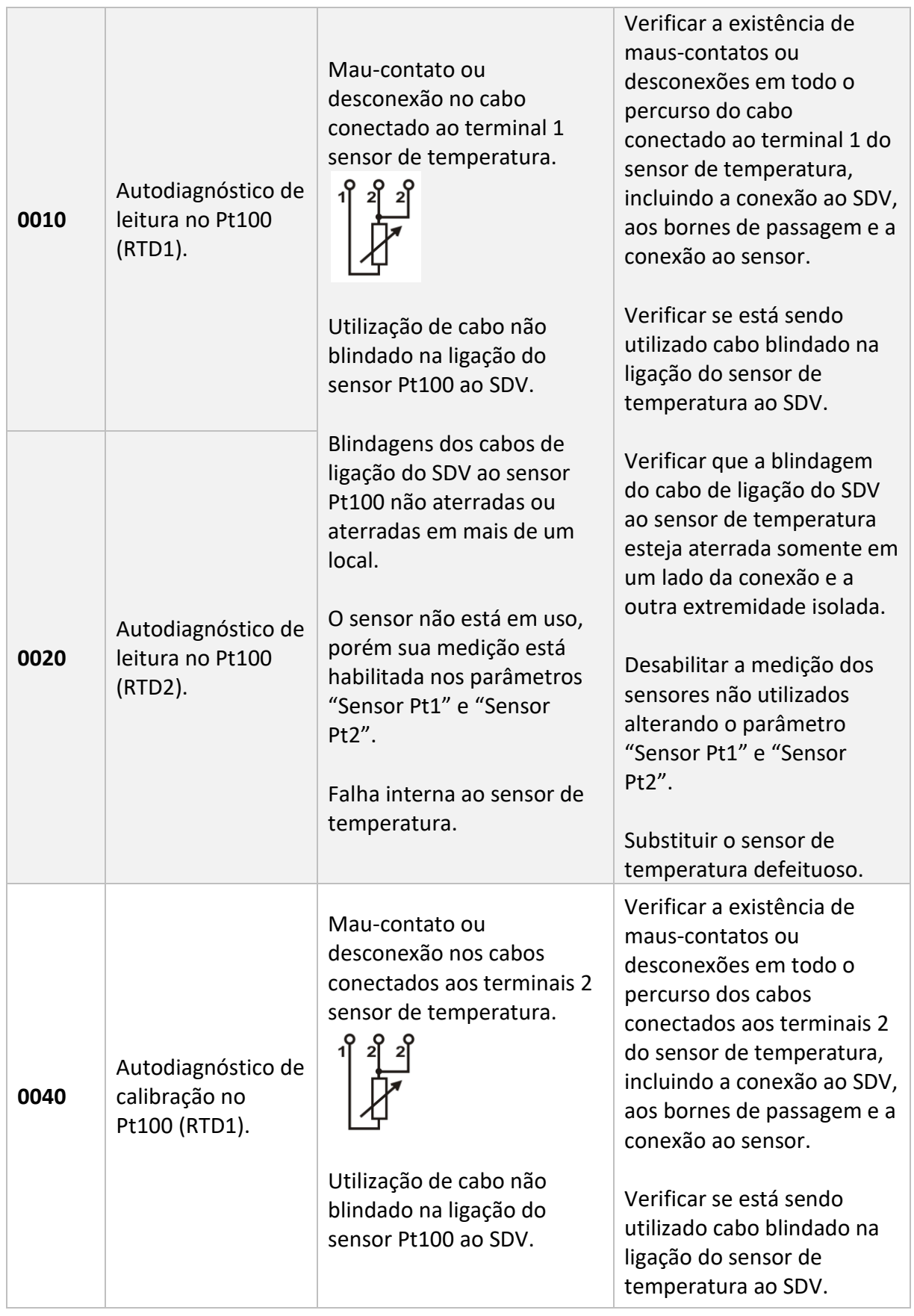

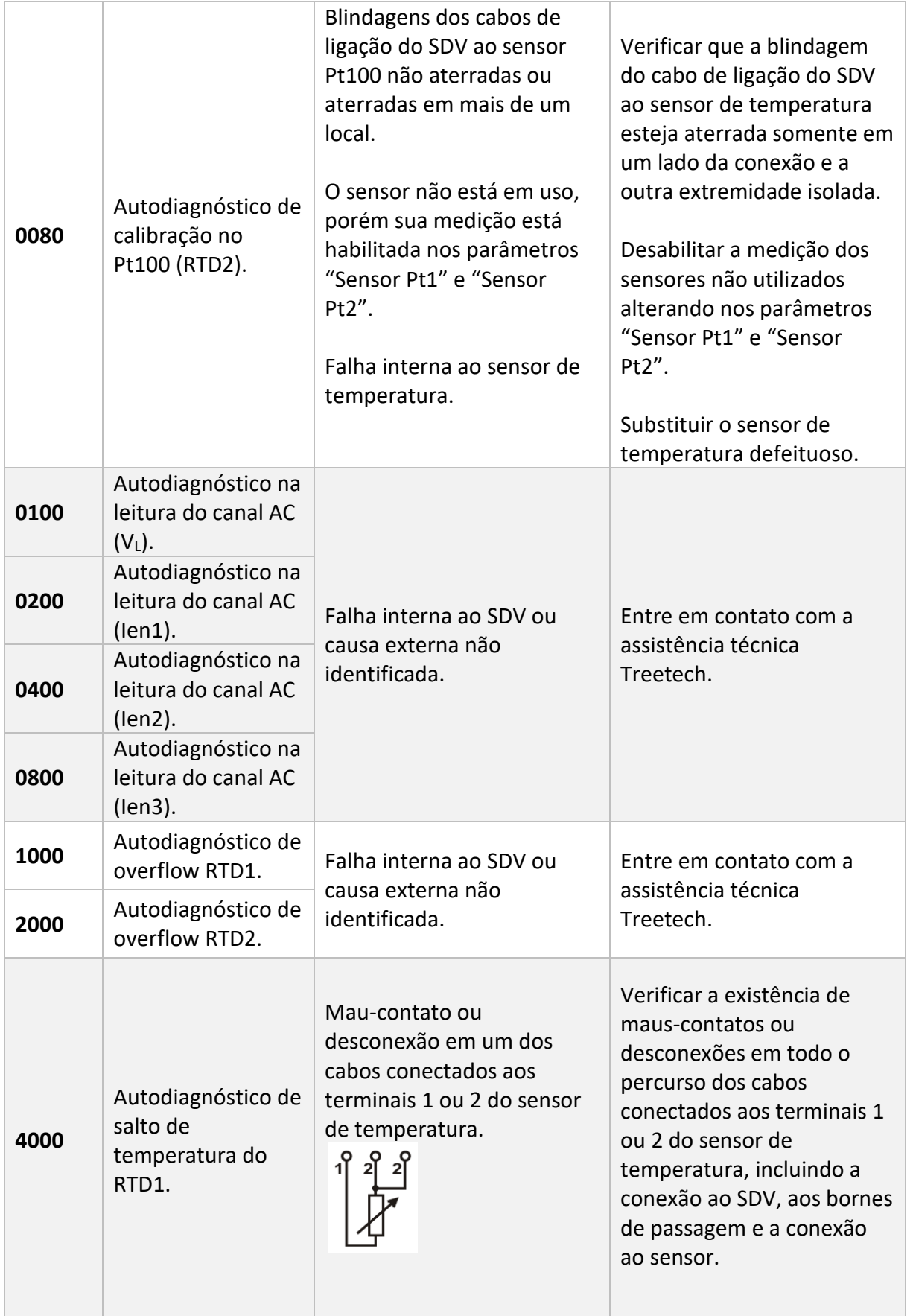

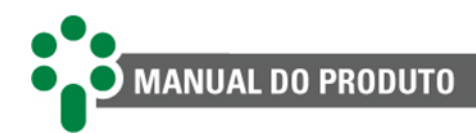

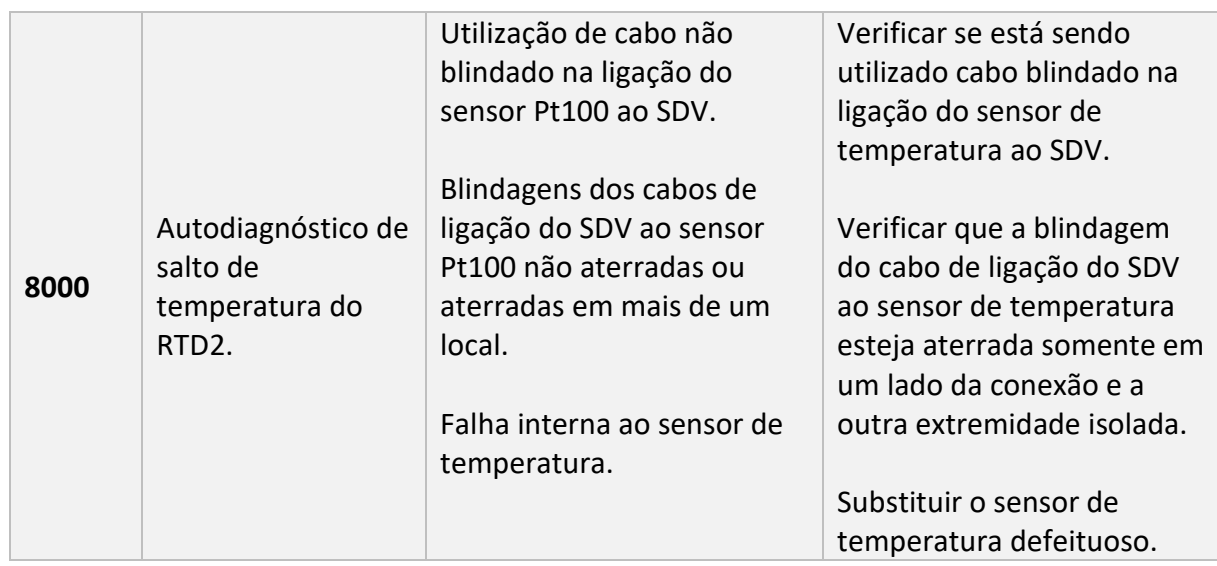

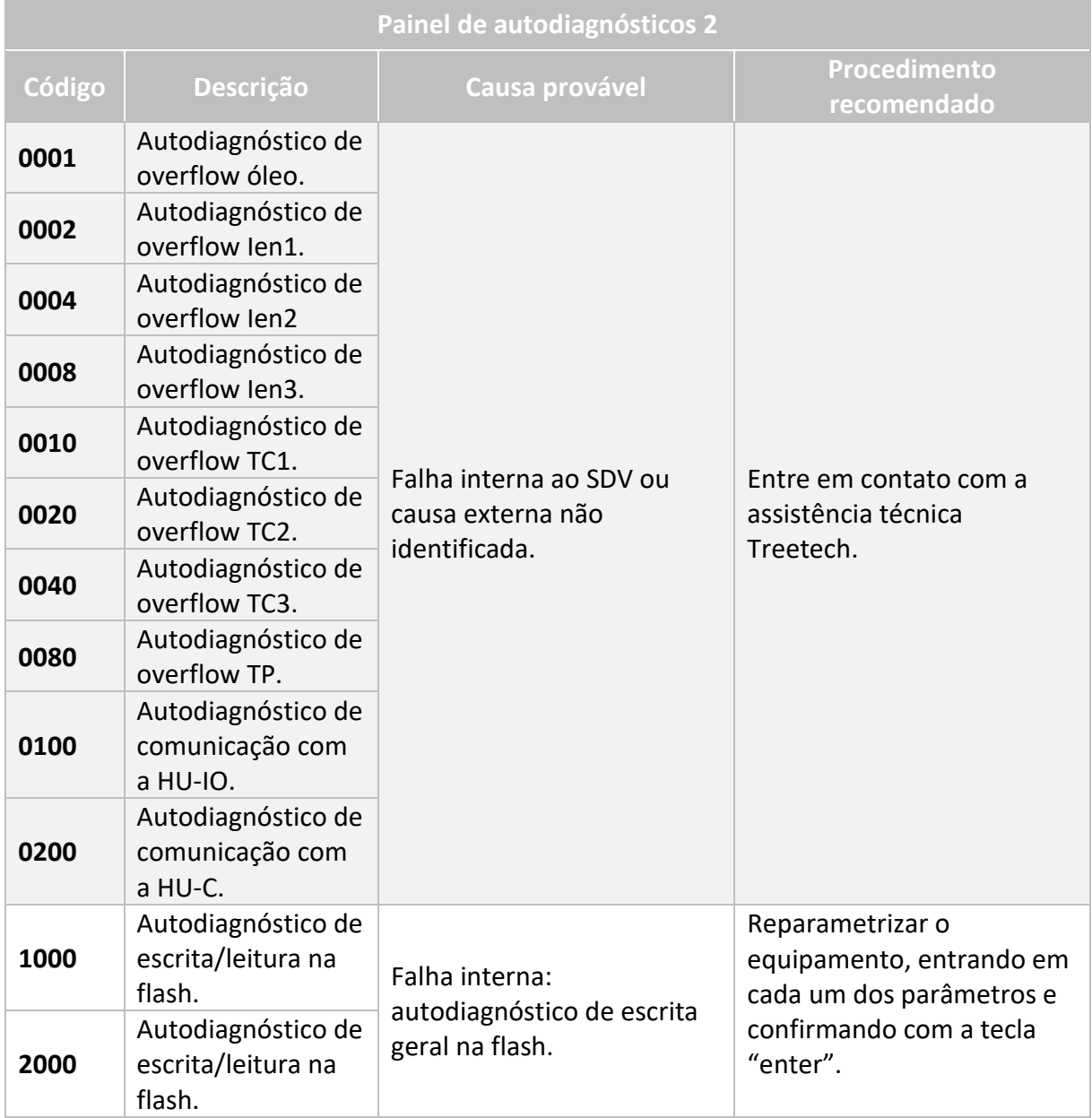

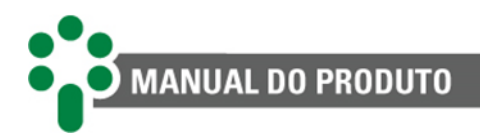

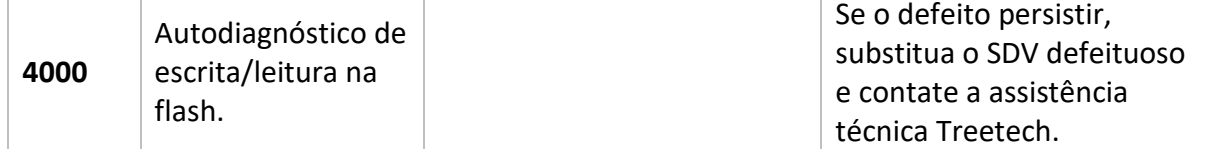

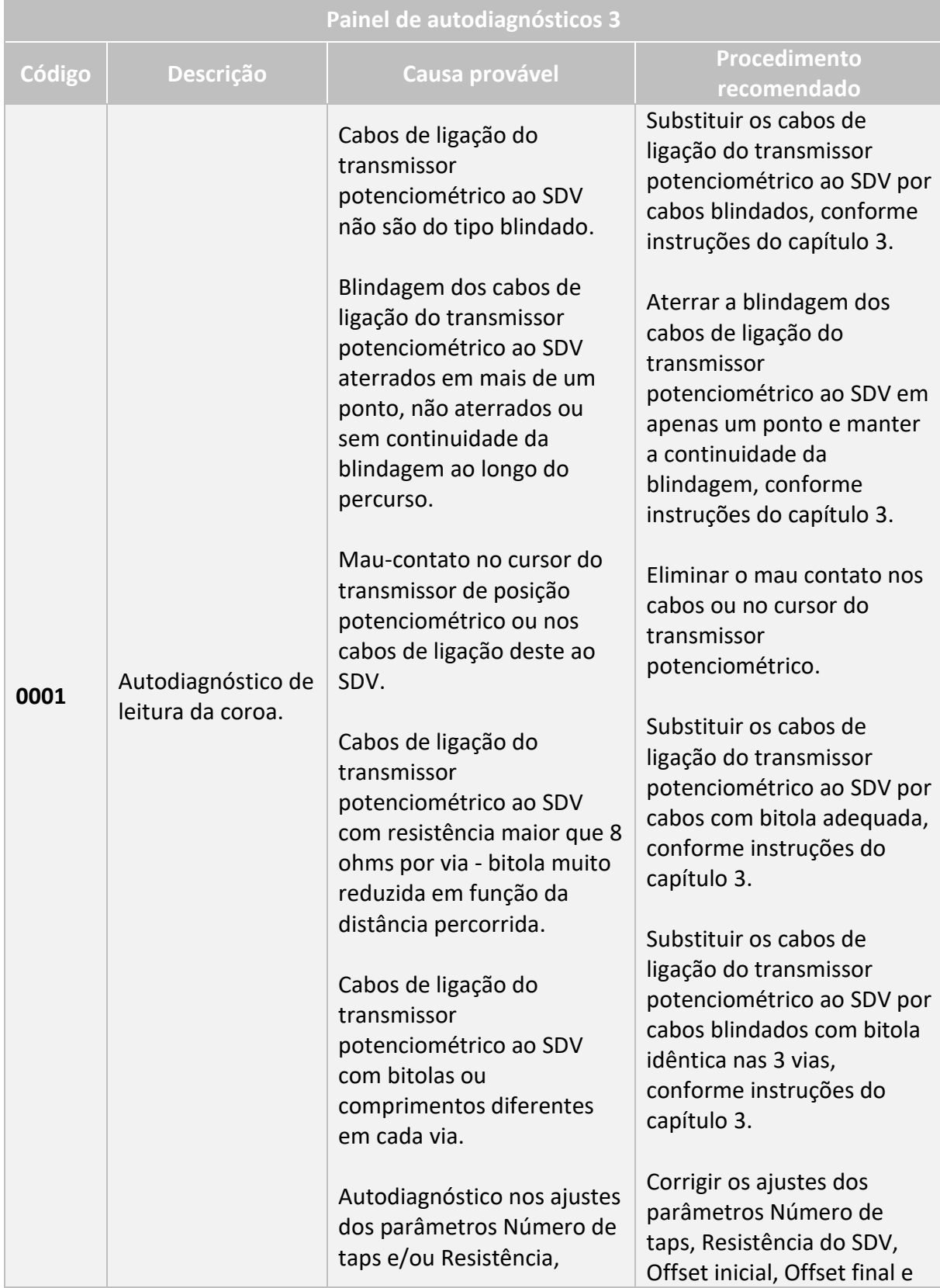

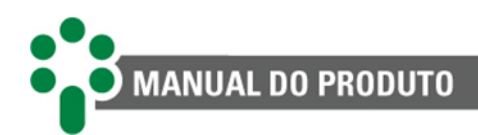

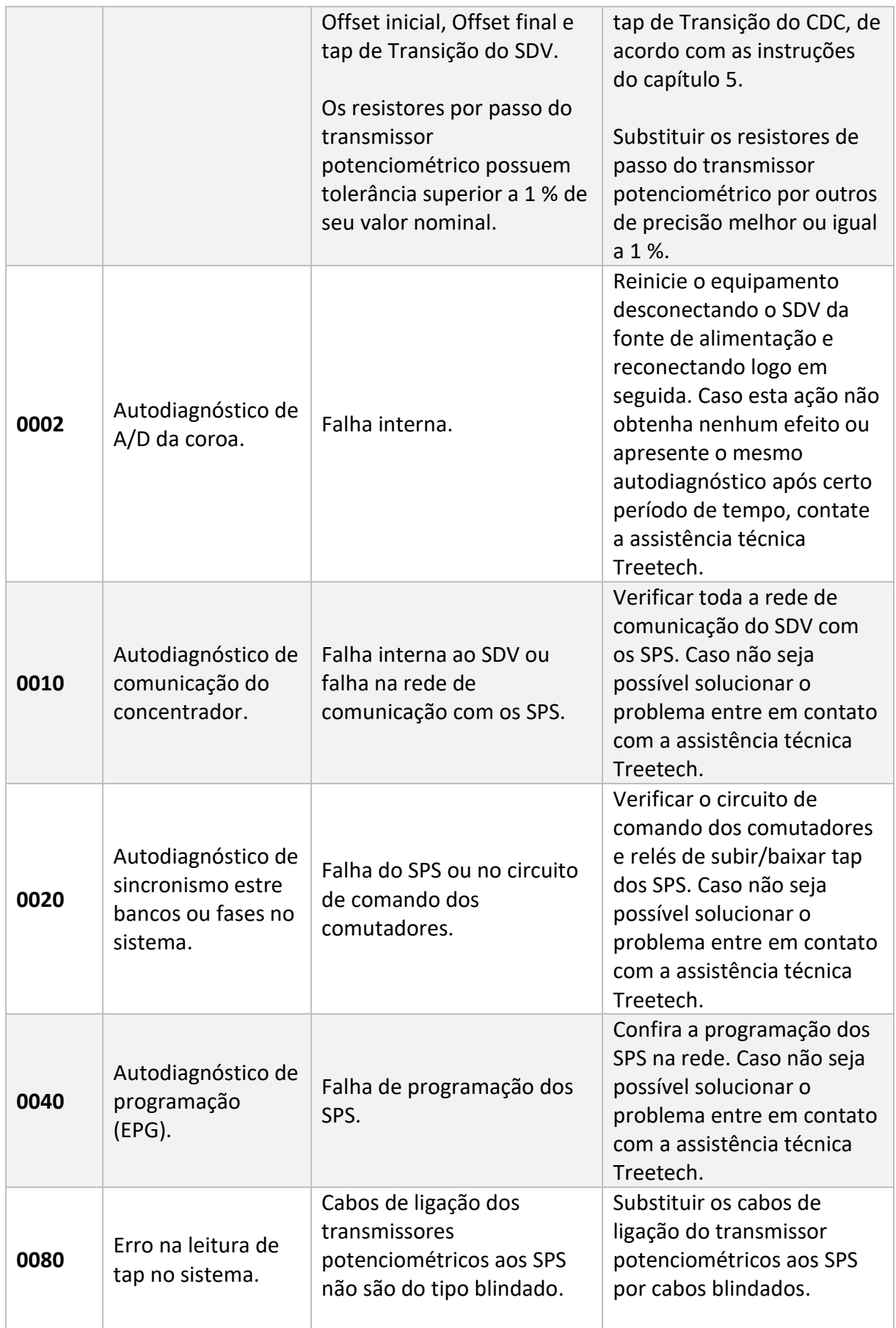
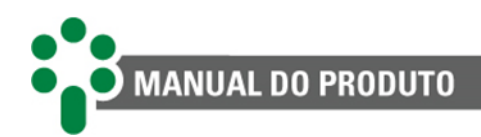

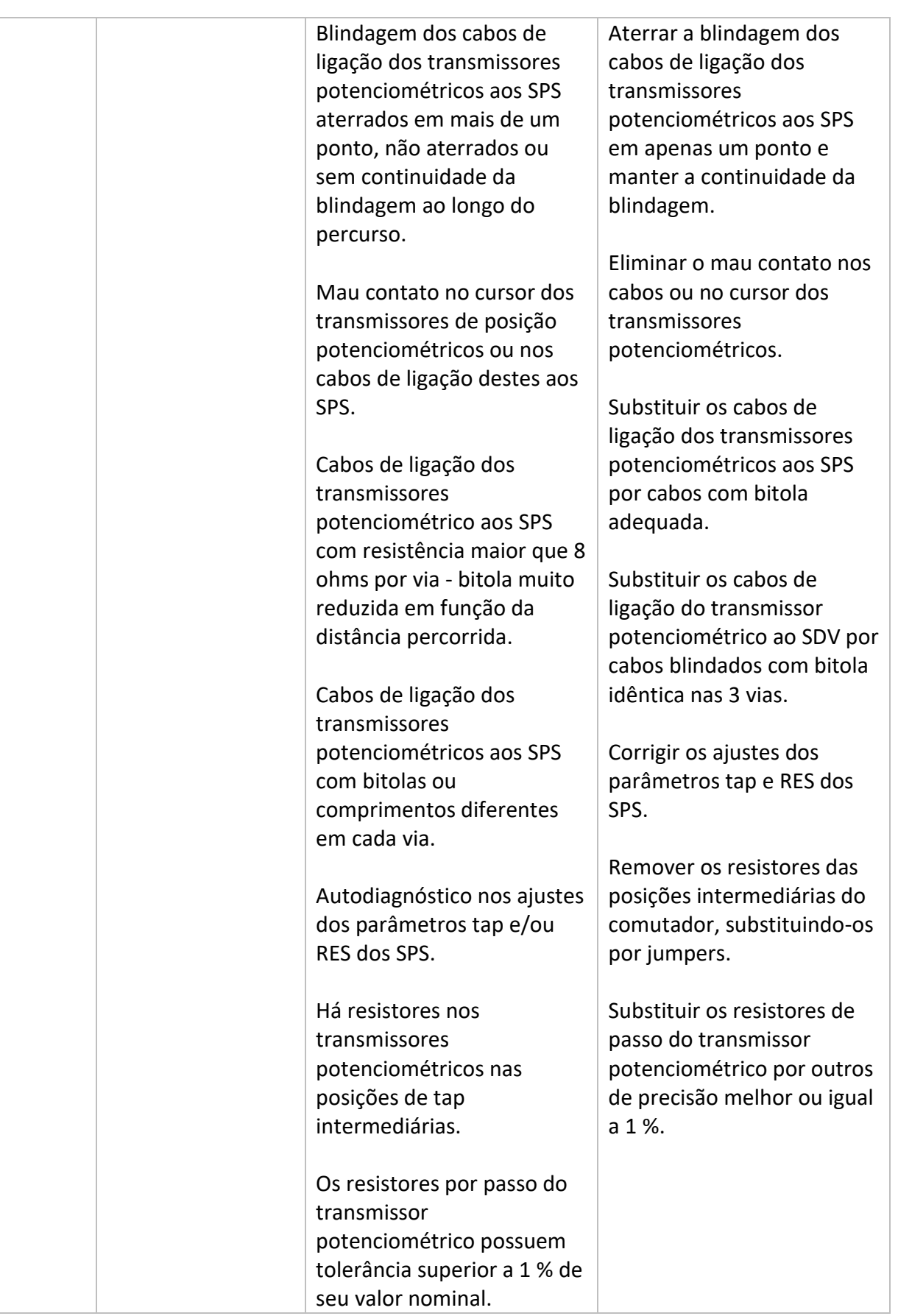

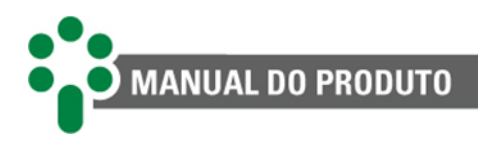

## **7.2 Alarmes**

Para os alarmes, o SDV também apresenta três painéis, cada um com quatro dígitos hexadecimais e podendo representar até quatro alarmes diferentes. Cada alarme é representado por um dos seguintes valores: 1, 2, 4 e 8. O valor mostrado no dígito será a soma do valor de todos os alarmes ativos daquele dígito. Se, por exemplo, um certo dígito estiver mostrando o número 3, isto significa que os alarmes 1 e 2 estão ativos (1 + 2 = 3). No caso de um dígito mostrar a letra B por exemplo, os alarmes 1, 2 e 8 estão ativos no momento, pois em números hexadecimais B=1+2+8.

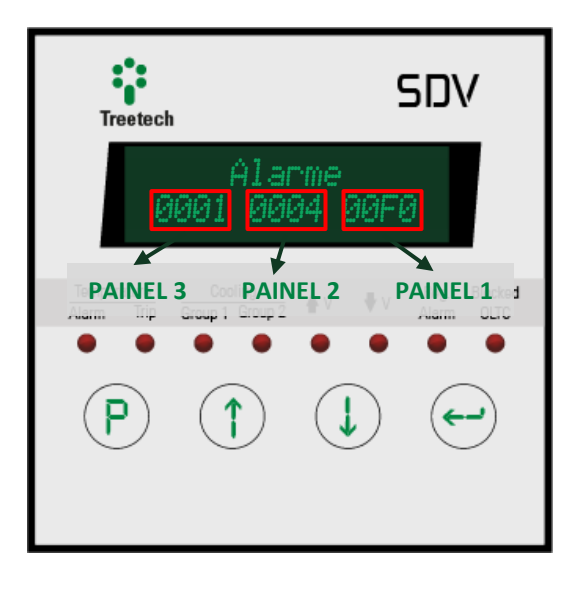

Além disso, os alarmes são classificados de acordo com um código de cores em ordem crescente de urgência.

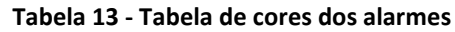

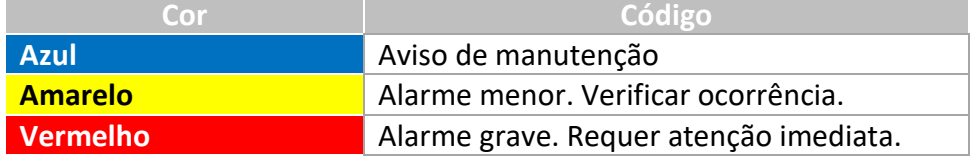

A tabela abaixo descreve todos os alarmes disponíveis no SDV:

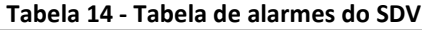

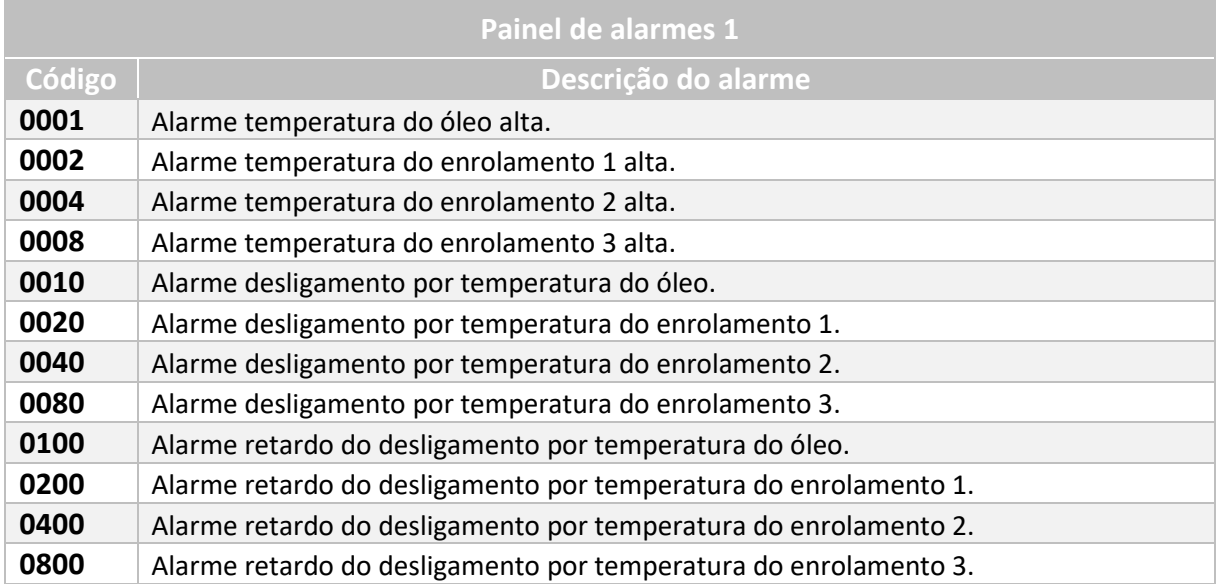

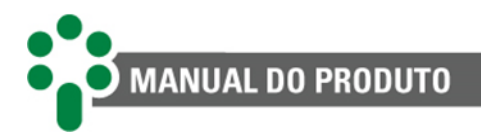

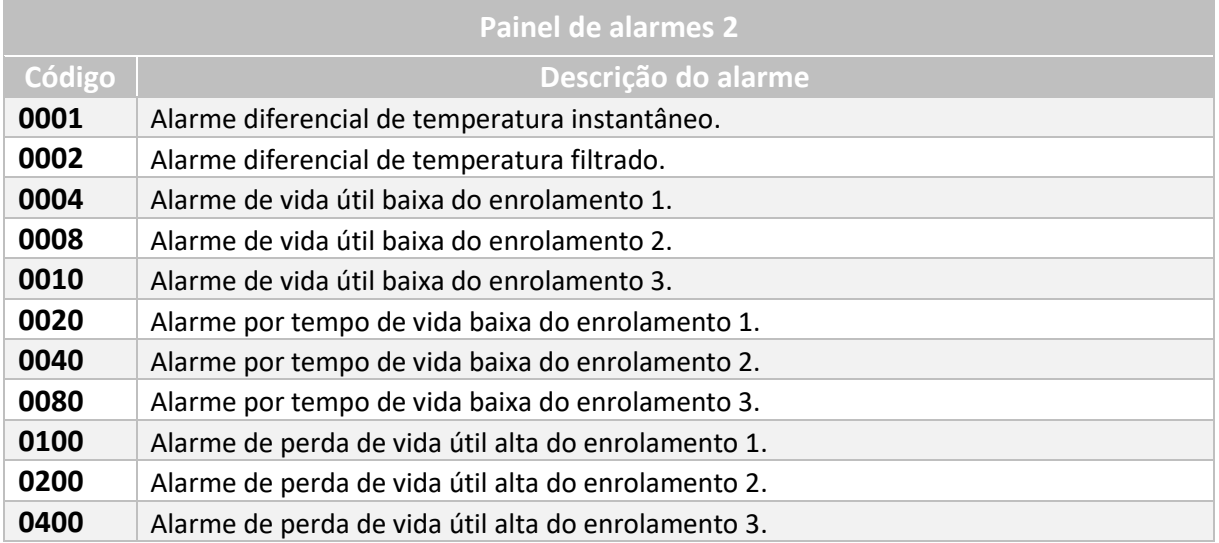

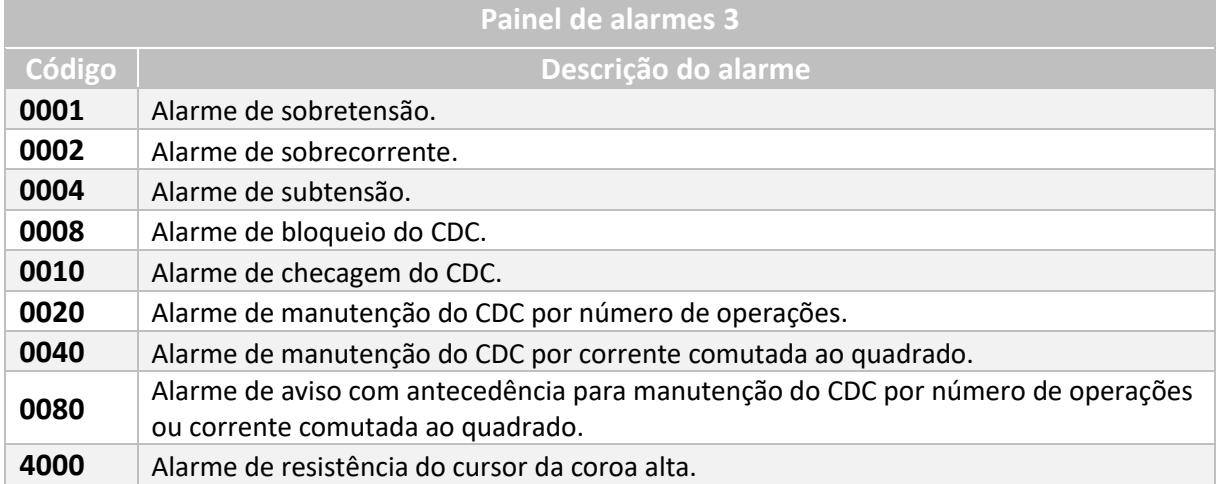

## [Manual - SDV | MAN-007 | 06/01/2022 | Revisão: 1.11] **183**

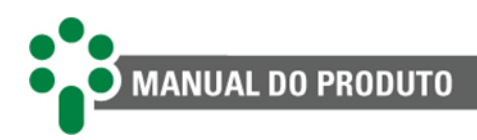

# **7.3 Memórias de alarmes e autodiagnóstico**

Para verificar quais alarmes e autodiagnósticos ocorreram recentemente, basta consultar suas respectivas memórias. Para isto, pressione ao mesmo tempo as teclas  $\bigcirc e \, \overline{\!\!\!\!C\!}\,$ . Para navegar entre as telas, utilize as teclas  $\mathbb{Q}_e \oplus \mathbb{C}$ . Para apagar as memórias de alarme ou de autodiagnóstico, acesse a tela desejada, pressione e segure $\odot$ .

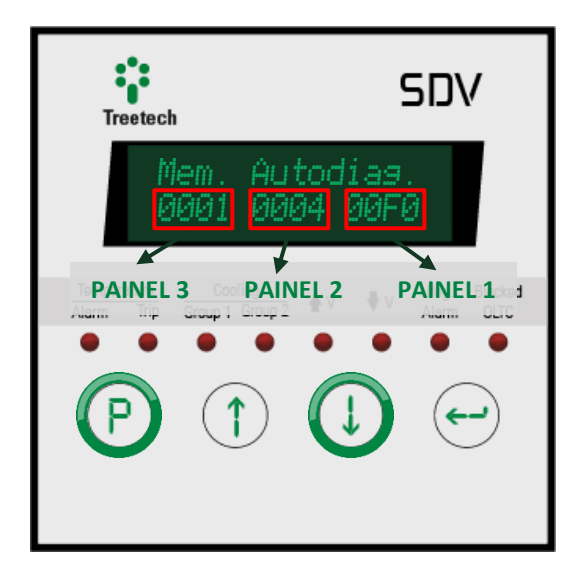

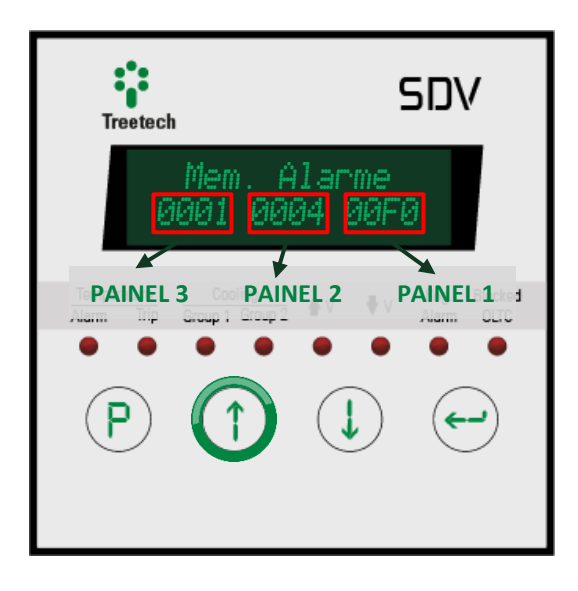

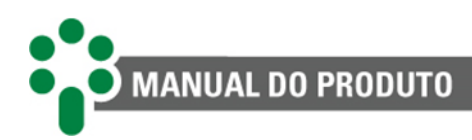

# **8 Comissionamento para entrada em serviço**

Após a instalação do equipamento, a colocação em serviço deve seguir os passos básicos a seguir.

## **8.1 Orientações gerais de comissionamento**

- $\checkmark$  Antes de energizar o transformador, verifique se os circuitos dos transformadores de corrente (TCs) estão corretamente conectados à entrada do SDV, garantindo que nenhum TC esteja aberto;
- ✓ Verifique as instalações mecânica e elétrica, de acordo com as recomendações do capítul[o 3](#page-32-0) deste manual. Cheque também a correção das ligações elétricas (por exemplo, através de ensaios de continuidade);
- $\checkmark$  Efetue toda a parametrização do SDV, de acordo com as instruções do capítulo [5](#page-81-0) deste manual;
- $\checkmark$  Se forem efetuados ensaios de rigidez dielétrica na fiação (tensão aplicada), desconecte os cabos ligados ao terminal terra do SDV a fim de evitar a destruição das proteções contra sobretensões existentes no interior do aparelho. Estas proteções estão internamente conectadas entre os terminais de entrada/saída e o terra, grampeando a tensão em cerca de 300 V. A aplicação de tensões elevadas durante longo período (por exemplo, 2 kV por 1 minuto) causaria a destruição de tais proteções;
- $\checkmark$  Reconecte os cabos de terra aos terminais do SDV, caso tenham sido desconectados para ensaios de tensão aplicada;
- $\checkmark$  Energize o SDV com qualquer tensão na faixa de 85 a 265 Vca/Vcc, 50/60 Hz;
- ✓ Verifique se a saída em loop de corrente apresenta o valor correto em relação à variável associada;
- $\checkmark$  Com um indicador de continuidade, teste a atuação dos contatos de alarme. O fechamento e abertura dos contatos podem ser forçados alterando-se seu modo de operação de NA para NF e vice-versa;
- $\checkmark$  Com um computador, conversor de comunicação e software adequados, conforme aplicável, cheque o funcionamento da porta RS-485 do SDV.

# **8.2 Orientações de comissionamento para funcionalidade regulação**

- ✓ Desabilite os comandos para o comutador de derivação sob carga ou selecione o comutador para comando local antes de energizar o SDV;
- ✓ Verifique se as medições de tensão, corrente e fator de potência do SDV estão corretas e teste a atuação das entradas de contatos secos;

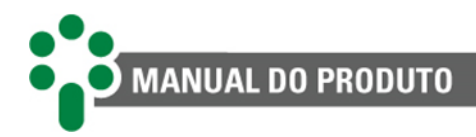

- ✓ Se possível, utilize fontes variáveis de tensão e corrente CA para variar estas grandezas na entrada do SDV. Verifique se os resultados são correspondentes no display.
- ✓ Verifique o acionamento dos contatos subir e diminuir tensão, a operação dos diversos alarmes (U<, U>, I>) e o bloqueio do comutador;
- $\checkmark$  Normalize os comandos para o CDC.

# **8.3 Orientações de comissionamento para funcionalidade temperatura**

- $\checkmark$  Certifique-se de que nenhuma operação dos contatos irá interagir com outros sistemas durante esta fase. Se necessário, isole todos os contatos de comando, alarme e desligamento;
- ✓ Conecte calibrador de temperatura, década resistiva ou verifique a temperatura do Pt100 conectado a cada entrada de medição do SDV, checando se as medições estão corretas;
- ✓ Injete corrente CA nas entradas de medição de corrente SDV, verificando se as indicações estão corretas nas telas de consulta dos equipamentos;
- ✓ Com um medidor de continuidade, teste a atuação dos contatos de alarme, desligamento e resfriamento forçado. A atuação dos contatos pode ser forçada, por exemplo, reduzindo os respectivos ajustes a valores inferiores às medições atuais.
- $\checkmark$  Reconecte os contatos que porventura tenham sido isolados.

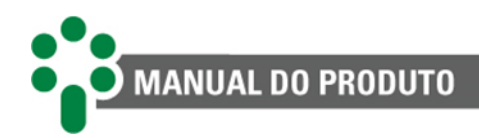

# **9 Dados técnicos e ensaios de tipo**

# **9.1 Dados técnicos**

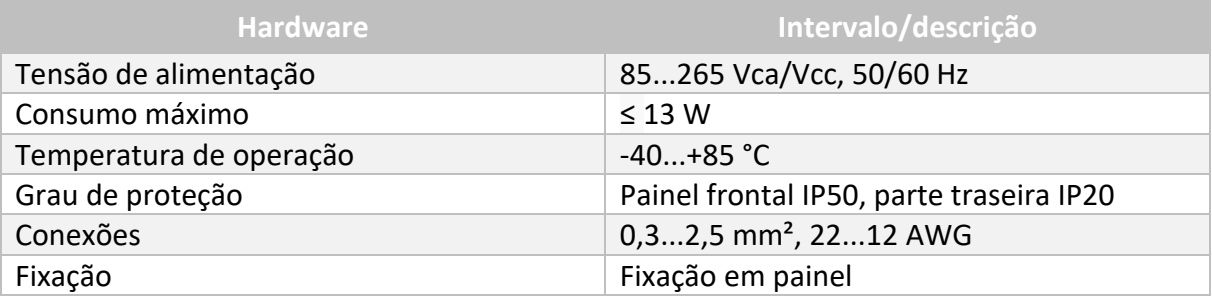

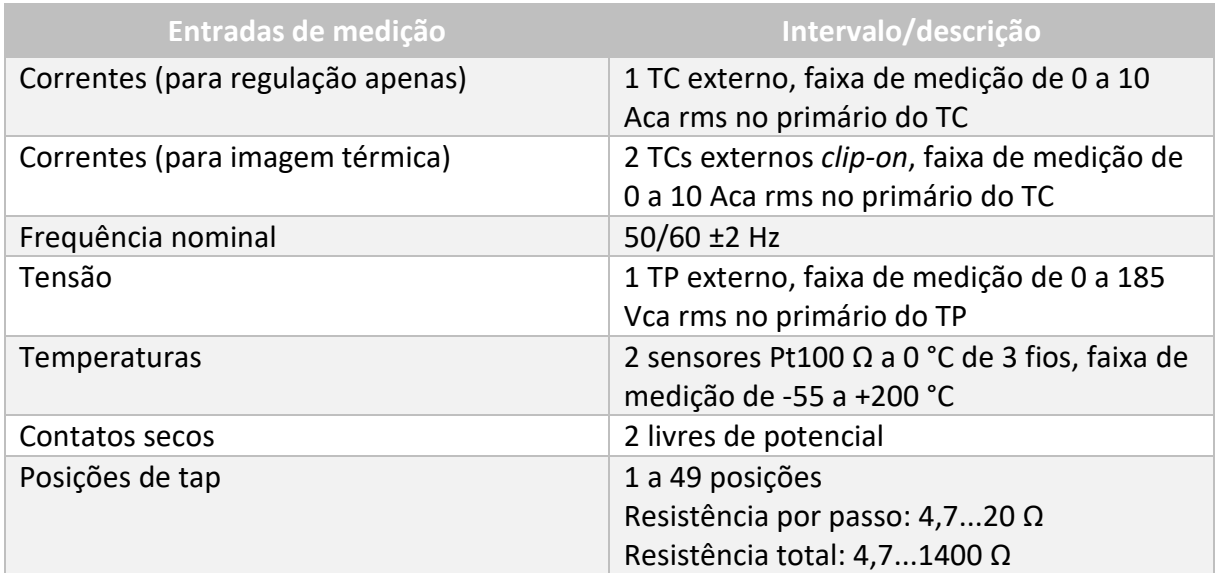

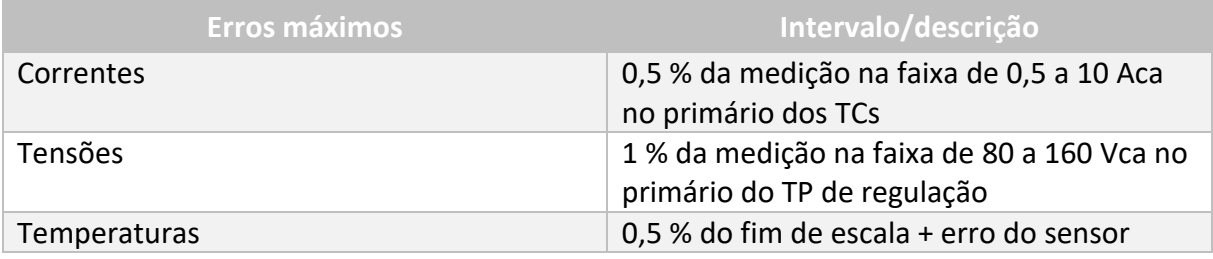

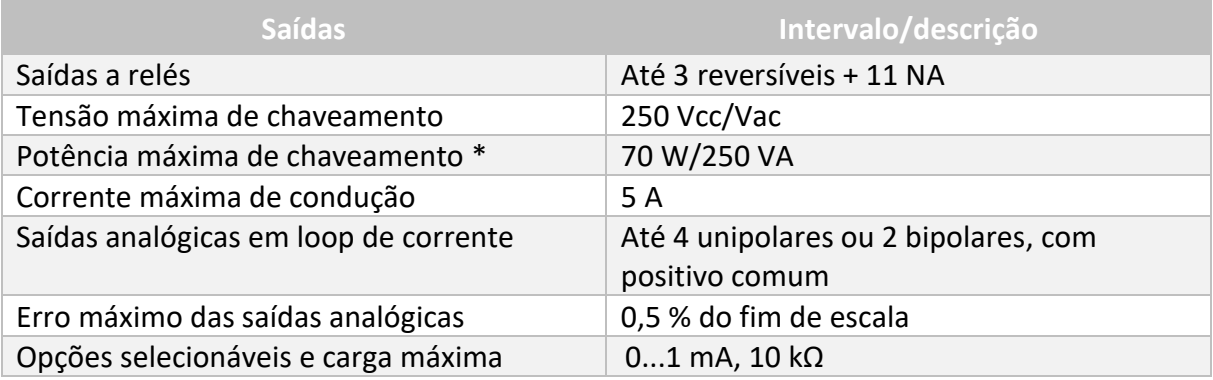

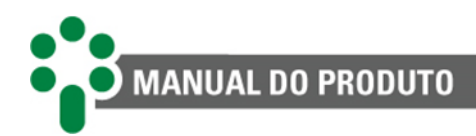

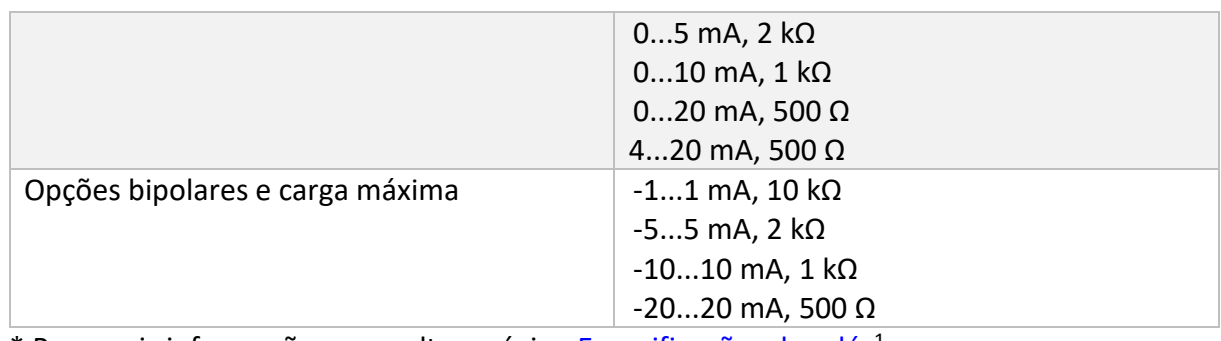

\* Para mais informações, consulte a página **Especificações de relés**<sup>1</sup>.

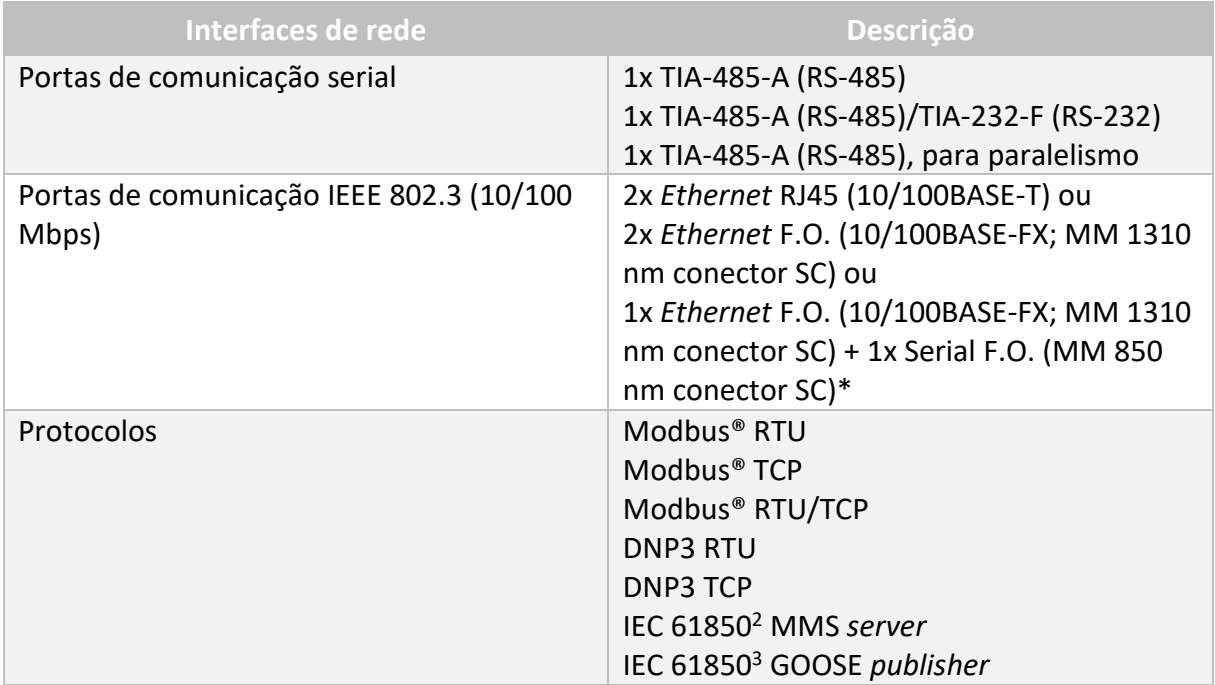

\*O cliente deve escolher somente uma das 3 configurações.

<sup>1</sup> https://treetech.atlassian.net/wiki/x/AQCmFg

<sup>2</sup> O arquivo .icd poderá ser criado a partir de qualquer software gerador de .icd e posteriormente importado pela interface web do SDV.

<sup>3</sup> O arquivo .icd poderá ser criado a partir de qualquer software gerador de .icd e posteriormente importado pela interface web do SDV.

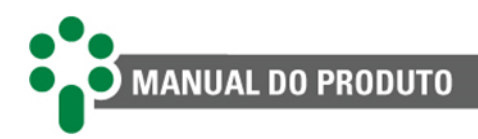

# **9.2 Ensaios de tipo**

O SDV é um equipamento construído sobre a plataforma *SmartSensor* **3**, sobre a qual os ensaios de tipo apresentados foram realizados:

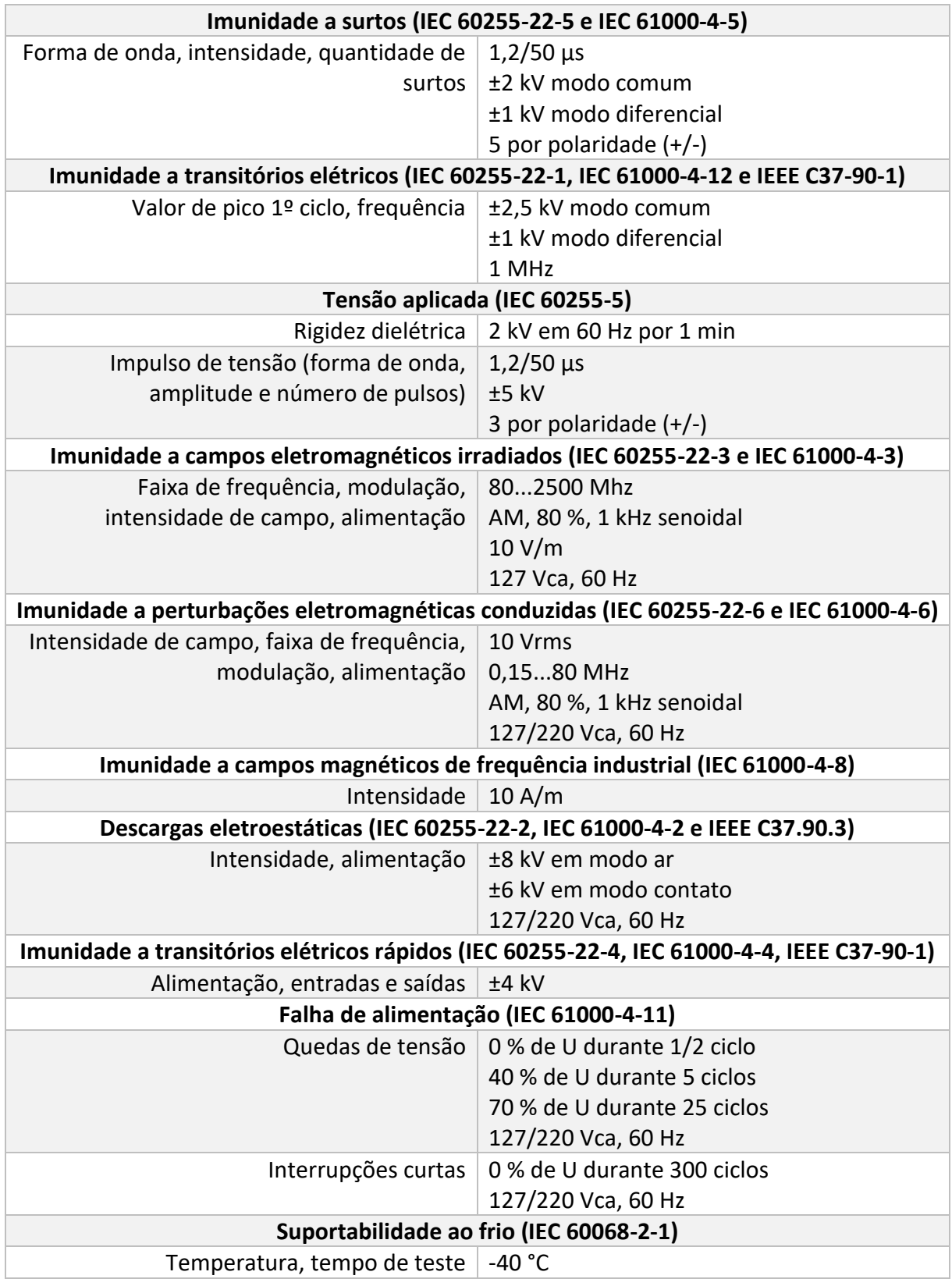

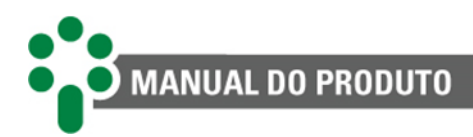

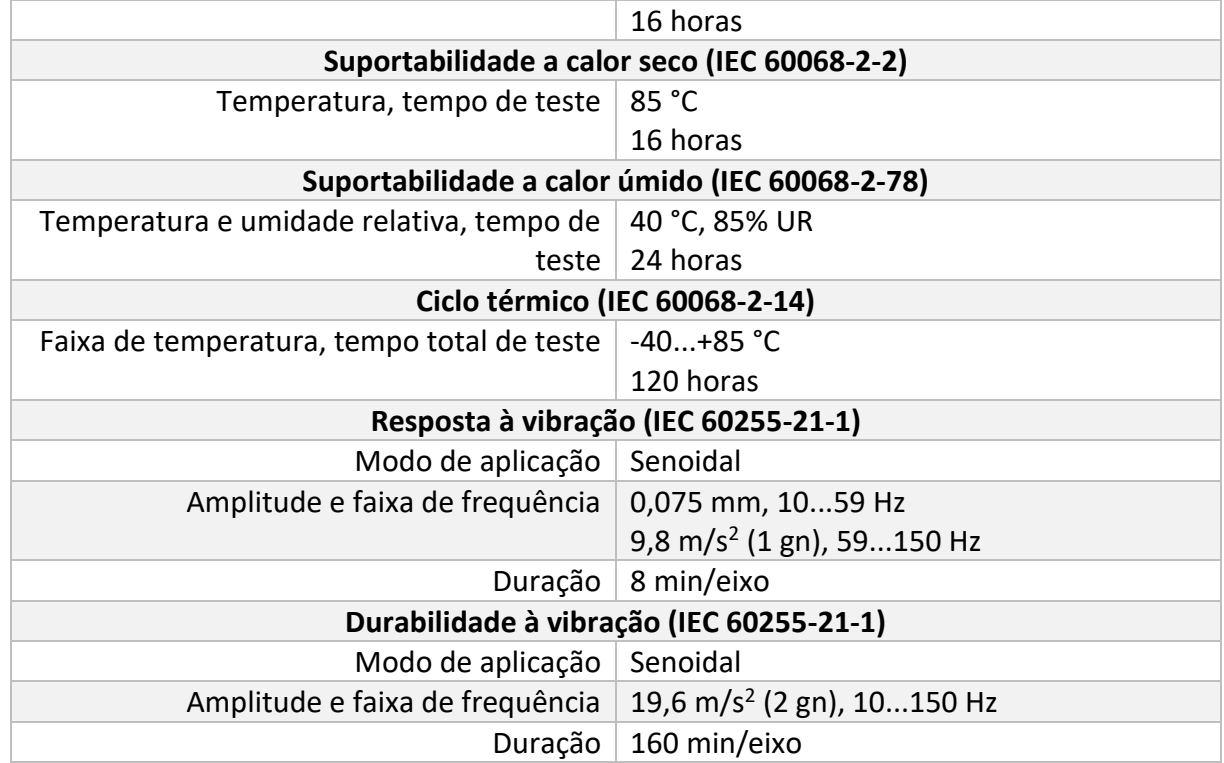

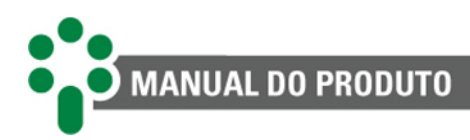

# **10 Especificação para pedido**

No pedido de compra do SDV é necessário especificar os seguintes itens:

### **3. Nome do produto**

Smart Device para Regulação de Tensão - SDV.

### **4. Quantidade**

O número de unidades.

### **5. Modelo**

Escolher uma das opções a seguir:

- **SDV FOFO -** 2x *Ethernet* F.O. (10/100BASE-FX; MM 1310 nm conector SC; MM 1310 nm conector SC).
- **SDV FOSR -** 1x *Ethernet* F.O. (10/100BASE-FX; MM 1310 nm conector SC) + 1x Serial F.O. (MM 850 nm conector SC).
- **SDV RJ45 -** 2x *Ethernet* RJ45 (10/100BASE-T).

## **6. Funcionalidade**

Escolher uma das opções a seguir:

- **Regulação de tensão** O SDV efetua a conservação da qualidade da tensão na carga, mantendo-a dentro de uma determinada faixa de valores, programada pelo próprio usuário.
- **Regulação de tensão + medição de temperatura de um enrolamento** Esta funcionalidade do SDV permite a manutenção da qualidade da tensão na carga. Além disso, a partir das leituras da temperatura do óleo isolante e de uma corrente de carga do transformador, o SDV efetua o cálculo (imagem térmica) da temperatura de um enrolamento.
- **Regulação de tensão + medição de temperatura de até três enrolamentos** Esta funcionalidade do SDV permite a manutenção da qualidade da tensão na carga. Além disso, a partir das leituras da temperatura do óleo isolante e de uma ou mais correntes de carga do transformador, o SDV efetua o cálculo (imagem térmica) da temperatura de até três enrolamentos.

### **7. Opcionais**

De acordo com o modelo e a funcionalidade escolhidos, há diferentes combinações de opcionais disponíveis, conforme a tabela a seguir.

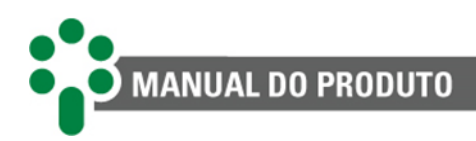

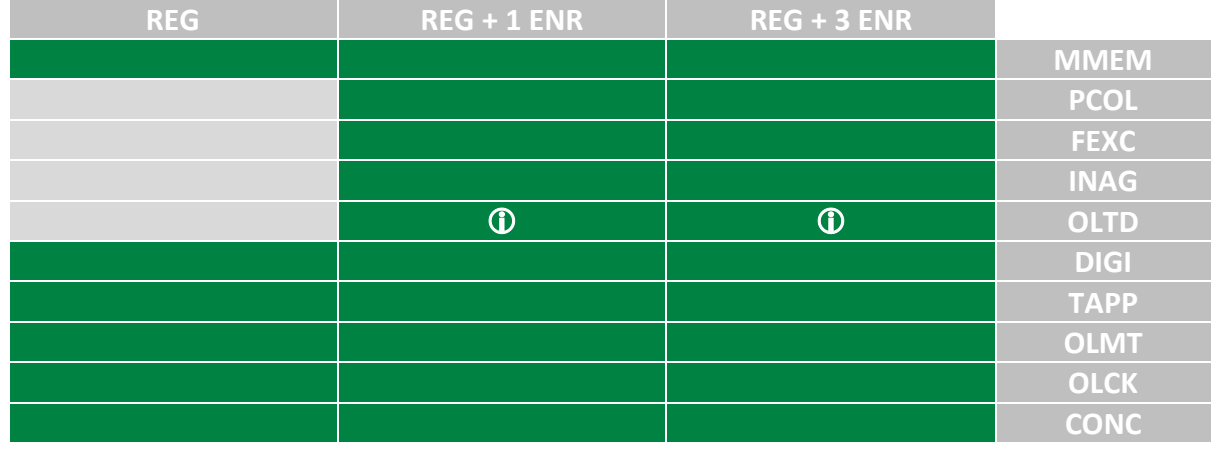

## **Legenda:**

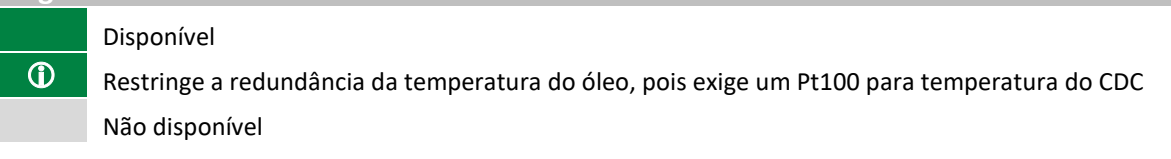

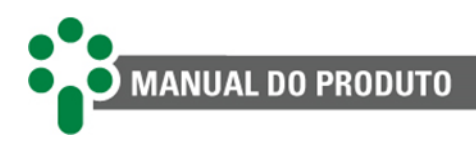

# **11 Acessórios**

Existem acessórios complementares ao SDV, sendo que, dependendo das funções escolhidas, uns são exigidos para seu funcionamento, enquanto outros são opcionais. Para mais informações sobre os acessórios fornecidos pela Treetech, consulte nosso [Catálogo de](http://treetech.com.br/acessorios/)  [acessórios](http://treetech.com.br/acessorios/)<sup>1</sup>.

# **11.1 Acessórios requeridos**

## **1. TCs externos tipo janela seccionável (***clip-on***)**

A utilização de TCs externos do tipo janela com núcleo seccionável é requerida para a leitura das correntes de carga do transformador. Este item é fornecido na quantidade necessária ao tipo de aplicação desejada, devendo ser solicitada a quantidade no pedido de compra.

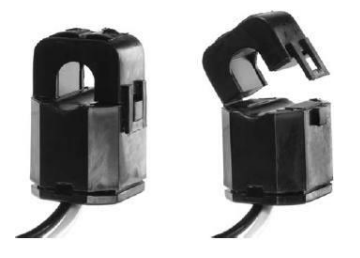

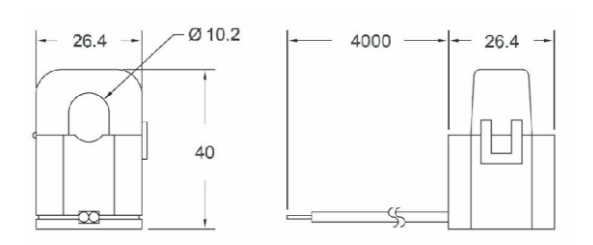

### Dimensões em mm

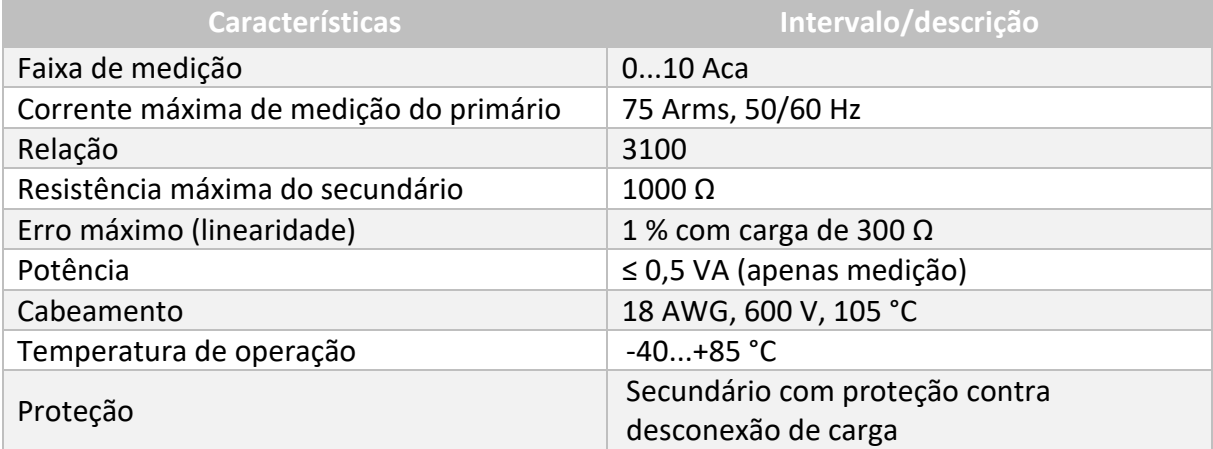

<sup>1</sup> http://treetech.com.br/acessorios/

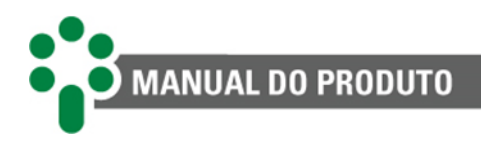

## **2. TC regulação**

A utilização de um TC externo auxiliar é requerida para o uso do SDV na regulação da tensão dos transformadores. Este item é fornecido na quantidade necessária ao tipo de aplicação desejada, devendo ser solicitada a quantidade no pedido de compra.

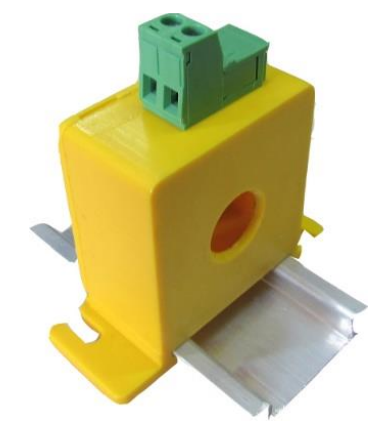

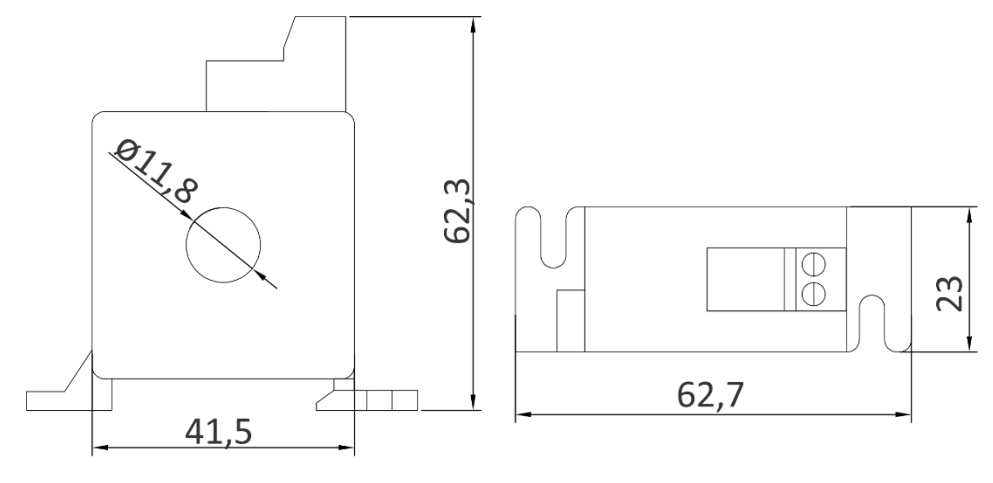

Dimensões em mm

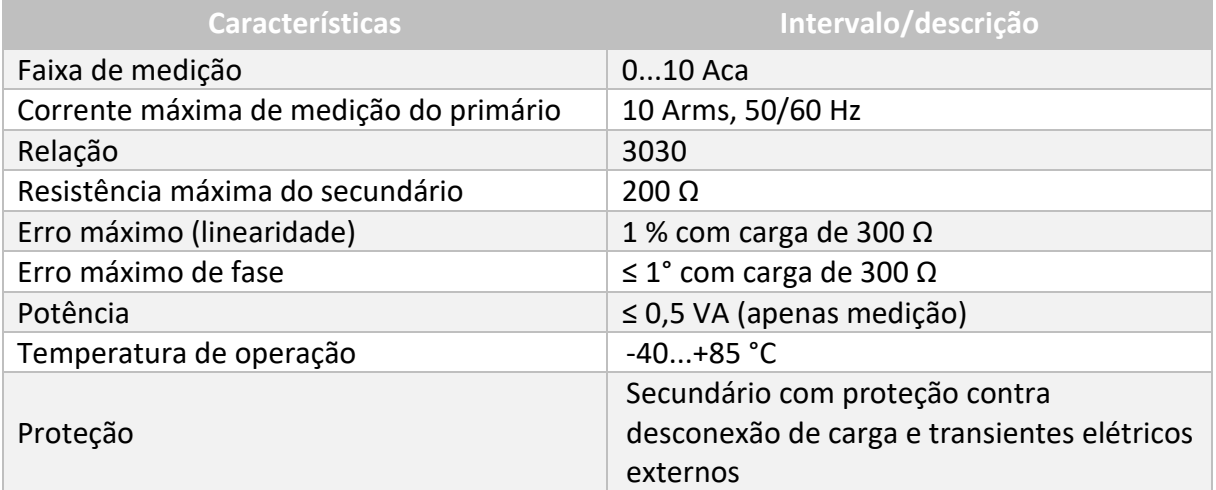

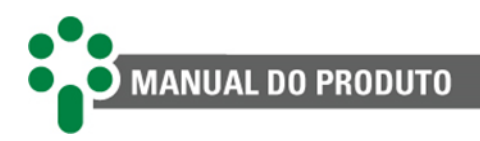

## **3. TP regulação**

O uso do SDV na regulação da tensão dos transformadores requer a instalação de um TP auxiliar. Este item é fornecido na quantidade necessária ao tipo de aplicação desejada, devendo ser solicitado no pedido de compra, com as características listadas na tabela a seguir.

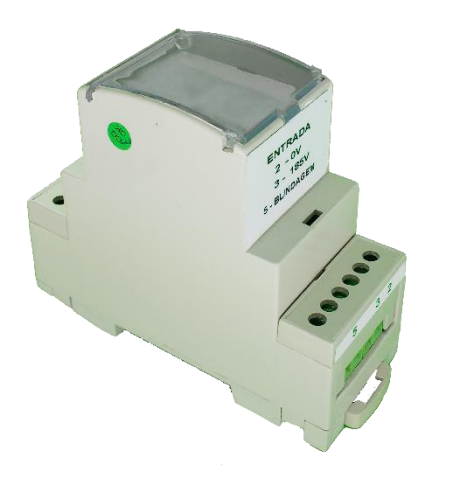

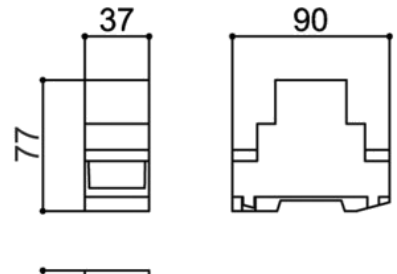

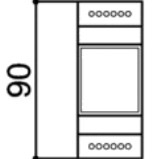

#### Dimensões em mm

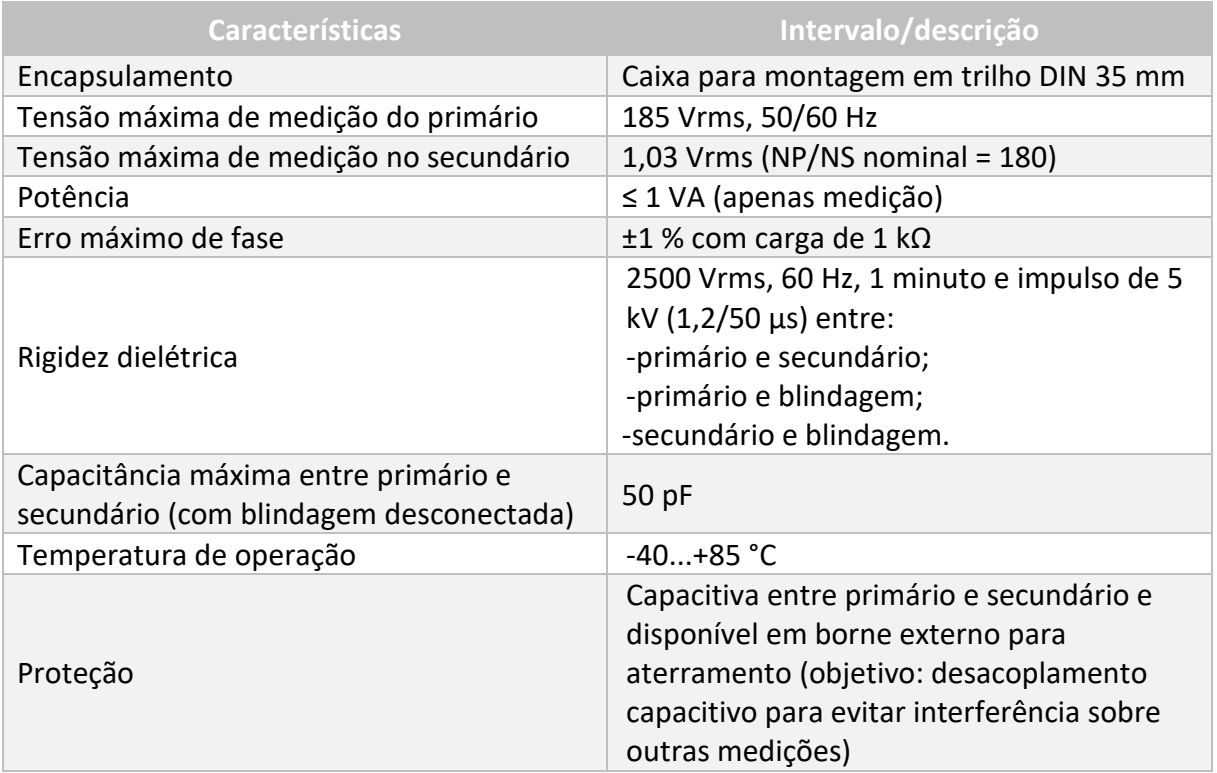

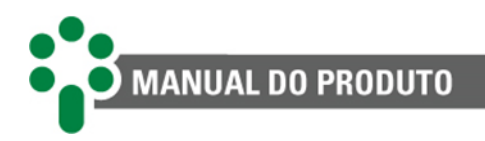

#### **4. Sensor de temperatura Pt100**

A medição de temperatura do topo do óleo em transformadores de potência é realizada geralmente através de um sensor de temperatura instalado em um termopoço existente na tampa do transformador. Os sensores utilizados devem ser do tipo Pt100 Ω a 0 °C. Caso necessário, a Treetech dispõe de sensor adequado para instalação em termopoço, conforme desenho abaixo (dimensões especiais sob consulta), fornecido como acessório.

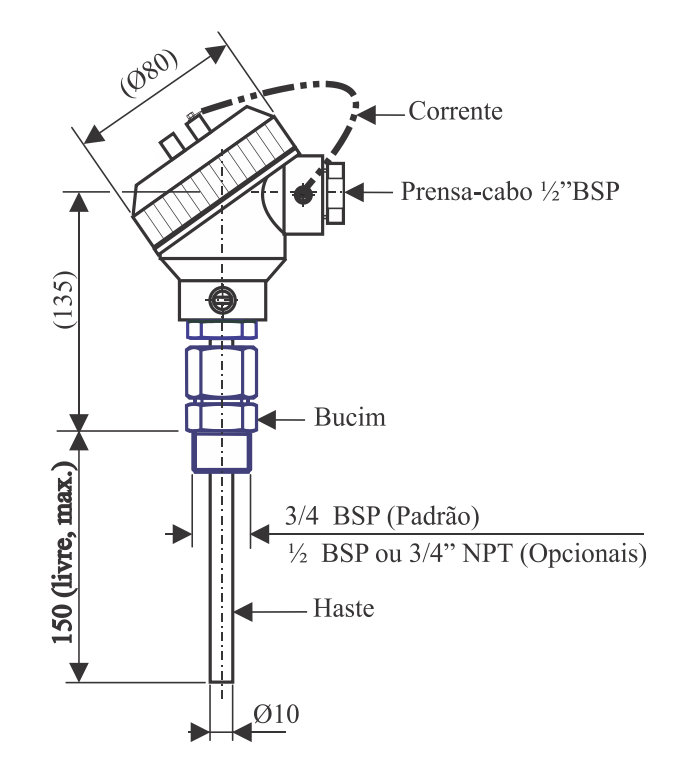

Dimensões em mm

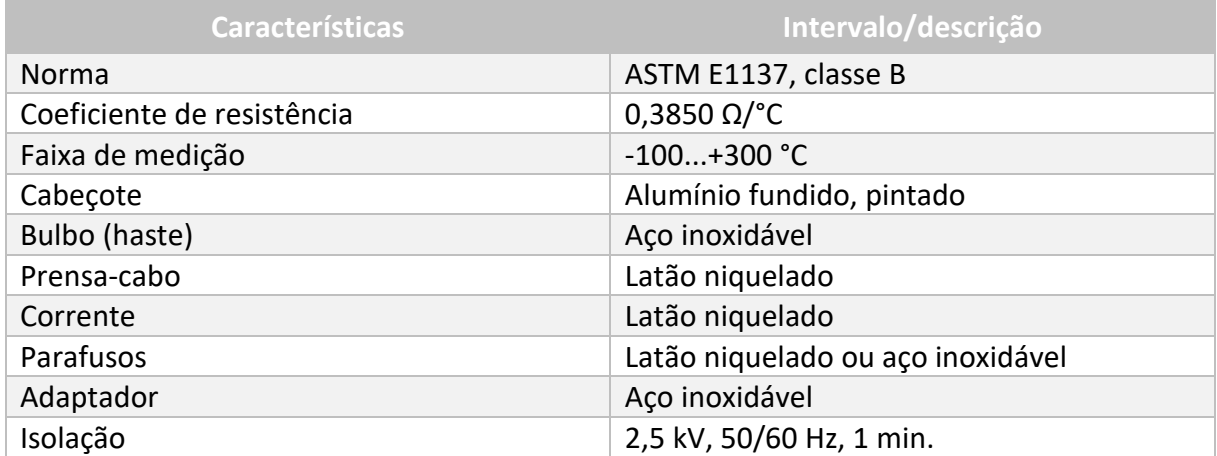

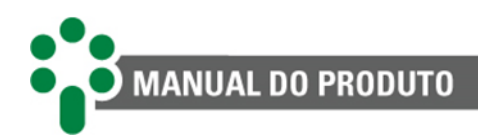

# **11.2 Acessórios recomendados**

## **1. Painel de instalação rápida - PIR**

O Monitor de Temperatura Regulação de Tensão - SDV deve ser instalado sempre abrigado das intempéries, e para isto é geralmente instalado no interior de um painel de controle ou no interior de um edifício. Nos casos em que isto não for conveniente, como por exemplo, em modernizações de transformadores antigos, o SDV pode ser fornecido em gabinete à prova de intempéries, de fácil instalação.

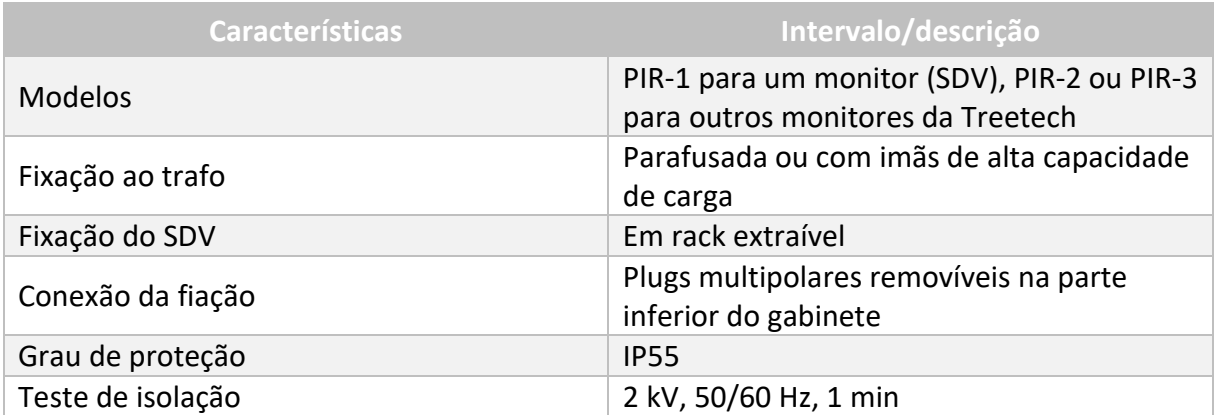

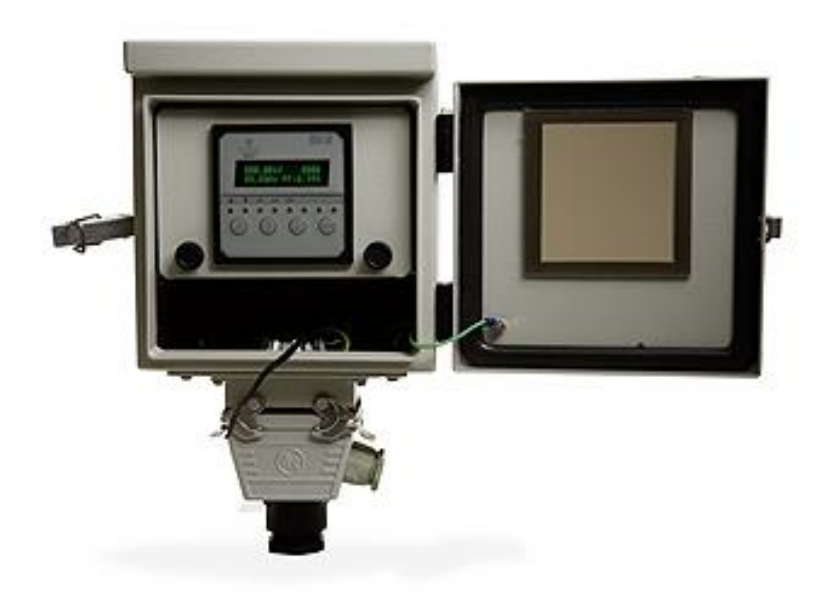

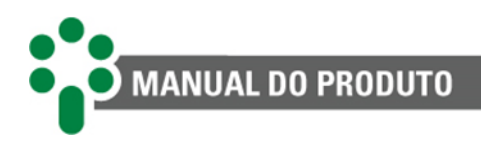

## **2. Abrigo meteorológico**

Caso seja desejada medição da temperatura ambiente em locais desabrigados, deve ser usado um abrigo meteorológico para proteção do sensor Pt100, minimizando os erros que sol, chuva, vento, etc. causariam sobre a medição. A Treetech dispõe de abrigo meteorológico adequado.

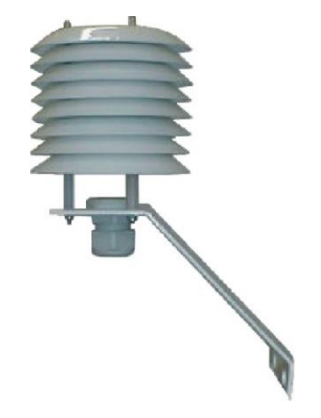

### **3. Poço termométrico**

Os poços termométricos são utilizados para dar total proteção aos sensores nos locais onde estão instalados. Também se destinam a vedar totalmente o processo contra perdas de pressão, vazamentos ou possíveis contaminações.

A montagem dos sensores com poços termométricos é necessária onde a segurança e as condições de instalação são altamente críticas.

Soma-se a isso a facilidade de retirada do sensor para fins de manutenção ou troca, sem o inconveniente de uma paralisação do processo.

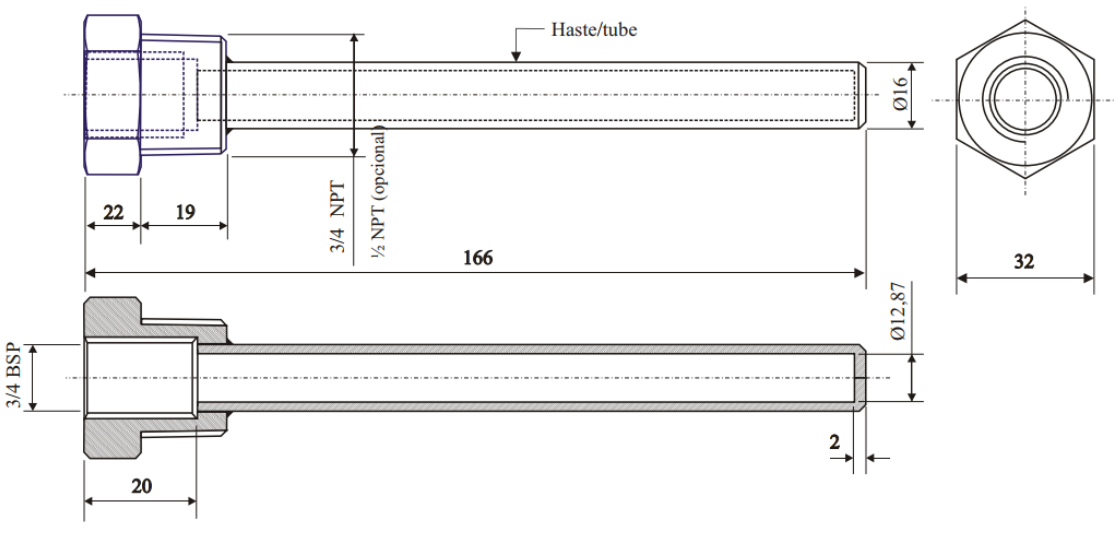

#### Dimensões em mm

Os poços são fabricados em aço inox 304, material muito resistente à corrosão e muito utilizado como proteção em temperaturas de até 900 °C.

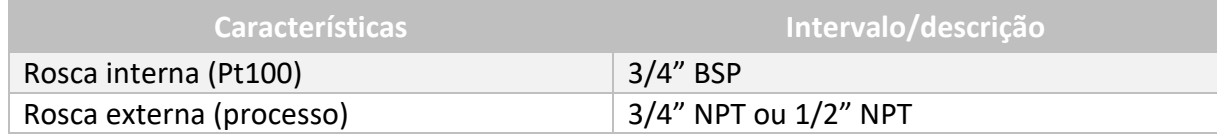

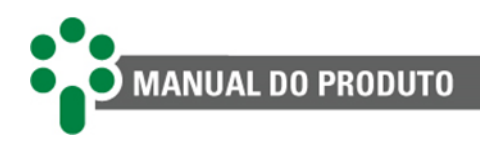

### **4. Software de monitoramento Sigma ECM®**

As variáveis relacionadas ao estado e funcionamento dos ativos são captadas pelos IEDs da Treetech, como o SDV, e enviadas ao Sigma ECM®, que as trata por meio de algoritmos e modelos matemáticos construídos em conformidade com as normas brasileiras (NBR) e internacionais (IEC e IEEE). Este tratamento dá origem ao diagnóstico do estado atual dos equipamentos e o prognóstico de seu estado futuro, de forma a se detectar defeitos ainda em fase incipiente.

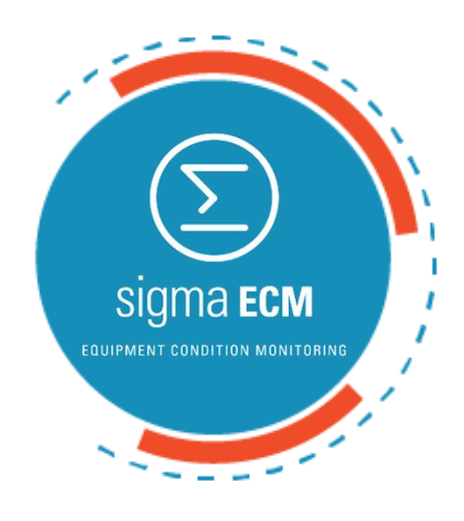

O computador com o software pode estar localizado na sala de controle da subestação ou em uma localidade remota, permitindo o acesso a todas as informações aos demais conectados na rede intranet.

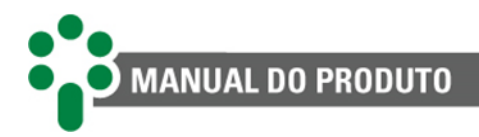

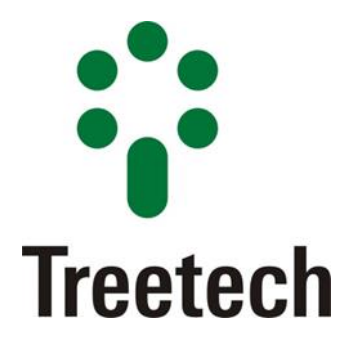

Treetech Tecnologia Rua José Alvim, 112, Centro Cep 12940-750 – Atibaia/SP +55 11 2410 1190

www.treetech.com.br